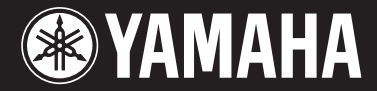

# Clavinova. CVP-509 / 505 / 503 / 501

# Manual do Proprietário

## **Obrigado por adquirir o Yamaha Clavinova!**

Recomendamos que você leia este manual atentamente para tirar total proveito das funções avançadas e práticas do instrumento.

Também recomendamos que você guarde este manual em local próximo e seguro para referência futura.

**Antes de usar o instrumento, não se esqueça de ler as "PRECAUÇÕES" nas páginas [6](#page-5-0) e [7.](#page-6-0)**

### **IMPORTANTE — Verifique a sua fonte de alimentação —**

Verifique se a voltagem de CA local corresponde à voltagem especificada na placa de identificação no painel inferior. Em algumas áreas, poderá ser fornecido um seletor de voltagem, no painel inferior da parte traseira da unidade de teclado principal, ao lado do cabo de força. Verifique se o seletor de voltagem está configurado para a opção correta na sua área. O seletor de voltagem é configurado para 240 V quando a unidade é inicialmente fornecida. Para alterar a configuração use uma chave de fenda para girar o dial do seletor até que a voltagem correta apareça ao lado do ponteiro no painel.

Para obter informações sobre como montar a mesa do teclado, consulte as instruções ao final deste manual.

## Important Notice: Guarantee Information for customers in European Economic Area (EEA) and Switzerland

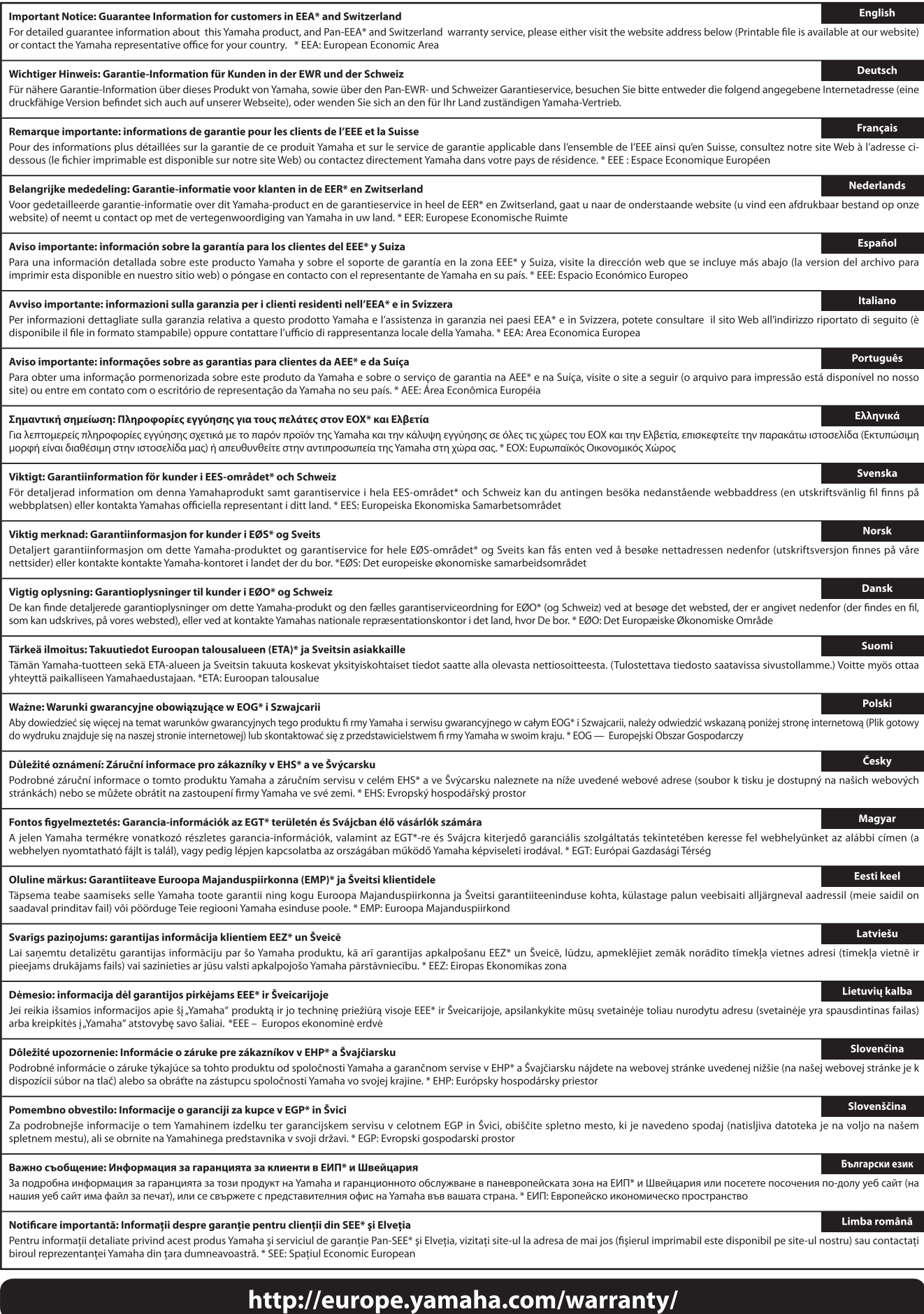

## **Yamaha Representative Offices in Europe**

#### **AUSTRIA**

Yamaha Music Europe GmbH **Branch Austria** Schleiergasse 20, A-1100 Wien Austria Tel: +43 (0)1 602 03900 Fax: +43 (0)1 602 039051

#### **BELGIUM**

Yamaha Music Europe **Branch Benelux** Clarissenhof 5b NL, 4133 AB. Vianen The Netherlands Tel: +31 (0)347 358040 Fax: +31 (0)347 358060

#### **BULGARIA**

Yamaha Music Europe GmbH Branch Austria (Central and Eastern Europe) Schleiergasse 20, A-1100 Wien Austria Tel: +43 (0)1 602 03900 Fax: +43 (0)1 602 039051

#### **CYPRUS**

NAKAS Music Cyprus Ltd. 31C Nikis Ave., 1086 Nicosia Tel: +357 (0)22 510 477 Fax: +357 (0)22 511 080

#### **CZECH REPUBLIC**

Yamaha Music Europe GmbH Branch Austria (Central and Eastern Europe) Schleiergasse 20, A-1100 Wien Austria Tel: +43 (0)1 602 03900 Fax: +43 (0)1 602 039051

#### **DENMARK**

YS Copenhagen Liaison Office (Yamaha Scandinavia AB Filial Denmark) Generatorvej 6A, 2730 Herlev, Denmark Tel:  $+4544924900$ Fax: +45 44 54 47 09

#### **ESTONIA**

Yamaha Music Europe GmbH Sp. z o.o. Oddział w Polsce (Branch Poland) ul. 17 Stycznia 56 PL-02-146 Warszawa Poland Tel: +48 (0)22 500 29 25 Fax: +48 (0)22 500 29 30

#### **FINLAND**

(For Musical Instrument) F - Musiikki OY Kaisaniemenkatu 7. PL260 00101 Helsinki, Finland Tel: +358 (0)9 618511 Fax: +358 (0)9 61851385

(For Pro Audio) Yamaha Scandinavia AB J A Wettergrens gata 1 Västra Frölunda, Sweden (Box 300 53, 400 43 Goteborg<br>Sweden - Postal Address) Tel: +46 (0)31 893400 Fax: +46 (0)31 454026

#### **FRANCE**

Yamaha Musique France Zone d'activité de Pariest 7 rue Ambroise Croizat 77183 Croissy-Beaubourg, France (B.P. 70, 77312 Marne la Vallée Cedex 2 France-Adresse postale) Tel: +33 (0)1 64 61 4000 Fax: +33 (0)1 64 61 4079

#### **GERMANY**

Yamaha Music Europe GmbH Siemensstr 22-34 D-25462 Rellingen, b. Hamburg, Germany Tel: +49 (0)4101 3030 Fax: +49 (0)4101 303 77702

#### **GREECE**

PH. Nakas S.A.Music House/Service 19 KM Leoforos Lavriou 19002 Peania / Attiki, Greece Tel: +30 (0)210 6686260 Fax: +30 (0) 210 6686269

#### **HUNGARY**

Yamaha Music Europe GmbH Branch Austria (Central and Eastern Europe) Schleiergasse 20, A-1100 Wien Austria Tel: +43 (0)1 602 03900 Fax: +43 (0)1 602 039051

#### **ICELAND**

(For Musical Instrument) HLJODFAERAHUSID EHF Sidumula 20 108 Reykjavik, Iceland Tel: +354 525 50 50 Fax: +354 568 65 14

#### (For Pro Audio)

Yamaha Scandinavia AB J A Wettergrens gata 1 Västra Frölunda, Sweden (Box 300 53, 400 43 Goteborg .<br>Sweden - Postal Address) Tel: +46 (0)31 893400 Fax: +46 (0)31 454026

#### **IRELAND (REPUBLIC OF IRELAND)**

Yamaha Music UK Ltd. Sherbourne Drive Tilbrook, Milton Keynes MK7 8BL United Kingdom Tel: +353 (0) 1526 2449 Fax: +44 (0) 1908 369278

#### **ITALY**

Yamaha Musica Italia s.p.a. Viale Italia 88 20020, Lainate (Milano), Italy Tel: +39 (0)02 93577 1 Fax: +39 (0)02 937 0956

#### LATVIA

Yamaha Music Europe GmbH Sp. z o.o. Oddział w Polsce (Branch Poland) ul. 17 Stycznia 56 PL-02-146 Warszawa Poland Tel: +48 (0)22 500 29 25 Fax: +48 (0) 22 500 29 30

#### **LIECHTENSTEIN**

Yamaha Music Europe GmbH, Rellingen, Branch Switzerland in Zurich Seefeldstrasse 94, CH-8008 Zürich, Switzerland Tel: +41 (0)1 3833990 Fax: +41 (0)1 3833918

#### **LITHUANIA**

Yamaha Music Europe GmbH Sp. z o.o. Oddział w Polsce (Branch Poland) ul. 17 Stycznia 56 PL-02-146 Warszawa Poland Tel: +48 (0)22 500 29 25 Fax: +48 (0)22 500 29 30

#### **LUXEMBOURG**

Yamaha Music Europe **Branch Benelux** Clarissenhof 5b NL, 4133 AB. Vianen The Netherlands Tel: +31 (0)347 358040 Fax: +31 (0)347 358060

#### **MALTA**

Olimpus Music Ltd. The Emporium, Level 3, St. Louis Street Msida MSD06 Tel: +356 (0) 2133 2093 Fax: +356 (0) 2133 2144

#### **NETHERLANDS**

Yamaha Music Europe **Branch Benelux** Clarissenhof 5b NL, 4133 AB. Vianen The Netherlands Tel: +31 (0)347 358040 Fax: +31 (0)347 358060

#### **NORWAY**

YS Oslo Liaison Office (Yamaha Scandinavia AB Filial Norway) Grini Naeringspark 1 1361 Osteras, Norway Tel: +47 67 16 77 70 Fax: +47 67 16 77 79

#### **POLAND**

YAMAHA Music Europe GmbH Sp. z o.o. Oddział w Polsce ul. 17 Stycznia 56 02-146 WARSZAWA/POLSKA Tel: +48 (0)22 500 29 25 Fax: +48 (0)22 500 29 30

#### **PORTUGAL**

Yamaha Música Ibérica, S.A.U. Sucursal Portuguesa<br>Rua Alfredo da Silva 2610-016 Amadora, Portugal Tel: +351 214 704 330 Fax: +351 214 718 220

#### **ROMANIA**

**Tromanual**<br>Yamaha Music Europe GmbH<br>Branch Austria (Central and Eastern Europe) Schleiergasse 20, A-1100 Wien Austria Tel: +43 (0)1 602 03900 Fax: +43 (0)1 602 039051

#### SI OVAKIA

Yamaha Music Europe GmbH Branch Austria (Central and Eastern Europe) Schleiergasse 20, A-1100 Wien Austria Tel: +43 (0)1 602 03900 Fax: +43 (0)1 602 039051

#### **SLOVENIA**

Yamaha Music Europe GmbH Branch Austria (Central and Eastern Europe) Schleiergasse 20, A-1100 Wien Austria Tel: +43 (0)1 602 03900 Fax: +43 (0)1 602 039051

#### **SPAIN**

Yamaha Música Ibérica, S.A.U. Ctra. de la Coruna km.17, 200 28230 Las Rozas de Madrid, Spain Tel: +34 902 39 8888 Fax: +34 91 638 4660

#### **SWEDEN**

Yamaha Scandinavia AB J A Wettergrens gata 1 Västra Frölunda, Sweden (Box 300 53, 400 43 Goteborg Sweden - Postal Address) Tel: +46 (0)31 893400 Fax: +46 (0)31 454026

#### **SWITZERLAND**

Yamaha Music Europe GmbH, Rellingen, Branch Switzerland in Zurich Seefeldstrasse 94, CH-8008 Zürich, Switzerland Tel: +41 (0)1 3833990 Fax: +41 (0)1 3833918

#### **UNITED KINGDOM**

Yamaha Music UK Ltd. Sherbourne Drive Tilbrook, Milton Keynes MK7 8BL United Kingdom Tel: +44 (0) 870 4445575 Fax: +44 (0) 1908 369278

# <span id="page-3-0"></span>**Bem-vindo ao Clavinova**

## **Sensação de um verdadeiro piano acústico** *Capítulo 1 Tocar as músicas*

*de piano do Clavinova*

### **O som de piano de cauda completo para concertos – amostragem de CF pura**

Este instrumento contém amostras do piano de cauda completo para concertos mais renomado da Yamaha, o CFIIIS, e utiliza uma técnica meticulosa de processamento e ajuste de cada amostra para obter um som de piano de cauda extraordinariamente realístico. Esse som pode ser acessado de maneira bastante prática, pressionando apenas um botão do painel. Divirta-se com o som excepcionalmente expressivo e delicado, com uma faixa dinâmica completa e natural.

### **Toque como em um piano acústico autêntico**

Exatamente como em um piano real, as teclas inferiores são pesadas ao toque e as teclas mais altas são leves, com todas as gradações naturais no meio. O CVP-509/505/503 oferece as funções de desempenho e a energia expressiva encontradas somente nos pianos de cauda, como toques repetitivos da mesma nota perfeitamente articulados, mesmo ao se tocar em alta velocidade ou com liberação parcial da tecla.

### **O ambiente acústico de um piano de cauda — com o Recurso iAFC (somente para o CVP-509)** ................[página 34](#page-33-0)

Definindo corretamente o efeito iAFC (Instrumental Active Field Control – Controle de campo ativo instrumental), você pode apreciar a expansão do som ao seu redor — com se estivesse tocando no palco de uma sala de concertos — proporcionando um som excepcionalmente natural que antes só era possível obter com instrumentos acústicos e também um som geral que é mais profundo e ressonante com o uso do pedal de sustentação.

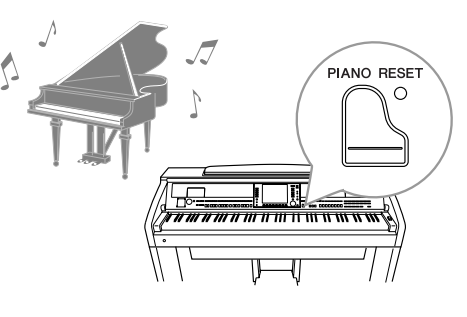

## **Reproduzir várias vozes do instrumento** *Capítulo 2 Vozes*

O instrumento oferece não só diversas vozes realísticas de piano, como também proporciona uma variedade excepcionalmente ampla de instrumentos acústicos e eletrônicos autênticos.

### **VOICE CONTROL**

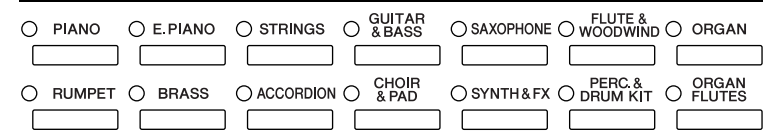

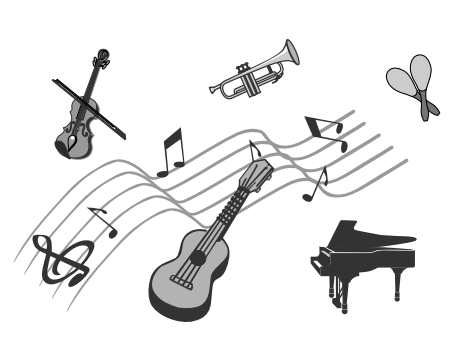

## **Apresentar-se com uma banda de suporte** *Capítulo 3 Estilos*

Ao tocar um acorde com a mão esquerda, o acompanhamento automático é reproduzido automaticamente como suporte (função Style (Estilo)). Selecione um estilo de acompanhamento — como pop, jazz, latino e vários outros gêneros musicais do mundo — e deixe o instrumento ser sua banda de suporte!

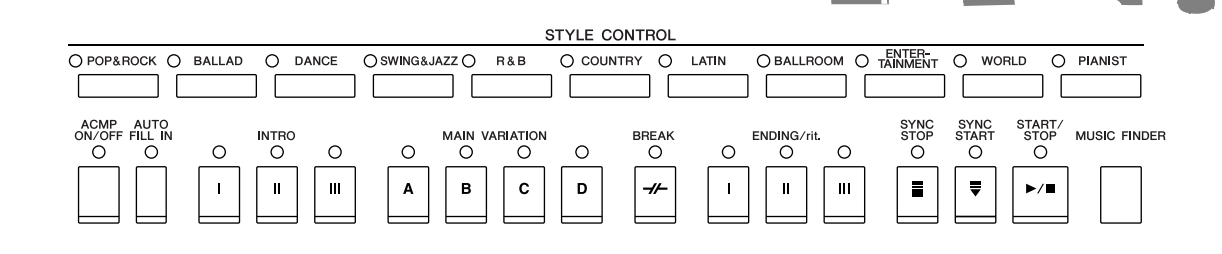

## **Tocar com dados de música** *Capítulo 4 Músicas*

### **Reprodução de músicas** ...............[.página 59](#page-58-0)

Toque com dados de uma música e preencha a sua apresentação solo com os sons de uma banda ou orquestra inteira. Divirta-se com uma grande variedade de músicas — músicas predefinidas ou dados de músicas disponíveis comercialmente.

### **Função Guide (Orientação)** ...............[.página 64](#page-63-0)

As luzes indicadoras de tecla também são úteis para prática e aprendizado, pois indicam as notas que devem ser tocadas, quando tocá-las e quanto tempo você deve mantê-las pressionadas.

## **Exibição da partitura musical** ...............[.página 62](#page-61-0)

Durante a reprodução de uma música, você pode ver a partitura (notação) musical exibida automaticamente no visor — uma ferramenta extremamente útil para o aprendizado e a prática de partes.

### **Gravação da sua apresentação** ...............[.página 66](#page-65-0)

O instrumento permite gravar facilmente a sua própria apresentação e salvá-la na memória interna ou em uma memória Flash USB. Com ele, você também pode ouvir a sua apresentação, continuar a editá-la ou usá-la para a sua produção musical.

## **Acessar a voz e o estilo ideais para cada música** *Capítulo 5 Music Finder*

Usando a prática função Music Finder, você pode acessar as configurações de painel ideais, incluindo as vozes, os estilos e os efeitos mais adequados para cada música. Com o registro dos dados de áudio/música salvos em vários locais no Music Finder, o instrumento pode acessar dados de música facilmente a partir do título de cada música. Além disso, quando o instrumento está conectado à Internet, a função Music Finder Plus permite que você procure e adicione ao instrumento as configurações de painel e os dados de música desejados via Internet.

## **Reprodução e gravação de áudio a partir da memória Flash USB (CVP-509/505/503)**

Arquivos de áudio (WAV ou MP3\*) armazenados na memória Flash *Capítulo 7 Áudio USB* USB podem ser reproduzidos no instrumento. Além disso, você pode gravar a sua apresentação como dados de áudio em um dispositivo de memória Flash USB. Conecte um microfone ao instrumento e divirta-se gravando a sua canção junto com a apresentação no teclado.

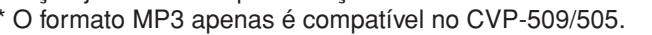

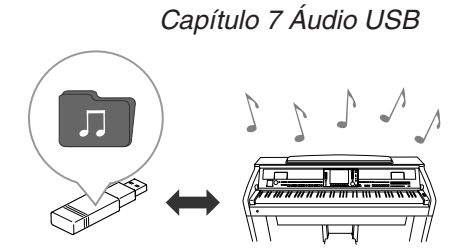

## **Estabelecer uma conexão direta com a Internet**

*Capítulo 9 Conexão direta com a Internet*

O instrumento também se conecta diretamente à Internet, permitindo fazer download de dados de músicas e estilos em sites especiais da Web e salválos na memória interna ou em um dispositivo de armazenamento USB.

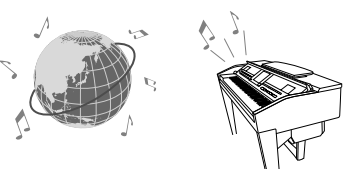

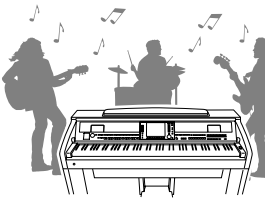

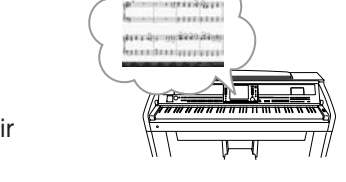

CTOREC STOP OPLAY/PAUSE REW FF ORIGINAL CTACK<sup>2</sup> OF TACK<sup>2</sup> OGUE UPPER ORIGINAL STOP OPLAY/PAUSE REW FF ORIGINAL CTACK<sup>2</sup> OGUE UPPER ORIGINAL CORPEAT

# **PRECAUÇÕES**

## *LEIA COM ATENÇÃO ANTES DE UTILIZAR O INSTRUMENTO*

\* Mantenha este manual em lugar seguro para futuras referências.

# <span id="page-5-0"></span> *ADVERTÊNCIAS*

**Siga sempre as precauções básicas mencionadas abaixo para evitar ferimentos graves ou até mesmo morte por choque elétrico, curto-circuito, danos, incêndio ou outros acidentes. Essas precauções incluem, mas não estão limitadas a:**

### **Fonte de alimentação/cabo de força**

- Utilize apenas a tensão especificada como correta para o instrumento. A tensão correta está impressa na placa de identificação do instrumento.
- Verifique o plugue elétrico periodicamente e remova a sujeira e o pó acumulados.
- Utilize apenas o cabo de força/plugue fornecido.
- Não deixe o cabo de força perto de fontes de calor, como aquecedores ou radiadores, não dobre excessivamente nem danifique o cabo de outro modo, não coloque objetos pesados sobre ele nem posicione o cabo onde alguém possa pisar, tropeçar ou derrubar algo nele.

### **Não abra**

• Não abra o instrumento nem tente desmontar ou modificar as peças internas. O instrumento não contém peças cuja manutenção possa ser feita pelo usuário. Caso o instrumento não esteja funcionando de forma correta, pare de utilizá-lo imediatamente e leve-o a uma assistência técnica autorizada Yamaha.

### **Advertência: água**

- Não exponha o instrumento à chuva, não o utilize perto de água ou em locais úmidos e não coloque sobre o instrumento objetos contendo líquidos. Se algum líquido, como água, penetrar no instrumento, desligue imediatamente o aparelho e retire o cabo de força da tomada CA. Em seguida, leve o instrumento a uma assistência técnica autorizada Yamaha.
- Nunca coloque ou retire um plugue elétrico com as mãos molhadas.

### **Advertência: incêndio**

• Não coloque objetos incandescentes, como velas, sobre a unidade. Um objeto incandescente pode cair e causar incêndio.

### **Se você observar qualquer anormalidade**

• Se o plugue ou o cabo de força estiver avariado ou desgastado, se ocorrer uma perda de som repentina enquanto o instrumento estiver em uso ou se você perceber algum odor diferente ou fumaça proveniente do aparelho, desligue-o imediatamente, tire o plugue elétrico da tomada e leve o instrumento a uma assistência técnica autorizada Yamaha.

# *AVISOS*

**Siga sempre as precauções básicas mencionadas abaixo para evitar que você ou outras pessoas se machuquem, bem como para evitar que ocorram avarias no instrumento ou em outros objetos. Essas precauções incluem, mas não estão limitadas a:**

### **Fonte de alimentação/cabo de força**

- Para tirar o plugue elétrico do instrumento ou da tomada, segure sempre o próprio plugue, nunca o cabo. Ao puxar o plugue pelo cabo, você poderá danificá-lo.
- Tire o plugue da tomada quando não for usar o instrumento por um longo período ou durante tempestades elétricas.
- Não conecte o instrumento a uma tomada utilizando um benjamim. Essa ação poderá prejudicar a qualidade do som ou causar o superaquecimento da tomada.

### **Montagem**

• Leia com cuidado a documentação em anexo com explicações sobre o processo de montagem. A montagem do instrumento na seqüência incorreta poderá ocasionar danos ao instrumento ou até mesmo ferimentos.

### **Localização**

- Não exponha o instrumento a excesso de poeira ou vibrações nem a condições extremas de calor ou frio (como na luz solar direta, perto de aquecedores, dentro do carro durante o dia), para evitar a desfiguração do painel ou avarias nos componentes internos.
- Não utilize o instrumento próximo a aparelhos elétricos, como televisores, rádios, equipamento estéreo, telefones celulares ou outros. Caso contrário, o instrumento, o televisor ou o rádio poderá gerar interferência.
- Não deixe o instrumento em local instável para evitar quedas.
- Antes de mudar o instrumento de local, remova todos os cabos conectados.
- Ao ajustar o produto, verifique se a tomada de corrente alternada (CA) pode ser acessada com facilidade. Se houver algum problema ou defeito, desligue o aparelho imediatamente e tire o plugue da tomada. Mesmo quando a chave estiver desligada, um nível mínimo de eletricidade continuará a fluir para o produto. Se não for utilizar o produto por um longo período, certifique-se de retirar o cabo de alimentação da tomada de CA na parede.
- Não encoste o instrumento na parede (mantenha-o a uma distância de, no mínimo, 3 cm da parede). Caso contrário, o ar poderá não circular adequadamente, causando o superaquecimento do instrumento.

(1)B-13 1/2

### **Conexões**

<span id="page-6-0"></span>• Antes de conectar o instrumento a outros componentes eletrônicos, desligue todos os componentes. Antes de ligar ou desligar os componentes, defina o volume no nível mínimo. Além disso, certifique-se de definir os volumes de todos os componentes no nível mínimo e aumentar gradualmente os controles de volume ao tocar o instrumento, a fim de especificar o nível de audição desejado.

### **Manutenção**

- Remova com cuidado o pó e a sujeira com um pano macio. Não limpe com muita força, pois partículas de sujeira podem arranhar o acabamento do instrumento.
- Ao limpar o instrumento, use um pano suave, seco ou levemente umedecido. Não utilize tíner, solventes, soluções de limpeza ou panos de limpeza com produtos químicos.
- Durante alterações extremas de temperatura ou umidade, poderá ocorrer condensação e acúmulo de água na superfície do instrumento. Se a água não for retirada, as partes de madeira poderão absorvê-la danificando o instrumento. Seque imediatamente o instrumento com um pano macio.

### **Aviso: manuseio**

- Cuidado para a tampa das teclas não prender seus dedos. Não insira o dedo ou a mão nas aberturas da tampa das teclas ou do instrumento.
- Nunca insira nem deixe cair papel, objetos metálicos ou outros objetos nas aberturas da tampa das teclas, do painel ou do teclado. Caso isso aconteça, desligue o instrumento imediatamente e tire o cabo de força da tomada de corrente alternada (CA). Em seguida, leve o instrumento a uma assistência técnica autorizada Yamaha.
- Não coloque objetos de vinil, plástico ou borracha sobre o instrumento, pois isso poderá descolorir o painel ou o teclado.
- Se objetos rígidos, como os de metal, porcelana e outros, baterem na superfície do instrumento, o acabamento poderá rachar ou descascar. Tenha cuidado.
- Não apóie o corpo nem coloque objetos pesados sobre o instrumento. Além disso, não utilize botões, chaves e conectores com muita força.
- Não utilize o instrumento/dispositivo ou os fones de ouvido por um longo período em volume alto ou desconfortável, pois isso pode causar a perda da audição. Se tiver algum problema de áudio ou apresentar zumbido no ouvido, procure um médico.

### **Usando o banco (caso esteja incluído)**

• Não deixe o banco em local instável para evitar quedas.

- Não utilize o banco displicentemente nem suba nele. A sua utilização como ferramenta ou escada de mão, ou para qualquer outra finalidade, pode resultar em acidentes ou ferimentos.
- Apenas uma pessoa deve se sentar no banco de cada vez para evitar acidentes ou ferimentos.
- Não tente regular a altura do banco enquanto estiver sentado nele. Essa ação poderá sobrecarregar o mecanismo de ajuste, causando danos ao mecanismo ou até mesmo ferimentos.
- Se os parafusos do banco ficarem frouxos devido ao uso prolongado, aperteos periodicamente usando a ferramenta incluída.

### **Salvando dados**

#### **Salvando dados e fazendo backup de dados**

- Músicas/Estilos/Vozes editados e configurações MIDI serão perdidos quando você desligar o instrumento. Salve os dados na exibição da guia USER ([página 68](#page-67-0)) ou em um dispositivo de armazenamento USB (disquete/memória Flash USB, etc.).
- Os dados na guia USER podem ser perdidos em decorrência de defeitos ou operação incorreta. Salve os dados importantes em um dispositivo de armazenamento USB.

**Quando você modificar as configurações em uma página do visor e sair dessa página, serão armazenados automaticamente todos os outros dados além dos especificados acima (Músicas/Estilos/ Vozes editados e configurações MIDI, etc.). Contudo, esses dados editados serão perdidos se você desligar o instrumento sem sair adequadamente da tela relevante exibida no visor.**

### **Backup do dispositivo de armazenamento USB**

• Para evitar a perda de dados devido a danos na mídia, convém salvar dados importantes em dois dispositivos de armazenamento USB.

A Yamaha não pode ser responsabilizada por danos causados pelo uso indevido do instrumento ou por modificações nele efetuadas, bem como pela perda ou destruição de dados.

Desligue sempre o instrumento quando ele não estiver sendo utilizado.

## <span id="page-7-0"></span>**Avisos de direitos autorais**

- A cópia dos dados musicais disponíveis comercialmente incluindo, sem limitação, dados MIDI e/ou dados de áudio é estritamente proibida, exceto para uso pessoal.
- Este produto reúne e inclui programas de computador e conteúdos cujos direitos autorais são de propriedade da Yamaha ou cuja licença para uso de direitos autorais de terceiros foi concedida à Yamaha. Esses materiais protegidos por direitos autorais incluem, sem limitação, todos os softwares de computador, arquivos de estilo, arquivos MIDI, dados WAVE, partituras e gravações de som. O uso não autorizado desses programas e conteúdos além do âmbito pessoal não é permitido de acordo com a legislação aplicável. Qualquer violação aos direitos autorais apresenta conseqüências legais. NÃO CRIE, DISTRIBUA OU USE CÓPIAS ILEGAIS.

## **Informações sobre funções/dados que acompanham o instrumento**

- Algumas das músicas predefinidas tiveram seus arranjos ou durações editados e podem não ser exatamente iguais aos originais.
- Este dispositivo é capaz de usar vários tipos/formatos de dados musicais através da sua otimização para o formato adequado que será usado no dispositivo posteriormente. Como resultado, esse dispositivo poderá não reproduzir os dados com a precisão que os produtores ou compositores esperavam.
- As fontes de bitmap usadas neste instrumento foram fornecidas por, e são propriedade de, Ricoh Co., Ltd.
- Esse produto utiliza o NF, um navegador da Internet incorporado da ACCESS Co., Ltd. O NF não pode ser separado deste produto, nem pode ser vendido, emprestado ou transferido de qualquer forma. Além disso, o NF não  $ACGFSS$ pode sofrer engenharia reversa, compilação reversa, montagem reversa nem ser copiado.
- Este software inclui um módulo desenvolvido pelo Independent JPEG Group.
- As fotografias do cravo, do bandoneon, da cítara, da caixa de música, do saltério e do cimbalom, mostradas no visor do Clavinova, são uma cortesia da Gakkigaku Shiryokan (Collection for Organolgy), da Kunitachi College of Music.
- Os instrumentos a seguir, mostrados nos visores do Clavinova, estão em exibição no Museu de Instrumentos Musicais de Hamamatsu: xilofone, gender, kalimba, kanoon, santur, gongo gamelan, harpa, sineta, gaita de foles, banjo, carrilhão, bandolim, oud, flauta de Pã, pungi, rabab, shanai, cítara, tambor de aço e tambor.
- (CVP-509/505/503) Esse produto é fabricado, sob as licenças de patentes, nos EUA, de números 5231671, 5301259, 5428708 e 5567901, pela IVL Audio Inc.
- (CVP-509/505) A tecnologia de codificação de áudio MPEG Layer-3 é licenciada pela Fraunhofer IIS and Thomson.

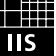

- <span id="page-8-0"></span>• CD-ROM de acessórios para Windows
- Manual do Proprietário
- Lista de dados
- Guia de instalação do CD-ROM de Acessórios para Windows
- "50 grandes sucessos para piano" (livro de partituras)
- Registro do usuário de produtos Yamaha
- \*O ID DO PRODUTO contido na folha será necessário no preenchimento do formulário de registro do usuário.

O item a seguir pode estar incluído ou ser opcional, dependendo da sua localização:

• Banco

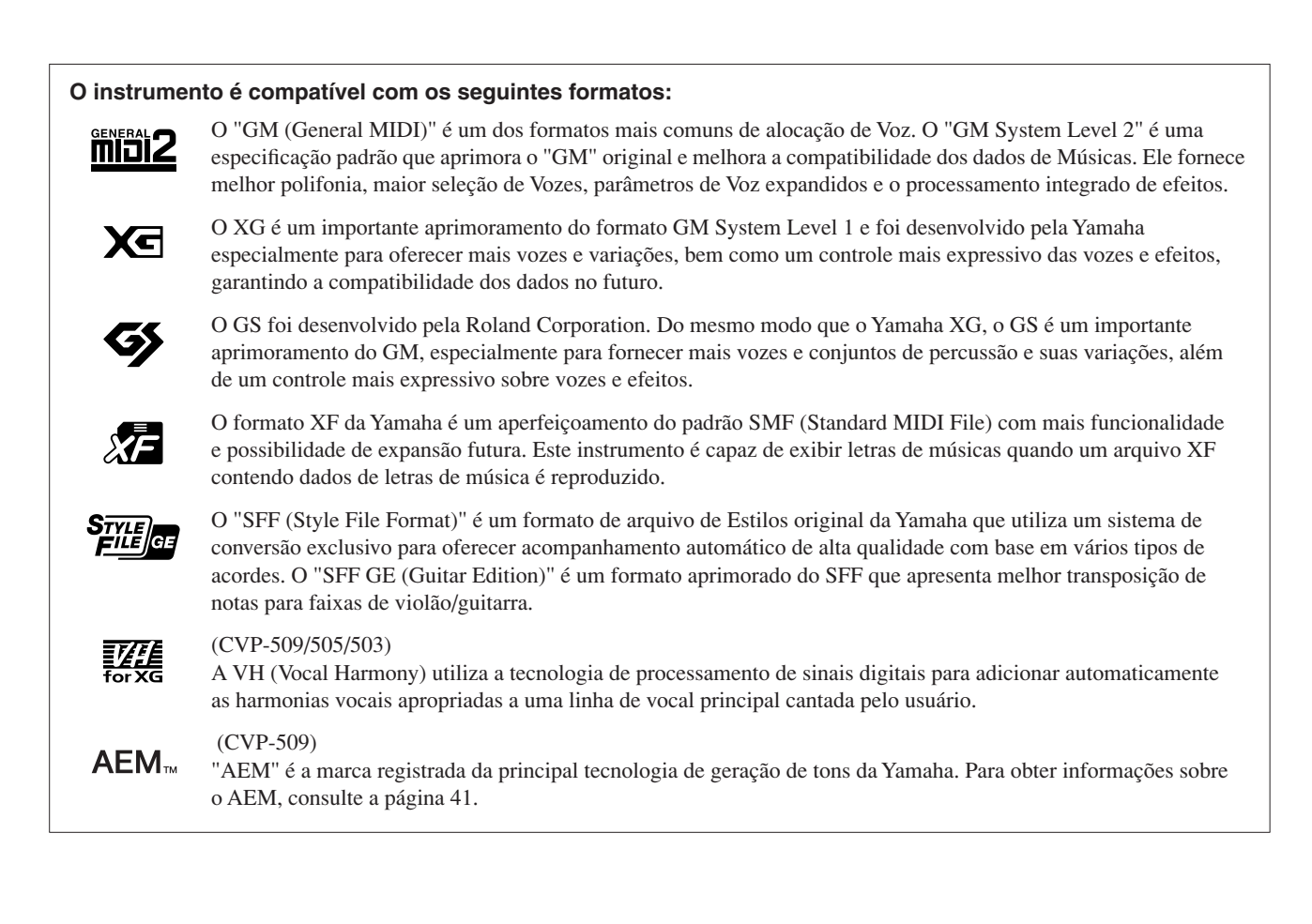

<span id="page-9-0"></span>Este instrumento possui os seguintes documentos e instruções

### **Documentos inclusos**

### **Manual do Proprietário (este livro)**

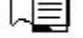

Fornece explicações gerais das funções básicas do Clavinova. Consulte "Como Usar Este Manual do Proprietário", a seguir.

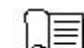

### **Lista de dados**

Contém várias listas de importantes conteúdos predefinidos, como Vozes, Estilos e Efeitos, além de informações relacionadas a MIDI.

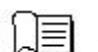

### **Guia de instalação**

Faz uma introdução ao conteúdo do CD-ROM fornecido e explica como instalar o software incluído.

### **Materiais on-line (para download na Web)**

Os seguintes materiais de instruções estão disponíveis para download na Biblioteca de Manuais da Yamaha. Acesse a Biblioteca de manuais da Yamaha e insira o nome do seu modelo (por exemplo, CVP-509) na área Model Name (Nome do modelo) para pesquisar os manuais.

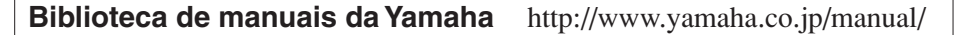

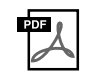

### **Manual de Referência (somente em inglês, francês, alemão e espanhol)**

Explica os recursos avançados do instrumento que não são explicados no Manual do Proprietário. Por exemplo, você pode aprender a criar Estilos ou Músicas originais ou ainda encontrar explicações detalhadas sobre parâmetros específicos.

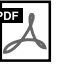

### **Guia de Conexão com a Internet (somente em inglês, francês, alemão e espanhol)**

Explica detalhadamente como conectar o instrumento à Internet, para usar a função Internet Direct Connection (Conexão direta com a Internet).

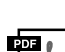

### **Noções Básicas sobre MIDI (somente em inglês, francês, alemão e espanhol)**

Para saber mais sobre o MIDI e como usá-lo, consulte este manual de introdução.

### **Como Usar este Manual do Proprietário**

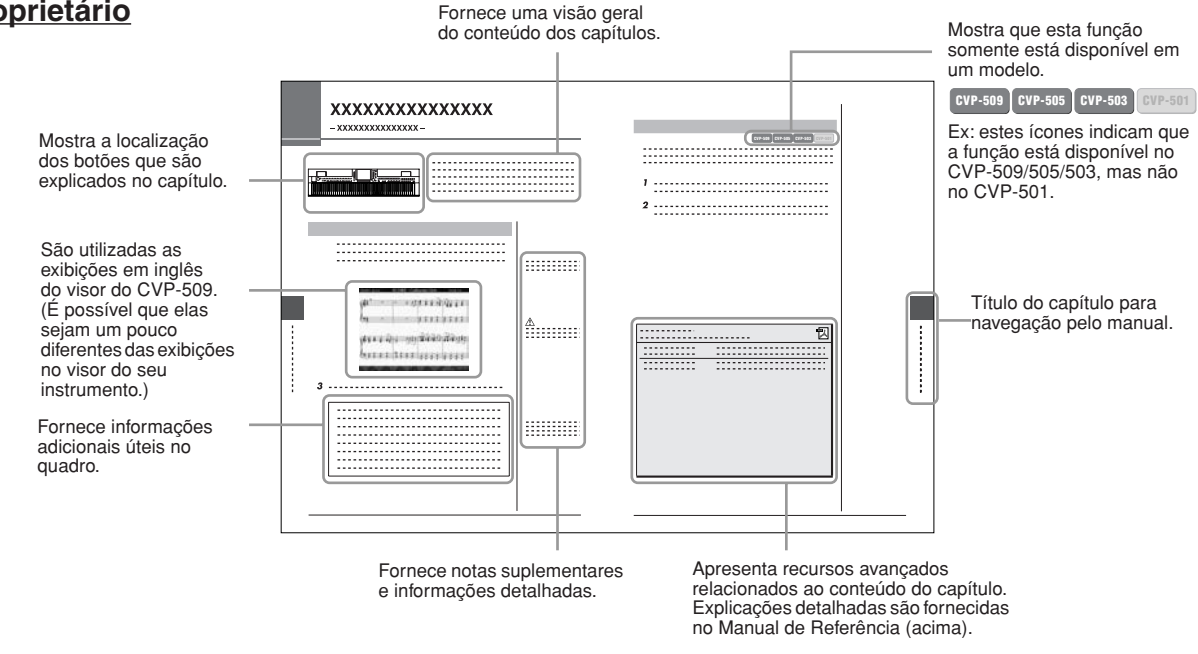

- As ilustrações e os visores LCD mostrados nesse manual foram criados apenas para fins de instrução e podem apresentar diferenças em relação aos exibidos no instrumento.
- Os exemplos de exibições do Guia de Operação mostrados neste Manual foram retirados do CVP-509 e estão em inglês.
- Os nomes de empresas e produtos contidos neste Manual são marcas comerciais ou registradas de suas respectivas empresas.

# **Conteúdo**

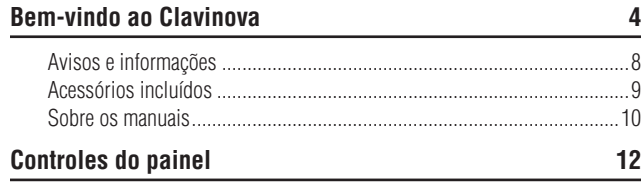

## **[Primeiros passos](#page-13-0) 14**

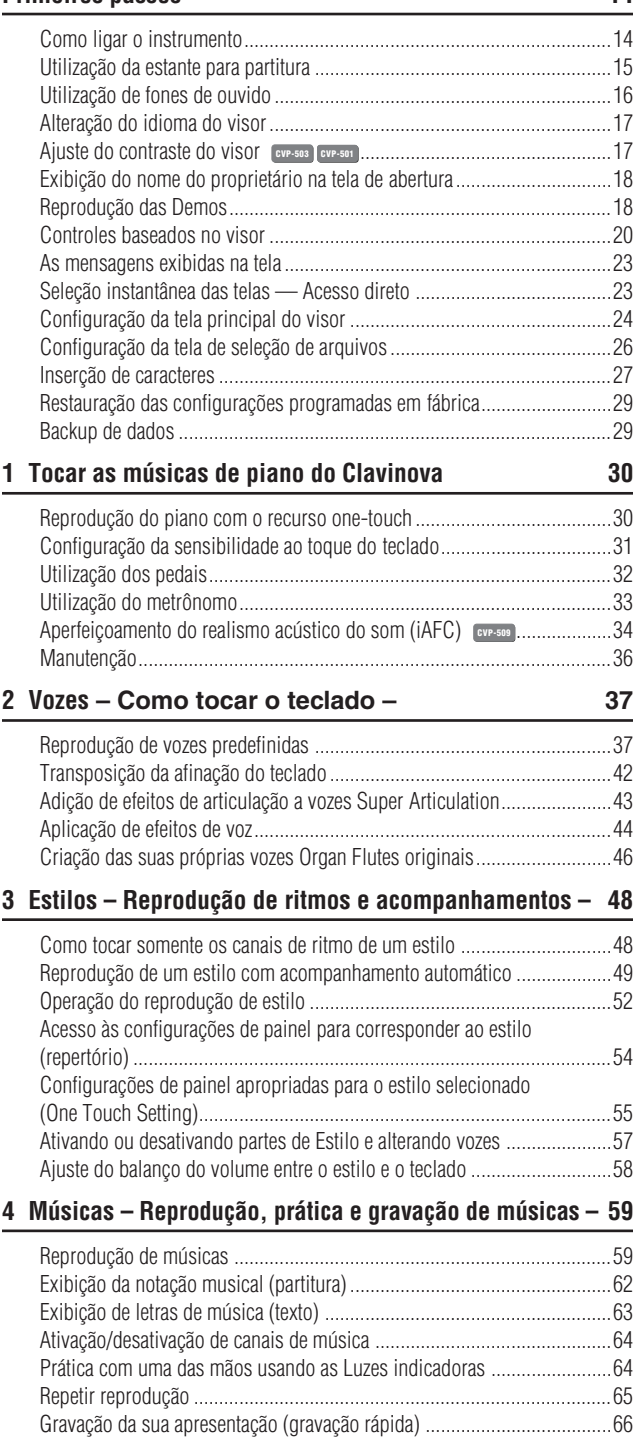

[Como salvar arquivos...............................................................................68](#page-67-1) [Gerenciamento de arquivos ......................................................................69](#page-68-0)

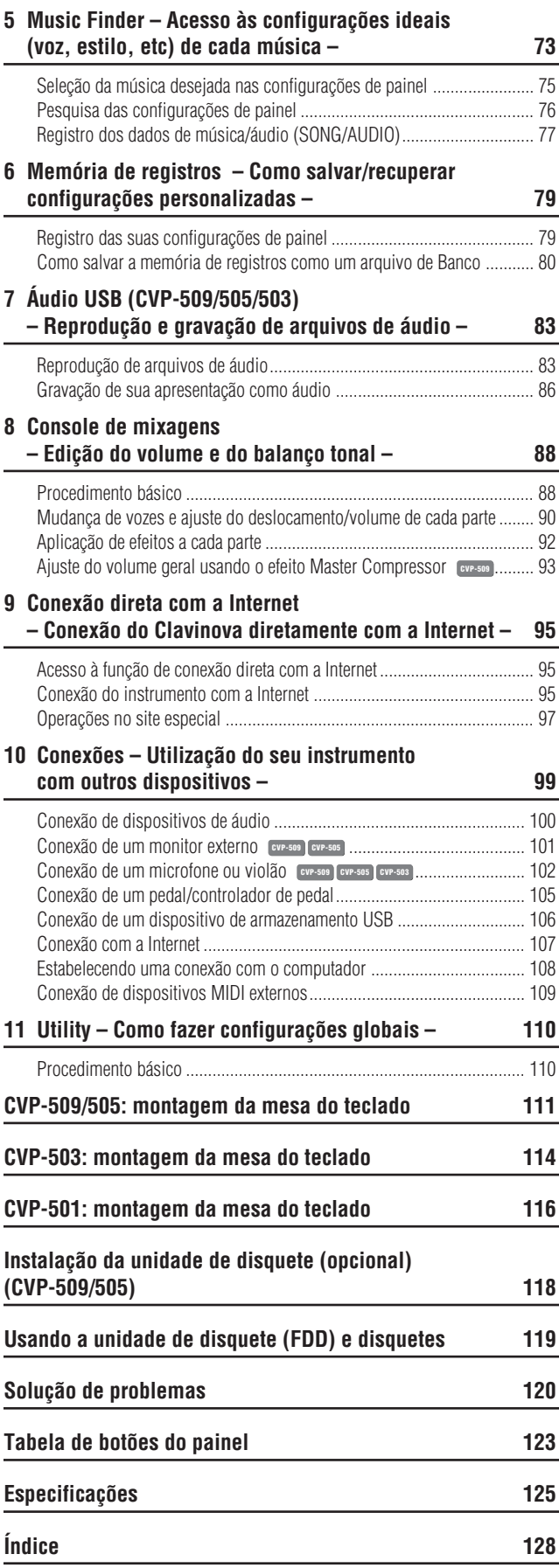

# <span id="page-11-0"></span>**Controles do painel**

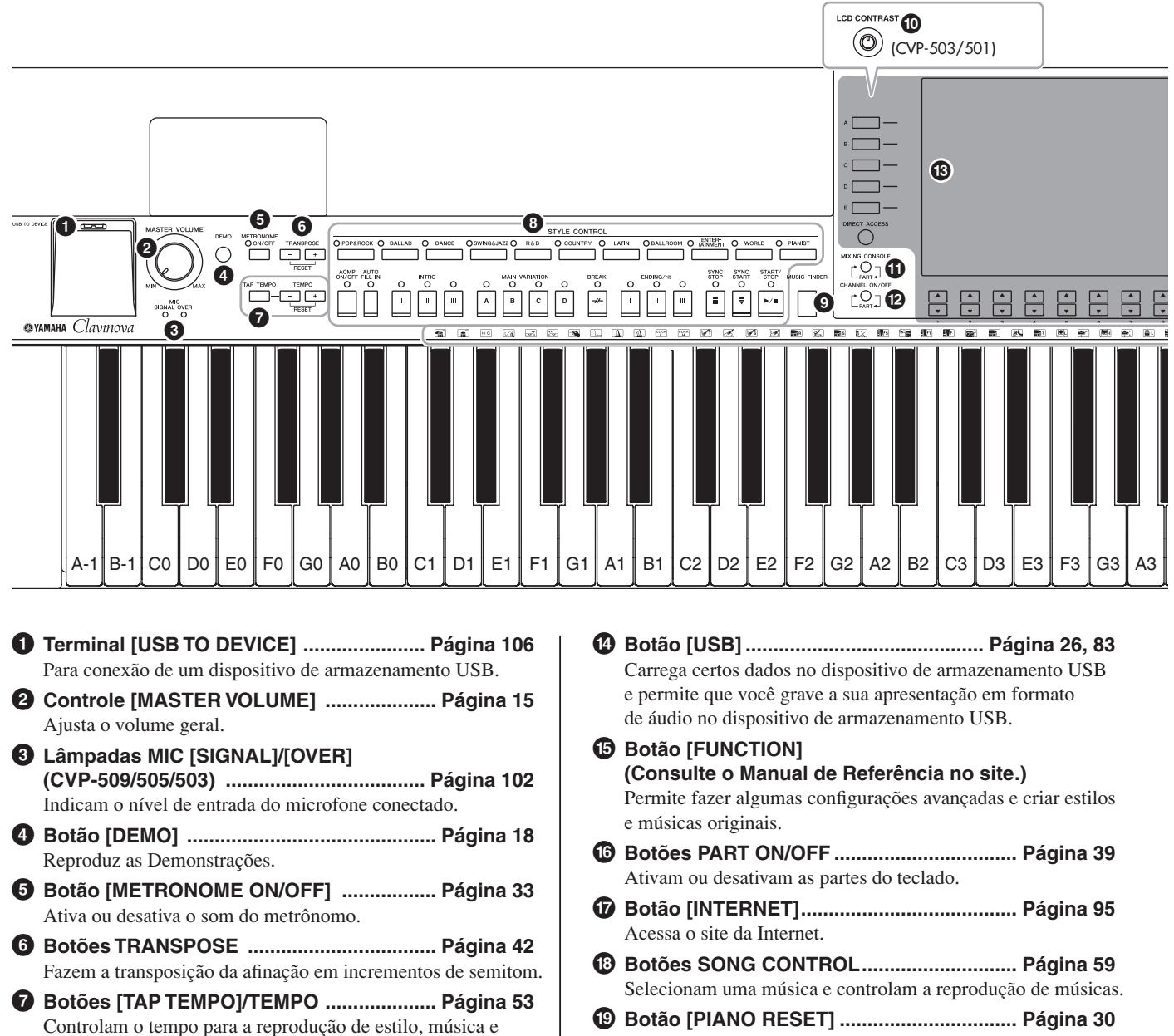

- metrônomo. **8 Botões STYLE CONTROL .......................... [Página 48](#page-47-2)** Selecionam um estilo e controlam a reprodução de estilos.
- **9 Botão [MUSIC FINDER] .............................. [Página 73](#page-72-1)** Pesquisa as configurações de painel apropriadas ou a música desejada.
- **) Botão giratório [LCD CONTRAST] (CVP-503/501) .............................................. [Página 17](#page-16-2)** Ajusta o contraste do LCD.
- **! Botão [MIXING CONSOLE] ......................... [Página 88](#page-87-2)** Controla os aspectos das partes do teclado, Estilo e Música.
- **@ Botão [CHANNEL ON/OFF]................... [Página 57](#page-56-1), [64](#page-63-3)** Ativa ou desativa os canais de Estilo/Música.
- **# Controles de LCD e relacionados.............. [Página 20](#page-19-1)**
- Memoriza as configurações do piano de cauda.
- **º Botões REGISTRATION MEMORY ............. [Página 79](#page-78-2)** Registram e memorizam configurações de painel.
- **¡ Botões VOICE CONTROL............................ [Página 37](#page-36-2)** Selecionam uma voz.
- **™ Botões ONE TOUCH SETTING ................... [Página 55](#page-54-1)** Acessam as configurações de painel apropriadas para o estilo.
- **£ Botão [VOICE EFFECT]............................... [Página 44](#page-43-1)** Aplicam alguns efeitos à apresentação do teclado.
- **¢ Chave Liga/Desliga ................................ [Página 14](#page-13-2)** Liga ou desliga o instrumento.
- **∞ Ícones do conjunto de percussão ............. [Página 40](#page-39-0)** Indicam instrumentos de percussão associados a cada tecla quando a opção Standard Kit 1 (Kit padrão 1) é selecionada.

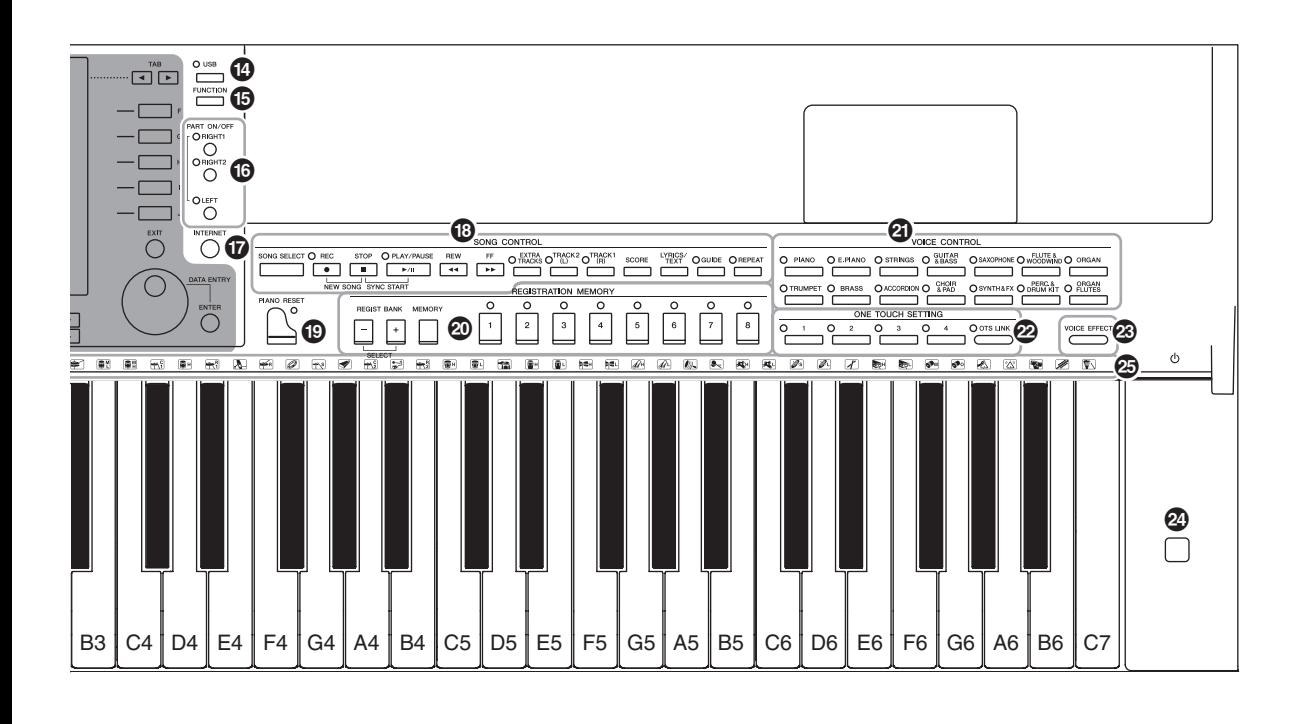

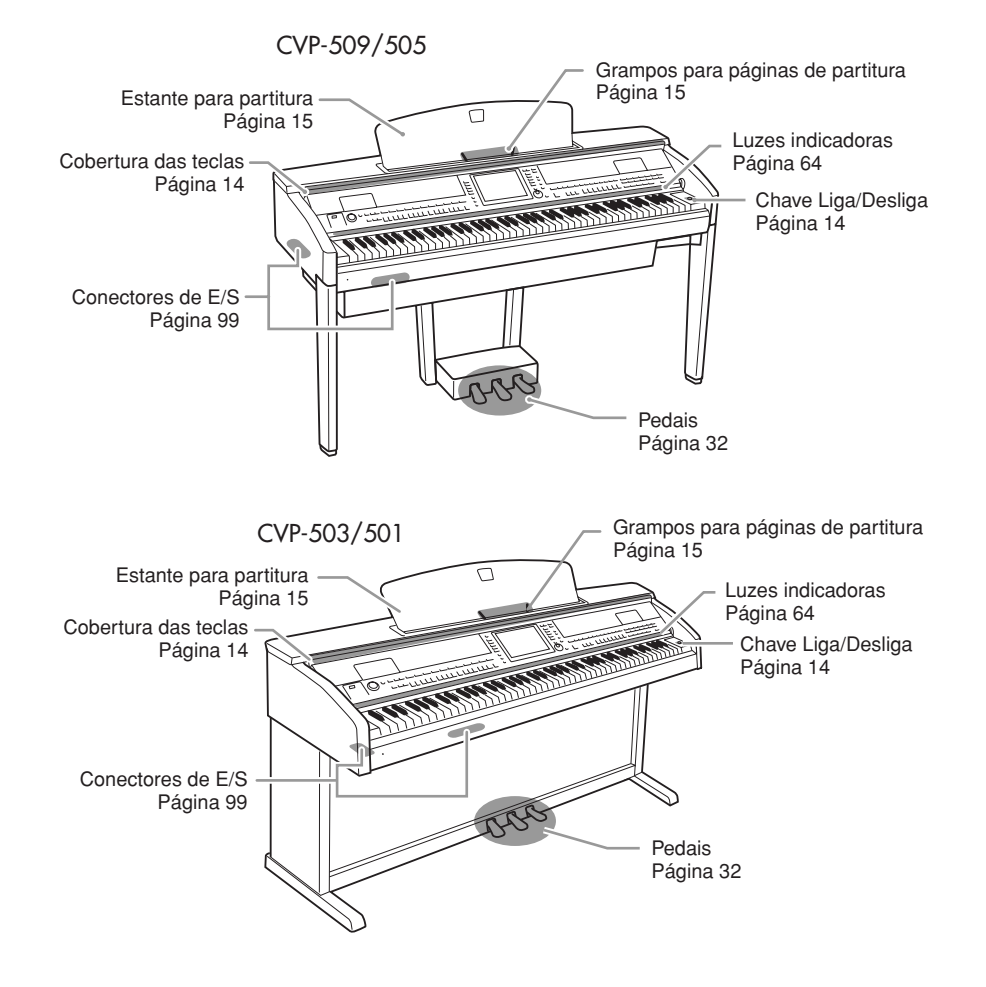

# <span id="page-13-0"></span>**Primeiros passos**

## <span id="page-13-2"></span><span id="page-13-1"></span>*Como ligar o instrumento*

## *1* **Conecte o cabo de alimentação.**

Primeiro insira o plugue do cabo de alimentação no conector de CA no instrumento e, em seguida, conecte a outra extremidade do cabo a uma tomada de corrente alternada (CA) apropriada na parede.

<span id="page-13-4"></span><span id="page-13-3"></span>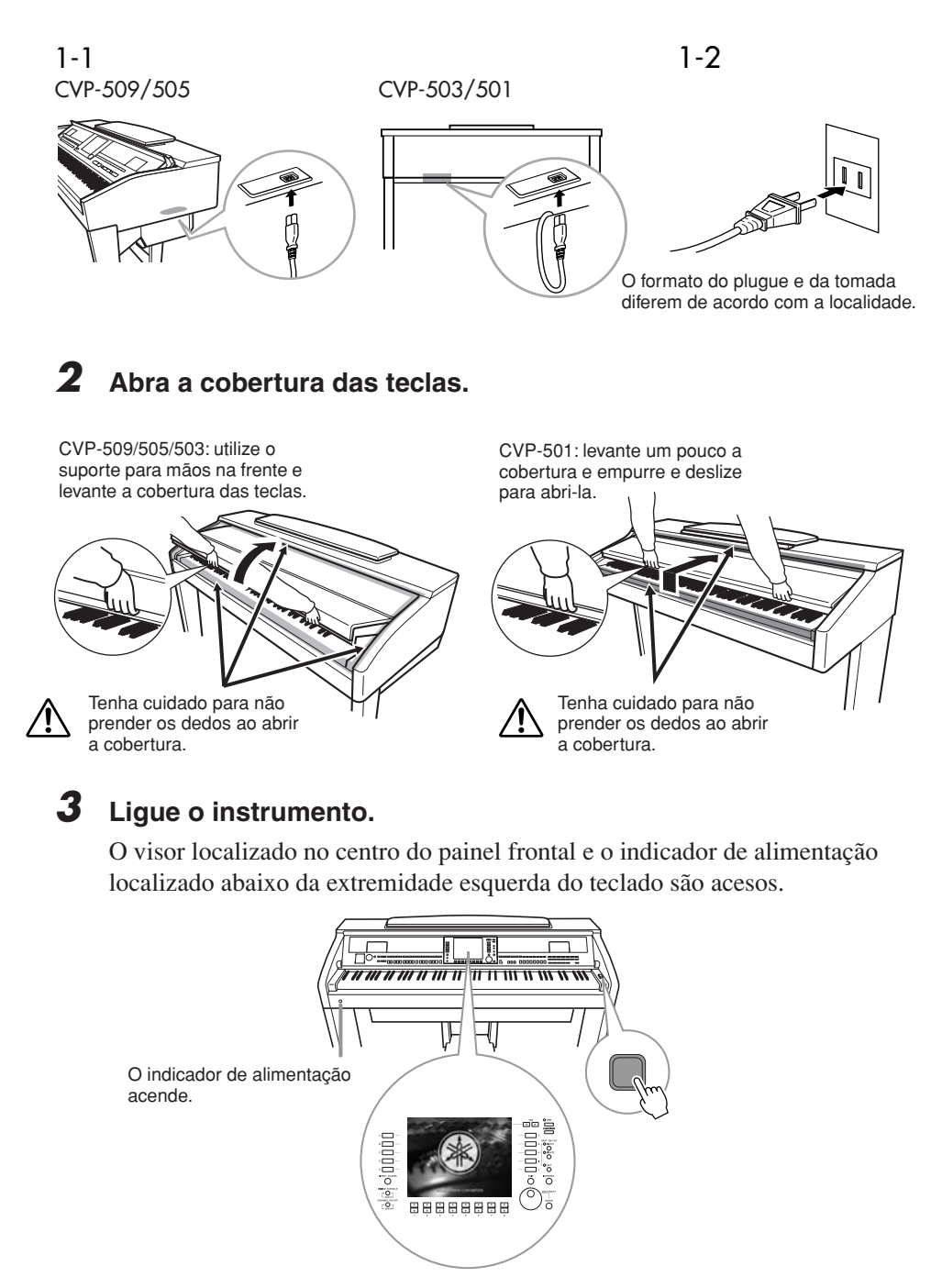

 $\Lambda$  AVISOS

**Segure a cobertura com as duas mãos ao abri-la ou fechá-la. Não a solte até que ela esteja totalmente aberta ou fechada. Tenha cuidado para não prender os dedos (os seus ou os dos outros, especialmente os de crianças) entre a cobertura e a unidade.**

### *AVISOS*

**Não coloque objetos, como metais ou papel, sobre a cobertura das teclas. Pequenos objetos colocados na cobertura das teclas podem cair dentro da unidade quando ela for aberta, e pode ser quase impossível removê-los. Isso pode causar choque elétrico, curto circuito, incêndio ou outros sérios danos ao instrumento.**

## <span id="page-14-1"></span>*4* **Ajuste o volume.**

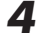

Ao tocar o teclado, ajuste o nível de volume usando o botão [MASTER VOLUME] localizado à esquerda do painel.

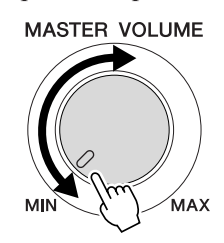

*5* **Depois de usar o instrumento, pressione a chave Liga/Desliga para desligá-lo.**

O visor e o indicador de alimentação são desligados.

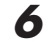

## *6* **Feche a cobertura da tecla.**

CVP-509/505/503: segure a borda de metal no topo do painel e feche a cobertura das teclas.

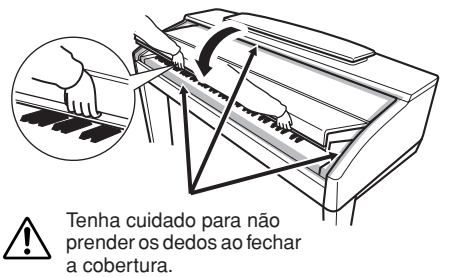

CVP-501: deslize a cobertura em direção a você e abaixe-a com cuidado sobre as teclas.

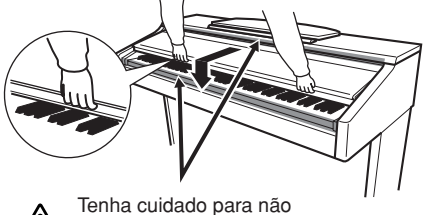

prender os dedos ao fechar a cobertura.

## <span id="page-14-2"></span><span id="page-14-0"></span>*Utilização da estante para partitura*

## **CVP-509/505/503**

Puxe a estante para partitura na sua direção, até a extensão máxima possível. Quando estiver levantada, a estante para partitura é fixada em um determinado ângulo e não pode ser mais ajustada.

Os grampos permitem segurar as páginas de livros de partituras.

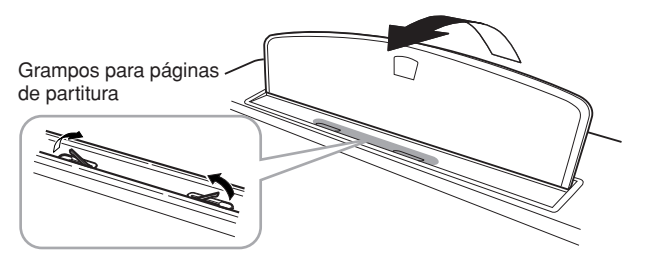

Para abaixar a estante para partitura, levante-a um pouco e empurre-a para trás devagar.

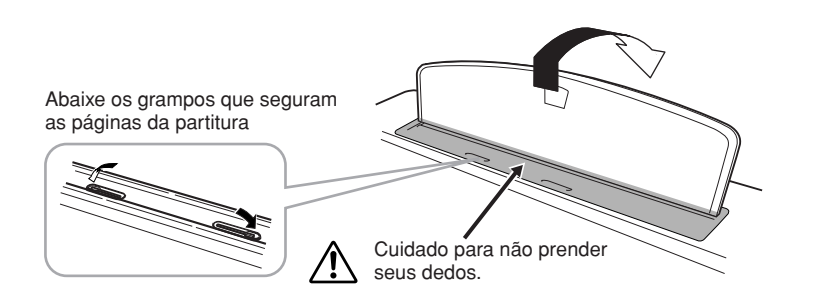

## *AVISOS*

**Mesmo quando a alimentação está desligada, a eletricidade continua fluindo para o instrumento a um nível mínimo. Se não for utilizar o instrumento por um longo período, desconecte o cabo de alimentação da tomada de corrente alternada (CA).**

## *AVISOS*

**Ao levantá-la ou abaixá-la, não tire as mãos da mesma até que esteja totalmente para cima ou para baixo.**

## *AVISOS*

**Antes de abaixar a estante para partitura, abaixe os grampos que seguram as páginas da partitura. A estante para partitura não fechará até que os grampos estejam abaixados.** 

### **CVP-501**

Puxe a estante para partitura para cima e na sua direção, até a extensão máxima possível. Em seguida, vire para baixo os dois suportes de metal que estão localizados atrás da estante para partitura, à esquerda e à direita, e abaixe a estante para partitura de forma que ela fique apoiada nesses suportes de metal.

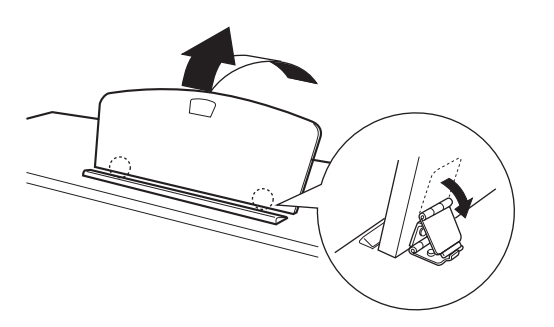

Para abaixar a estante para partitura, primeiro puxe-a na sua direção, até a extensão máxima possível. Em seguida, levante os dois suportes de metal e abaixe a estante para partitura com cuidado, até fechá-la completamente.

## <span id="page-15-0"></span>*Utilização de fones de ouvido*

Conecte um par de fones de ouvido a uma das entradas [PHONES] localizadas na parte inferior esquerda do instrumento.

Dois conjuntos de fones de ouvido estéreo padrão podem ser conectados. (Se estiver usando apenas um par de fones de ouvido, você poderá conectá-los em qualquer uma das entradas.)

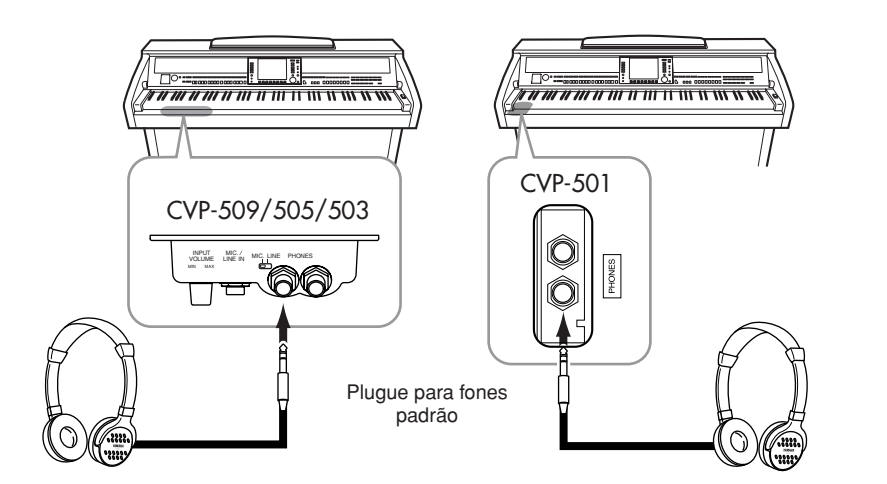

## **Utilização do prendedor de fones de ouvido**

Um prendedor de fones de ouvido é fornecido na embalagem do instrumento para que você possa prendê-lo ao Clavinova. Instale o prendedor de fones de ouvido usando os dois parafusos inclusos (4 x 10 mm), como mostra a ilustração.

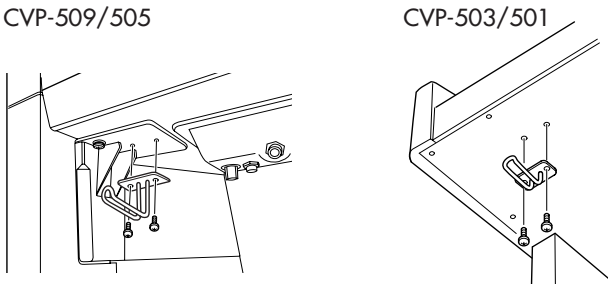

*AVISOS*

**Não tente usar a estante para partitura em uma posição semilevantada.** 

### *AVISOS*

**Não use os fones de ouvido com um volume muito alto por longos períodos de tempo. Isso pode causar perda de audição.**

## *AVISOS*

**Apenas pendure fones de ouvido no prendedor. Caso contrário, o instrumento ou o prendedor poderá se danificar.**

## <span id="page-16-0"></span>*Alteração do idioma do visor*

Determina o idioma usado no visor para a exibição de mensagens, nomes de arquivos e entrada de caracteres.

## *1* **Acesse o visor de operação.**

 $[FUNCTION] (Funcão) \rightarrow [J] UTILITY (Utilitário) \rightarrow TAB (Guia) [\blacktriangle] [\blacktriangleright]$ OWNER (Proprietário)

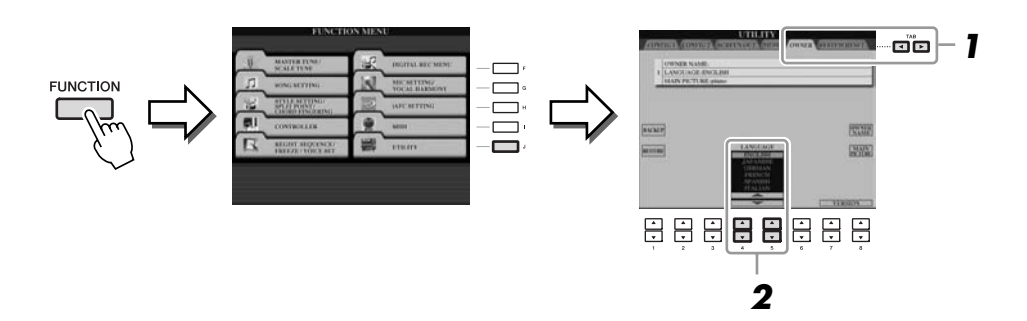

*2* **Use os botões [4** ▲▼**]/[5** ▲▼**] para selecionar o idioma desejado.**

## <span id="page-16-2"></span><span id="page-16-1"></span>*Ajuste do contraste do visor*

**CVP-509 CVP-505 CVP-503 CVP-501**

Você pode ajustar o contraste do visor girando o botão [LCD CONTRAST] (Contraste do LCD) à direita do visor.

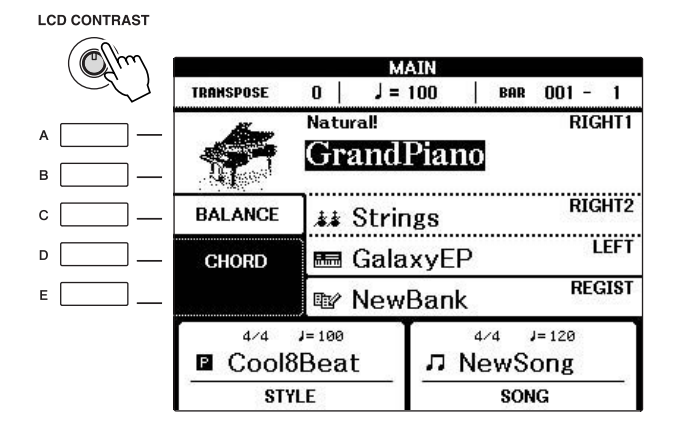

### *OBSERVAÇÃO*

Em todo este manual, são usadas setas nas instruções, indicando uma forma resumida do processo para acessar determinadas telas e funções.

### *OBSERVAÇÃO*

Como o visor colorido do CVP-509/ 505 tem alto nível de visibilidade, nenhuma função de ajuste de contraste é necessária.

## <span id="page-17-0"></span>*Exibição do nome do proprietário na tela de abertura*

Você pode exibir seu nome na tela de abertura (a tela exibida quando o instrumento é ligado).

## *1* **Acesse o visor de operação.**

 $[FUNCTION] \rightarrow [J] UTLITY \rightarrow TAB [\blacktriangle] [\blacktriangleright]$  OWNER

## *2* **Pressione o botão [I] (OWNER NAME) (Nome do proprietário) para acessar a tela Owner Name.**

Consulte a [página 27](#page-26-0) para obter detalhes sobre como inserir caracteres.

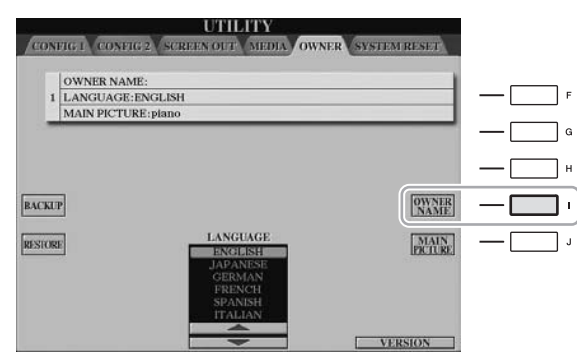

### *OBSERVAÇÃO*

(CVP-509/505) Se desejar, você também pode alterar a imagem de fundo na tela principal pressionando o botão [J] (MAIN PICTURE) (Imagem principal) na etapa 2.

### **Exibir o número da versão**

Para verificar o número da versão deste instrumento, pressione os botões [7 ▲▼]/[8 ▲▼] (VERSION) (Versão) na tela da etapa 1 anterior. Pressione o botão [EXIT] ou [8 ▲▼] para retornar à tela original.

## <span id="page-17-2"></span><span id="page-17-1"></span>*Reprodução das Demos*

As Demos oferecem introduções úteis de fácil compreensão a recursos, funções e demonstrações de som.

*1* **Pressione o botão [DEMO] para iniciar as Demos.**

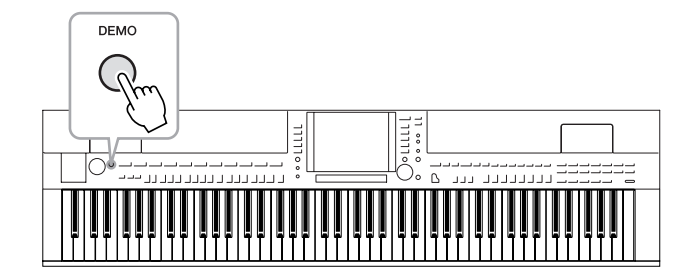

A Demo geral será reproduzida continuamente, acessando as várias telas em seqüência.

*2* **Pressione os botões [7** ▲▼**]/[8** ▲▼**] (SKIP OVERVIEW) (Pular visão geral), na tela Demo, para acessar o menu de uma Demo específica.**

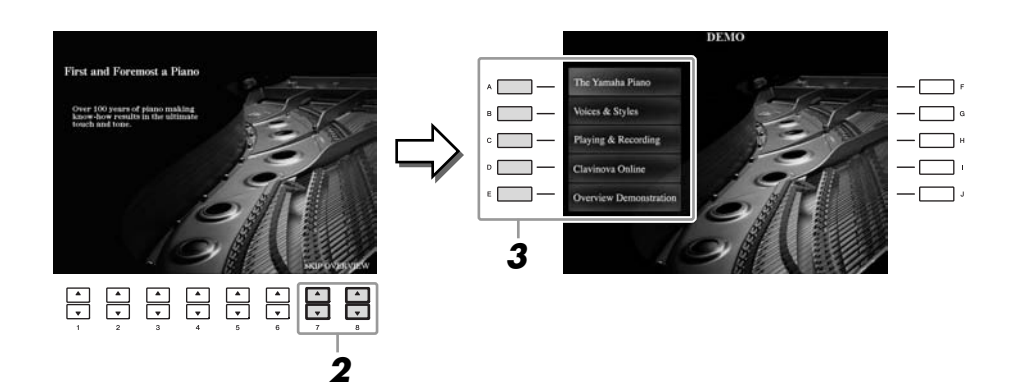

## *3* **Pressione um dos botões [A] – [D] para exibir uma Demo específica.**

Pressionar o botão [E] retorna à tela da etapa 2.

Os submenus aparecem na parte inferior do visor. Pressione um dos botões  $[1 \blacktriangle \blacktriangledown]$  –  $[8 \blacktriangle \blacktriangledown]$  correspondente ao submenu.

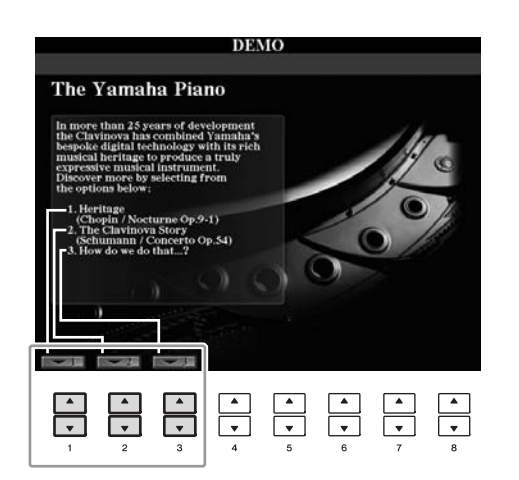

*4* **Pressione o botão [EXIT] várias vezes para sair das Demos.**

### *OBSERVAÇÃO*

O menu de demos pode ser diferente dependendo do seu instrumento.

*OBSERVAÇÃO*

Para retornar ao menu de nível superior, pressione o botão [EXIT].

## <span id="page-19-1"></span><span id="page-19-0"></span>*Controles baseados no visor*

O LCD oferece informações gerais abrangentes sobre todas as configurações atuais. O menu exibido pode ser selecionado ou alterado pelos controles ao redor do LCD.

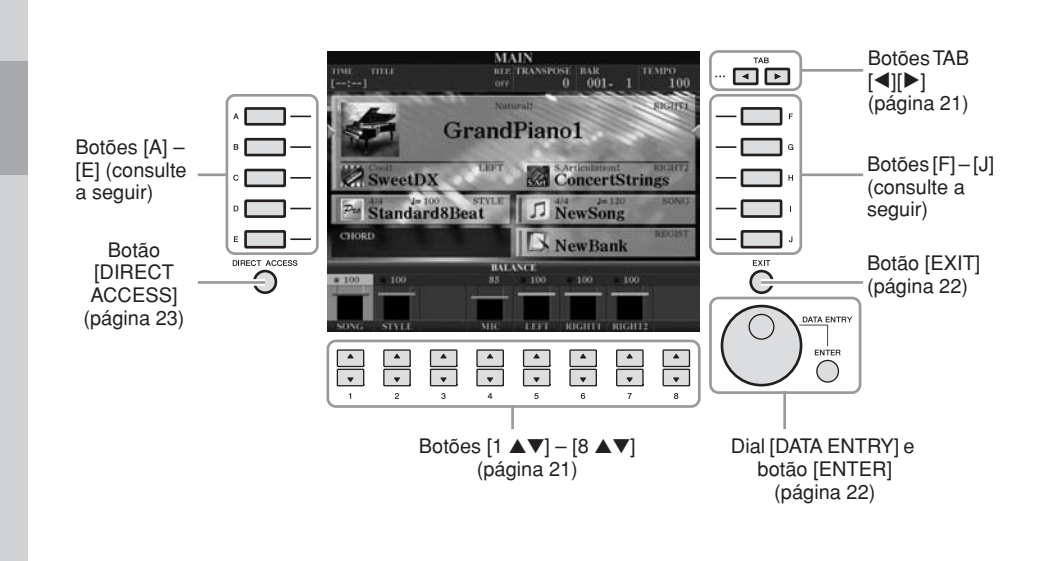

## **Botões [A] – [J]**

Os botões [A] – [J] são usados para selecionar o menu correspondente.

### **• Exemplo 1**

|   |                                                          | <b>VOICE (RIGHT1)</b><br><b>PRESET</b><br><b>TARD</b><br><b>USBL</b>        |             |
|---|----------------------------------------------------------|-----------------------------------------------------------------------------|-------------|
| А | Natural:<br>GrandPiano1                                  | Natural:<br>PopGrand                                                        | F           |
| 8 | Natural:<br>GrandPiano2                                  | <b>Contratt</b><br>Coct.Piano1                                              | $\mathbf G$ |
| c | Natural:<br>BrightPiano                                  | Natural!<br>Oct.Piano2                                                      | H           |
| o | Natural:<br>MellowPiano                                  | Natural:<br>Harpsichord8'                                                   |             |
| Ε | Natural!<br>RockPiano                                    | Natural!<br>HonkyTonk                                                       | u           |
|   | Piano<br>P1<br>P <sub>2</sub><br>P3<br>P4<br><b>COPY</b> | $\mathbf{u}$<br><b><i>VOICE SIT</i></b><br><b>INFO</b><br>DEMO<br>Frit fit! |             |

Na tela de seleção de arquivos [\(página 26](#page-25-0)), os botões [A] – [J] podem ser usados para selecionar os respectivos arquivos correspondentes.

## **• Exemplo 2**

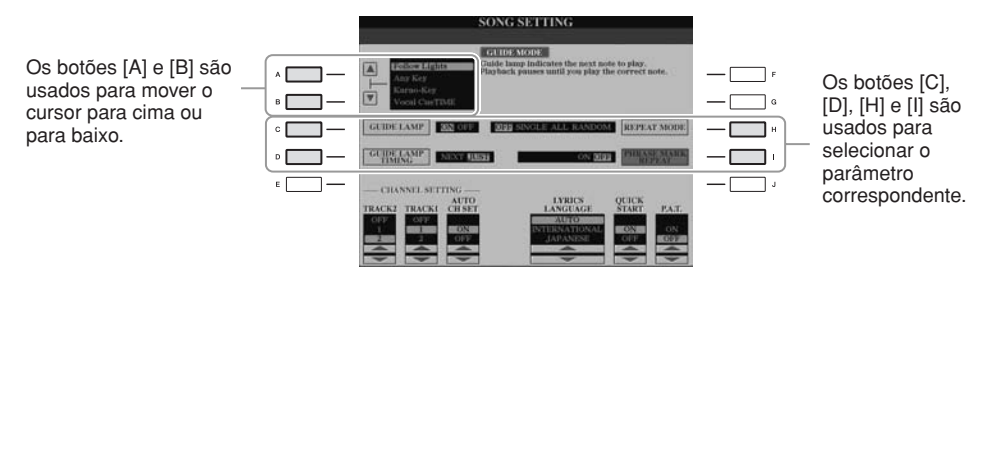

## <span id="page-20-0"></span>Botões TAB  $[\blacktriangle]$ **[**F]

Esses botões são usados principalmente para alterar as Páginas de telas que possuem "guias" na parte superior.

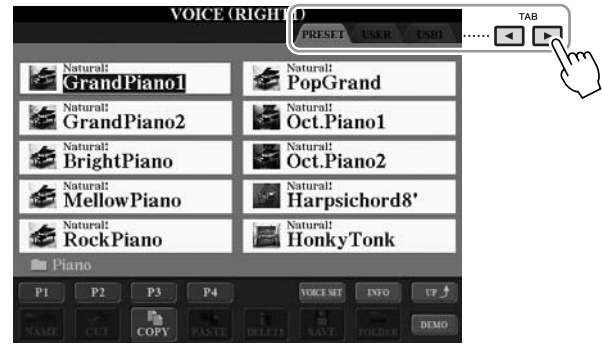

## <span id="page-20-1"></span>**Botões [1** ▲▼**] – [8** ▲▼**]**

Os botões [1 ▲▼] – [8 ▲▼] são usados para fazer seleções ou ajustar configurações (para cima ou para baixo correspondentemente) referentes às funções exibidas logo acima deles.

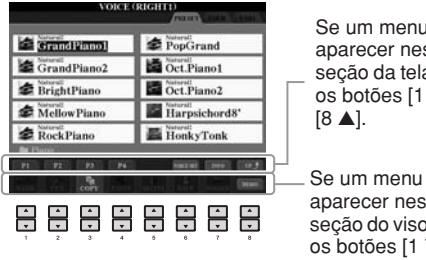

Se um menu aparecer nessa seção da tela, use os botões [1 ▲] –  $[8 \triangle]$ .

aparecer nessa seção do visor, use os botões [1 ▼] – [8 ▼].

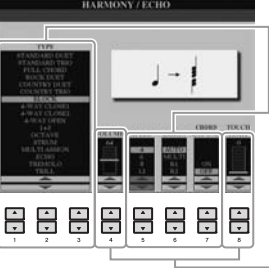

Se um parâmetro aparecer em formato de controle deslizante (ou botão), use os botões [1 ▲▼] – [8 ▲▼] para ajustar o valor.

Se uma lista do menu aparecer, use os botões [1 ▲▼] – [8 ▲▼] para selecionar o item desejado.

## <span id="page-21-0"></span>**Dial [DATA ENTRY] e botão [ENTER]**

Dependendo do visor LCD selecionado, o dial [DATA ENTRY] pode ser usado das duas maneiras a seguir.

### **• Seleção de arquivos (Voz, Estilo, Música e assim por diante)**

Quando uma das telas de seleção de arquivo ([página 26\)](#page-25-0) é exibida, você pode usar o dial [DATA ENTRY] e o botão [ENTER] para selecionar um arquivo (Voz, Estilo, Música e assim por diante).

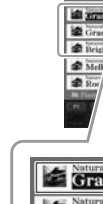

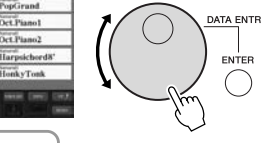

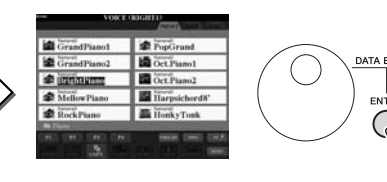

**GrandPiano1** GrandPiano2 BrightPiano

Gire o dial [DATA ENTRY] para mover o cursor.

Pressione o botão [ENTER] para selecionar de fato o arquivo realçado.

DATA ENTRY

ENTER

### **• Ajuste de valores de parâmetros**

Você pode usar convenientemente o dial [DATA ENTRY] junto com os botões [1 ▲▼] – [8 ▲▼] para ajustar os parâmetros indicados no visor.

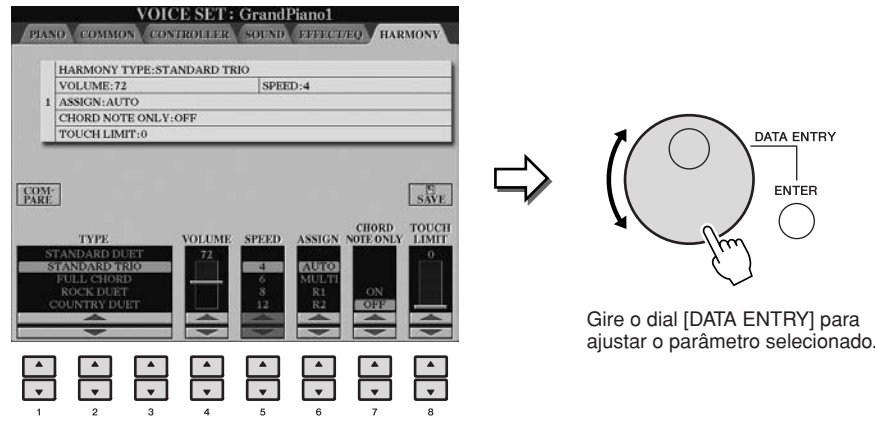

Selecione o parâmetro desejado com o botão  $[1 \blacktriangle \blacktriangledown] - [8 \blacktriangle \blacktriangledown]$  apropriado.

Essa técnica conveniente também funciona bem com parâmetros pop-up, como Tempo (Tempo) e Transpose (Transposição). Basta pressionar o botão apropriado (por exemplo, TEMPO [+]), girar o dial [DATA ENTRY] e pressionar [ENTER] para fechar a janela.

## <span id="page-21-1"></span>**Botão [EXIT]**

Pressionar o botão [EXIT] retorna o usuário à tela previamente indicada.

Pressionar o botão [EXIT] várias vezes retorna o usuário à tela principal padrão ([página 24\)](#page-23-0).

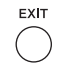

## <span id="page-22-0"></span>*As mensagens exibidas na tela*

Às vezes, uma mensagem (uma caixa de diálogo de confirmação ou informação) é exibida na tela para facilitar a operação. Quando a mensagem é exibida, pressione o botão apropriado.

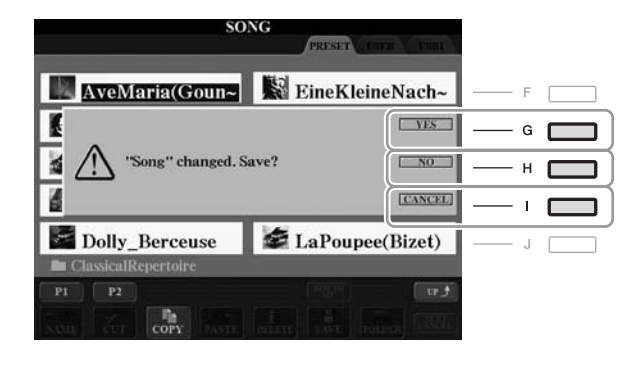

## <span id="page-22-1"></span>*Seleção instantânea das telas — Acesso direto*

Com a prática função Direct Access (Acesso direto), você pode acessar instantaneamente a tela desejada, com apenas um toque adicional no botão.

## <span id="page-22-2"></span>*1* **Pressione o botão [DIRECT ACCESS].**

É exibida uma mensagem na tela solicitando que você pressione o botão apropriado.

## *2* **Pressione o botão ou o pedal correspondente à tela de configuração desejada para acessar instantaneamente essa tela.**

Por exemplo, pressionar o botão [GUIDE] acessa a tela que permite definir o modo Guide.

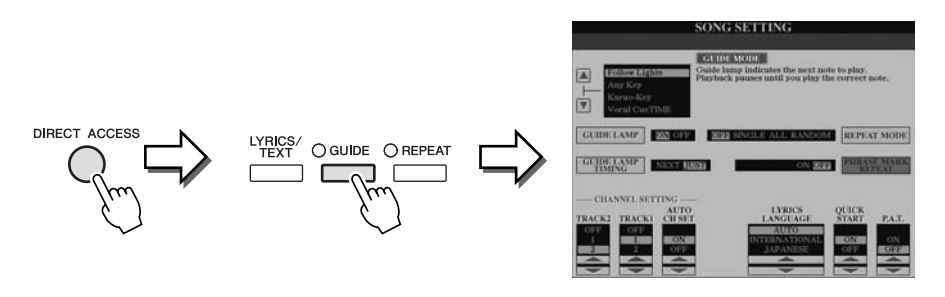

Consulte a Lista de dados à parte para obter uma lista de telas que podem ser acessadas com a função Direct Access.

## <span id="page-23-0"></span>*Configuração da tela principal do visor*

A tela que aparece quando o instrumento é ligado é a tela principal do visor, que mostra as configurações básicas atuais, como a Voz e o Estilo selecionados no momento, e permite visualizar esses itens de uma única vez. Em geral, essa é a única tela visualizada quando você toca o teclado.

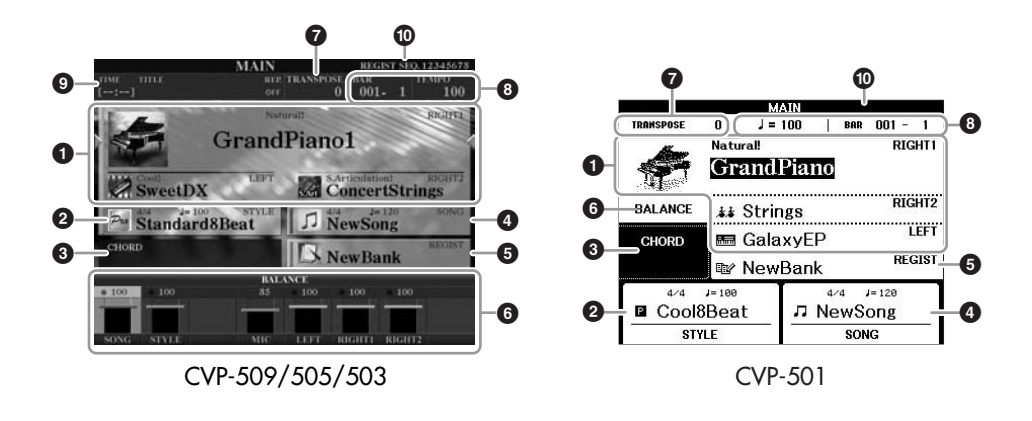

### **1 Nome da voz**

Exibe os nomes das vozes atualmente selecionados para as partes RIGHT 1, RIGHT 2 e LEFT [\(página 37](#page-36-2)). Pressione um dos botões [A] – [C] e [F] – [I] para acessar a tela de seleção de voz para cada parte.

### **2 Nome do estilo e informações relacionadas**

Exibe o nome do estilo selecionado no momento, a fórmula de compasso e o tempo. Pressione o botão [D] (CVP-509/505/503) ou um dos botões  $[1 \blacktriangle \blacktriangledown]$  – [4 ▲▼] (CVP-501) para acessar a tela de seleção de estilo [\(página 48](#page-47-2)).

### **3 Nome do acorde atual**

Quando o botão [ACMP ON/OFF] estiver ativado, o acorde especificado será exibido na seção de acorde do teclado. Quando a música que contém os dados do acorde for tocada, o nome do acorde atual será exibido.

### **4 Nome da música e informações relacionadas**

Exibe o nome da música selecionada no momento, a fórmula de compasso e o tempo. Pressione o botão [I] (CVP-509/505/503) ou um dos botões  $[5 \blacktriangle \blacktriangledown]$  – [8 ▲▼] (CVP-501) para acessar a tela de seleção de música [\(página 59](#page-58-3)).

### **5 Nome do banco de memória de registros**

Exibe o nome do Banco de memória de registros atualmente selecionado, bem como o número da Memória de registros (CVP-509/505/503). Pressione o botão [J] para acessar a tela de seleção do banco de memória de registros ([página 80\)](#page-79-1).

### **6 Balanço de volume**

Exibe o balanço do volume entre as partes. Se você utilizar o CVP- 501, pressione o botão [C] para acessar a tela de balanço do volume. Ajuste o balanço do volume entre as partes usando os botões  $[1 \triangle \blacktriangledown] - [7 \triangle \blacktriangledown]$ .

## **7 Transposição**

Exibe a quantidade de transposições em unidades de semitom [\(página 42\)](#page-41-1).

### *OBSERVAÇÃO*

O botão correspondente para cada parte de voz pode variar dependendo do seu instrumento.

### *OBSERVAÇÃO*

Quando a função Left Hold (Esquerdo pressionado) ([página 45\)](#page-44-0) está ativada (ON), é exibida uma indicação "H".

### *OBSERVAÇÃO*

Se a tela de balanço de volume não aparecer, pressione o botão [EXIT] para exibi-la.

## **8 TEMPO/BAR/BEAT**

Exibe a posição atual (barra/batida/tempo) na reprodução de estilo ou de música.

### **9 Informações de áudio USB (CVP-509/505/503)**

Exibe informações referentes ao arquivo de áudio selecionado (nome do arquivo, horário, etc.) Durante a gravação, uma indicação "REC" é exibida.

### **) Registration Sequence**

Aparece quando a seqüência de registro ([página 82\)](#page-81-0) está ativa.

### *OBSERVAÇÃO*

Para obter informações detalhadas sobre a função Registration Sequence (Seqüência de registro), consulte o Manual de Referência no site da Web.

## <span id="page-25-1"></span><span id="page-25-0"></span>*Configuração da tela de seleção de arquivos*

Na tela de seleção de arquivos, é possível selecionar vozes, estilos e outros dados. Ela é exibida quando você pressiona um dos botões de seleção de categoria VOICE ou STYLE e o botão [SELECT] em SONG, entre outros.

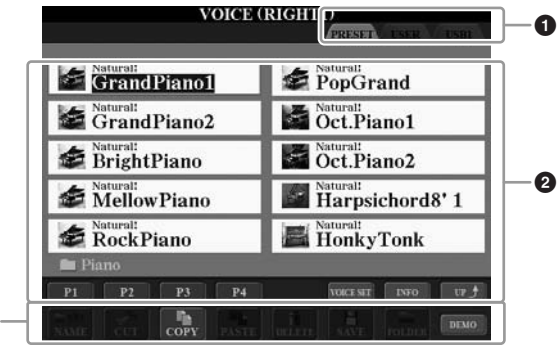

## **1 Localização (unidade) dos dados**

**3**

- **PRESET** (Predefinição) Local em que os dados pré-programados (predefinidos) ficam armazenados.
- **USER** (Usuário) Local em que os dados editados ou gravados são salvos.
- **USB** Local em que os dados no dispositivo de armazenamento USB (memória Flash USB, disquete, etc.) são salvos. Essa opção somente aparece quando um dispositivo de armazenamento USB está conectado ao terminal [USB TO DEVICE] [\(página 106](#page-105-1)).

### **2 Dados selecionáveis (arquivos)**

São exibidos os arquivos que podem ser selecionados nessa tela. Se houver mais de 10 arquivos, os números de página (P1, P2 ...) aparecerão abaixo dos arquivos. Pressione o botão correspondente para alterar a página do visor. Quando houver outras páginas seguintes, o botão "Next" (Próxima) será exibido e, para a página anterior, o botão "Prev." (Anterior) será exibido.

### **3 Menu de operação de arquivos/pastas**

Você pode salvar e gerenciar arquivos de dados (copiar, mover, excluir, etc.) a partir deste menu. Para obter instruções detalhadas, consulte as [páginas 68](#page-67-0) – [71](#page-70-0).

#### *OBSERVAÇÃO*

De agora em diante neste manual, qualquer dispositivo de armazenamento USB, como uma unidade de disquete ou uma memória Flash USB, entre outros, será chamado de "dispositivo de armazenamento USB".

#### *OBSERVAÇÃO*

Os dados pré-programados e originais são salvos como "arquivos".

### *OBSERVAÇÃO*

Você pode abrir a tela de seleção de arquivo para um arquivo especificado usando o botão [USB].  $[USB] \rightarrow [A]$  SONG/[B] STYLE/[C] REGIST/[F] VOICE.

## **Fechando a pasta atual e acessando a próxima pasta de nível superior**

Na tela PRESET, vários dados (arquivos) estão contidos em uma pasta. Você também pode organizar seus dados originais na tela USER/USB, criando várias novas pastas [\(página 69](#page-68-1)).

Para fechar a pasta atual e acessar a próxima pasta de nível superior, pressione o botão [8 ▲] (UP).

### **Exemplo de PRESET na tela de seleção de voz**

Os arquivos de voz em PRESET são categorizados e colocados nas pastas apropriadas.

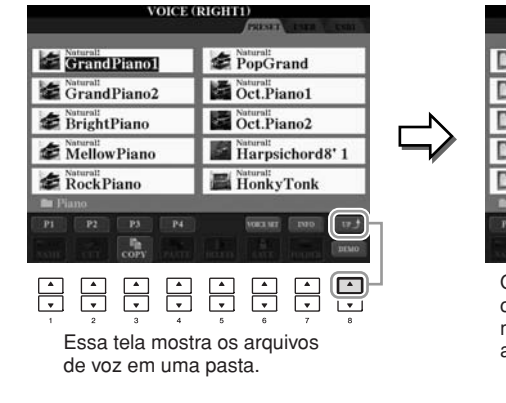

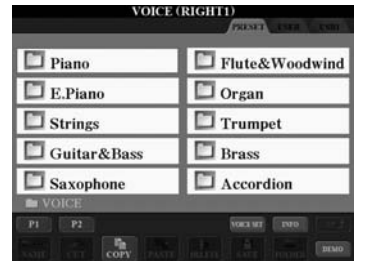

O próximo nível mais alto, nesse caso, a pasta, é exibido. Cada pasta mostrada nessa tela contém vozes adequadamente categorizadas.

## <span id="page-26-0"></span>*Inserção de caracteres*

As instruções a seguir mostram como inserir caracteres para nomear arquivos/pastas, informar palavras-chave e realizar outras funções relacionadas. A inserção de caracteres deve ser feita na tela indicada abaixo.

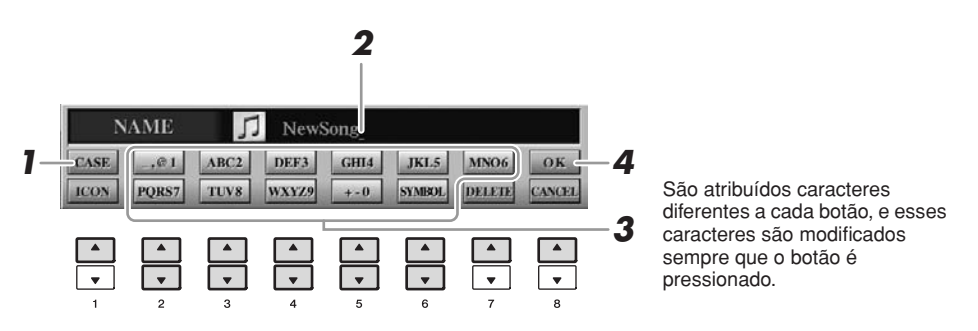

## *1* **Altere o tipo de caractere pressionando o botão [1** ▲**].**

Se você selecionar uma opção de idioma diferente de japonês como idioma [\(página 17](#page-16-0)), os tipos diferentes de caracteres a seguir ficarão disponíveis:

- **CASE** letras maiúsculas, números, sinais
- **case** letras minúsculas, números, sinais

Se você selecionar japonês como idioma [\(página 17](#page-16-0)), os tipos de caracteres e tamanhos diferentes a seguir poderão ser inseridos:

### *OBSERVAÇÃO*

Dependendo da tela para a entrada de caractere na qual você está trabalhando, alguns tipos de caracteres não podem ser inseridos.

- **かな漢 (kana-kan)** .......... Hiragana e Kanji, sinais (tamanho grande)
- **(kana)** .................. Katakana (tamanho normal), sinais (tamanho grande) • カナ
- **(kana)** .................. Katakana (metade do tamanho), sinais (metade do tamanho) **•**
- .............................. Alfabeto (letras maiúsculas e pequenas, tamanho grande),  números (tamanho grande), sinais (tamanho grande)
- .............................. Alfabeto (letras maiúsculas e pequenas, metade do tamanho),  números (metade do tamanho), sinais (metade do tamanho)
- *2* **Use o dial [DATA ENTRY] para mover o cursor até a posição desejada.**

## *3* **Pressione os botões [2** ▲▼**] – [6** ▲▼**] e [7** ▲**] correspondentes aos caracteres que você deseja inserir.**

Para inserir o caractere selecionado, mova o cursor ou pressione outro botão de inserção de letra. Como alternativa, você pode aguardar um certo tempo para que os caracteres sejam inseridos automaticamente.

Para obter detalhes sobre como inserir caracteres, consulte "Outras operações de entrada de caracteres", a seguir.

## *4* **Pressione o botão [8** ▲**] (OK) para inserir o novo nome e retornar à tela anterior.**

## **Outras operações de entrada de caracteres**

## **• Exclusão de caracteres**

Mova o cursor até o caractere que deseja excluir usando o dial [DATA ENTRY] e pressione o botão [7 ▼] (DELETE). Para excluir todos os caracteres da linha de uma vez, mantenha pressionado o botão [7 ▼] (DELETE).

**• Inserção de sinais de caracteres especiais ("< 濁点>" japonês e** "< 半濁点 >")

Selecione um caractere ao qual um sinal será adicionado e pressione o botão [6 ▼] antes de inserir o caractere real.

## **• Inserção de sinais ou um espaço**

- *1.* Pressione o botão [6 ▼] (SYMBOL) (Símbolo) para acessar a lista de sinais.
- *2.* Use o dial [DATA ENTRY] para mover o cursor até o espaço ou o sinal desejado e, em seguida, pressione o botão [8 ▲] (OK).

## **• Conversão em Kanji (idioma japonês)**

Quando os caracteres "hiragana" inseridos forem mostrados no visor de inversão (destacado), pressione o botão [1 ▲]/[ENTER] uma ou várias vezes para converter os caracteres no kanji adequado. É possível alterar a área invertida usando o dial [DATA ENTRY]. Para inserir de fato a alteração, pressione o botão [1 ▼]/[8 ▲] (OK).

Para alterar o kanji convertido novamente para "hiragana," pressione o botão [7 ▼] (DELETE).

Para apagar a área invertida de uma vez, pressione o botão [8 ▼] (CANCEL).

- **Seleção de ícones personalizados para arquivos (mostrados à esquerda do nome do arquivo)** 
	- *1.* Pressione o botão [1 ▼] (ICON) para acessar a tela ICON SELECT (Seleção de ícone).
	- **2.** Selecione o ícone usando os botões  $[A] [J]$ , os botões  $[3 \triangle \blacktriangledown] [5 \triangle \blacktriangledown]$  ou o dial [DATA ENTRY]. A tela ICON inclui diversas páginas. Pressione os botões TAB  $\left[\bigtriangleup\right]$  para selecionar páginas diferentes.
	- *3.* Pressione o botão [8 ▲] (OK) para aplicar o ícone selecionado.

### *OBSERVAÇÃO*

Mesmo selecionando o japonês como idioma, quando você inserir os caracteres na tela de edição da letra de música, na tela de configuração da Internet ou no site da Web, o tipo de caracteres "CASE"/"case" poderá ser inserido.

### *OBSERVAÇÃO*

Quando você insere uma senha para acessar um site da Web ou a chave WEP para uma conexão de LAN sem fio, os caracteres são convertidos em asteriscos (\*), por motivos de segurança.

### *OBSERVAÇÃO*

Para cancelar a operação de entrada de caracteres, pressione o botão [8 ▼] (CANCEL).

### *OBSERVAÇÃO*

O nome do arquivo pode conter até 41 caracteres, enquanto o nome da pasta pode conter até 50 caracteres.

### *OBSERVAÇÃO*

No caso de caracteres que não são acompanhados de sinais especiais (exceto kanakan e katakana da metade do tamanho), você pode acessar a lista de sinais pressionando o botão [6 ▼] após a seleção de um caractere (antes da inserção real de um caractere).

### *OBSERVAÇÃO*

Para cancelar a operação, pressione o botão [8 ▼] (CANCEL).

## <span id="page-28-0"></span>*Restauração das configurações programadas em fábrica*

Com a tecla C7 (tecla à direita no teclado) pressionada, ligue o instrumento. Isso restaura todas as configurações (exceto as configurações da Internet, etc.) para os padrões de fábrica.

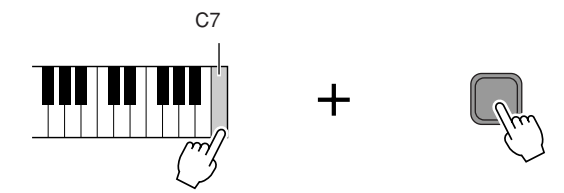

Você também pode restaurar uma configuração especificada para o valor padrão de fábrica ou salvar/carregar as suas próprias configurações de redefinição. Acesse o visor de operação: [FUNCTION]  $\rightarrow$  [J] UTILITY (Utilitário)  $\rightarrow$  TAB (Guia) [E][F] SYSTEM RESET (Redefinição do sistema). Para obter detalhes, consulte o Manual de Referência no site da Web.

## <span id="page-28-1"></span>*Backup de dados*

Este procedimento faz o backup de todos os dados armazenados na unidade USER (exceto músicas protegidas) e todas as configurações, incluindo configurações de conexão direta com a Internet.

Para manter a segurança máxima dos dados, a Yamaha recomenda que você copie ou salve seus dados importantes em um dispositivo de armazenamento USB. Isso fornece um backup prático caso a memória interna seja danificada.

## *1* **Insira/conecte o dispositivo de armazenamento USB de backup (destino).**

## *2* **Acesse o visor de operação.**

 $[FUNCTION] \rightarrow [J] UTLITY \rightarrow TAB [\blacktriangle] [\blacktriangleright]$  OWNER

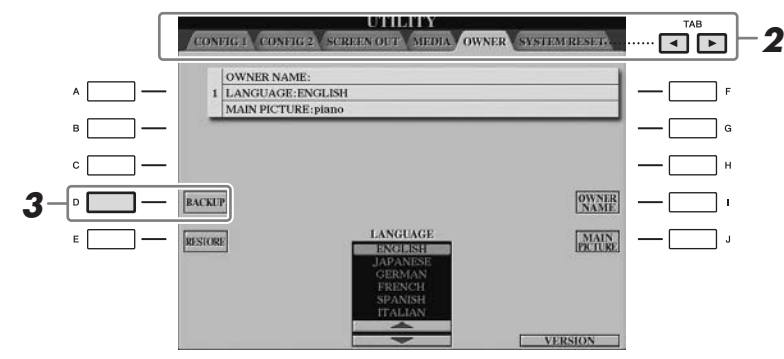

## *3* **Pressione o botão [D] (BACKUP) para salvar os dados no dispositivo de armazenamento USB.**

Para restaurar os dados, pressione o botão [E] (RESTORE) (Restaurar) nessa tela. Quando a operação estiver concluída, o instrumento será reiniciado automaticamente.

### *OBSERVAÇÃO*

Se quiser inicializar apenas a configuração da memória de registros [\(página 79\)](#page-78-3), ligue o instrumento enquanto mantém a tecla B6 pressionada.

### *OBSERVAÇÃO*

Para redefinir as configurações da Internet, acesse o visor de operação:  $[INTERNET] \rightarrow [5 \blacktriangledown] SETING$ (Configuração) → [A] NETWORK SETTINGS (Configurações de rede)  $\rightarrow$  [E] INITIALIZE SET UP (Inicializar configuração).

### *OBSERVAÇÃO*

Antes de usar um dispositivo de armazenamento USB, lembre-se de ler "Conexão de um dispositivo de armazenamento USB", na [página 106.](#page-105-1)

### *OBSERVAÇÃO*

A conclusão da operação de backup/ restauração pode demorar alguns minutos.

### *AVISOS*

**Antes de restaurar, mova até a tela USER as músicas protegidas que forem salvas. Se as músicas não forem movidas, a operação excluirá os dados.**

### *OBSERVAÇÃO*

Para salvar uma música, um estilo, um banco de memória de registros e uma voz independentemente, realize a operação de copiar e colar a partir da tela de seleção de arquivo [\(página 70\)](#page-69-0).

### *OBSERVAÇÃO*

Para salvar uma gravação do Music Finder, um efeito, um modelo de MIDI e um arquivo do sistema, acesse o visor de operação: [FUNCTION] →  $[J]$  UTILITY  $\rightarrow$  TAB  $[\blacktriangle]$ [ $\blacktriangleright$ ] SYSTEM RESET. Para obter mais informações, consulte o Manual de Referência no site da Web.

# <span id="page-29-2"></span><span id="page-29-0"></span>**Tocar as músicas de piano do Clavinova**

Neste capítulo, acessaremos e reproduziremos a voz de piano. Você pode reproduzir essa voz usando os pedais ou o metrônomo.

## <span id="page-29-1"></span>*Reprodução do piano com o recurso one-touch*

Esse recurso conveniente e fácil de usar reconfigura de forma completa e automática todo o instrumento para obter uma excelente performance do piano. Sejam quais forem as configurações definidas no painel, você pode acessar instantaneamente as configurações do piano pressionando apenas um botão.

## **Pressione o botão em forma de piano [PIANO RESET].**

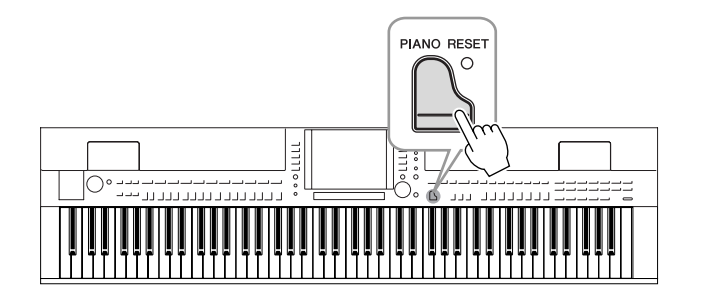

## **Função Piano Lock (Bloqueio do piano)**

A conveniente função Piano Lock permite "bloquear" o piano para que você não altere acidentalmente as configurações definidas pressionando outro botão no painel. Uma vez bloqueado, o instrumento permanece no modo de piano, mesmo que outros botões sejam pressionados, evitando assim que você reproduza outra música acidentalmente enquanto toca o piano.

## *1* **Mantenha pressionado o botão [PIANO RESET] por três segundos ou mais.**

É exibida uma mensagem solicitando que você ative a função Piano Lock.

## *2* **Pressione o botão [F] (OK) para ativar a função Piano Lock.**

Para desativá-la, mantenha pressionado o botão [PIANO RESET] novamente por três segundos ou mais.

## <span id="page-30-0"></span>*Configuração da sensibilidade ao toque do teclado*

É possível ajustar uma resposta ao toque do instrumento (como o som responde à pressão que você exerce sobre as teclas). Essa configuração não altera o peso do teclado. O tipo de sensibilidade de toque se torna a configuração comum para todas as vozes.

## *1* **Acesse o visor de operação.**

 $[FUNCTION] (Func\tilde{a}o) \rightarrow [D] CONTROLLER (Controlador) \rightarrow TAB (Guia)$  $\lceil \blacktriangle \rceil$ [ $\blacktriangleright$ ] KEYBOARD/PANEL (Teclado/Painel)  $\rightarrow$  [A] 1 INITIAL TOUCH (Toque inicial)

## *2* **Use os botões [1** ▲▼**]/[2** ▲▼**] para especificar a resposta ao toque.**

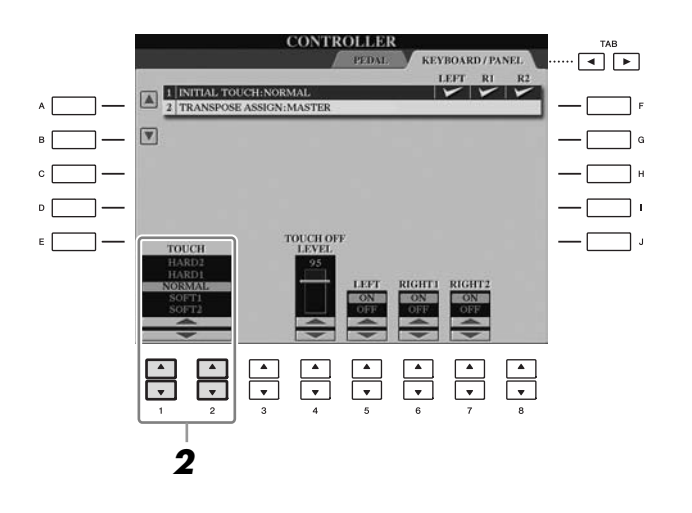

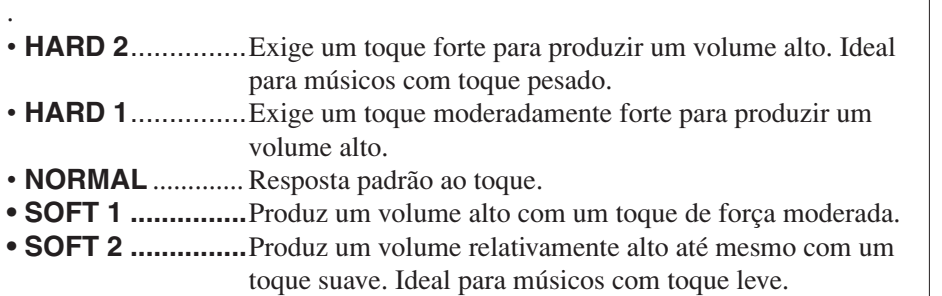

## *OBSERVAÇÃO*

Quando não quiser aplicar a sensibilidade ao toque, defina Touch (Toque) como OFF (Desativado) para as partes correspondentes, usando os botões [5 ▼] – [7 ▼]. Quando Touch está definido como OFF, você pode especificar o nível de volume fixo usando os botões [4 ▲▼].

### *OBSERVAÇÃO*

As configurações de sensibilidade ao toque podem não ter efeito com determinadas Vozes.

## <span id="page-31-1"></span><span id="page-31-0"></span>*Utilização dos pedais*

O instrumento possui três pedais.

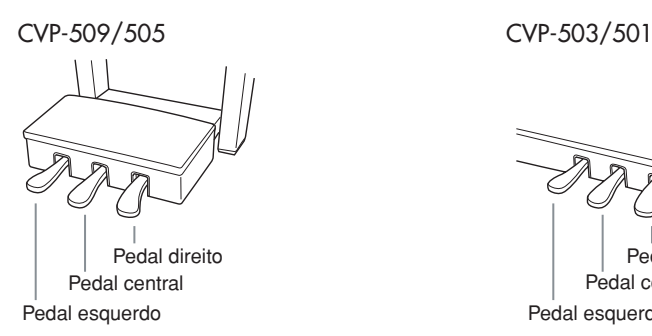

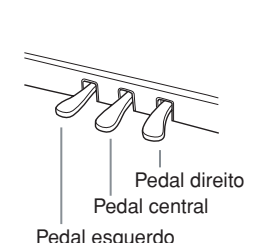

### **• Pedal direito (pedal de sustentação)**

Esse pedal tem a mesma função que o pedal de sustentação de um piano acústico real, permitindo que você sustente o som das Vozes mesmo depois de soltar as teclas. O pedal direito pode ser usado para controlar o efeito de meio-pedal.

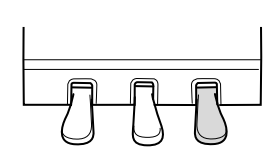

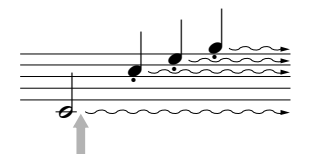

Pressionando o pedal direito aqui, as notas que você tocar antes de soltar o pedal irão se sustentar por mais tempo.

### **• Pedal central (Pedal tonal)**

Quando a Voz de piano estiver selecionada, se você tocar uma nota ou um acorde no teclado e pressionar esse pedal enquanto mantém  $a(s)$  nota(s) pressionada(s), estas serão sustentadas enquanto o pedal estiver pressionado. Nenhuma das notas subseqüentes será sustentada.

Quando uma voz diferente de Piano estiver selecionada, uma função específica e apropriada para essa voz será automaticamente atribuída ao pedal central.

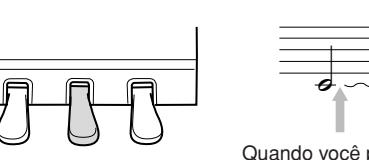

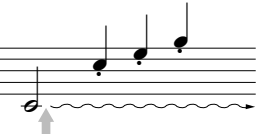

Quando você pressionar o pedal central aqui ao tocar uma ou mais notas, estas se sustentarão enquanto o pedal estiver pressionado.

### **• Pedal esquerdo**

Quando a voz de Piano estiver selecionada, pressionar esse pedal reduzirá o volume e modificará levemente o timbre das notas tocadas.

Quando uma voz diferente de Piano estiver selecionada, uma função específica e apropriada para essa voz será automaticamente atribuída ao pedal central.

### **Criação de configurações para os pedais**

Você pode atribuir uma das diversas funções aos três pedais ou a um controlador pedal/pedal opcional, controlando as vozes Super Articulation (Superarticulação) ou iniciando e interrompendo uma Música [\(página 105](#page-104-1)). Mesmo quando uma certa função é atribuída a um pedal, pressionar o botão [PIANO RESET] restaura a função de pedal para as configurações padrão especificadas nos parágrafos anteriores.

### *OBSERVAÇÃO*

Meio-pedal: enquanto estiver tocando o piano com Sustain (Sustentar), se você precisar silenciar um pouco um som sustentado, solte o pedal até a posição intermediária.

### *OBSERVAÇÃO*

Algumas vozes, como [STRINGS] ou [BRASS], são sustentadas continuamente quando o pedal direito/central é pressionado.

#### *OBSERVAÇÃO*

Certas Vozes, como conjuntos de percussão, podem não ser afetadas pelo uso do pedal direito/central.

### *OBSERVAÇÃO*

É possível ajustar a intensidade do efeito do pedal esquerdo. Tela de seleção de voz  $\rightarrow$  [6  $\blacktriangle$ ] VOICE SET (Conjunto de vozes) → TAB  $[\blacktriangleleft][\blacktriangleright]$  CONTROLLER  $\rightarrow$  [A]/ [B] LEFT PEDAL (Pedal esquerdo) Para obter detalhes, consulte o Manual de Referência no site da Web.

## <span id="page-32-1"></span><span id="page-32-0"></span>*Utilização do metrônomo*

O metrônomo produz um clique, que oferece uma orientação de tempo precisa quando você está praticando, ou permite que você ouça e verifique como um tempo específico soa. Pressione o botão [METRONOME ON/OFF] para iniciar/ interromper o metrônomo.

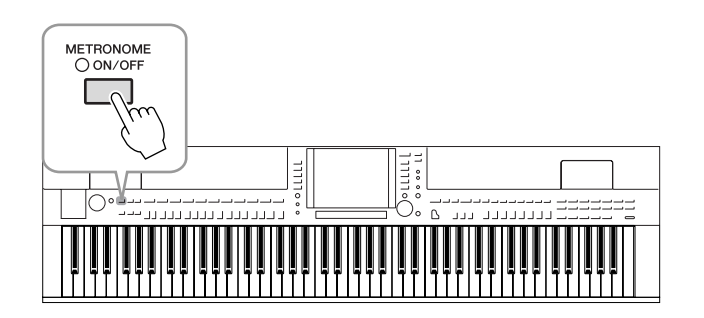

## **Ajuste do tempo do metrônomo**

*1* **Pressione o botão TEMPO [-]/[+] para acessar a tela instantânea de configuração de tempo no visor.** 

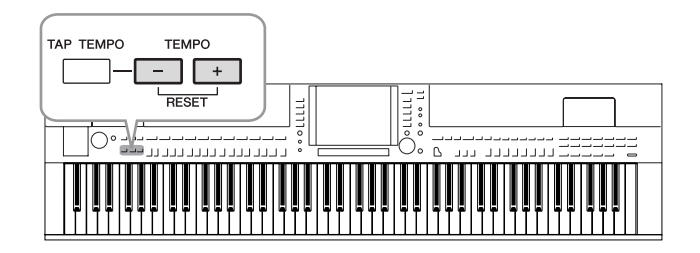

## *2* **Use os botões TEMPO [-]/[+] para definir o tempo.**

Manter pressionado um desses botões permite que você aumente ou diminua o valor continuamente.

Você também pode usar o botão [DATA ENTRY] para ajustar o valor. Para redefinir o tempo, pressione os botões TEMPO [-]/[+] simultaneamente.

## *3* **Pressione o botão [EXIT] para fechar a tela Tempo.**

### *OBSERVAÇÃO*

O número na tela do visor indica quantas semínimas existem em um minuto.

### *OBSERVAÇÃO*

Também é possível alterar a fórmula de compasso e o volume do som do metrônomo:  $[FUNCTION] \rightarrow [J]$  UTILITY  $(Utiltation) \rightarrow$  TAB  $[\blacktriangleleft][\blacktriangleright]$  CONFIG 1 (Configuração 1) → [B] 2 METRONOME (Metrônomo) Para obter detalhes, consulte o Manual de Referência no site da Web.

## <span id="page-33-1"></span><span id="page-33-0"></span>*Aperfeiçoamento do realismo acústico do som (iAFC)*

**CVP-509 CVP-505 CVP-503 CVP-501**

Quando o iAFC estiver ativado, o instrumento soará mais profundo e mais ressonante, semelhante a um instrumento musical acústico. Isso permite experimentar a ambiência e a reverberação características da apresentação em um palco ou simula o som de sustentação que ocorre quando você pressiona o pedal de sustentação de um piano de cauda.

## *1* **Acesse o visor de operação.**

[FUNCTION] → [H] iAFC SETTING (Configuração iAFC)

## *2* **Pressione o botão [D] para ativar o iAFC.**

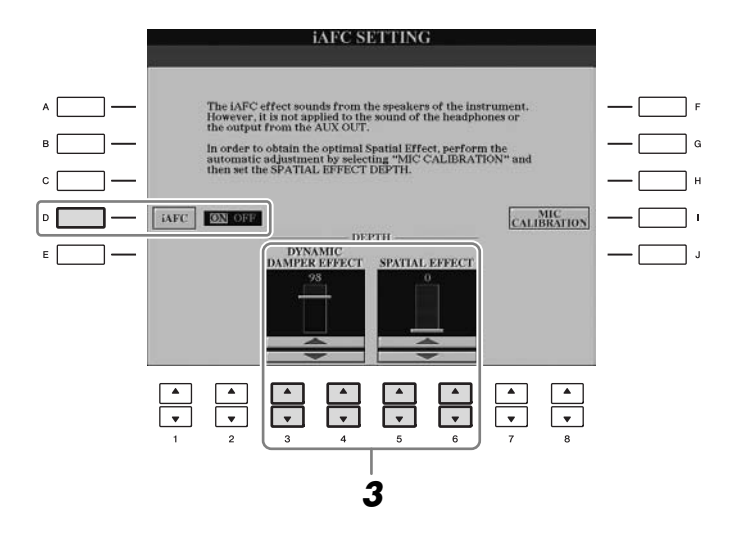

*3* **Use os botões [3** ▲▼**] – [6** ▲▼**] para ajustar a intensidade do efeito iAFC.**

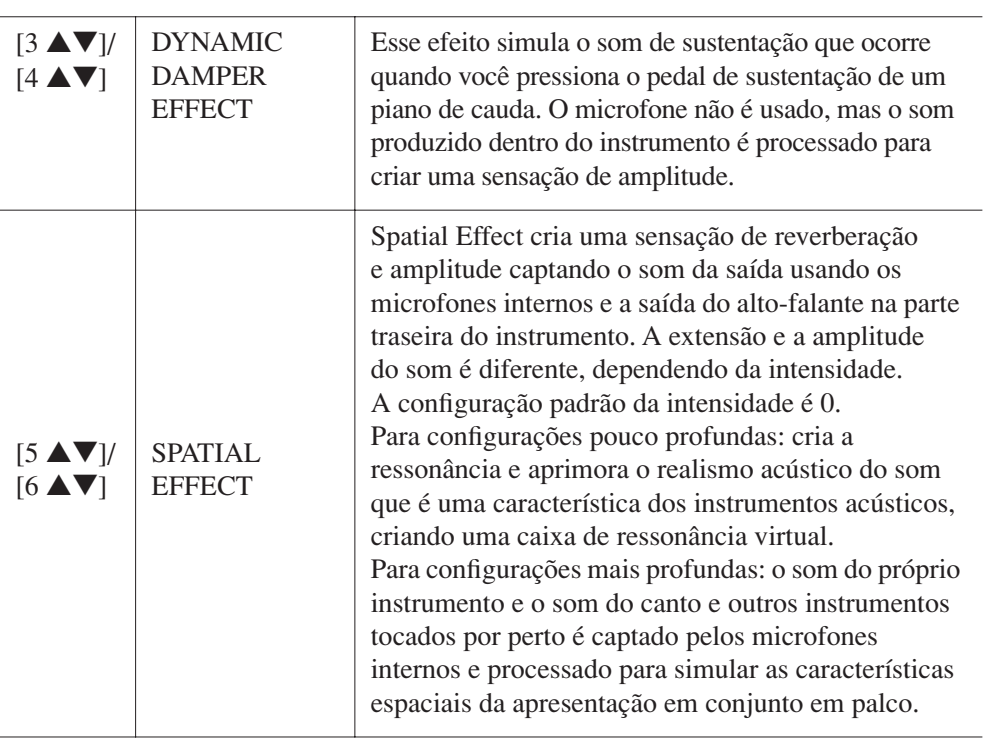

### *AVISOS*

**Ao usar o iAFC, não bloqueie ou cubra o alto-falante localizado no painel traseiro do instrumento. O efeito ideal do iAFC não poderá ser obtido se o alto-falante estiver bloqueado.**

### *OBSERVAÇÃO*

O iAFC usa a tecnologia EMR (Electronic Microphone Rotator – Rotor eletrônico de microfone) da Yamaha para assegurar estabilidade contra realimentação acústica.

## *4* **Se tiver definido a intensidade de SPATIAL EFFECT como um valor diferente de 0, pressione o botão [I] (MIC CALIBRATION) para acessar a tela de calibração no visor.**

A tela MIC CALIBRATION é exibida. Nela, é possível ajustar a sensibilidade e a resposta do iAFC para que o seu efeito ideal seja obtido.

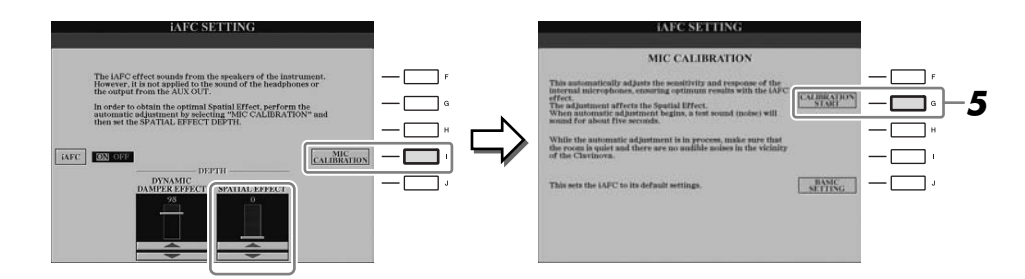

## *5* **Pressione o botão [G] (CALIBRATION START) (Início da calibração) para iniciar a calibração.**

Quando o ajuste automático for iniciado, um som de teste (ruído) será gerado por aproximadamente cinco segundos. Enquanto o ajuste automático estiver sendo realizado, não faça ruídos audíveis nas proximidades do Clavinova.

### *OBSERVAÇÃO*

Se estiver usando fones de ouvido, desconecte-os antes de ajustar a calibração do iAFC.

### *OBSERVAÇÃO*

Se desejar, você pode restaurar a configuração de calibração padrão, pressionando o botão [J] (BASIC SETTING [Configuração básica]) na etapa 4.

<span id="page-35-0"></span>**Manutenção** Para manter o seu Clavinova em condições ideais, convém seguir periodicamente os pontos de manutenção especificados na próxima seção.

### ■ Manutenção do instrumento e do banco

• Para limpar o instrumento, utilize um pano macio e seco ou ligeiramente úmido.

### *AVISOS*

**Não utilize tíner, solventes, soluções de limpeza ou panos de limpeza com produtos químicos.**

Se estiver usando um modelo com um acabamento polido, remova cuidadosamente a poeira e a sujeira com um pano macio. Não esfregue com muita força, pois pequenas partículas de sujeira podem arranhar o acabamento do instrumento.

Para manter a superfície polida, utilize um pano macio com um produto lustrador para pianos disponível comercialmente e esfregue-o contra a superfície do instrumento. Em seguida, lustre-o com um pano diferente. Antes de aplicar qualquer produto lustrador para pianos, leia as instruções para utilização correta.

• Aperte periodicamente os parafusos do instrumento e do banco.

### ■ Ajuste da altura do banco

Para ajustar a altura do banco, gire a alavanca. Gire no sentido horário para elevar o banco. (Antes da distribuição do instrumento, a alavanca se encontra firmemente apertada.)

### ■ Limpeza do pedal

Como em um piano acústico, os pedais podem perder o lustre com o passar do tempo. Quando isso acontecer, lustre o pedal com uma mistura especialmente desenvolvida para pedais de piano. Antes de aplicar essa mistura, leia as instruções para utilização correta.

### *AVISOS*

**Não utilize tíner, solventes, soluções de limpeza ou panos de limpeza com produtos químicos. Caso contrário, poderá ocorrer a descoloração ou a degradação do pedal.** 

### ■ **Afinação**

Ao contrário de um piano acústico, não é necessário afinar o instrumento. Ele sempre apresenta a afinação perfeita.

### ■ **Transporte**

Em caso de mudanças, o instrumento poderá ser transportado junto com seus outros pertences. Você pode mover a unidade como ela se encontra (montada) ou pode desmontá-la da mesma forma que a recebeu na caixa. Transporte o teclado horizontalmente. Não o coloque inclinado a uma parede ou apoiado na parte lateral. Não submeta o instrumento a vibrações excessivas ou choques.

Ao transportar o instrumento montado, verifique se todos os parafusos estão bem apertados e se não ficaram frouxos devido ao transporte do instrumento.

(CVP-509) Após o transporte, siga este procedimento para assegurar o desempenho ideal da função iAFC ([página 34](#page-33-1)).

- Posicione o Clavinova de modo que o painel traseiro fique a pelo menos 10 cm de distância da parede.
- (Quando usar o SPATIAL EFFECT) Execute o ajuste automático da função iAFC.

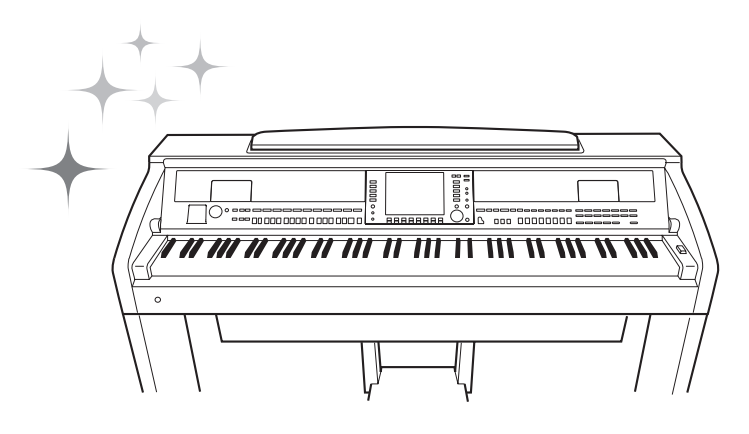
# **– Como tocar o teclado –**

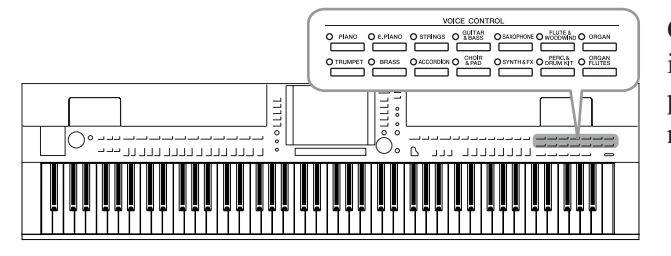

O instrumento apresenta uma grande variedade de vozes instrumentais excepcionalmente realísticas, incluindo piano, violão, instrumentos de corda, de sopro e muito mais.

# *Reprodução de vozes predefinidas*

# <span id="page-36-1"></span><span id="page-36-0"></span>**Seleção de uma voz (RIGHT 1) e prática no teclado**

*1* **Pressione um dos botões [A]/[B]/[F]/[G] (RIGHT 1) na tela principal do visor.**

Verifique se o botão [RIGHT 1] em PART ON/OFF também está ativado. Se estiver desativado, o som da parte da mão direita não será reproduzido.

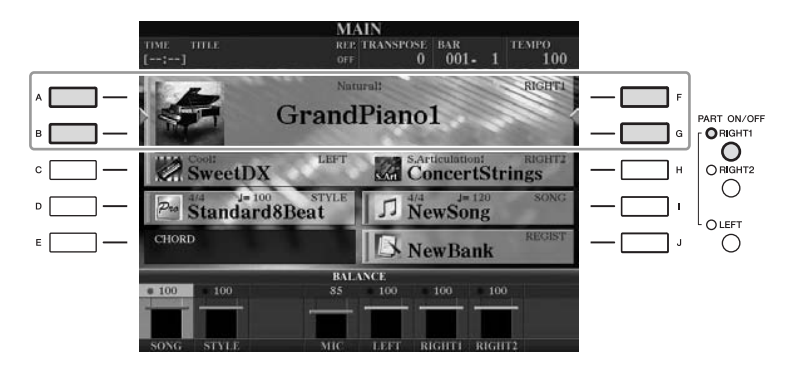

*2* **Pressione um dos botões de seleção de categoria VOICE para selecionar uma categoria de voz e acessar a tela de seleção de voz.**

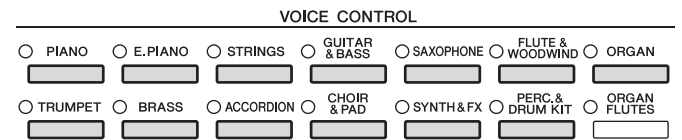

As Vozes predefinidas são classificadas e armazenadas nas pastas apropriadas. Os botões de seleção da categoria de voz no painel correspondem às categorias das vozes predefinidas. Por exemplo, pressione o botão [STRINGS] para exibir diversas vozes de instrumentos de corda.

#### *OBSERVAÇÃO*

Para obter informações sobre a parte de voz, consulte a [página 39](#page-38-0).

### *OBSERVAÇÃO*

Para obter mais informações sobre os botões de seleção de categoria VOICE, consulte a [página 40.](#page-39-0)

# *3* **Pressione um dos botões [A] – [J] para selecionar a voz desejada.**

Para acessar as outras páginas da tela, pressione um dos botões  $[1 \triangle ] - [5 \triangle ]$ ou pressione o mesmo botão VOICE novamente.

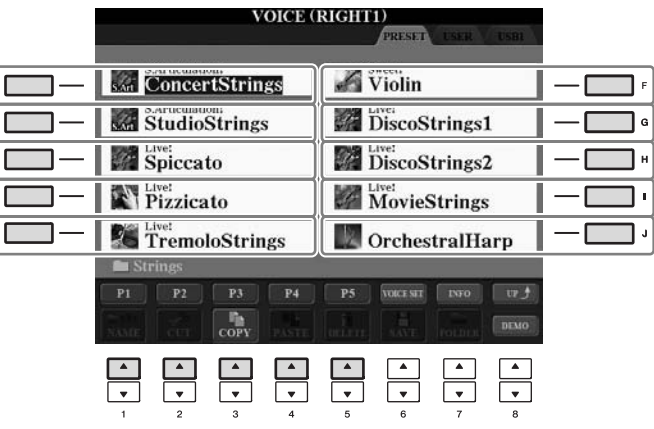

# **Para ouvir as frases de demonstração de cada voz**

Pressione o botão [8 ▼] (DEMO) para iniciar a Demo da voz selecionada. Para interromper a Demo, pressione novamente o botão [8 ▼].

# *4* **Toque o teclado.**

# **Reprodução de duas vozes simultaneamente**

- *1* **Verifique se o botão [RIGHT 1] em PART ON/OFF está ativado.**
- *2* **Pressione o botão [RIGHT 2] em PART ON/OFF para ativá-lo.**

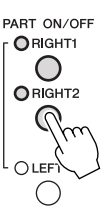

- *3* **Pressione um dos botões de seleção de categoria VOICE para acessar a tela de seleção de voz para a parte Right 2.**
- *4* **Pressione um dos botões [A] [J] para selecionar a voz desejada.**
- *5* **Toque o teclado.**

O som da Voz selecionada para RIGHT 1 [\(página 37](#page-36-0)) e da Voz aqui selecionada são reproduzidos simultaneamente em um nível.

### **Seleção rápida de vozes para as partes Right 1 e 2**

Você pode selecionar rapidamente as vozes das partes Right 1 e 2 a partir dos botões de seleção de categoria de voz. Mantenha um dos botões de Voz pressionado e, em seguida, pressione outro. A voz do primeiro botão pressionado é automaticamente definida para a parte Right 1 e a voz do segundo botão pressionado é definida para a parte Right 2.

#### *OBSERVAÇÃO*

(CVP-509/505) Você pode acessar as informações da voz selecionada pressionando o botão [7 ▲] (INFO). (Algumas vozes não exibem informações.) Para fechar a exibição de informações no visor, pressione o botão [EXIT].

#### *OBSERVAÇÃO*

O tipo de voz e suas características de definição são indicados acima do nome da voz predefinida. Para obter detalhes sobre as características, consulte a [página 40](#page-39-1) e o Manual de Referência.

#### *OBSERVAÇÃO*

É possível salvar as configurações na Memória de registros. Consulte a [página 79.](#page-78-0)

2

# **Reprodução de vozes diferentes com cada mão**

- *1* **Verifique se os botões [RIGHT 1] e/ou [RIGHT 2] em PART ON/ OFF estão ativados.**
- *2* **Pressione o botão PART ON/OFF [LEFT] para ativá-lo.**

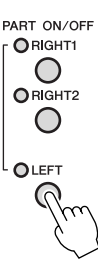

- *3* **Pressione um dos botões de seleção de categoria VOICE para acessar a tela de seleção de voz da parte da mão esquerda.**
- *4* **Pressione um dos botões [A] [J] para selecionar a voz desejada.**

### *5* **Toque o teclado.**

O som das notas tocadas com a mão esquerda é reproduzido como uma voz (Voz LEFT selecionada acima), enquanto o som das notas com a mão esquerda são reproduzidos como vozes diferentes (Vozes RIGHT 1 e 2).

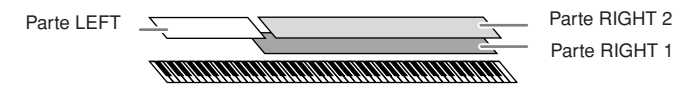

#### <span id="page-38-1"></span><span id="page-38-0"></span>**Partes do teclado**

É possível atribuir Vozes de forma independente para cada uma das três partes do teclado: Right 1, Right 2 e Left. Você pode combinar essas partes usando os botões PART ON/OFF para criar um som rico e em conjunto.

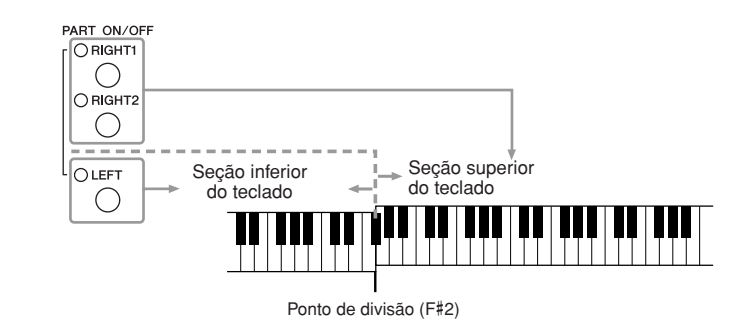

Quando a parte LEFT está desativada, as Vozes RIGHT 1 e 2 podem ser reproduzidas no teclado inteiro. Quando a parte LEFT está ativada, as teclas abaixo de F#2 (o Ponto de divisão) são definidas para reprodução da parte LEFT e as teclas acima do Ponto de divisão são definidas para reprodução das partes RIGHT 1 e 2.

É possível confirmar a parte atualmente selecionada na tela principal do visor. (CVP-509/505) Para a parte selecionada, a indicação " $\blacktriangleleft$ " ou " $\blacktriangleright$ " é exibida ao lado do nome da voz.

#### *OBSERVAÇÃO*

É possível salvar as configurações na Memória de registros. Consulte a [página 79.](#page-78-0)

#### *OBSERVAÇÃO*

Para alterar o Ponto de divisão, pressione: [FUNCTION] → [C] STYLE SETTING/SPLIT POINT/ CHORD FINGERING  $\rightarrow$  TAB  $\blacksquare$ SPLIT POINT. Para obter mais informações, consulte o Manual de Referência no site da Web.

<span id="page-39-0"></span>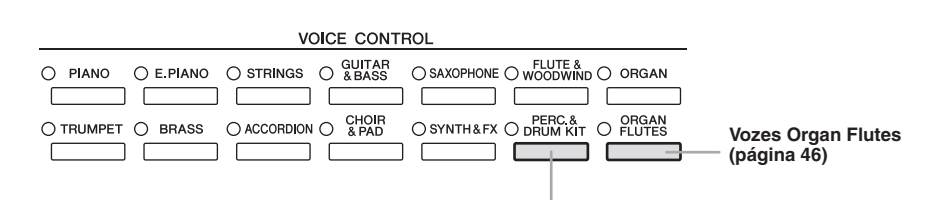

**Vozes de percussão** Quando uma das vozes é selecionada com esse botão, é possível reproduzir vários instrumentos de percussão ou sons SFX (efeitos sonoros) no teclado. A Lista de percussão fornecida na Lista de dados no site da Web oferece detalhes adicionais.

### <span id="page-39-1"></span>**• Característica da voz**

O Tipo de voz e suas características determinantes são indicados acima do nome da Voz (Live!, Cool!, Sweet!, etc.). Para obter uma explicação detalhada, consulte o Manual de Referência.

Nesta seção, apenas as MegaVoices e as Vozes Super Articulation (SA e SA2) são explicadas. Essas vozes têm características especiais das quais você precisa estar ciente, além de exigir técnicas específicas de apresentação para poderem revelar todas as suas qualidades expressivas.

#### **MegaVoices (CVP-509/505/503)**

O que torna as MegaVoices especiais é o seu uso da distribuição de velocidade. Cada faixa de velocidade (o compasso da intensidade da reprodução) tem um som completamente diferente.

Por exemplo, uma MegaVoice de violão inclui sons de diversas técnicas de apresentação. Em instrumentos comuns, diferentes Vozes possuem sons que poderiam ser acessados via MIDI e reproduzidos em conjunto para se alcançar o efeito desejado. Porém, agora com as MegaVoices, uma parte de violão convincente pode ser reproduzida com uma única Voz, usando valores de velocidade específicos para tocar os sons desejados.

Em função da complexidade natural dessas Vozes e das velocidades precisas necessárias para reproduzir os sons, elas não foram projetadas para serem tocadas a partir do teclado. Porém, elas são muito úteis e práticas na criação de dados MIDI — especialmente quando se deseja evitar o uso de várias vozes diferentes para um único instrumento.

#### **Vozes Super Articulation (CVP-509/505)**

Em termos musicais, a palavra "articulação" geralmente se refere à transição ou à continuidade entre as notas. Isso se reflete muitas vezes em técnicas de apresentação específicas, como staccato, legato e modulação. Dois tipos de vozes – Vozes SA (Super Articulation) e Vozes SA2 (Super Articulation 2) – permitem que você crie essas sutis expressões musicais simplesmente pela sua forma de tocar. (Vozes SA2 somente estão disponíveis no CVP-509.)

#### **• Vozes SA (S.Articulation!)**

As Vozes SA fornecem muitos dos benefícios parecidos das MegaVoices, mas com maior capacidade de reprodução e com controle expressivo em tempo real.

Por exemplo, com a Voz Saxophone, se você tocar um Dó e, em seguida, um Ré em "legato", ouvirá a transição uniforme das notas, como se um saxofonista as tivesse tocado com um único sopro. De maneira semelhante, com a Voz Concert Guitar, a nota Ré soaria como "hammer on", sem voltar a dedilhar a corda.

Dependendo da sua forma de tocar, outros efeitos, como ruídos de vibração ou sopro (para a voz Trumpet) ou ruídos de dedilhado (para a voz Guitar), serão produzidos.

#### *OBSERVAÇÃO*

MegaVoices, Vozes SA e Vozes SA2 apenas são compatíveis com outros modelos que possuem esses tipos de vozes instalados. Nenhum dos dados de música ou estilo criados no instrumento com essas vozes será reproduzido corretamente quando usado em outros instrumentos.

#### *OBSERVAÇÃO*

MegaVoices, Vozes SA e Vozes SA2 têm sons diferentes dependendo da faixa do teclado, sua velocidade e toque, entre outros fatores. Dessa forma, se você aplicar o efeito HARMONY/ECHO, alterar a configuração de transposição ou modificar os parâmetros do Conjunto de vozes, poderá gerar sons inesperados ou indesejados.

#### **• Vozes SA2 (S. Articulation2!) (CVP-509)**

Principalmente para vozes de instrumentos de sopro, utiliza-se uma tecnologia especial da Yamaha, denominada AEM, que oferece amostras detalhadas de técnicas especiais expressivas usadas em instrumentos específicos – para arquear ou deslizar em notas, "unir" notas diferentes ou adicionar nuances expressivas ao final de uma nota, entre outros efeitos. Você pode adicionar essas articulações tocando em legato ou staccato ou pulando de afinação em cerca de uma oitava. Por exemplo, usando a voz Clarinet, se você prender uma nota Dó e tocar Bb (Si bemol) acima, ouvirá um glissando até Bb. Alguns efeitos de desativação de nota também são produzidos automaticamente quando você prende uma nota por um certo tempo.

Também é possível usar os pedais para adicionar articulações às Vozes SA e SA2 [\(página 43\)](#page-42-0).

Para obter detalhes sobre como reproduzir cada Voz SA e SA2 da melhor maneira possível, acesse a janela de informações (pressionando o botão [7 ▲] (INFO) na tela de seleção de voz).

### **Tecnologia AEM**

Ao se tocar um piano, pressionar uma tecla Dó produz uma nota Dó clara e distinta e relativamente fixa. Entretanto, ao se tocar um instrumento de sopro, um único dedilhado pode gerar vários sons diferentes, dependendo da intensidade do sopro, do comprimento da nota, da inclusão de tremolo ou efeitos de arqueamento e de outras técnicas de apresentação. Além disso, quando duas notas forem tocadas continuamente – por exemplo, Dó e Ré – estas serão unidas suavemente e não terão um som independente como teriam em um piano.

A AEM (Articulation Element Modeling) é a tecnologia de simulação dessa característica dos instrumentos. Durante uma apresentação, as amostras de som mais apropriadas são selecionadas em seqüência e tempo real a partir de uma considerável quantidade de dados de amostra. Essas amostras são unidas e reproduzidas suavemente, como fariam naturalmente em um instrumento acústico real.

Essa tecnologia para unir diferentes amostras suavemente possibilita a aplicação de um vibrato realístico. De modo convencional, em instrumentos musicais eletrônicos, o vibrato é aplicado pela movimentação periódica da afinação. A tecnologia AEM vai muito além disso, analisando e desagregando as amostras de ondas de vibrato e então unindo suavemente os dados desagregados em tempo real durante a sua apresentação.

#### *OBSERVAÇÃO*

As características das Vozes SA2 (efeitos padrão de articulação e configuração de vibrato aplicados pelos pedais) são eficazes para apresentação em tempo real. Entretanto, esses efeitos podem não ser completamente reproduzidos quando ao se tocar uma música que foi gravada com o uso de Vozes SA2.

# <span id="page-41-0"></span>*Transposição da afinação do teclado*

Os botões TRANSPOSE [-]/[+] fazem a transposição da afinação geral do instrumento (o som do teclado, a reprodução de Estilo e a reprodução de Música, entre outros) em etapas de semitom. Pressione os botões [+] e [-] ao mesmo tempo para redefinir instantaneamente o valor de transposição como 0.

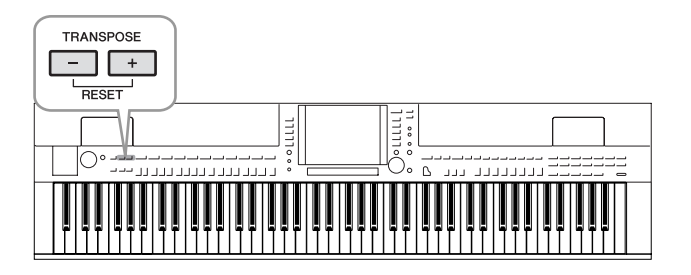

### **Configuração de afinação padrão**

Por padrão, a afinação de referência do instrumento inteiro está definida como 440,0 Hz e uma escala de disposição igual. É possível alterar a afinação e a escala em [FUNCTION]  $\rightarrow$  [A] MASTER TUNE/SCALE TUNE.

Você também pode ajustar a afinação de cada parte (partes do teclado, partes de estilo e partes de música) na página TUNE da tela Mixing Console [\(página 88](#page-87-0)). Para obter detalhes, consulte o Manual de Referência no site da Web.

#### *OBSERVAÇÃO*

As funções Transpose (Transposição) não afetam as vozes Drum Kit ou SFX Kit.

#### *OBSERVAÇÃO*

Você também pode alterar as configurações de transposição na tela MIXING CONSOLE: [MIXING CONSOLE] (Console de mixagens)  $\rightarrow$  TAB (Guia)  $[\blacktriangle]$ [ $\blacktriangleright$ ] TUNE  $(Sintonia) \rightarrow [1 \blacktriangle \blacktriangledown] - [3 \blacktriangle \blacktriangledown]$ TRANSPOSE (Transposição).

#### *OBSERVAÇÃO*

Hz (hertz): essa unidade de medida refere-se à freqüência de um som e representa o número de vezes que uma onda sonora vibra por segundo.

2

# <span id="page-42-0"></span>*Adição de efeitos de articulação a vozes Super Articulation*

**CVP-509 CVP-505 CVP-503 CVP-501**

Com o pedal central e o pedal esquerdo, você pode adicionar à sua reprodução efeitos de articulação e sons característicos de apresentação de instrumentos. Quando uma Voz SA ou SA2 é selecionada, a função dos pedais central e esquerdo é alternada para controlar efeitos de articulação.

Três exemplos de efeitos são introduzidos a seguir. O efeito de articulação aplicado depende da voz selecionada. Para obter detalhes, consulte a tela de informações, que pode ser acessada pressionando-se o botão [7 ▲] (INFO) na tela de seleção de voz.

■ Pressionar um pedal aciona diferentes efeitos de reprodução, distintos da sua reprodução no teclado. Por exemplo, pressionar um pedal para uma voz de saxofone pode gerar ruídos de tecla ou respiração, enquanto fazer o mesmo para uma de violão pode gerar ruídos de trasto ou sons de batida no corpo do instrumento. Você pode intercalar esses efeitos efetivamente nas notas enquanto toca.

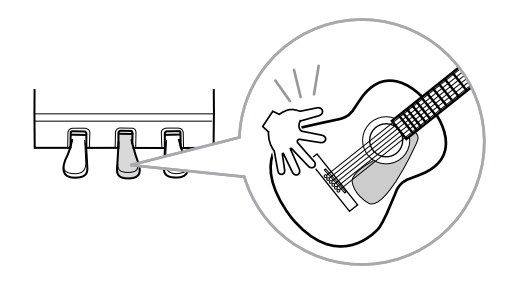

- Tocar o teclado e pressionar um pedal ao mesmo tempo altera a natureza da voz. Por exemplo, no caso de uma voz para violão com cordas de náilon, pressionar o pedal correspondente permite tocar harmônicas para a voz de violão. Para retornar à voz normal, basta soltar o pedal.
- Quando uma Voz SA2 está selecionada (CVP-509), pressionar um pedal e tocar/ soltar uma nota permite adicionar efeitos de articulação, como arqueamento para cima/baixo, glissando para cima/baixo, queda em metal, etc.

#### *OBSERVAÇÃO*

Vozes SA2 somente estão disponíveis no CVP-509. Vozes SA somente estão disponíveis no CVP-509/505.

#### *OBSERVAÇÃO*

As funções de pedal são automaticamente modificadas dependendo da voz selecionada. No entanto, se for necessário, você poderá bloquear a função de pedal para que ela não mude automaticamente. [FUNCTION] (Função) → [D] CONTROLLER (Controlador) → [H] DEPEND ON R1 VOICE (Depender da voz R1).

2

#### *OBSERVAÇÃO*

Em harmonia com a resposta realística dos instrumentos originais, os efeitos aplicados variam dependendo da faixa na qual você está tocando.

#### *OBSERVAÇÃO*

Quando você seleciona Vozes SA/ SA2 para duas ou mais partes do teclado, pressionar um pedal simultaneamente afeta todas as partes nas quais essas vozes estão selecionadas.

# <span id="page-43-0"></span>*Aplicação de efeitos de voz*

O instrumento oferece um sistema de efeito com multiprocessador que pode adicionar expressão e intensidade extraordinárias ao seu som.

### *1* **Acesse o visor de operação.**

 $[DIRECT ACCESS]$  (Acesso direto)  $\rightarrow$   $[EXIT]$  (Sair)

## *2* **Selecione a parte desejada para a qual você deseja adicionar efeitos.**

CVP-509/505/503

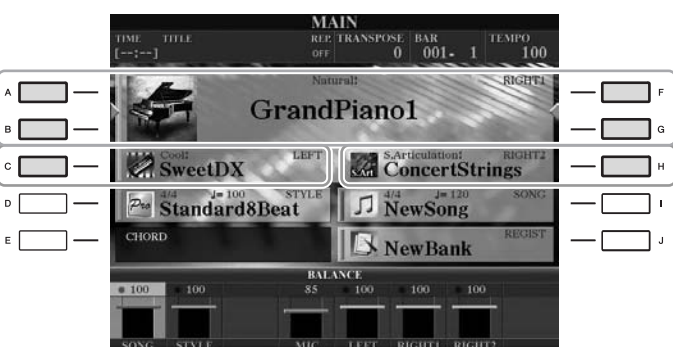

CVP-501

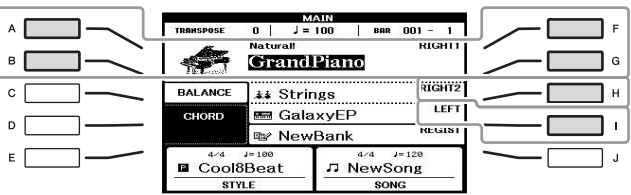

*3* **Pressione o botão [VOICE EFFECT] para acessar o tela VOICE EFFECT no visor.** 

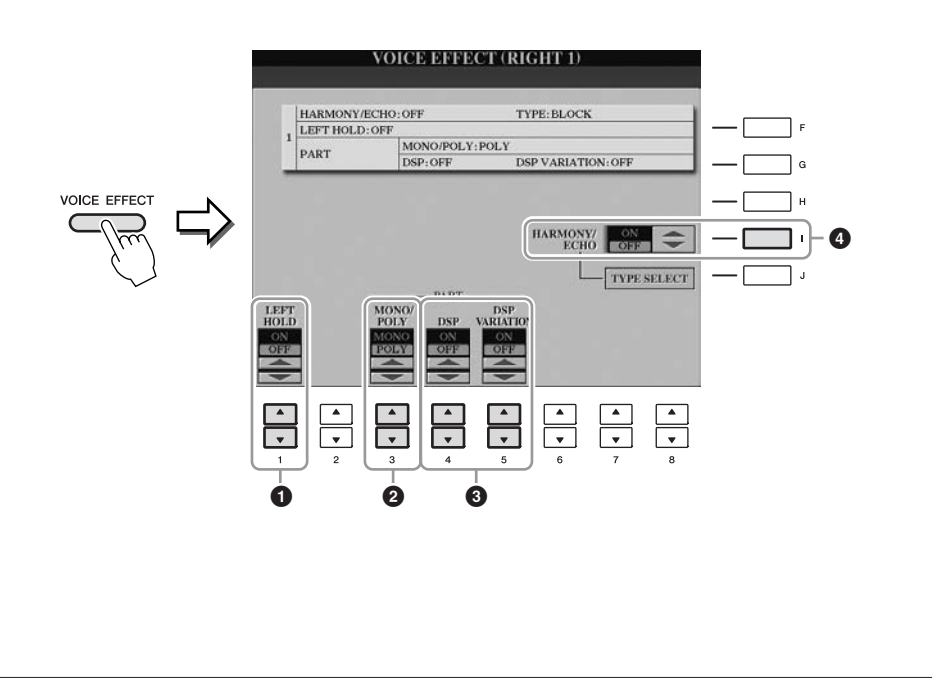

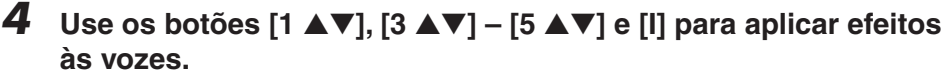

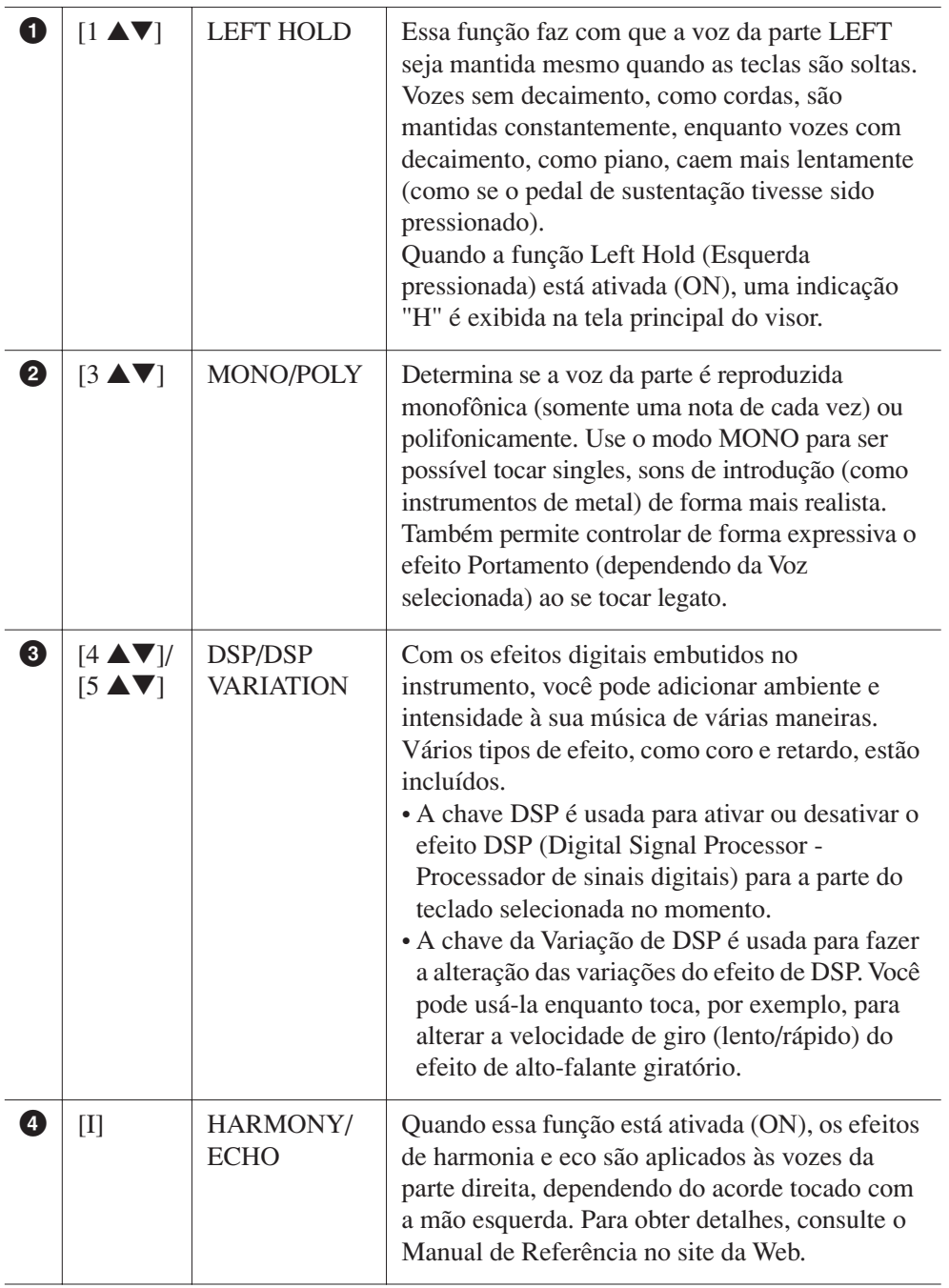

#### no campo digital para produzir uma ampla variedade de efeitos.

*OBSERVAÇÃO*

a próxima.

*OBSERVAÇÃO*

Portamento é a função que cria uma transição suave da afinação da primeira nota tocada no teclado para

"DSP" significa Processador (ou Processamento) de sinais digitais (Digital Signal Processor). O DSP altera e melhora o sinal de áudio

*OBSERVAÇÃO* O tipo de efeito pode ser alterado. Na tela de seleção de voz, selecione [6▲] (VOICE SET) (Conjunto de  $vozes) \rightarrow$  TAB (Guia)  $[\triangleleft]$ [ $\triangleright]$  $EFFECT/EQ (Efeito/EQ) \rightarrow [A]/[B]$ 2 DSP.

#### *OBSERVAÇÃO*

Dependendo do tipo de harmonia/ eco, a harmonia será aplicada independentemente do acorde tocado com a mão esquerda.

# <span id="page-45-0"></span>*Criação das suas próprias vozes Organ Flutes originais*

O instrumento usa uma avançada tecnologia digital para recriar o som tradicional de órgãos clássicos. Como em um órgão tradicional, você pode criar o seu próprio som aumentando ou diminuindo os níveis dos comprimentos de flautas em pés.

# *1* **Pressione o botão [ORGAN FLUTES].**

A página FOOTAGE da Voz Organ Flutes é acessada.

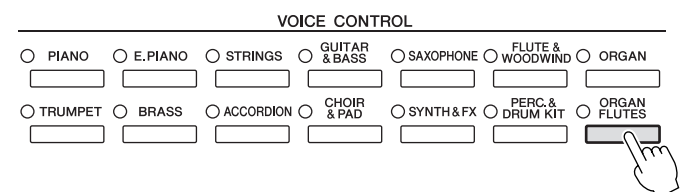

# *2* **Use os botões [1** ▲▼**] – [8** ▲▼**] para ajustar as configurações de comprimento em pés.**

As configurações de comprimento em pés determinam o som básico das flautas do órgão. Os botões [1 ▲▼] controlam dois comprimentos em pés: 16' e 5 1/3'. Pressione o botão [D] para alternar entre esses dois comprimentos.

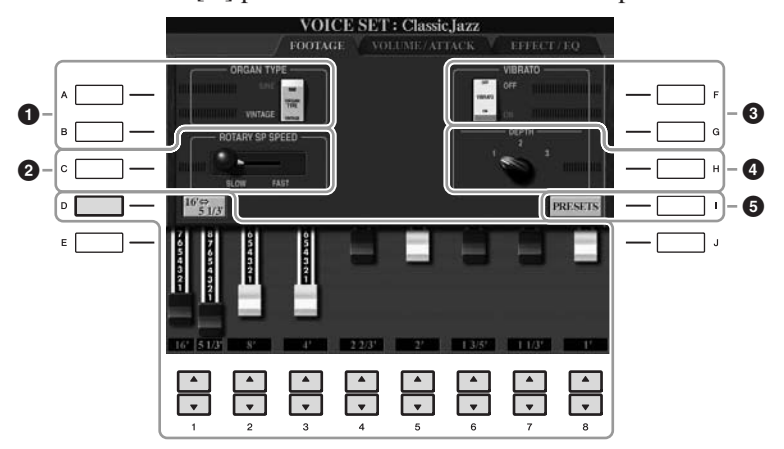

#### *OBSERVAÇÃO*

O termo "comprimento de pés" é uma referência para a geração de sons dos órgãos de tubo tradicional, em que o som é produzido pelos tubos de comprimentos diferentes (em pés).

Se desejar, você pode selecionar o tipo de órgão, alterar a velocidade do altofalante giratório e ajustar a configuração de vibrato usando os botões [A] – [C]  $e [F] - [H].$ 

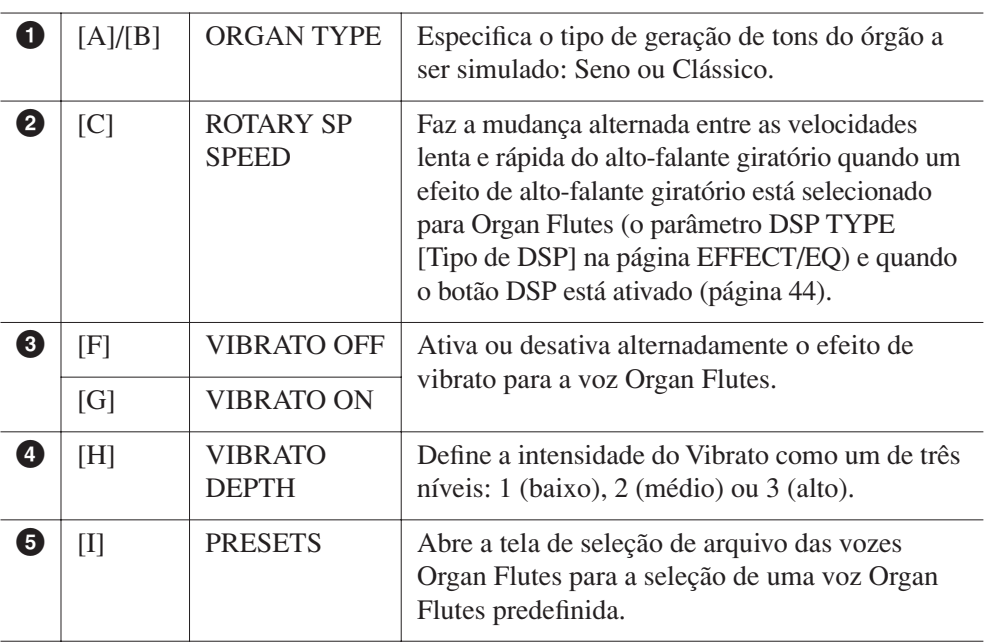

#### *OBSERVAÇÃO*

Para obter informações sobre as páginas VOLUME/ATTACK (Volume/ ataque) e EFFECT/EQ, consulte o Manual de Referência no site da Web.

- *3* **Pressione o botão [I] (PRESETS) para acessar a tela de seleção de Vozes Organ Flutes.**
- *4* **Use os botões TAB [**E**][**F**] para selecionar o local em que a sua Voz Organ Flutes será salva.**
- *5* **Pressione o botão [6** ▼**] (SAVE) para acessar a tela Save.**
- *6* **Salve sua voz Organ Flutes seguindo o procedimento na [página 68.](#page-67-0)**

#### *AVISOS*

**A configuração será perdida se você selecionar outra Voz ou desligar o instrumento sem executar uma operação para salvar.**

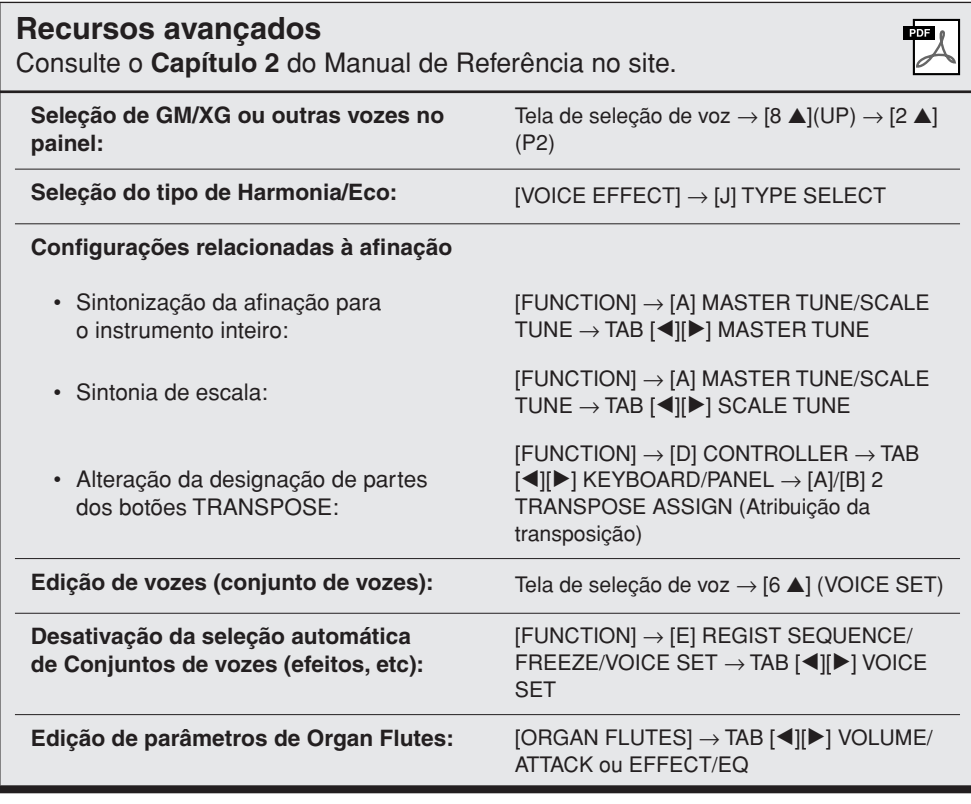

# <span id="page-47-0"></span>**Estilos**

**– Reprodução de ritmos e acompanhamentos –**

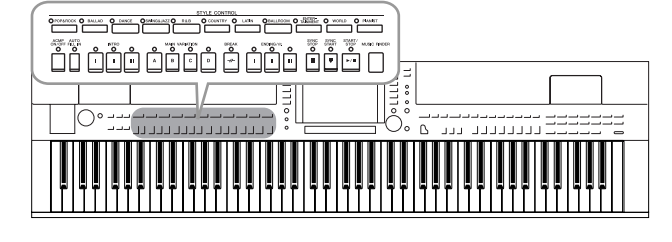

O instrumento possui diversos padrões rítmicos e de acompanhamento musical (chamados de "Estilos") em vários gêneros musicais diferentes, incluindo pop, jazz e muitos outros. Os recursos de estilo incluem Acompanhamento automático, com o qual você pode produzir uma reprodução de acompanhamento automático simplesmente tocando os acordes com a mão esquerda. Isso permite recriar automaticamente o som de uma orquestra ou banda completa, mesmo que você esteja tocando o teclado sozinho.

# *Como tocar somente os canais de ritmo de um estilo*

O ritmo é uma das partes mais importantes de um estilo. Tente tocar a melodia apenas com o ritmo. É possível reproduzir ritmos diferentes para cada estilo. Mas lembre-se de que nem todos os estilos contêm canais de ritmo.

<span id="page-47-1"></span>*1* **Pressione um dos botões de seleção da categoria STYLE para acessar a tela de seleção de estilo.**

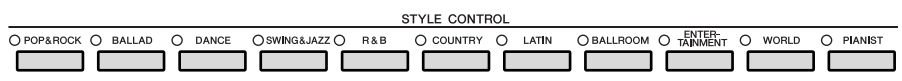

# *2* **Pressione um dos botões [A] – [J] para selecionar o Estilo desejado.**

Pressione um dos botões  $[1\blacktriangle]$  –  $[4\blacktriangle]$  ou pressione novamente o mesmo botão STYLE para acessar a outra página da tela.

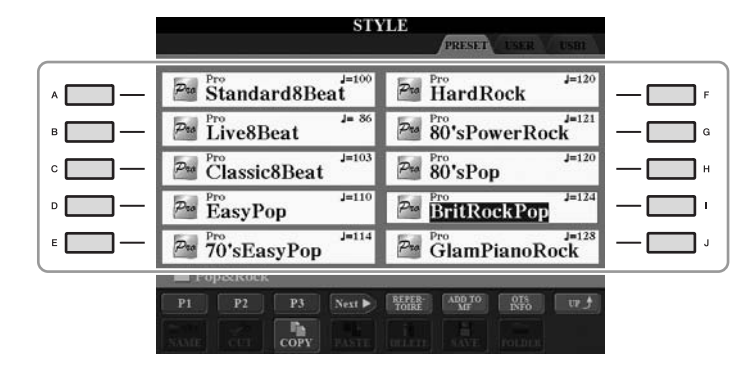

*3* **Confirme se o botão [ACMP ON/OFF] está desativado.**

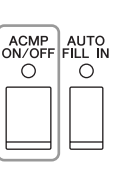

#### *OBSERVAÇÃO*

O ritmo não emite som para alguns estilos. Quando quiser usar qualquer um desses estilos, sempre verifique se a opção [ACMP ON/OFF] (Ativação/desativação do acompanhamento) está ativada.

3

3

# *4* **Pressione o botão [START/STOP] (Iniciar/Interromper) de STYLE CONTROL para reproduzir os canais de ritmo.**

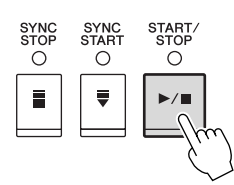

Experimente tocar o teclado junto com o ritmo. Para interromper o ritmo, pressione novamente o botão [START/STOP] de STYLE CONTROL.

# *Reprodução de um estilo com acompanhamento automático*

- *1* **Selecione um estilo (etapas 1 e 2 na [página 48\)](#page-47-0).**
- *2* **Pressione o botão [ACMP ON/OFF] para ativar o acompanhamento automático.**

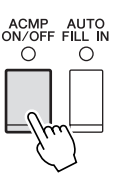

A seção específica da mão esquerda do teclado ([página 39\)](#page-38-1) se torna a seção de acordes, e os acordes nela tocados são automaticamente detectados e usados como base para o acompanhamento automático completo junto com o Estilo selecionado.

*3* **Pressione o botão [SYNC START] para habilitar o início sincronizado.**

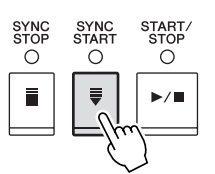

*4* **Assim que você tocar um acorde com a mão esquerda, o Estilo selecionado será iniciado.**

Experimente tocar acordes com a mão esquerda e tocar uma melodia com a mão direita.

*5* **Pressione o botão [START/STOP] para interromper a reprodução do Estilo.**

#### *OBSERVAÇÃO*

Para obter informações sobre acordes, consulte a [página 51](#page-50-0).

#### *OBSERVAÇÃO*

É possível fazer a transposição do estilo (acompanhamento). Consulte a [página 42.](#page-41-0)

#### **Características do estilo**

O tipo de estilo e suas características determinantes são indicados no ícone de Estilo predefinido.

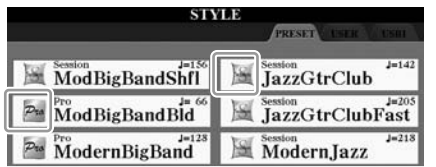

- **Pro (P):** esses estilos oferecem arranjos profissionais e fantásticos combinados com a uma perfeita reprodução. O acompanhamento resultante segue exatamente os acordes do músico. Como resultado, as alterações de acorde e as harmonias coloridas são transformadas instantaneamente em acompanhamento musical natural.
- **Session (S):** esses estilos oferecem um realismo excelente e um suporte autêntico misturando as alterações e os tipos de acordes originais, bem como músicas especiais com alterações do acorde com as seções principais. Eles foram programados para adicionar um "tempero" e um toque profissional às apresentações de determinadas músicas e em alguns gêneros. Mas, lembre-se de que talvez os estilos não fiquem necessariamente adequados — ou até harmonicamente corretos — a todas as músicas e acordes tocados. Por exemplo, em alguns casos, tocar uma simples tríade maior para uma música country pode resultar no sétimo acorde de "jazz" ou tocar um acorde de baixo pode resultar em acompanhamento inesperado ou inadequado.
- **Free Play (F) (CVP-509/505):** esses estilos se caracterizam pela apresentação em rubato. Você pode tocar livremente com acompanhamento bastante expressivo, sem as limitações de um tempo estrito.
- **Pianist (P):** esses estilos especiais oferecem acompanhamento somente com piano. Ao tocar os acordes corretos com sua mão esquerda, você pode adicionar automaticamente padrões de baixo/acorde e arpejos complexos, com som profissional.

#### **Compatibilidade de arquivos de estilo**

O CVP-509/505/503/501 usa o formato de arquivo SFF GE [\(página 9](#page-8-0)). O instrumento pode reproduzir arquivos SFF existentes, mas estes serão salvos no formato SFF GE quando o arquivo for salvo (ou colado) no CVP-509/505/503/501. Lembre-se de que o arquivo salvo apenas pode ser reproduzido em instrumentos compatíveis com o formato SFF GE.

# <span id="page-50-0"></span>**Acordes**

Para usuários que não estão familiarizados com acordes, este prático guia apresenta acordes comuns para rápida referência. Como existem muitos acordes úteis e várias maneiras diferentes de usá-los musicalmente, consulte os livros de acordes comercialmente disponíveis para obter mais detalhes.

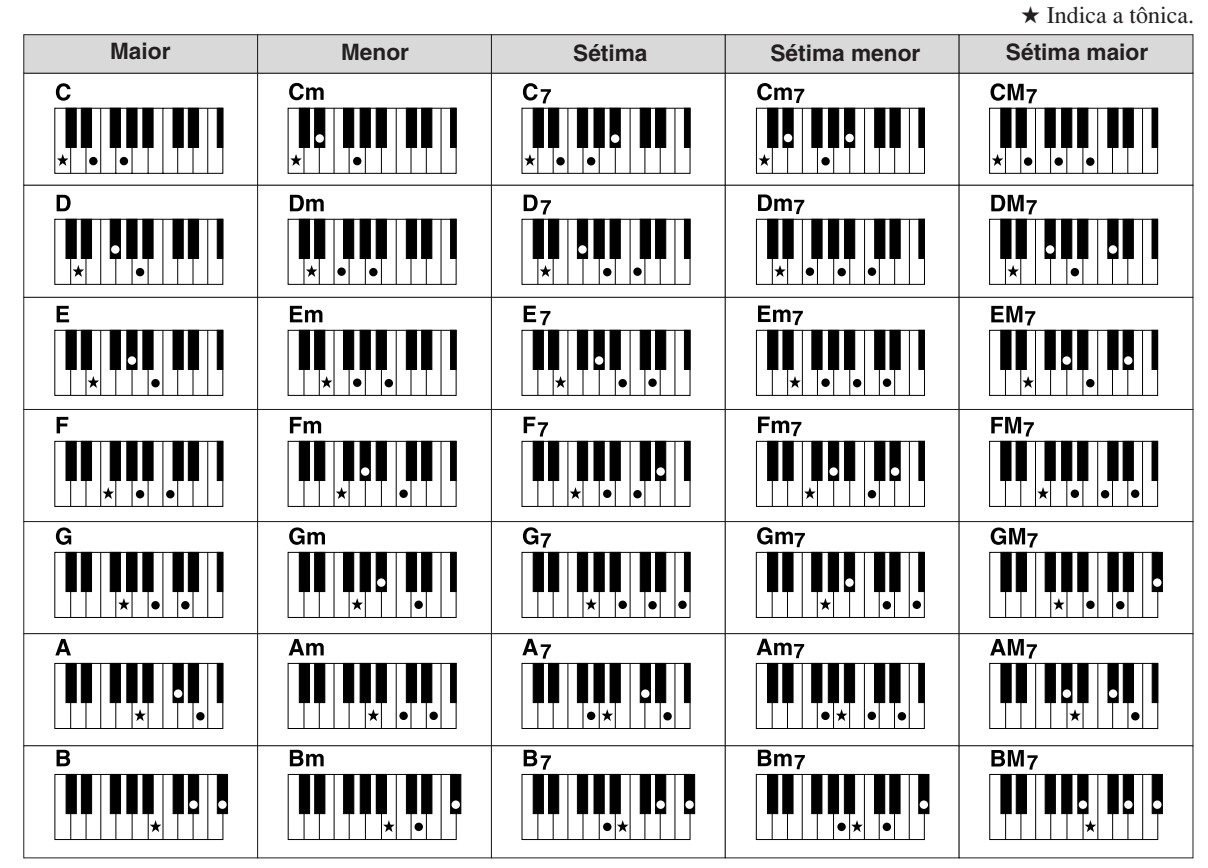

# **Alteração do tipo de dedilhado de acordes**

Alterando o tipo de dedilhado de acordes, você pode produzir automaticamente um acompanhamento apropriado, mesmo sem pressionar todas as notas que formam um acorde. O tipo de dedilhado de acordo pode ser alterado a partir de:  $[FUNCTION] \rightarrow [C] STALE SETTING/SPLIT POINT/CHORD$ FINGERING (Configuração de estilo/Ponto de divisão/Dedilhado de acorde)→ TAB [E][F] CHORD FINGERING.

Os tipos a seguir podem ser selecionados, por exemplo.

### **• Single Finger**

Esse método permite tocar acordes facilmente na faixa de acompanhamento do teclado, utilizando um, dois ou três dedos.

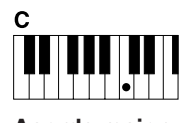

**Acorde maior** Pressione somente a tecla de tônica.

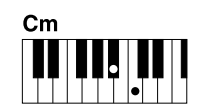

**Acorde menor**

Pressione simultaneamente a tecla de tônica e uma tecla preta à sua esquerda.

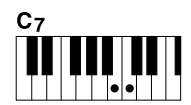

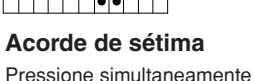

a tecla de tônica e uma tecla branca à sua esquerda.

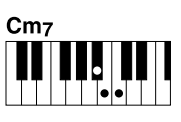

**Acorde de sétima menor**

Pressione simultaneamente a tecla de tônica e as teclas branca e preta à sua esquerda.

#### **• AI Full Keyboard**

Tocar qualquer coisa, em qualquer parte do teclado, usando ambas as mãos (como em um piano) produz o acompanhamento apropriado. Não é preciso se preocupar com a especificação dos acordes. (Dependendo do arranjo da música, nem sempre o método AI Full Keyboard pode gerar um acompanhamento apropriado.)

Para outros tipos, consulte o Manual de Referência no site da Web.

# **Para iniciar/interromper a reprodução**

### **• Botão [START/STOP]**

O estilo começa a ser reproduzido assim que o botão [START/STOP] é pressionado. Para interromper a reprodução, pressione novamente esse botão.

# **• Botão [SYNC START]**

Isso coloca a reprodução de estilo "em espera". O estilo volta a ser reproduzido quando você pressiona qualquer nota no teclado (com o botão [ACMP ON/OFF] desativado) ou toca um acorde com a mão esquerda (com o botão [ACMP ON/ OFF] ativado). Durante a reprodução de estilo, pressione esse botão para interromper a reprodução e colocá-la em "espera".

# **• Botão [SYNC STOP]**

Você pode iniciar e interromper o estilo quando desejar. Para isso, basta tocar ou soltar as teclas na seção de acordes do teclado. Verifique se o botão [ACMP ON/ OFF] está ativado, pressione o botão [SYNC STOP] e toque o teclado.

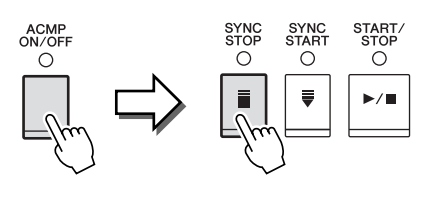

SYNC<br>START

 $\circ$ 

SYNC<br>START

 $\circ$ 

SYNC<br>STOP  $\circ$ 

START.<br>STOP

 $\circ$ 

START<br>STOP

 $\circ$ 

ö

 $\mathbf{u}$ 

 $\frac{ENDING/rit}{O}$ 

 $\circ$  $\mathbf{u}$ 

> $\circ$  $\mathbf{u}$

### **• Botões INTRO [I] – [III]**

O instrumento apresenta três seções de introdução diferentes para adicionar uma integração antes de iniciar uma reprodução de estilo. Depois de pressionar um dos botões INTRO [I] – [III], inicie a reprodução usando o botão [START/STOP] ou [SYNC START]. Quando a introdução terminar de tocar, a reprodução de estilo será automaticamente alternada para a seção principal.

### **• Botões ENDING/rit. [I] – [III]**

O instrumento apresenta três seções de finalização diferentes para adicionar uma finalização antes de interromper uma reprodução de estilo. Quando você pressiona um dos botões ENDING [I] – [III] durante a reprodução de um Estilo, este será automaticamente interrompido após a reprodução da finalização. Você pode fazer com que a finalização diminua gradualmente (efeito ritardando) ao pressionando o botão ENDING mais uma vez durante a reprodução dessa finalização.

### **Sobre o status da lâmpada nos botões de seção (INTRO/MAIN VARIATION/BREAK/ENDING)**

- **Vermelho:** a seção está selecionada no momento.
- **Vermelho (piscando):** a seção será reproduzida em seguida, após a seção atualmente selecionada. \*Os botões principais [A] - [D] também piscam em vermelho durante a reprodução da inserção.
- 
- **Verde:** a seção contém dados, mas não está selecionada no momento. • **Desativada:** a seção não contém dados e não pode ser reproduzida.

#### *OBSERVAÇÃO*

Quando o modo de dedilhado está definido como "Full Keyboard" ou "AI Full Keyboard", não é possível ativar a função Synchro Stop (Término sincronizado). Para alterar o modo de dedilhado:  $[FUNCTION] \rightarrow [C]$  STYLE SETTING/ SPLIT POINT/CHORD FINGERING → TAB  $[\blacktriangleleft][\blacktriangleright]$  CHORD FINGERING.

#### *OBSERVAÇÃO*

Se você pressionar o botão ENDING/ rit. [I] durante a reprodução do estilo, uma inserção será automaticamente reproduzida antes de ENDING/rit [I].

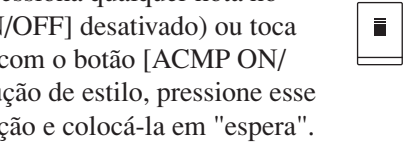

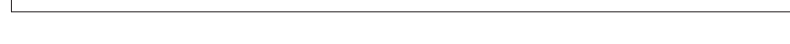

Cada estilo apresenta quatro seções principais diferentes, quatro seções de inserção e uma seção de Quebra. Usando essas seções de maneira eficaz, é fácil tornar os sons da sua apresentação mais dinâmicos e profissionais. A seção pode ser livremente alterada durante a reprodução do Estilo.

### **• Botões MAIN VARIATION [A] – [D]**

Pressione um botões [A] – [D] em MAIN VARIATION para selecionar a seção principal desejada (o botão se acende em vermelho). Cada um desses botões é um padrão de acompanhamento de algumas medidas, sendo reproduzido indefinidamente. Pressione novamente o botão MAIN VARIATION selecionado para reproduzir um padrão de fill-in apropriado, de modo a sofisticar o ritmo e quebrar a repetição. Após a reprodução da inserção, a seção principal é suavemente iniciada.

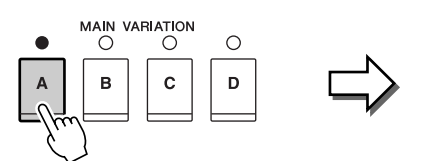

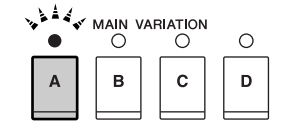

A lâmpada da seção principal selecionada está acesa em vermelho

A lâmpada da seção de inserção selecionada pisca em vermelho

**AUTO** 

**RREAK**  $\circ$ 

### **Função AUTO FILL**

Quando o botão [AUTO FILL IN] estiver ativado, pressione qualquer um dos botões principais [A] – [D] enquanto toca para reproduzir automaticamente a seção de inserção.

### **• Botão [BREAK]**

Permite adicionar quebras dinâmicas no ritmo do acompanhamento. Pressione o botão [BREAK] durante a reprodução do Estilo. Quando o padrão de quebra de um compasso terminar de tocar, a reprodução de estilo será automaticamente alternada para a seção principal.

# <span id="page-52-0"></span>**Ajuste do tempo**

### **• Botões TEMPO [-]/[+]**

Pressionando o botão TEMPO [-] ou [+], você pode diminuir/aumentar o tempo em uma faixa de 5 – 500. Enquanto a janela pop-up TEMPO aparece na tela, também é possível usar o dial [DATA ENTRY] para ajustar o valor.

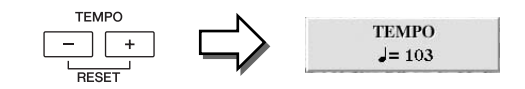

Pressionar os botões TEMPO [-]/[+] simultaneamente redefine o ritmo para o valor padrão.

### **• Botão [TAP TEMPO]**

Durante a reprodução de um estilo, você pode alterar o tempo tocando duas vezes no botão [TAP TEMPO], no ritmo desejado. Quando o estilo está interrompido, tocar no botão [TAP TEMPO] (quatro vezes para uma fórmula de compasso 4/4) inicia a reprodução do estilo no tempo tocado.

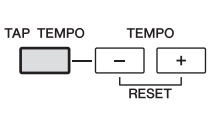

# *Acesso às configurações de painel para corresponder ao estilo (repertório)*

A prática função Repertoire acessa automaticamente as configurações mais apropriadas do painel (número da voz, etc.) para o Estilo atualmente selecionado.

**Antes de usar essa função, você precisa importar gravações do Music Finder (consulte as instruções na [página 73\)](#page-72-0).**

### *1* **Selecione o estilo desejado na tela de seleção de estilo (etapas 1 e 2 na [página 48\)](#page-47-1).**

# *2* **Pressione o botão [5** ▲**] (REPERTOIRE).**

Várias configurações de painel apropriadas correspondentes ao estilo selecionado serão exibidas no visor.

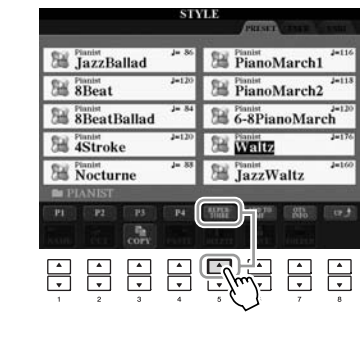

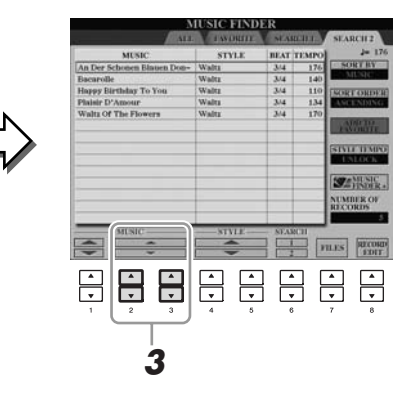

*3* **Use os botões [2** ▲▼**] – [3** ▲▼**] para selecionar a configuração de painel desejada.**

#### *OBSERVAÇÃO*

As configurações mostradas aqui são gravações do Music Finder. Você pode escolher configurações adicionais usando o recurso Music Finder ([página 76](#page-75-0)).

#### *OBSERVAÇÃO*

Dependendo do estilo particular selecionado, talvez não haja configurações de painel na função Repertoire.

# *Configurações de painel apropriadas para o estilo selecionado (One Touch Setting)*

A função One Touch Setting (Configuração de um toque) é um recurso avançado e prático que acessa automaticamente as configurações de painel mais adequadas (vozes ou efeitos, etc.) para o estilo atualmente selecionado, com o toque de apenas um botão. Se você já decidiu o estilo que deseja usar, pode fazer com que a função One Touch Setting selecione automaticamente a voz apropriada.

*1* **Selecione um estilo (etapas 1 e 2 na [página 48\)](#page-47-1).**

# *2* **Pressione um dos botões [1] – [4] de ONE TOUCH SETTING.**

Essa operação não só acessa todas as configurações instantaneamente (Vozes, efeitos, etc.) que correspondem ao estilo atual, como também ativa automaticamente os botões ACMP e SYNC START, para que você possa começar a reproduzir o estilo imediatamente.

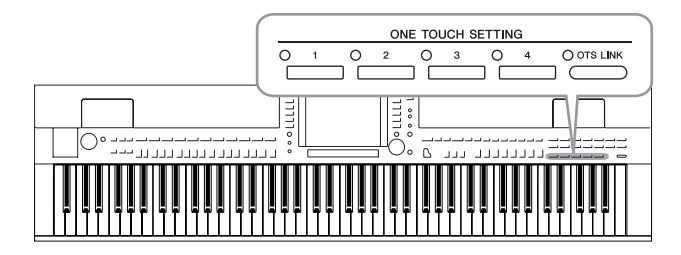

# *3* **Assim que você tocar um acorde com a mão esquerda, o estilo selecionado será iniciado.**

Cada estilo tem quatro configurações para One Touch Setting. Pressione outro botão [1] – [4] de ONE TOUCH SETTING para testar outras configurações.

### **Alteração automática da função One Touch Setting com as seções principais**

Com a prática função OTS (One Touch Setting) Link (Vínculo OTS), é possível alterar automaticamente uma configuração para One Touch Setting quando uma seção principal diferente (A – D) é selecionada. As seções principais A, B, C e D correspondem às configurações 1, 2, 3 e 4 de One Touch Setting, respectivamente. Para usar a função OTS Link, ative o botão [OTS LINK].

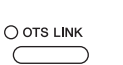

### *OBSERVAÇÃO*

Você também pode criar suas próprias configurações para One Touch Setting. Para obter detalhes, consulte o Manual de Referência no site da Web.

#### *OBSERVAÇÃO*

É possível alterar o ritmo de alteração para One Touch Setting com o botão [A] – [D] de MAIN VARIATION (Variação principal). Consulte o Manual de Referência no site da Web.

Você pode verificar as informações da configuração One Touch Setting [1] – [4] designada ao estilo atualmente selecionado.

### *1* **Na tela de seleção de estilo, pressione o botão [7** ▲**] (OTS INFO.) para acessar a tela de informações.**

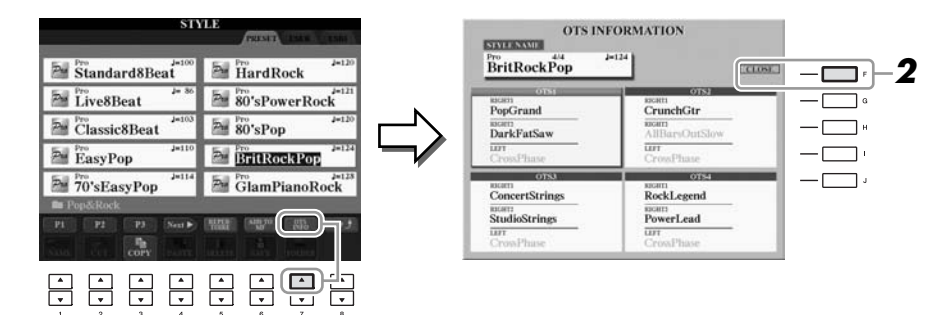

*2* **Pressione o botão [F] (CLOSE) para fechar a tela de informações.**

#### *OBSERVAÇÃO*

Também pode acessar a tela de informações pressionando o botão [DIRECT ACCESS] e pressionando **2** Im dos botões [1] – [4] de ONE<br>TOUCH SETTING.

# *Ativando ou desativando partes de Estilo e alterando vozes*

Um Estilo contém oito canais: RHY1 (Ritmo 1) a PHR2 (Frase 2), a seguir. É possível adicionar variações e alterar a sensação de um estilo, ativando e desativando canais seletivamente durante a reprodução de um Estilo.

#### **Canais de estilo**

- **RHY1/2 (Ritmo 1/2):** são as partes básicas do estilo, contendo os padrões de ritmo de percussão.
- **BASS:** a parte de baixo usa vários sons de instrumentos apropriados para corresponder ao estilo.
- **CHD1/2 (Acorde 1/ 2):** são os acompanhamentos musicais de acordes rítmicos comumente usados com vozes de piano e violão.
- **PAD:** essa parte é usada para instrumentos sustentados, como cordas, órgão, coro, etc.
- **PHR1/2 (Frase 1/2):** essas partes são usadas para golpes em metais, acordes modulados com arpejo e outros itens extras que tornam o acompanhamento mais interessante..

### *1* **Pressione o botão [CHANNEL ON/OFF] uma ou duas vezes para acessar a tela CHANNEL ON/OFF (STYLE).**

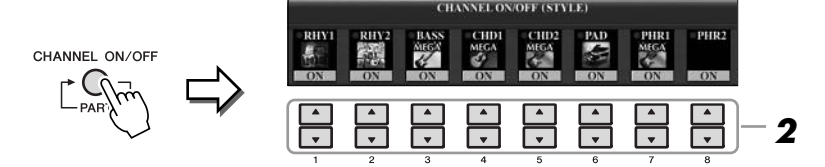

# *2* **Pressione os botões [1** ▼**] – [8** ▼**] para ativar ou desativar os canais.**

Para ouvir somente um canal, pressione o botão apropriado do canal para definilo como SOLO. Para cancelar SOLO, basta pressionar novamente o botão de canal apropriado.

#### **Mudança da voz para cada canal**

Se necessário, pressione os botões  $[1 \triangle] - [8 \triangle]$  para modificar a voz referente ao canal correspondente.

A tela de seleção de voz é acessada, permitindo a seleção da voz a ser usada para o canal. Consulte a [página 37](#page-36-1).

# *3* **Pressione o botão [EXIT] para fechar a tela CHANNEL ON/OFF.**

### *OBSERVAÇÃO*

É possível salvar as configurações na Memória de registros. Consulte a [página 79.](#page-78-0)

# <span id="page-57-0"></span>*Ajuste do balanço do volume entre o estilo e o teclado*

É possível ajustar o balanço do volume entre a reprodução de estilo e o som que você toca no teclado.

*1* **Acesse a tela do visor principal.**   $[DIRECT ACCESS]$  (Acesso direto)  $\rightarrow$   $[EXIT]$  (Sair) (CVP-509/505/503) A tela BALANCE é indicada na parte inferior da tela principal do visor.

(CVP-501) Abra a tela Balance pressionando o botão [C].

# *2* **Ajuste o volume do estilo usando os botões [2** ▲▼**] e ajuste o volume do teclado usando os botões [5** ▲▼**] – [7** ▲▼**].**

Usando os botões [1 ▲▼] – [7 ▲▼], você pode ajustar o volume das partes do teclado, de músicas, de estilos e de MIC (para o CVP-509/505/503).

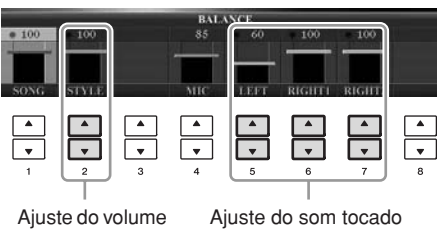

no teclado

Ajuste do volume do estilo

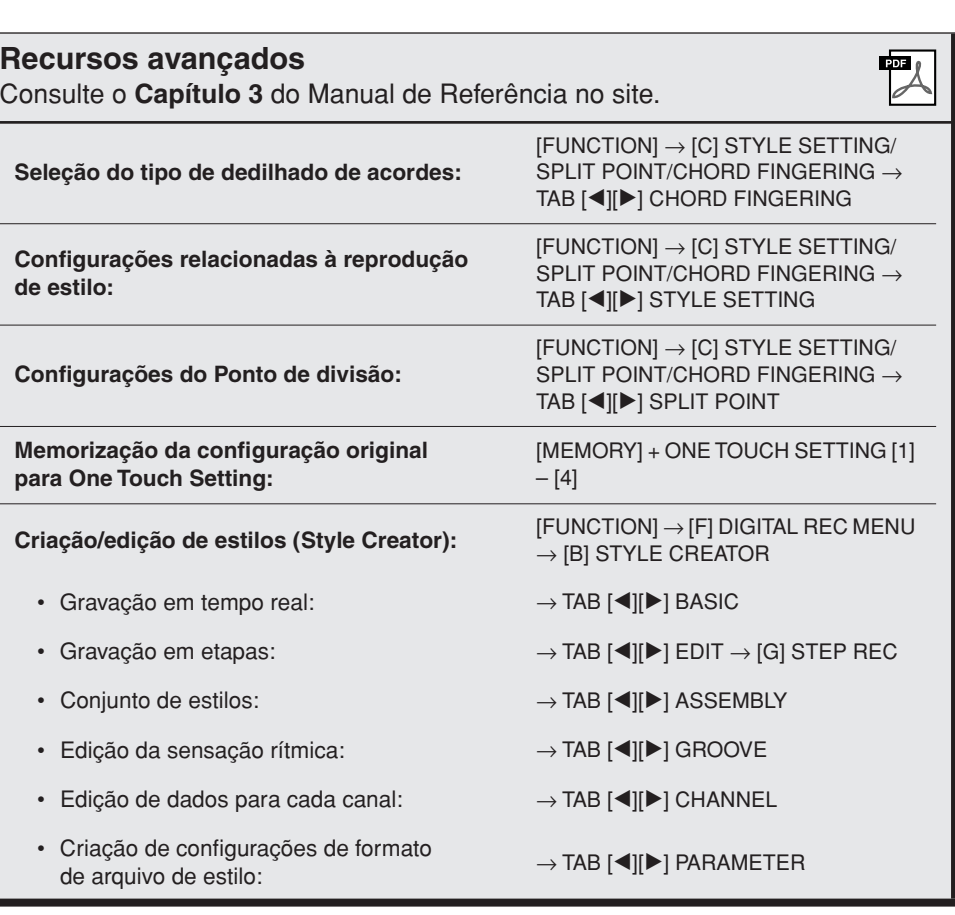

#### *OBSERVAÇÃO*

(CVP-509/505/503) Quando a tela BALANCE (Balanço) não estiver indicada, pressione o botão [EXIT].

#### *OBSERVAÇÃO*

Na tela Mixing Console, é possível ajustar o volume para cada parte do estilo. Consulte a [página 91](#page-90-0).

# **Músicas**

**– Reprodução, prática e gravação de músicas –**

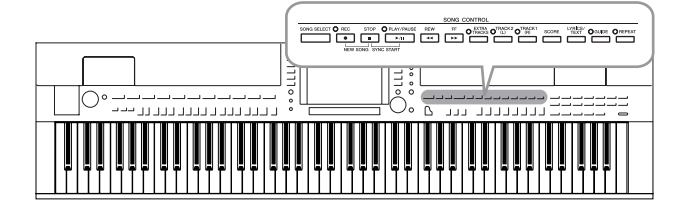

No Clavinova, Música se refere a músicas MIDI, que incluem músicas predefinidas e arquivos em formato MIDI comercialmente disponíveis, entre outros. Além de reproduzir e ouvir uma música, você também pode tocar o teclado junto com essa reprodução e gravar a sua própria apresentação como uma música.

# *Reprodução de músicas*

Você pode reproduzir os seguintes tipos de Músicas.

- Músicas predefinidas (na página PRESET (Predefinição) da tela de seleção de músicas)
- Suas próprias músicas gravadas (consulte a [página 66](#page-65-0) para obter instruções de gravação)
- Dados de músicas comercialmente disponíveis: SMF (arquivo MIDI padrão) ou ESEQ

### <span id="page-58-0"></span>*1* **Pressione o botão [SONG SELECT] para acessar a tela de seleção de música.**

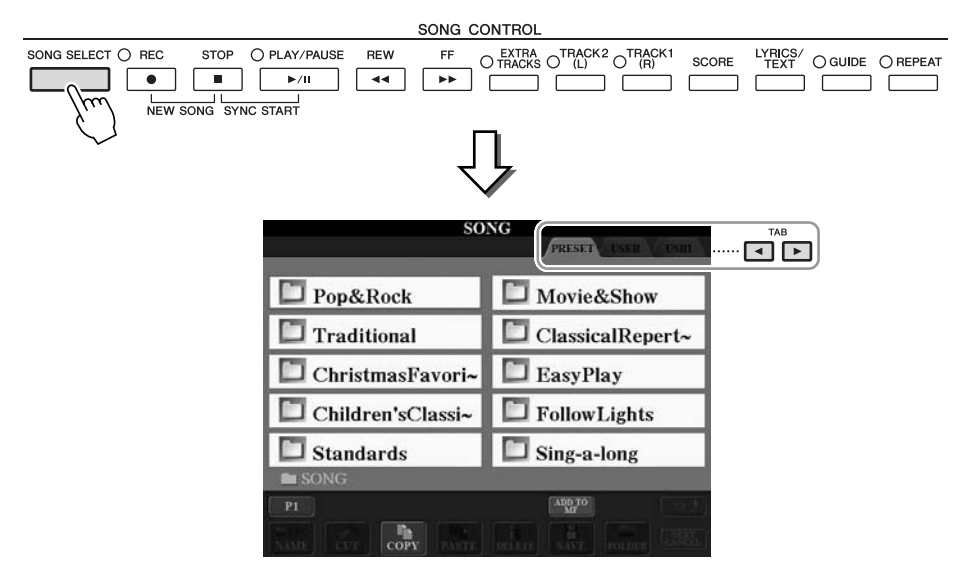

# *2* **Pressione os botões TAB (Guia) [**E**][**F**] para selecionar a localização da música desejada.**

Se quiser reproduzir a música no dispositivo de armazenamento USB, conecte ao terminal [USB TO DEVICE] o dispositivo que contém os dados de músicas MIDI.

### *3* **Se você selecionar a guia "PRESET" (Predefinição) na etapa 2, selecione uma categoria de música usando os botões [A] – [J].**

As músicas predefinidas são classificadas e armazenadas nas pastas apropriadas.

#### *OBSERVAÇÃO*

Para obter informações sobre formatos de dados compatíveis, consulte a [página 9](#page-8-1).

4

# *4* **Selecione a música desejada usando os botões [A] – [J].**

Você também pode selecionar uma música usando o dial [DATA ENTRY] e, em seguida, pressionando o botão [ENTER] para executá-la.

*5* **Pressione o botão [PLAY/PAUSE] (Reproduzir/Pausar) em SONG (Música) para iniciar a reprodução.**

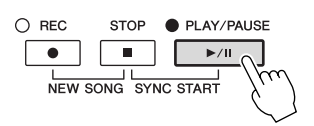

#### **Enfileiramento da próxima música para reprodução**

Enquanto uma música está sendo reproduzida, você pode enfileirar a próxima música para reprodução. Isso é prático para encadear suavemente uma música à seguinte durante uma apresentação no palco. Durante a reprodução de uma música, selecione a próxima música que você deseja reproduzir na tela de seleção de músicas. A indicação "NEXT" (Próxima) é exibida no canto superior direito do nome da música correspondente. Para cancelar essa configuração, pressione o botão [8 ▼] (NEXT CANCEL) (Cancelar próxima).

### *6* **Pressione o botão [STOP] (Parar) em SONG para interromper a reprodução.**

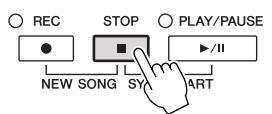

# **Operações durante a reprodução**

**• Início sincronizado**

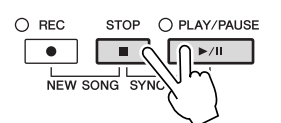

Você poderá iniciar a reprodução assim que começar a tocar o teclado. Enquanto a reprodução estiver interrompida, mantenha pressionado o botão [STOP] em SONG e pressione [PLAY/PAUSE].

Para cancelar a função Synchro Start (Início sincronizado), mantenha pressionado o botão [STOP] em SONG e pressione [PLAY/PAUSE] mais uma vez.

**• Pausa**

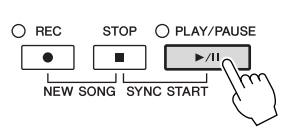

Pressione o botão [PLAY/PAUSE]. Pressioná-lo mais uma vez reinicia a reprodução da música a partir da posição atual.

#### *OBSERVAÇÃO*

Você pode voltar instantaneamente para a tela principal do visor "clicando duas vezes" em um dos botões [A] – [J].

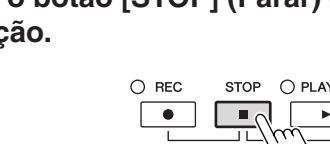

#### **• Retrocesso/Avanço rápido**

**REW** EF.  $\sqrt{44}$  $\overline{\phantom{a}}$ 

Pressione o botão [REW] ou [FF] uma vez para avançar ou retroceder uma medida. Mantenha pressionado o botão [REW] ou [FF] para avançar ou retroceder continuamente.

Pressionar o botão [REW] ou [FF] acessa uma janela pop-up que mostra o número da medida atual (ou o número de marca de frase) no visor. Enquanto a janela popup de posição da música aparecer na tela, você também poderá usar o dial [DATA ENTRY] para ajustar o valor.

#### **Para músicas que não contêm marcas de frase**

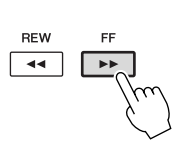

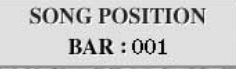

**Para músicas que contêm marcas de frase** SONG POSITION 001

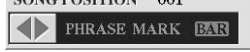

É possível alternar entre BAR (Barra) e PHRASE MARK (Marca de frase) pressionando o botão [E].

#### **• Ajuste do tempo**

Procedimento idêntico ao tempo do estilo. Consulte a [página 53](#page-52-0).

### **Restrições para músicas protegidas**

Dados de músicas comercialmente disponíveis podem ser protegidos para evitar cópias ilegais ou exclusão acidental. Para indicar essa proteção, existem marcas de indicação no lado superior esquerdo dos nomes dos arquivos. As indicações e restrições relevantes estão detalhadas a seguir.

- **Prot. 1:** indica músicas predefinidas salvas na tela da guia User (Usuário) do visor e músicas suaves de piano Disklavier. Elas não podem ser copiadas/ movidas/salvas em dispositivos externos.
- **Prot. 2 Orig:** indica músicas formatadas e protegidas pela Yamaha. Elas não podem ser copiadas. É possível movê-las ou salvá-las apenas na unidade User e em dispositivos de armazenamento USB com a devida identificação.
- **Prot. 2 Edit:** indica músicas "Prot. 2 Orig" editadas. Salve-as na mesma pasta que contém a música "Prot. 2 Orig" correspondente. Essas músicas não podem ser copiadas. É possível movê-las ou salvá-las apenas na unidade User e em dispositivos de armazenamento USB com a devida identificação.

#### **Observação para a operação de arquivos de música "Prot. 2 Orig" e "Prot. 2 Edit"**

Salve a música "Prot. 2 Edit" na mesma pasta que contém a música "Prot. 2 Orig" correspondente. Caso contrário, a música "Prot. 2 Edit" não poderá ser reproduzida. Além disso, se você mover uma música "Prot. 2 Edit", não se esqueça de mover sua música "Prot. 2 Orig" original para o mesmo local (pasta) e ao mesmo tempo. Para obter informações sobre dispositivos de armazenamento USB compatíveis para salvar músicas protegidas, visite o site da Yamaha na Web.

#### *OBSERVAÇÃO*

A marca de frase é um marcador pré-programado em certos dados de músicas que especifica um determinado local na música.

#### *OBSERVAÇÃO*

Você pode ajustar o balanço de volume entre a música e o teclado. Consulte a [página 58](#page-57-0). Na tela Mixing Console, é possível ajustar o volume para cada parte da música. Consulte a [página 91.](#page-90-0)

#### *OBSERVAÇÃO*

Também é possível ativar ou desativar as partes específicas. Consulte a [página 64.](#page-63-0)

#### *OBSERVAÇÃO*

É possível fazer a transposição da reprodução de uma música. Consulte a [página 42.](#page-41-0)

4

# *Exibição da notação musical (partitura)*

Você pode exibir a notação musical (partitura) da música selecionada. Sugerimos que você leia toda a notação musical antes de começar a praticar.

# *1* **Selecione uma música (etapas de 1 a 4 na [página 59\)](#page-58-0).**

# <span id="page-61-0"></span>*2* **Pressione o botão [SCORE] para acessar a tela Score (Partitura).**

É possível ler a notação inteira usando os botões TAB  $\Box$ [ $\Box$ ] quando a reprodução da música estiver parada.

Quando a reprodução é iniciada, a "bolinha" se move pela partitura, indicando a posição atual.

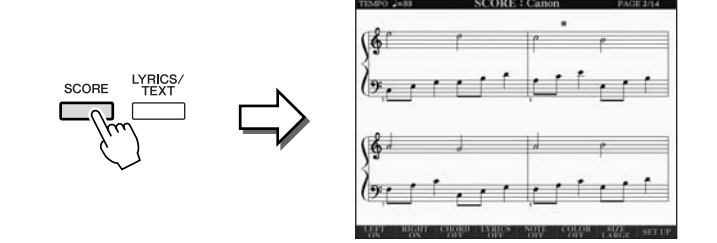

Você pode alterar o estilo de notação exibido usando os botões [1 ▲▼] – [8 ▲▼]. Para obter detalhes, consulte o Manual de Referência no site da Web.

#### *OBSERVAÇÃO*

O instrumento pode exibir a notação musical de dados comercialmente disponíveis ou de suas músicas gravadas.

#### *OBSERVAÇÃO*

A notação exibida é gerada pelo instrumento baseado nos dados da música. Conseqüentemente, talvez ela não seja exatamente igual à partitura comercialmente disponível da mesma música, especialmente ao exibir a notação de passagens complexas ou muitas notas curtas.

# *Exibição de letras de música (texto)*

Se a música selecionada tiver dados de letra, você poderá visualizá-los no visor do instrumento durante a reprodução.

*1* **Selecione uma música (etapas de 1 a 4 na [página 59\)](#page-58-0).**

### *2* **Pressione o botão [LYRICS/TEXT] (CVP-509/505/503) / o botão [LYRICS] (CVP-501) para acessar a tela Lyrics.**

Se os dados de uma música contiverem dados de letras, estes serão exibidos na tela. É possível ler toda a letra da música usando os botões TAB  $\lceil \blacktriangle \rceil$  quando a reprodução estiver parada.

Assim que a reprodução da música começa, a cor da letra é alterada, indicando a posição atual.

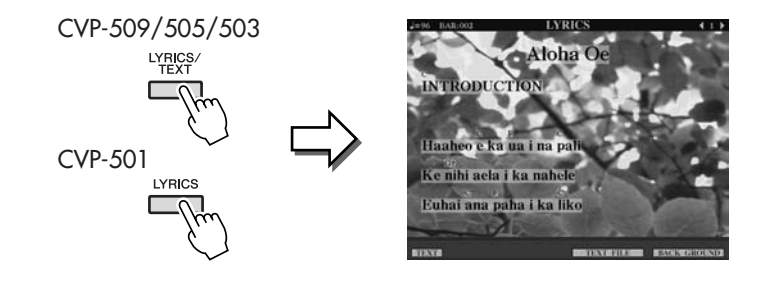

# **Exibição do texto**

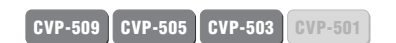

Mesmo que a música não contenha dados de letra, estes poderão ser visualizados na tela se o respectivo arquivo de texto (.txt) criado em um computador for carregado com o uso de um dispositivo de armazenamento USB. Esse recurso abre várias possibilidades úteis, como a exibição de letras de música, nomes de arquivos e notas de texto.

- *1* **Quando a tela Lyrics aparecer, pressione o botão [1** ▲▼**] (TEXT) para exibir o texto.**
- *2* **Pressione o botão [5** ▲▼**]/[6** ▲▼**] (TEXT FILE) (Arquivo de texto) para acessar a tela de seleção de texto.**
- *3* **Selecione o arquivo de texto desejado.**

Para retornar à tela Lyrics, pressione novamente o botão [1 ▲▼] (LYRICS) (Letra de música).

Para obter mais informações sobre a tela Lyrics/Text, consulte o Manual de Referência no site da Web.

#### *OBSERVAÇÃO*

(CVP-509/505) A letra da música (texto) pode ser exibida em um monitor externo. Consulte a [página 101](#page-100-0).

# <span id="page-63-0"></span>*Ativação/desativação de canais de música*

Uma música consiste em 16 canais separados. Você pode ativar e desativar independentemente cada canal de reprodução da música selecionada.

*1* **Pressione o botão [CHANNEL ON/OFF] uma ou duas vezes para acessar a tela CHANNEL ON/OFF (SONG) (Ativação/desativação de canal (Música)).**

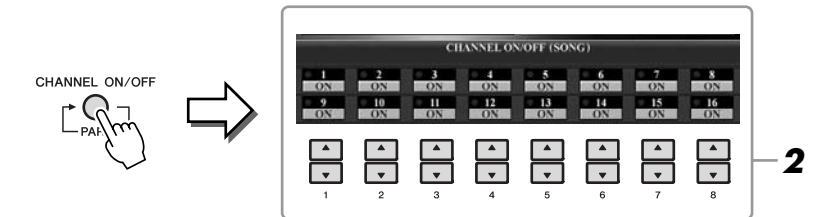

# *2* **Use o botão [1** ▲▼**] – [8** ▲▼**] para ativar ou desativar cada canal.**

Se quiser reproduzir somente um canal particular (reprodução solo), mantenha pressionado um dos botões [1 ▲▼] – [8 ▲▼] correspondente ao canal desejado. Somente o canal selecionado é ativado, enquanto os outros permanecem desativados. Para cancelar a reprodução solo, pressione o mesmo botão novamente.

# *Prática com uma das mãos usando as Luzes indicadoras*

Elas indicam as notas que devem ser tocadas, quando tocá-las e por quando tempo pressioná-las. Você também pode praticar no seu próprio ritmo, já que o acompanhamento aguarda até que as notas sejam tocadas corretamente. Aqui, emudeça a parte da mão direita e tente praticar a parte usando as luzes indicadoras.

*1* **Selecione uma música e acesse a tela Score ([página 62\)](#page-61-0).**

# *2* **Ative o botão [GUIDE].**

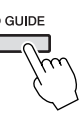

# *3* **Pressione o botão [TRACK 1 (R)] para emudecer a parte da mão direita.**

O indicador do botão [TRACK 1 (R)] apaga. Agora, você pode reproduzir essa parte sozinho.

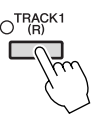

## *4* **Pressione o botão [PLAY/PAUSE] em SONG para iniciar a reprodução da música.**

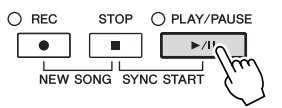

Pratique a parte emudecida usando as luzes indicadoras. Depois de praticar, desative o botão [GUIDE].

#### *OBSERVAÇÃO*

As luzes indicadores acendem em vermelho para as teclas brancas e em verde para as teclas pretas.

#### *OBSERVAÇÃO*

Em geral, CH 1 é atribuído ao botão [TRACK 1 (R)], CH 2 é atribuído ao botão [TRACK 2 (L)] e CH de 3 a 16 são atribuídos ao botão [EXTRA TRACKS].

#### **Outras funções de orientação**

Existem funções adicionais nos recursos de Guide, para praticar o ritmo em que as teclas são tocadas (modo Any Key (Qualquer tecla)) ou para Karaokê.

 $[FUNCTION] \rightarrow [B] SONG SETTING (Configuração da música) \rightarrow [A]/[B]$ GUIDE MODE (Modo de orientação)

Para obter mais informações, consulte o Manual de Referência no site da Web.

# *Repetir reprodução*

As funções de repetição de música podem ser usadas para reproduzir uma música repetidamente ou uma faixa específica de compassos em uma música. Isso é útil para exercitar repetidas vezes frases difíceis de tocar.

Para repetir uma música, ative o botão [REPEAT] e reproduza a música desejada. Se você desativar o botão [REPEAT], cancelará a reprodução da repetição.

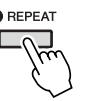

# **Especificação de uma faixa de compassos e sua reprodução contínua (repetição de A-B)**

- *1* **Selecione uma música (etapas de 1 a 4 na [página 59\)](#page-58-0).**
- *2* **Pressione o botão [PLAY/PAUSE] em SONG para iniciar a reprodução da música.**

### *3* **Especifique a faixa de repetição.**

Pressione o botão [REPEAT] no ponto inicial (A) da faixa a ser repetida. Pressione o botão [REPEAT] novamente no ponto final (B). Depois de uma introdução automática (para ajudar a orientá-lo na frase), a faixa do ponto A até o ponto B será reproduzida repetidamente.

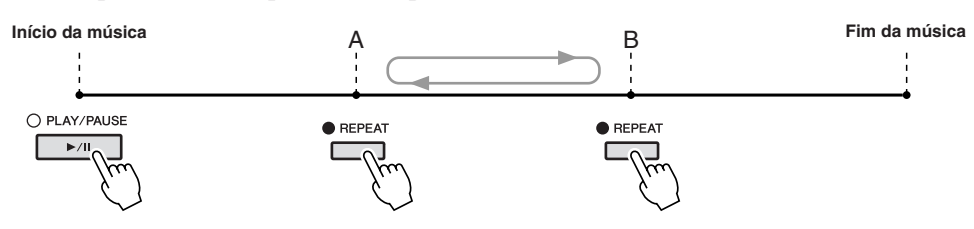

# *4* **Para interromper a reprodução, pressione o botão [STOP] em SONG.**

A posição da música retornará para o Ponto A.

*5* **Pressione o botão [REPEAT] para desativar a repetição da reprodução.**

### **Especificação do intervalo de repetição enquanto as músicas não estão sendo reproduzidas**

- 1. Pressione o botão [FF] para avançar até o local do ponto A.
- 2. Pressione o botão [REPEAT] para especificar o ponto A.
- 3. Pressione o botão [FF] para avançar até o local do ponto B.
- 4. Pressione novamente o botão [REPEAT] para especificar o ponto B.

#### *OBSERVAÇÃO*

Você pode tocar várias músicas repetidamente: [FUNCTION] →  $[B]$  SONG SETTING  $\rightarrow$  [H] REPEAT MODE (Modo de repetição).

### *OBSERVAÇÃO*

Especificar somente o Ponto A resultará na repetição da reprodução entre esse ponto e o final da música.

#### *OBSERVAÇÃO*

Quando quiser repetir a partir do início da música até o meio dela: 1 Pressione o botão [REPEAT] e inicie

a reprodução da música. 2 Pressione novamente o botão

[REPEAT] no ponto final (B).

# <span id="page-65-0"></span>*Gravação da sua apresentação (gravação rápida)*

Você pode gravar todas as partes da sua apresentação de uma vez ou cada parte (mão direita, mão esquerda e reprodução de estilo) independentemente. Essa é uma ferramenta de prática eficiente com a qual você pode comparar facilmente a sua própria apresentação com a música original. Antes de começar a gravar, faça as configurações de painel desejadas para a apresentação do teclado; por exemplo, selecione uma voz, um estilo, etc.

# *1* **Pressione os botões [REC] e [STOP] em SONG simultaneamente.**

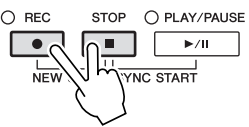

Uma música em branco para gravação é automaticamente definida.

# *2* **Pressione o botão SONG [REC].**

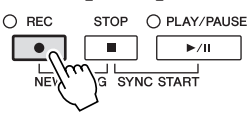

### **Gravação de uma parte específica**

No lugar da etapa 2, se você pressionar o botão [TRACK 1 (R)] (ou [TRACK 2 (L)]) em SONG enquanto mantém pressionado o botão [REC], poderá gravar apenas a parte da mão direita (ou da mão esquerda). Se você pressionar o botão [EXTRA TRACKS] enquanto mantém pressionado o botão [REC], apenas poderá gravar a reprodução de estilo.

# *3* **Inicie a gravação.**

A gravação começará automaticamente assim que você tocar uma nota no teclado ou iniciar uma reprodução de Estilo.

# *4* **Pressione o botão SONG [STOP] para parar a gravação.**

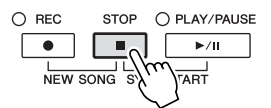

É exibida uma mensagem solicitando que você salve a apresentação gravada. Para fechar a mensagem, pressione o botão [EXIT].

### *5* **Pressione o botão [PLAY/PAUSE] em SONG para reproduzir a apresentação gravada.**

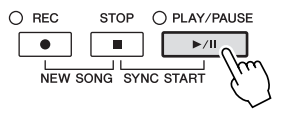

#### *OBSERVAÇÃO*

Para gravação rápida, cada parte será gravada nos seguintes canais. Partes do teclado: Ch. 1-3 Partes de estilo: Ch. 9-16

4

# *6* **Salve a apresentação gravada como uma música.**

Pressione o botão [SONG SELECT] (Seleção de músicas) para acessar a tela de seleção de música. A música gravada pode ser salva nessa tela do visor. Para obter instruções, consulte "Como salvar arquivos", na [página 68](#page-67-1).

#### **Gravação de várias faixas**

Uma música consiste em 16 canais separados. Com o método de gravação de várias faixas, você pode gravar dados para cada canal independentemente, um de cada vez, além de alterar livremente as associações de canais/partes.

O procedimento é basicamente idêntico ao descrito em "Gravação da sua apresentação (gravação rápida)", na [página 66,](#page-65-0) com as seguintes instruções substituídas para a etapa 2 anterior.

**Enquanto mantém pressionado o botão SONG [REC], pressione os botões [1** ▲▼**] – [8** ▲▼**] para definir os canais desejados em "REC". Em seguida, associe a parte desejada ao canal usando os botões [C]/ [D].**

Se quiser gravar a parte direita 1 no canal 1, por exemplo, pressione o botão [1 ▲] enquanto mantém pressionado o botão [REC] de modo a definir o canal 1 como "REC". Em seguida, use os botões [C]/[D] para selecionar "RIGHT 1".

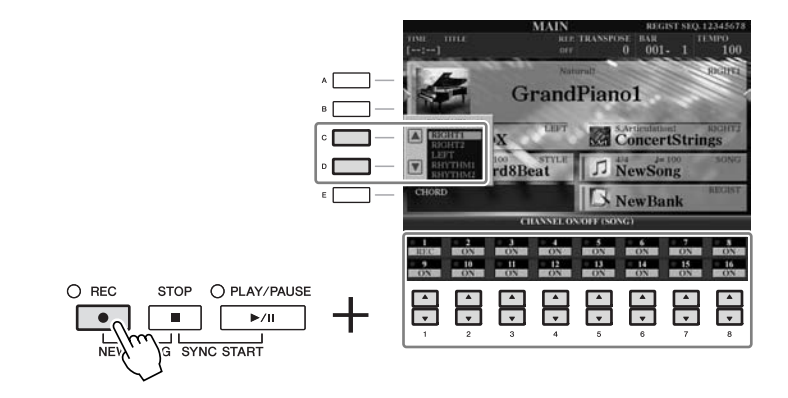

Depois de prosseguir nas etapas de 3 a 5, selecione outros canais e grave outras partes conforme necessário.

### *AVISOS*

**A música gravada será perdida se você alternar para outra música ou desligar o instrumento sem salvar.**

# <span id="page-67-1"></span><span id="page-67-0"></span>*Como salvar arquivos*

Essa operação permite salvar dados originais (como músicas que você gravou e vozes que editou) em um arquivo. As explicações aqui se aplicam para salvar uma apresentação gravada como arquivo de música.

*1* **Na tela de seleção de arquivo, selecione a guia apropriada (USER ou USB) na qual você deseja salvar os dados, usando os botões TAB [** $\blacktriangleleft$ ][ $\blacktriangleright$ ].

**1**

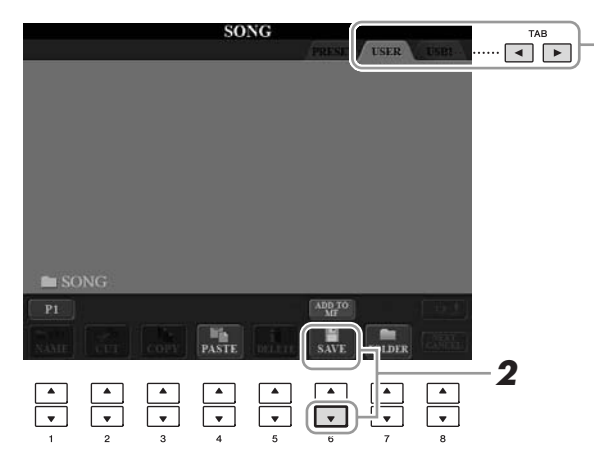

*2* **Pressione o botão [6** ▼**] (SAVE) (Salvar) para acessar a tela de nomeação de arquivo.**

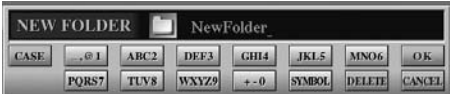

# *3* **Insira o nome do arquivo [\(página 27\)](#page-26-0).**

Mesmo que você pule essa etapa, poderá renomear o arquivo a qualquer momento depois de salvar [\(página 70](#page-69-0)).

### *4* **Pressione o botão [8** ▲**] (OK) para salvar o arquivo.**

O arquivo salvo será automaticamente localizado na posição adequada entre os outros arquivos, em ordem alfabética.

*OBSERVAÇÃO*

Se quiser cancelar a operação de salvar, pressione o botão [8 ▼] (CANCEL).

# *Gerenciamento de arquivos*

Se você salvou vários arquivos em uma memória Flash USB, ou na unidade USER, talvez seja difícil encontrar rapidamente os arquivos desejados. Para facilitar a localização desses arquivos, é possível organizá-los em pastas, renomeá-los e excluir os que forem desnecessários, entre outras operações que você pode executar na tela de seleção de arquivos.

# **Criação de uma nova pasta** en el propondido de uma nova pasta de la prova pasta de la prova pasta de la prova

Essa operação permite criar novas pastas. Pastas podem ser criadas, nomeadas ou organizadas como você desejar, facilitando a localização e a seleção dos seus dados originais.

*1* **Na tela de seleção de arquivo, selecione a guia apropriada (USER ou USB) na qual você deseja salvar os dados, usando os botões TAB [** $\blacktriangleleft$ ][ $\blacktriangleright$ ].

Se quiser criar uma nova pasta dentro da pasta existente, selecione também essa pasta aqui.

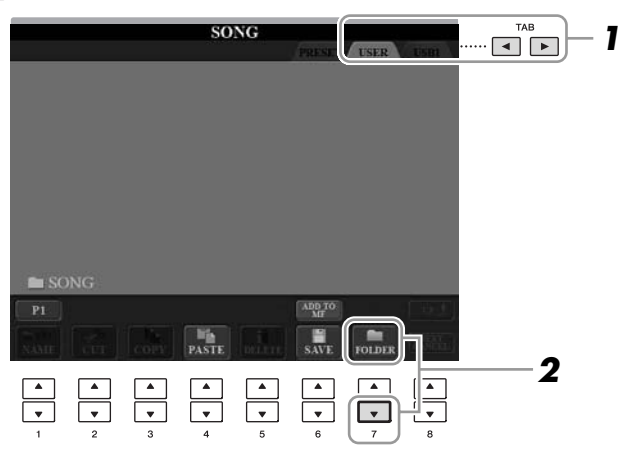

*2* **Pressione o botão [7** ▼**] (FOLDER) (Pasta) para acessar a tela de nomeação para uma nova pasta.**

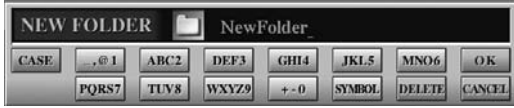

*3* **Informe o nome da nova pasta (consulte a [página 27\)](#page-26-0).**

#### *OBSERVAÇÃO*

Uma nova pasta não pode ser criada

#### *OBSERVAÇÃO*

O número máximo de arquivos/pastas que podem ser armazenados em uma pasta é 250.

#### *OBSERVAÇÃO*

Na exibição da guia USER, os diretórios de pastas podem conter até quatro níveis. O número máximo total de arquivos/pastas que podem ser armazenados varia dependendo do tamanho do arquivo e do comprimento dos nomes de arquivos/ pastas.

4

#### *OBSERVAÇÃO*

Os sinais a seguir não podem ser usados para o nome de um arquivo/ pasta.  $4$  / : \* ? " < > |

<span id="page-69-0"></span>Essa operação permite renomear arquivos/pastas.

*1* **Acesse a tela que contém o arquivo/pasta que você deseja renomear.**

# *2* **Pressione o botão [1** ▼**] (NAME) (Nomear).**

É exibida a janela pop-up na parte inferior da tela para realizar a operação de renomeação.

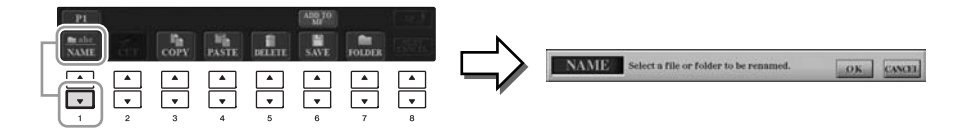

- *3* **Pressione um dos botões [A] [J] correspondente ao arquivo/ pasta desejado.**
- *4* **Pressione o botão [7** ▼**] (OK) para confirmar a seleção do arquivo/pasta.**
- *5* **Informe o nome (caracteres) do arquivo ou pasta selecionado ([página 27\)](#page-26-0).**

O arquivo/pasta renomeado aparece na posição adequada da tela entre os outros arquivos, em ordem alfabética.

# **Cópia ou movimentação de arquivos**

Essa operação permite copiar ou recortar um arquivo e colá-lo em outro local (pasta).

Você também pode copiar uma pasta (mas não pode movê-la) usando o mesmo procedimento.

- *1* **Acesse a tela com o arquivo/pasta que você deseja copiar.**
- *2* **Pressione o botão [3** ▼**] (COPY) (Copiar) para copiar ou [2** ▼**] (CUT) (Recortar) para mover.**

É exibida a janela pop-up na parte inferior do visor para realizar a operação de copiar/recortar.

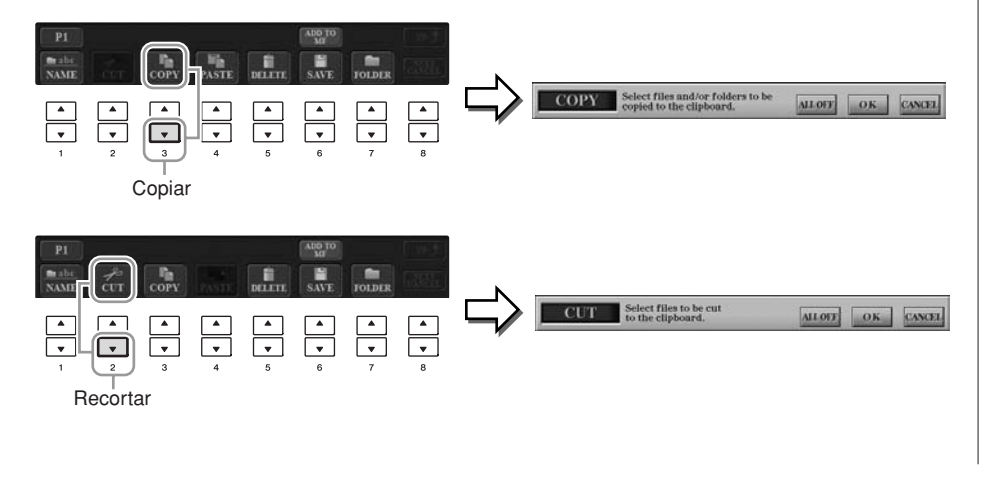

#### *OBSERVAÇÃO*

Os arquivos na guia PRESET não podem ser renomeados.

#### *OBSERVAÇÃO*

Para cancelar a operação de renomeação, pressione o botão [8 ▼] (CANCEL).

#### *OBSERVAÇÃO*

Os arquivos na guia PRESET não podem ser movidos. Eles apenas podem ser copiados.

4

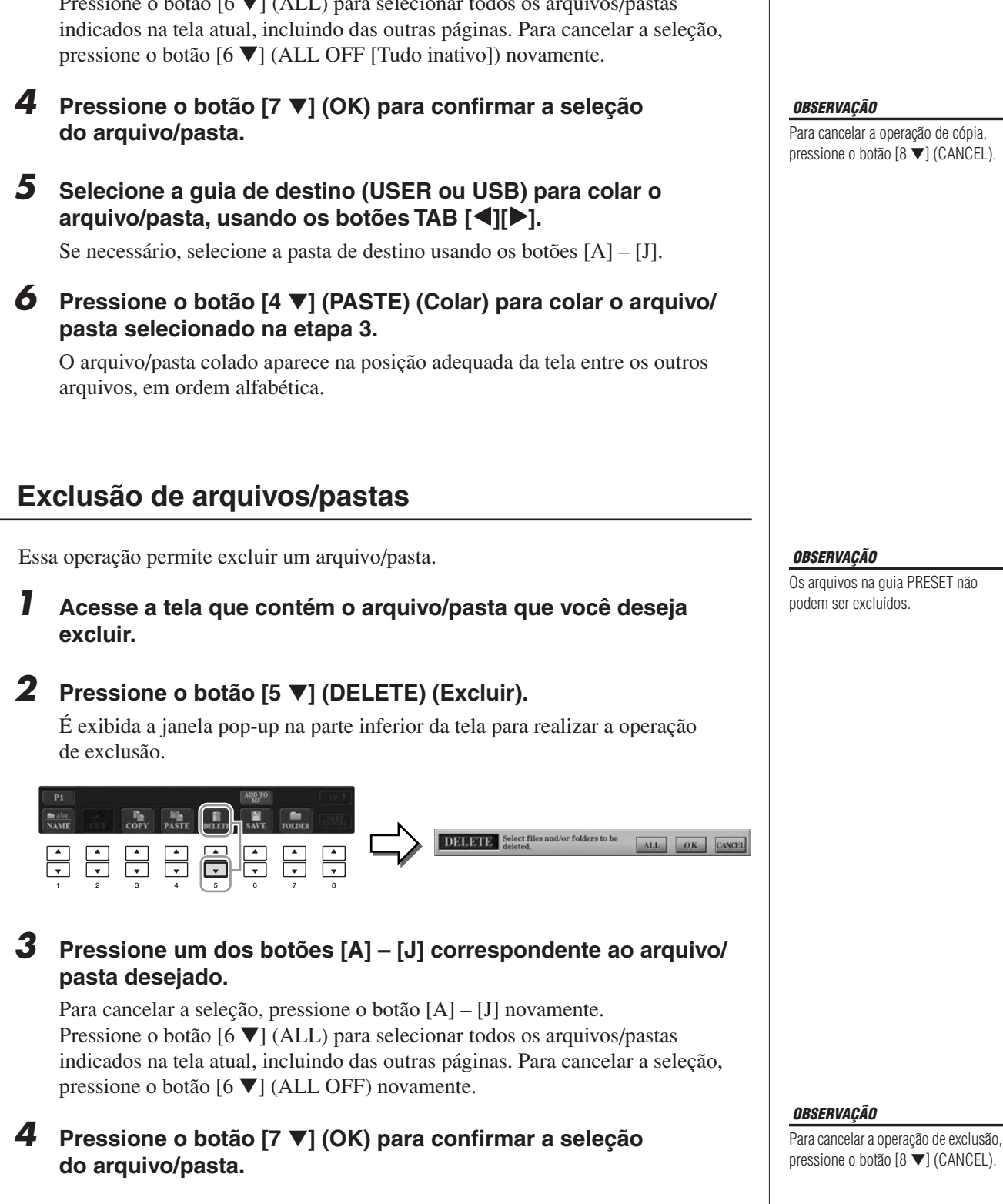

Para cancelar a seleção, pressione o botão  $[A] - [J]$  novamente.<br>Pressione o botão  $K = I(A, I)$  a seu selectorente de o seguiro Pressione o botão [6 ▼] (ALL) para selecionar todos os arquivos/pastas

- *5* **Siga as instruções exibidas na tela.**
	- **YES** Excluir arquivo/pasta
	- **YES ALL (Sim para tudo)** Excluir todos os arquivos/pastas
	- **NO** Deixar o arquivo/pasta como está, sem excluir **• CANCEL** Cancelar a operação de exclusão

Para cancelar a operação de exclusão,

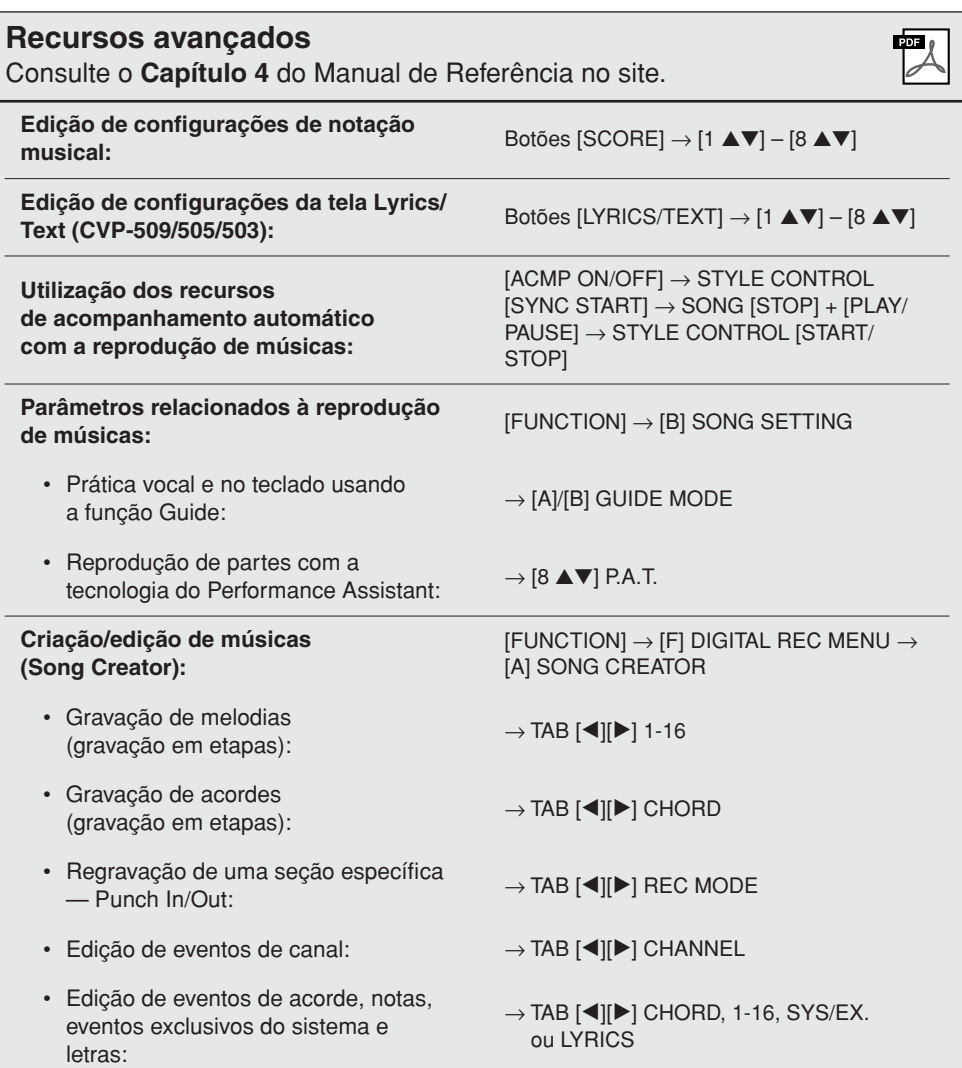
# **Music Finder**

**– Acesso às configurações ideais (voz, estilo, etc) de cada música –**

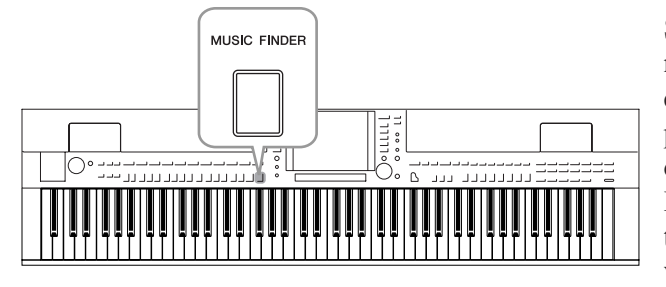

Se você quiser reproduzir um determinado gênero musical, mas não sabe as configurações de Estilo e Voz que seriam mais adequadas, a função Music Finder poderá ajudá-lo. Selecione o gênero musical (ou o título da música) desejado nos configurações de painel do Music Finder, e o instrumento realizará automaticamente todas as configurações de painel apropriadas para que você possa reproduzir esse estilo de música. Além disso, com o registro dos dados de áudio/música salvos em vários locais no Music Finder, o instrumento pode acessar facilmente dados relevantes a partir do título de cada música. Além disso, quando o instrumento está conectado à Internet, a função Music Finder Plus permite que você procure e adicione ao instrumento as configurações de painel e os dados de música desejados via Internet.

### **Carregamento de configurações de painel no site**

Como padrão de fábrica, algumas gravações de amostra (configurações de painel) são fornecidas no Music Finder. Baixando várias configurações de painel no site da Yamaha e importando-as para o instrumento, você pode usar a função Music Finder de forma mais conveniente e eficaz. Além disso, a função Repertoire (Repertório) [\(página 54\)](#page-53-0) também pode ser aperfeiçoada com a importação dessas configurações de painel. Antes de usar a função Music Finder, convém carregar as configurações de painel do site, seguindo as instruções abaixo.

<http://services.music.yamaha.com/musicfinder/>

 $\Box$ 

MUSIC FINDER

- *1* **Baixe o arquivo de configurações de painel do Music Finder do site e salve-o no dispositivo de armazenamento USB.**
- *2* **Conecte no terminal [USB TO DEVICE] do instrumento o dispositivo de armazenamento USB que contém o arquivo de configurações de painel.**
- *3* **Pressione o botão [MUSIC FINDER] para acessar a tela MUSIC FINDER.**

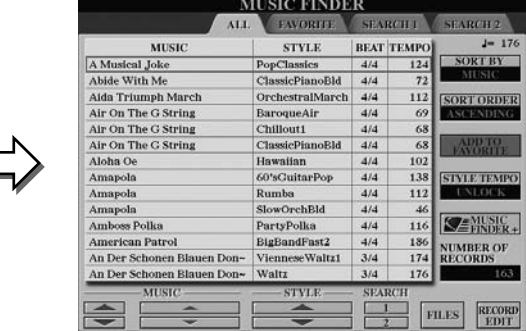

*4* **Pressione o botão [7** ▲▼**] (FILES) (Arquivos) para acessar a tela de seleção de arquivos.**

### *OBSERVAÇÃO*

Antes de usar um dispositivo de armazenamento USB, lembre-se de ler "Conexão de um dispositivo de armazenamento USB", na [página 106.](#page-105-0)

### *AVISOS*

**A substituição automática sobrescreve todas as suas gravações (dados de músicas/ configurações de painel na tela MUSIC FINDER). Verifique se todos os dados importantes foram salvos em USER ou USB, na tela de seleção de arquivos (etapa 4 descrita à esquerda).**

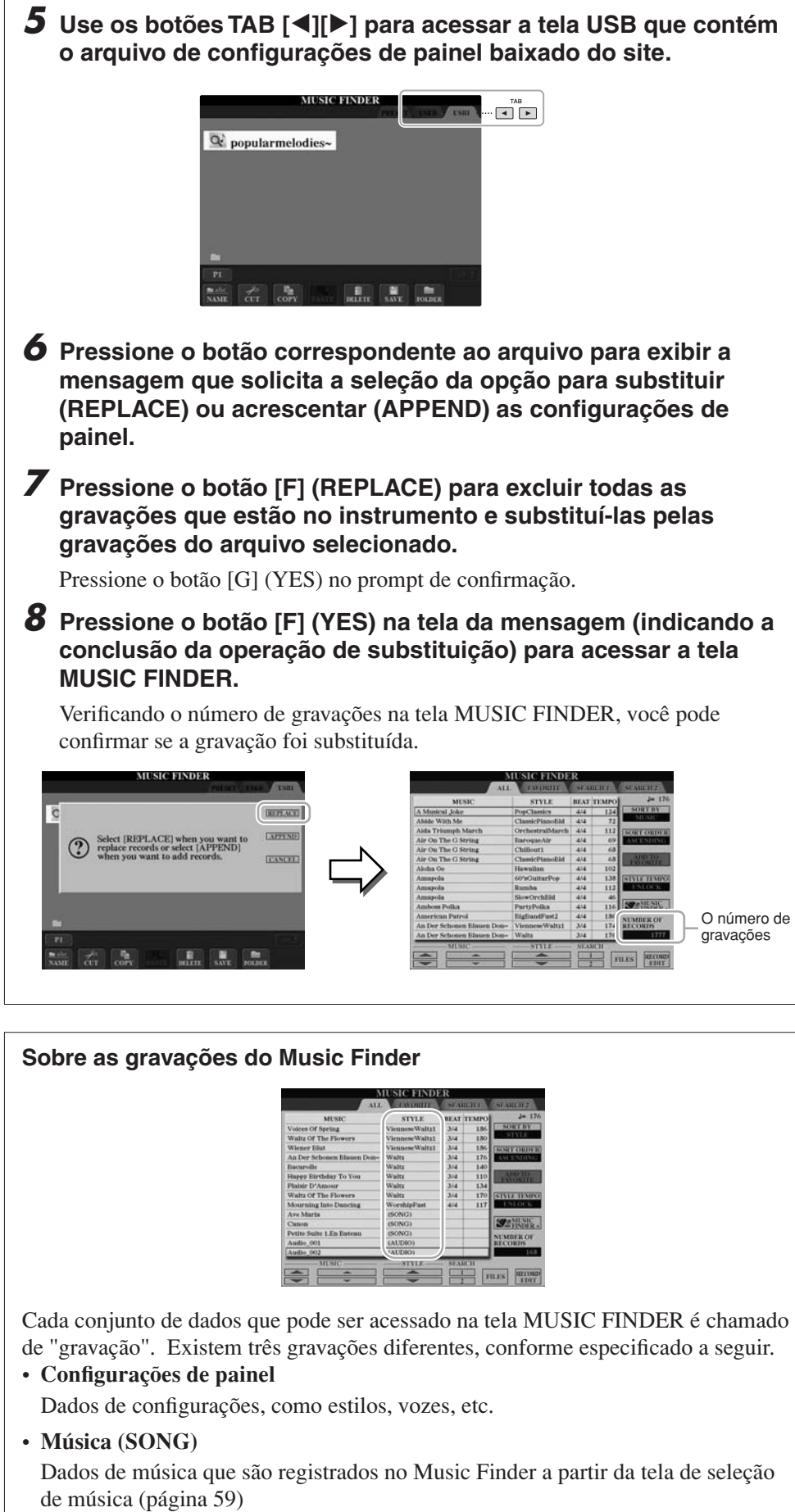

### <span id="page-73-0"></span>**• Audio (AUDIO) (CVP-509/505/503)**

Dados de áudio que são registrados no Music Finder a partir da tela de seleção de áudio USB ([página 84](#page-83-0))

### *OBSERVAÇÃO*

Mesmo depois de substituir as gravações no Music Finder, você pode restaurar as configurações de fábrica originais selecionando o arquivo "MusicFinderPreset" na tela PRESET (Predefinição) da etapa.

### *OBSERVAÇÃO*

Para obter informações sobre como registrar os dados de música/áudio no Music Finder, consulte a [página 77](#page-76-0).

## <span id="page-74-0"></span>*1* **Pressione o botão [MUSIC FINDER] para acessar a tela MUSIC FINDER.**

Na tela ALL (Tudo), são exibidas todas as gravações.

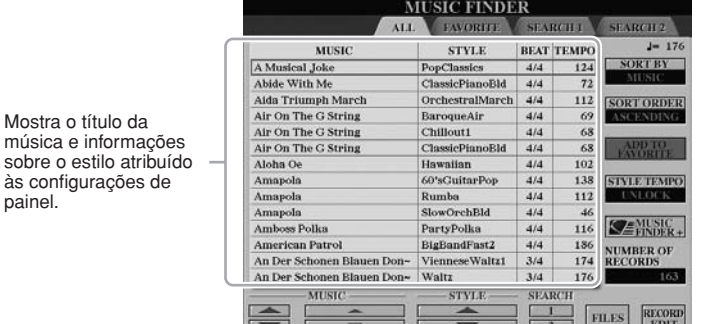

### *OBSERVAÇÃO*

Consulte a [página 78](#page-77-0) para obter informações sobre como selecionar gravações do tipo SONG e AUDIO.

# *2* **Use os botões [2** ▲▼**]/[3** ▲▼**] para selecionar as configurações de painel desejadas.**

Também é possível usar o dial [DATA ENTRY] e o botão [ENTER].

### **Classificação das gravações**

Mostra o título da música e informações

às configurações de

painel.

Pressione o botão [F] (SORT BY) (Classificar por) para classificar as gravações por MUSIC, STYLE, BEAT e TEMPO. Pressione o botão [G] (SORT ORDER) (Ordem de classificação) para alterar a ordem das gravações (crescente ou decrescente).

Ao classificar gravações por MUSIC, use o botão [1 ▲▼] para navegar pelas músicas em ordem alfabética, para cima ou para baixo. Ao classificar gravações por STYLE, use o botão [4 ▲▼]/[5 ▲▼] para navegar pelos estilos em ordem alfabética, para cima ou para baixo. Pressione simultaneamente os botões [▲] e [▼] para mover o cursor até a primeira gravação.

# *3* **Toque os acordes na seção da mão esquerda do teclado.**

### *OBSERVAÇÃO*

Para não ter que mudar o Ritmo durante a reprodução de estilo ao selecionar outra gravação, ative a função Tempo Lock (Bloqueio do ritmo), pressionando o botão [I] (TEMPO LOCK) na tela Music Finder.

# <span id="page-75-0"></span>*Pesquisa das configurações de painel*

É possível pesquisar as gravações especificando o nome ou a palavra-chave de uma música com o uso da função Search (Pesquisa) do Music Finder.

### *1* **Na página ALL da tela MUSIC FINDER, pressione o botão [6** ▲**] (SEARCH 1) para acessar a tela de pesquisa.**

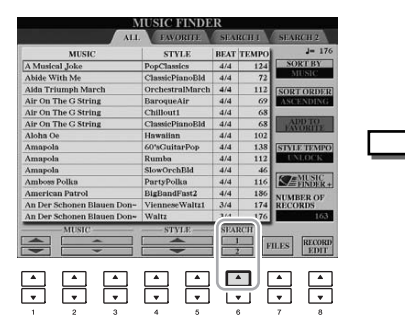

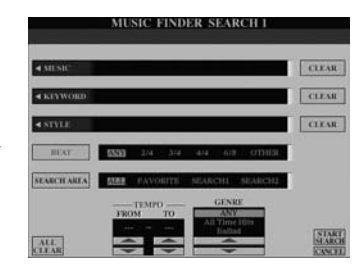

# *2* **Informe os critérios de pesquisa.**

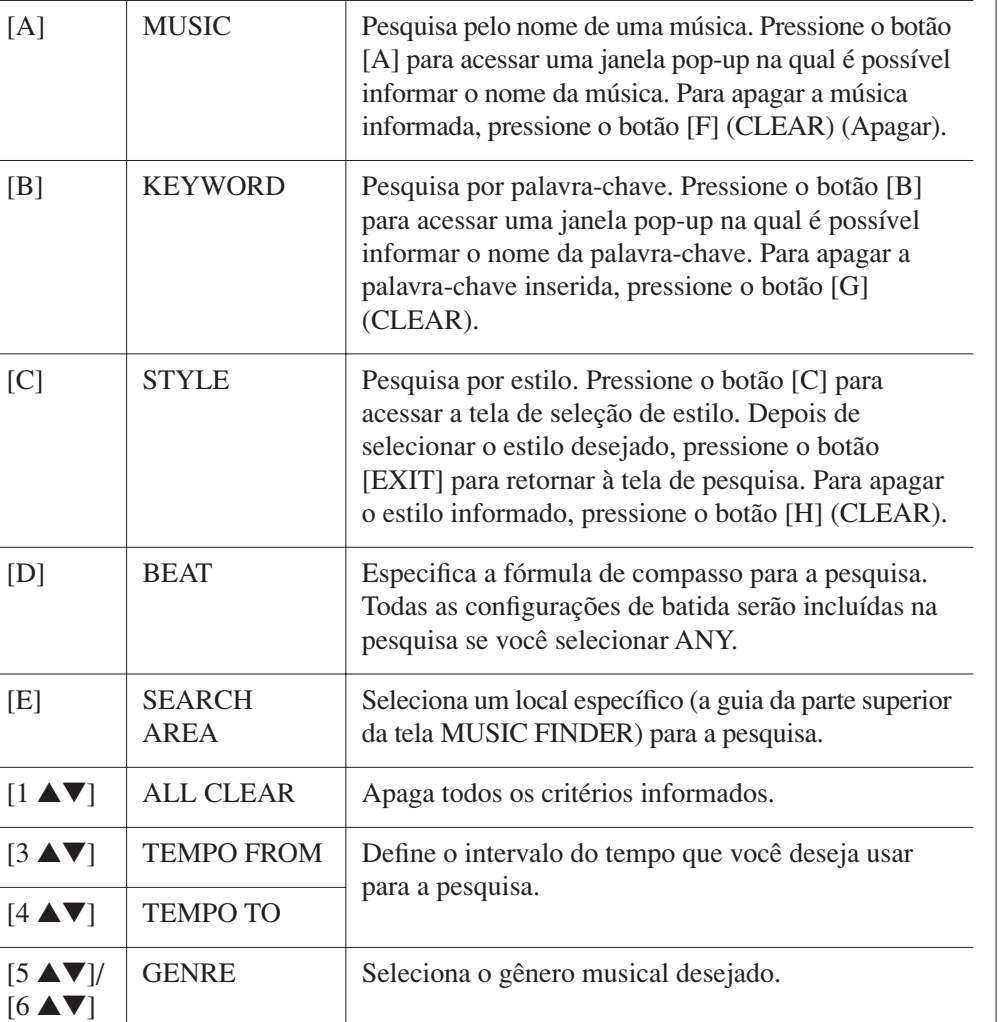

### *OBSERVAÇÃO*

É possível pesquisar diversas palavras-chave diferentes ao mesmo tempo, inserindo um separador (vírgula) entre elas.

### *OBSERVAÇÃO*

Se você selecionar uma batida de 2/4 ou 6/8, poderá pesquisar um estilo adequado para a apresentação de uma música em uma dessas batidas, mas o estilo real será criado com o uso de uma batida de 4/4.

### *OBSERVAÇÃO*

Ao pesquisar arquivos de música/ áudio [\(página 74\)](#page-73-0), é necessário definir os critérios de pesquisa da sequinte maneira. STYLE: em branco BEAT: ANY (Qualquer) TEMPO: "---" - "---"

Para cancelar a pesquisa, pressione o botão [8 ▼] (CANCEL).

### *3* **Pressione o botão [8** ▲**] (START SEARCH) (Iniciar pesquisa) para iniciar a pesquisa.**

A tela Search 1 é exibida, mostrando os resultados da sua pesquisa.

### *OBSERVAÇÃO*

Se quiser pesquisar outros critérios, pressione o botão [6 ▼] (SEARCH 2) na tela Music Finder. O resultado da pesquisa é exibido em SEARCH 2.

# <span id="page-76-0"></span>*Registro dos dados de música/áudio (SONG/AUDIO)*

Com o registro dos dados de música/áudio salvos em vários locais (tela de seleção de música: [página 59;](#page-58-0) tela de seleção de áudio USB (CVP-509/505/503): [página 84](#page-83-0)) no Music Finder, o instrumento pode acessar dados de música facilmente a partir do título de cada música.

## *1* **Exiba os dados de música.**

### **Dados de música (SONG) na tela de seleção de música**

Pressione o botão [SONG SELECT] para exibir os dados de música (arquivo de música) na tela de seleção de música.

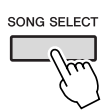

### **Dados de música (AUDIO) na tela de seleção de áudio USB (CVP-509/505/503)**

**1-1** Pressione o botão [USB] para acessar a tela de reprodução (AUDIO PLAYER).

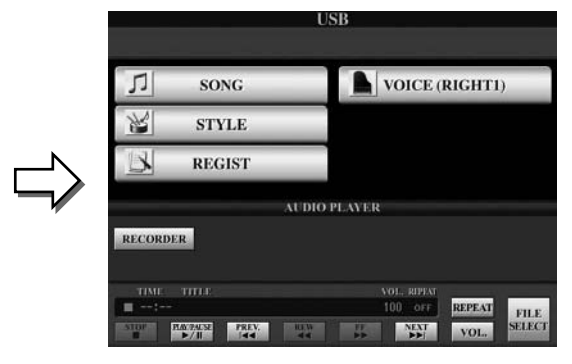

**1-2** Pressione o botão [8 ▲▼] (FILE SELECT) (Seleção de arquivo) para exibir os dados de música (arquivo de áudio) no dispositivo de armazenamento USB conectado.

### *2* **Pressione um dos botões [A] – [J] correspondente ao arquivo desejado.**

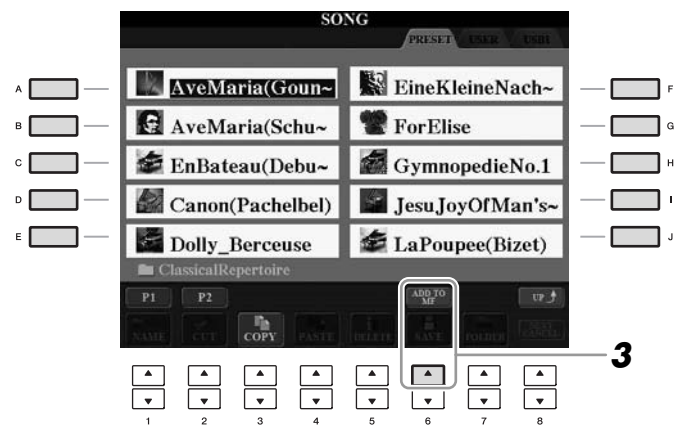

### *3* **Pressione o botão [6** ▲**] (ADD TO MF) (Adicionar ao MF) para registrar os dados selecionados no Music Finder.**

O visor muda automaticamente para a tela de edição de gravações do Music Finder.

# *4* **Pressione o botão [8** ▲**] (OK) para iniciar o registro.**

Pressione o botão [8 ▼] (CANCEL) para cancelar o registro.

### *OBSERVAÇÃO*

Para registrar os dados de música/ áudio contidos no seu dispositivo de armazenamento USB, conecte-o ao terminal [USB TO DEVICE].

### *OBSERVAÇÃO*

Antes de usar um dispositivo de armazenamento USB, lembre-se de ler "Conexão de um dispositivo de armazenamento USB", na [página 106.](#page-105-0)

### *5* **Verifique se os dados de música (SONG/AUDIO) estão adicionados na tela MUSIC FINDER.**

Os dados de música são exibidos como SONG ou AUDIO na coluna STYLE.

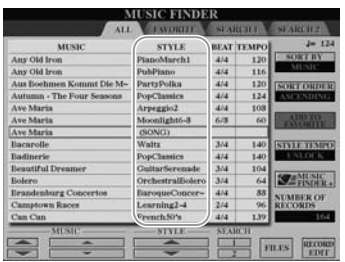

# <span id="page-77-0"></span>**Acesso aos dados de música registrados no Music Finder**

Você pode acessar os dados de música registrados seguindo o mesmo procedimento em "Seleção da música desejada nas configurações de painel" [\(página 75\)](#page-74-0) e em "Pesquisa das configurações de painel" [\(página 76](#page-75-0)).

- Para reproduzir os dados de música acessados, pressione o botão SONG [PLAY/ PAUSE] depois de selecionar a gravação em SONG.
- Para reproduzir os dados de áudio acessados, pressione o botão [USB] e, em seguida, o botão [2 ▲▼] (F**/ II**) depois de selecionar a gravação em AUDIO.

### **Maior conveniência usando a Internet (Music Finder+)**

Quando o instrumento está conectado à Internet, esse serviço permite que você procure e adicione ao instrumento as configurações de painel e os dados de música desejados via Internet. Basta conectar o instrumento à Internet e pressionar o botão [J] (MUSIC FINDER+) na tela MUSIC FINDER!

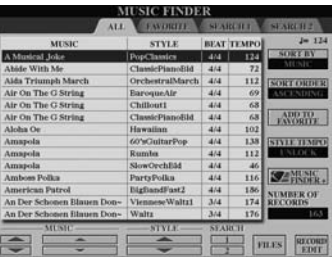

Para obter mais detalhes sobre esse serviço, consulte o seguinte site. <http://services.music.yamaha.com/musicfinder/>

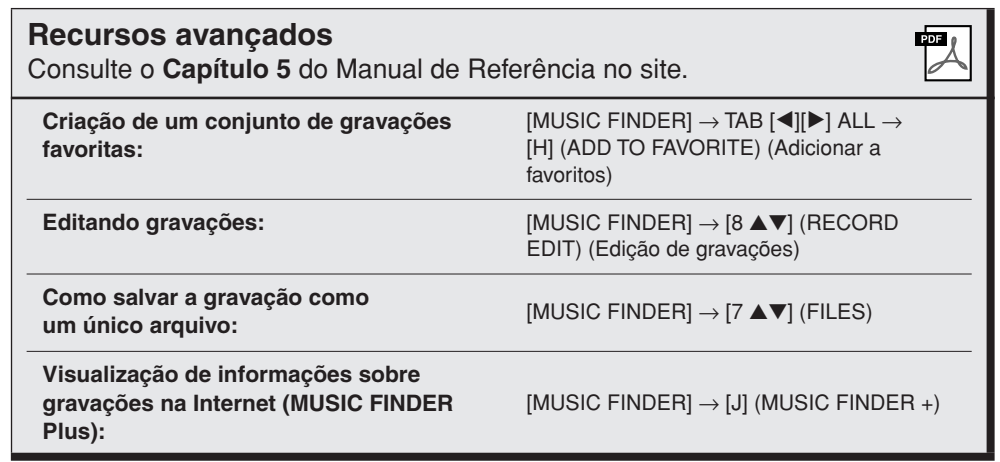

### *OBSERVAÇÃO*

Se quiser reproduzir os dados de música/áudio contidos no seu dispositivo de armazenamento USB, conecte-o antes ao terminal [USB TO DEVICE].

### *OBSERVAÇÃO*

Os conteúdos disponíveis no serviço Music Finder Plus estão sujeitos a alteração.

# **Memória de registros**

**– Como salvar/recuperar configurações personalizadas –**

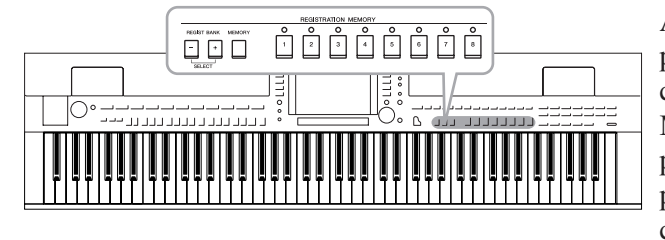

A função Registration Memory (Memória de registros) permite salvar (ou "registrar") praticamente todas as configurações de painel em um botão Registration Memory, recuperando-as em seguida com o simples pressionamento de botão. As configurações registradas para oito botões Registration Memory devem ser salvas como um único Banco (arquivo).

# <span id="page-78-0"></span>*Registro das suas configurações de painel*

## *1* **Configure os controles do painel (como voz, estilo e efeitos, entre outros) conforme desejado.**

Consulte a Lista de dados separada para obter uma lista de parâmetros que podem ser registrados com a função Registration Memory.

### *2* **Pressione o botão [MEMORY] na seção REGISTRATION MEMORY.**

A tela para selecionar os itens que serão registrados é exibida.

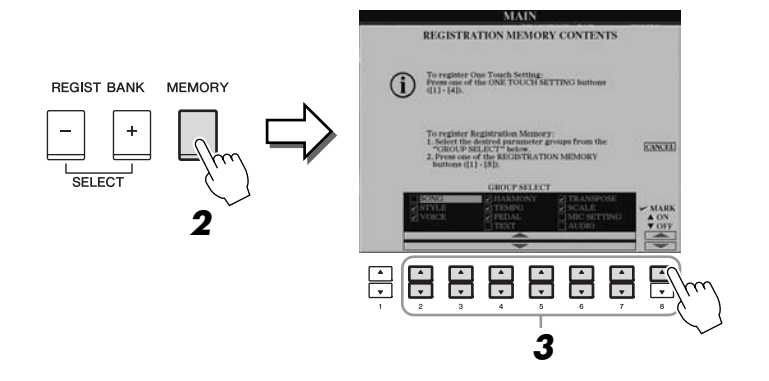

# *3* **Determine os itens que você deseja registrar.**

Selecione o item desejado usando os botões  $[2 \blacktriangle \blacktriangledown] - [7 \blacktriangle \blacktriangledown]$  e, em seguida, informe ou remova a marca de seleção usando os botões [8 ▲] (MARK ON) (Marca ativa)/[8 ▼] (MARK OFF) (Marca inativa). Para cancelar a operação, pressione o botão [I] (CANCEL).

### *4* **Pressione um dos botões REGISTRATION MEMORY [1] – [8] no qual você deseja memorizar a configuração de painel.**

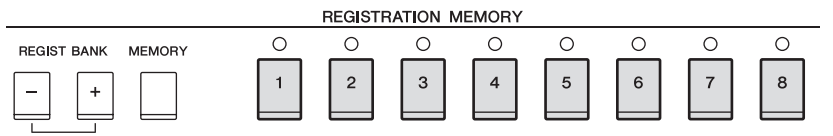

O botão memorizado fica vermelho, indicando que o botão numérico contém dados e seu número está selecionado.

### **Sobre o status da lâmpada**

- **Vermelho:** dados registrados e selecionados atualmente
- **Verde:** dados registrados, mas não selecionados atualmente
- **Desativado:** nenhum dado registrado

### *5* **Registre várias configurações de painel em outros botões repetindo as etapas de 1 a 4.**

Para memorizar as configurações registradas, basta pressionar o botão numérico desejado.

# *Como salvar a memória de registros como um arquivo de Banco*

Você pode salvar todas as oito configurações de painel registradas como um único arquivo do Banco de memória de registros.

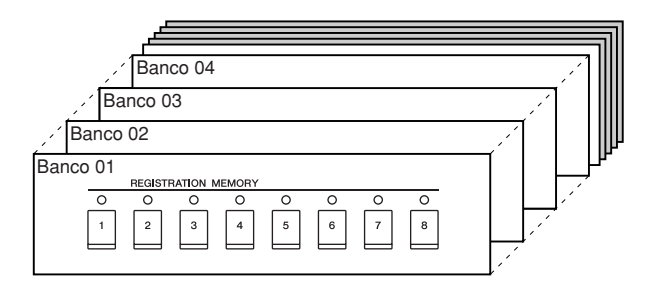

*1* **Pressione simultaneamente os botões REGIST BANK [+] e [-] para acessar a tela de seleção do banco de registros.**

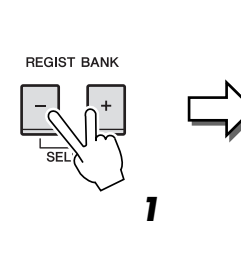

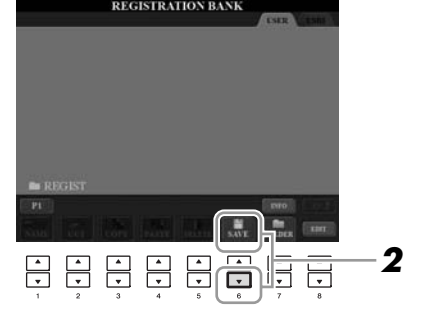

# *2* **Pressione o botão [6** ▼**] (SAVE) para salvar o arquivo de Banco.** Para obter instruções sobre como salvar, consulte a [página 68.](#page-67-0)

### *AVISOS*

**Se você selecionar o botão cuja lâmpada está acesa em vermelho ou verde, a configuração de painel anteriormente memorizada no botão será apagada e substituída pelas novas configurações.**

### *OBSERVAÇÃO*

As configurações de painel registradas nos botões numerados são preservadas mesmo quando o instrumento é desligado. Para excluir todas as oito configurações de painel atuais, desligue o instrumento enquanto mantém pressionada a tecla B6 (tecla Si na extremidade direita do teclado).

### *OBSERVAÇÃO*

Em geral, os dados da Memória de registro (arquivos de Banco) são compatíveis entre os modelos CVP-509/505/503/501. No entanto, talvez os dados não sejam perfeitamente compatíveis, dependendo das especificações de cada modelo.

# **Recuperação de uma configuração de painel registrada**

Os arquivos salvos do Banco de memória de registros podem ser recuperados com o uso dos botões REGIST BANK [-]/[+] ou do procedimento a seguir.

### *1* **Pressione simultaneamente os botões [+] e [-] de REGIST BANK (BANCO DE REGISTROS) para acessar a tela de seleção REGISTRATION BANK.**

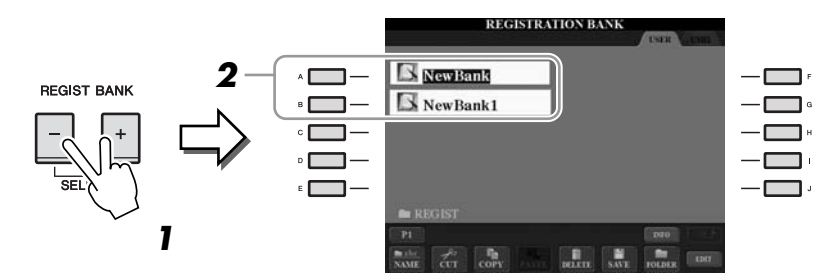

- *2* **Pressione um dos botões [A] [J] para selecionar um Banco.** Também é possível usar o dial [DATA ENTRY] e o botão [ENTER] para selecionar um Banco.
- *3* **Pressione um dos botões numerados ([1] [8]) acesos em verde na seção Registration Memory.**

# **Confirmando as informações na memória de registros**

Você pode acessar a tela de informações para examinar que vozes e estilos estão memorizados nos botões [1] – [8] de um Banco de memória de registros.

- *1* **Pressione simultaneamente os botões [+] e [-] de REGIST BANK para acessar a tela de seleção de banco de registros. Em seguida, use os botões [A] – [J] para selecionar o banco desejado.**
- *2* **Pressione o botão [7**▲**] (INFO.) para acessar a tela de informações.**

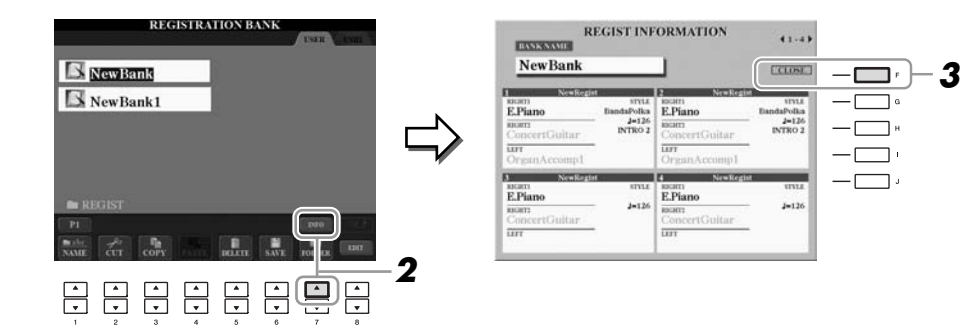

Usando os botões TAB  $\Box$ [ $\Box$ ], você pode alternar entre as duas páginas da tela de informações: informações para os botões [1] – [4] e informações para os botões [5] – [8] em Registration Memory.

### *3* **Pressione o botão [F] (CLOSE) para fechar a tela de informações.**

### *OBSERVAÇÃO*

Ao recuperar as configurações, incluindo a seleção de arquivo de Música/Estilo em um dispositivo de armazenamento USB adequado, verifique se esse dispositivo, incluindo o arquivo de Música/Estilo registrado, está conectado ao terminal [USB TO DEVICE].

*Memória de registros – Como salvar/recuperar configurações personalizadas –*

Memória de registros - Como salvar/recuperar configurações personalizadas -

### *OBSERVAÇÃO*

Para acessar instantaneamente a tela de informações do banco de memória de registros atualmente selecionado, pressione o botão [DIRECT ACCESS] e um dos botões REGISTRATION MEMORY [1] – [8] em seqüência.

### *OBSERVAÇÃO*

Se alguma parte de Voz estiver desativada (CVP-509/505), o nome da Voz da parte correspondente aparecerá em cinza. (No CVP-503/501, o nome da parte de Voz correspondente aparece em cinza.)

### **Recursos avançados**

Consulte o **Capítulo 6** do Manual de Referência no site.

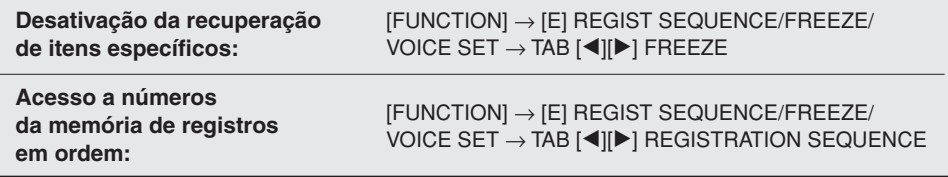

厚

# **Áudio USB (CVP-509/505/503)**

**– Reprodução e gravação de arquivos de áudio –**

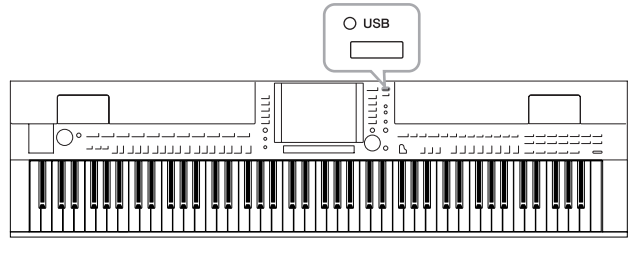

A prática função de Áudio USB permite reproduzir arquivos de áudio (WAV ou MP3) armazenados em um dispositivo de memória Flash USB diretamente a partir do instrumento. Além disso, como é possível gravar apresentações e gravações como dados de áudio (.WAV) em um dispositivo de memória Flash USB, você reproduzir os respectivos arquivos no computador, compartilhá-los com os seus amigos e gravar os seus próprios CDs como diversão.

# *Reprodução de arquivos de áudio*

**CVP-509 CVP-505 CVP-503 CVP-501**

Tente reproduzir arquivos de áudio a partir da memória Flash USB neste instrumento.

### **Formatos de arquivo que podem ser reproduzidos**

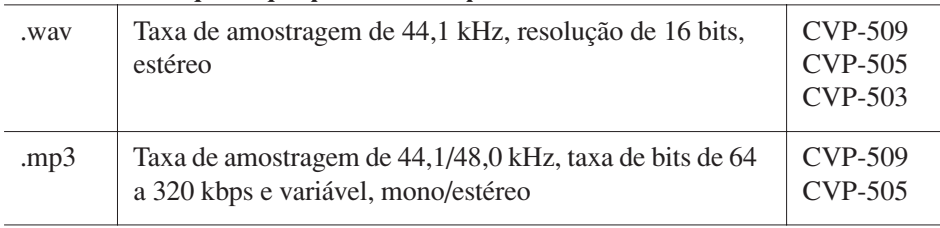

Conecte ao terminal [USB TO DEVICE] o dispositivo de memória Flash USB contendo os arquivos de áudio a serem reproduzidos.

### *1* **Pressione o botão [USB] para acessar a tela de reprodução (AUDIO PLAYER).**

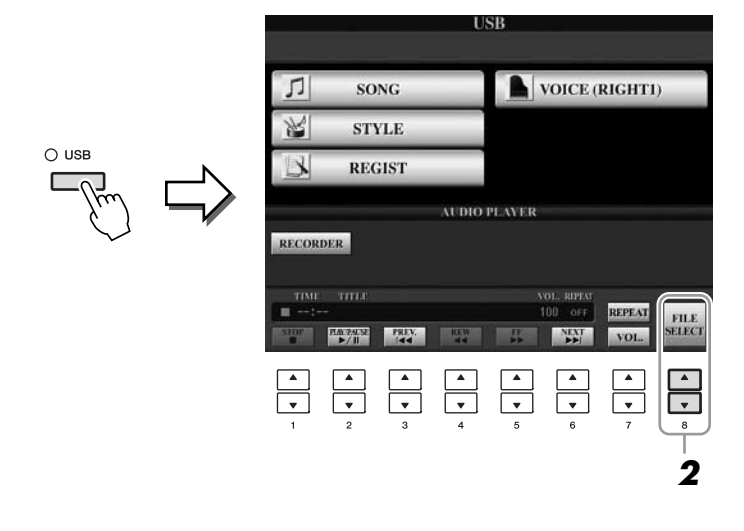

*2* **Pressione o botão [8** ▲▼**] (FILE SELECT) para exibir os arquivos de áudio salvos na memória Flash USB conectada.**

### *OBSERVAÇÃO*

O instrumento não pode reproduzir arquivos protegidos por DRM (gerenciamento de direitos digitais).

*OBSERVAÇÃO*

Antes de usar uma memória Flash USB, lembre-se de ler "Conexão de um dispositivo de armazenamento USB", na [página 106](#page-105-0).

<span id="page-83-0"></span>*3* **Pressione um dos botões [A] – [J] correspondentes ao arquivo que você deseja ouvir.**

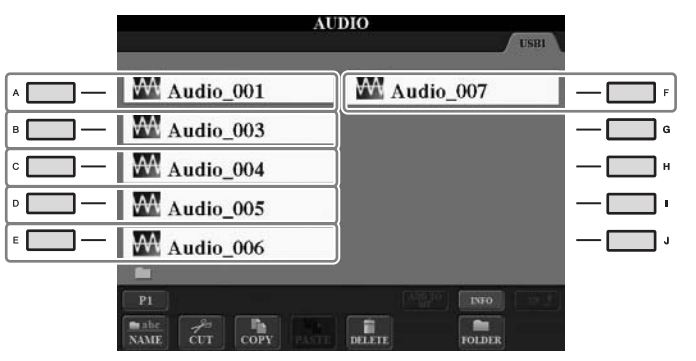

- *4* **Pressione o botão [EXIT] para retornar à tela de reprodução (AUDIO PLAYER).**
- *5* **Pressione o botão [2** ▲▼**] (**F**/ II) para reproduzir.**

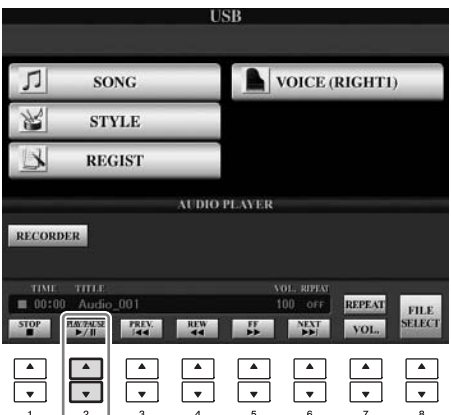

*AVISOS*

**Nunca tente desconectar a memória Flash USB ou desligar o instrumento durante uma operação de reprodução. Isso pode corromper todos os dados da memória Flash USB.**

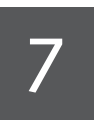

É possível interromper, pausar, selecionar, retroceder e avançar usando os botões [1 ▲▼] – [6 ▲▼]. Além disso, também existe a opção de definir o modo REPEAT pressionando o botão [7 ▲] e de ajustar o volume pressionando o botão [7 ▼].

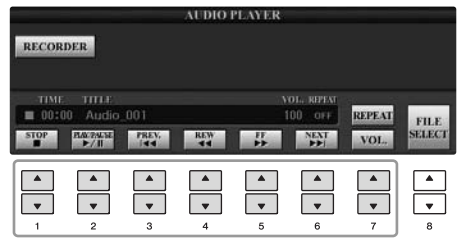

### **• Reprodução de arquivos de áudio repetidamente**

Pressione o botão [7 ▲] (REPEAT) e defina o modo REPEAT do arquivo de áudio usando os botões [7 ▲▼]. Para fechar a tela de configuração, pressione o botão  $[8 \blacktriangle \blacktriangledown]$  (CLOSE) (Fechar).

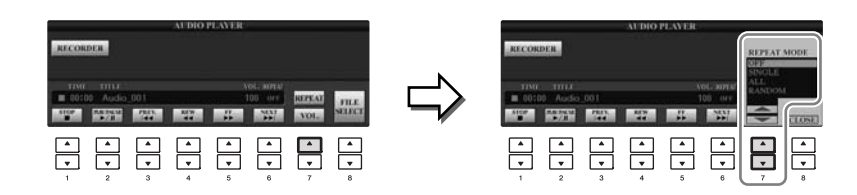

- **OFF** Reproduz o arquivo selecionado e depois pára.
- **SINGLE** Reproduz o arquivo selecionado repetidamente.
- **ALL** Continua repetidamente a reprodução de todos os arquivos na pasta que contém o arquivo atual.
- **RANDOM** Reproduz aleatória e repetidamente todos os arquivos na pasta que contém o arquivo atual.

### **• Ajuste do volume para reprodução de áudio**

Pressione o botão [7 ▼] (VOL.) e ajuste o volume dos arquivos de áudio usando os botões [7 ▲▼]. Para fechar a tela de configuração, pressione o botão [8 ▲▼] (CLOSE).

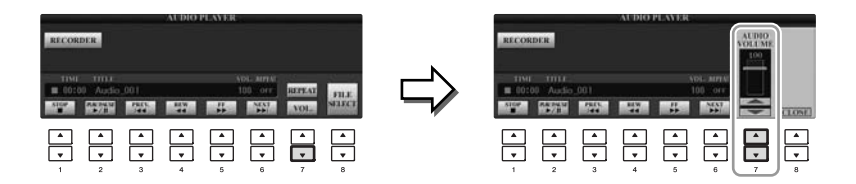

# *Gravação de sua apresentação como áudio*

**CVP-509 CVP-505 CVP-503 CVP-501**

Tente gravar a sua apresentação como dados de áudio (arquivo WAV) em uma memória Flash USB. Por exemplo, conectando um violão, um microfone ou outro dispositivo ao instrumento, você pode gravar uma apresentação de teclado e violão em conjunto ou gravar a reprodução da música com sua voz. O tempo máximo de gravação é de 80 minutos, embora ele possa variar de acordo com a capacidade da memória Flash USB.

### **Os sons a seguir podem ser gravados.**

- Gerador de tons interno do instrumento. Partes do teclado (Right 1, Right 2, Left), partes de músicas e partes de estilo.
- Entrada de um microfone, violão ou outro instrumento (pela entrada [MIC./LINE IN]).
- Entrada de outro dispositivo de áudio, como um CD player, MP3 player ou semelhante (pela entrada [MIC./LINE IN]).

### **Os dados gravados com essa função são salvos como:**

- Dados WAV estéreo
- Taxa de amostragem de 44,1 kHz/resolução de 16 bits

## *1* **Conecte a memória Flash USB ao terminal [USB TO DEVICE].**

*2* **Defina a voz e outras configurações que você deseja usar para a sua apresentação. (Para obter informações sobre como definir a voz, consulte a [página 37.](#page-36-0) Para definir o estilo, consulte a [página 48](#page-47-0) e, para conectar um microfone, consulte a [página 102](#page-101-0).)**

### *3* **Pressione o botão [USB].**

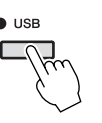

## *4* **Pressione o botão [E] (RECORDER) (Gravador) para acessar a tela Recording (USB AUDIO RECORDER).**

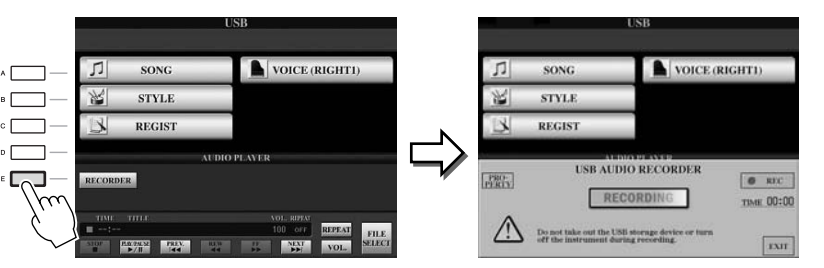

### *OBSERVAÇÃO*

Para gravar a sua apresentação com a função de Áudio USB, use a memória Flash USB compatível. Antes de usar uma memória Flash USB, lembre-se de ler "Conexão de um dispositivo de armazenamento USB", na [página 106](#page-105-0).

### *OBSERVAÇÃO*

A entrada dos plugues [AUX IN] não pode ser gravada.

### *OBSERVAÇÃO*

Não é possível gravar o som do metrônomo e músicas protegidas por direitos autorais, como músicas predefinidas. Além disso, o efeito iAFC (somente no CVP-509; [página 34](#page-33-0)) não afeta a gravação.

### *OBSERVAÇÃO*

Os métodos de gravação no instrumento incluem gravações MIDI e de áudio (página 65).

### *OBSERVAÇÃO*

O dispositivo de armazenamento USB correspondente a "USB1" será selecionado como o destino de gravação quando vários dispositivos de armazenamento USB estiverem conectados. O destino é ignorado quando "USB1" é uma unidade de disquete.

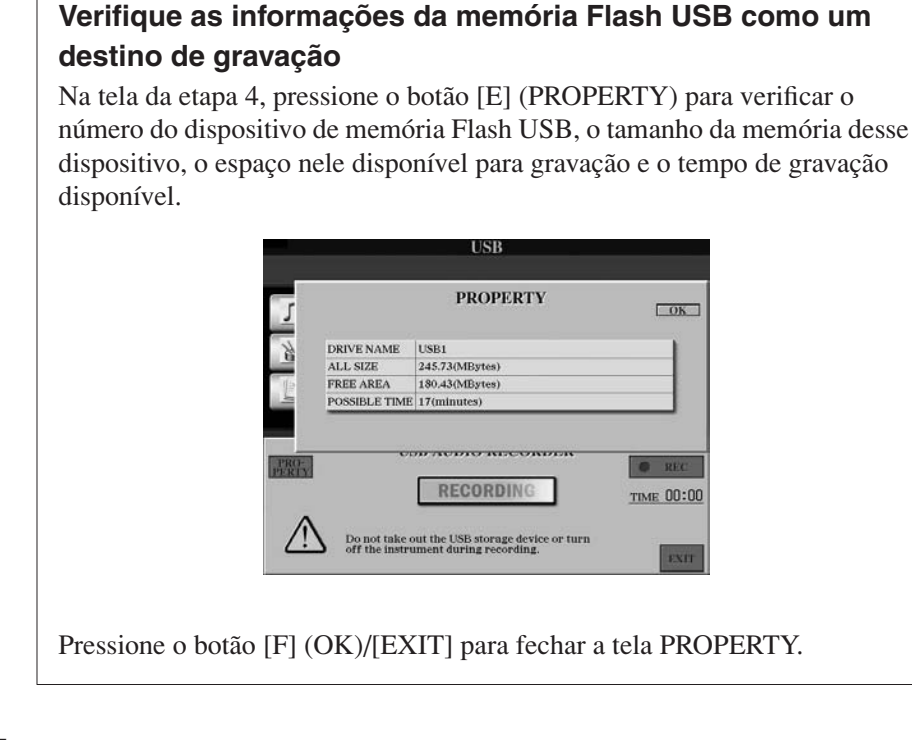

### *5* **Inicie a gravação pressionando o botão [J] (REC) e comece a sua apresentação.**

Quando a gravação começar, o tempo decorrido aparecerá no lado direito da tela Recording.

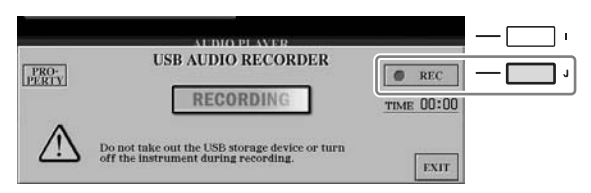

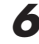

### *6* **Para interromper a gravação, pressione o botão [J] (STOP).**

O arquivo é automaticamente nomeado, e é exibida uma mensagem indicando esse nome.

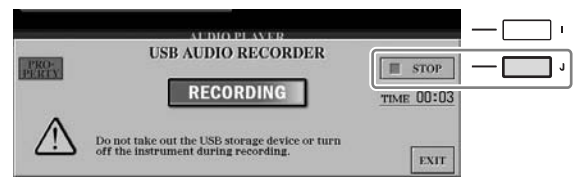

*AVISOS*

**Nunca tente desconectar a memória Flash USB ou desligar o instrumento durante uma operação de reprodução. Isso pode corromper os dados da memória flash USB ou os dados da gravação.**

### *OBSERVAÇÃO*

Mesmo se você fizer um erro durante a apresentação, não poderá substituir um arquivo existente. Exclua o arquivo gravado na tela de seleção de arquivos e regrave a sua apresentação.

### *OBSERVAÇÃO*

A operação de gravação continua, mesmo se você fechar a tela de gravação, pressionando o botão [EXIT]. Pressione o botão [E] (RECORDER) para acessar novamente a tela Recording. Em seguida, interrompa a gravação pressionando o botão [J] (STOP).

# <span id="page-87-1"></span>**Console de mixagens**

**– Edição do volume e do balanço tonal –**

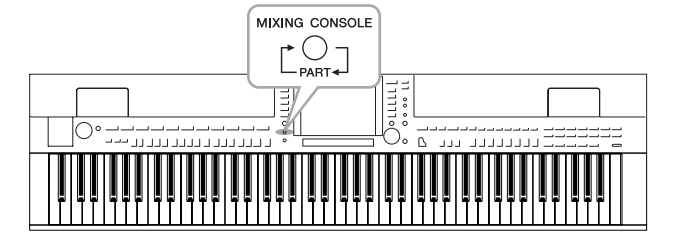

O Console de mixagens oferece o controle intuitivo sobre os aspectos das partes do teclado e os canais de Música/Estilo, incluindo o balanço do volume e o timbre dos sons. Ele permite ajustar os níveis e a posição estéreo (deslocamento) de cada voz para definir o melhor balanço e a imagem estéreo e permite definir como os efeitos são aplicados.

# *Procedimento básico*

*1* **Pressione o botão [MIXING CONSOLE] para acessar a tela MIXING CONSOLE.**

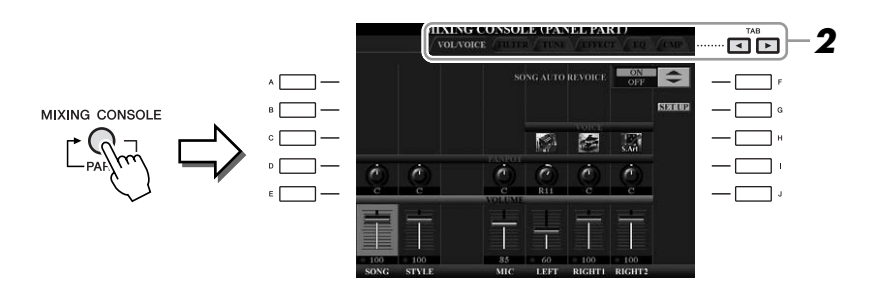

# <span id="page-87-0"></span>*2* **Use os botões TAB [**E**][**F**] para acessar a página desejada.**

Para obter detalhes sobre cada página exibida no visor, consulte o Manual de Referência no site.

### **• VOL/VOICE**

Altera a voz de cada parte e ajusta o deslocamento e o volume de cada parte ([página 90\)](#page-89-0). Com a função Auto Revoice (Afinação automática), você também pode converter o som de músicas XG comercialmente disponíveis em um som especial usando as vozes especiais do instrumento.

**• FILTER**

Ajusta o conteúdo harmônico (ressonância) e o brilho do som.

**• TUNE**

Configurações relacionadas à afinação (sintonia, transposição, etc.).

### **• EFFECT**

Seleciona o tipo de efeito e ajusta sua intensidade para cada parte [\(página 92\)](#page-91-0).

**• EQ**

Ajusta parâmetros de equalização para corrigir o tom ou o timbre do som.

### **• CMP (CVP-509)**

É a configuração de Master Compressor que determina a dinâmica do som em geral. Consulte a [página 93](#page-92-0).

### *OBSERVAÇÃO*

O efeito Master Compressor (Compressor principal) não é aplicado à reprodução do áudio USB e ao som do metrônomo.

### *3* **Pressione o botão [MIXING CONSOLE] repetidamente para acessar a tela MIXING CONSOLE referente às partes relevantes.**

O nome da parte é indicado no canto superior do visor.

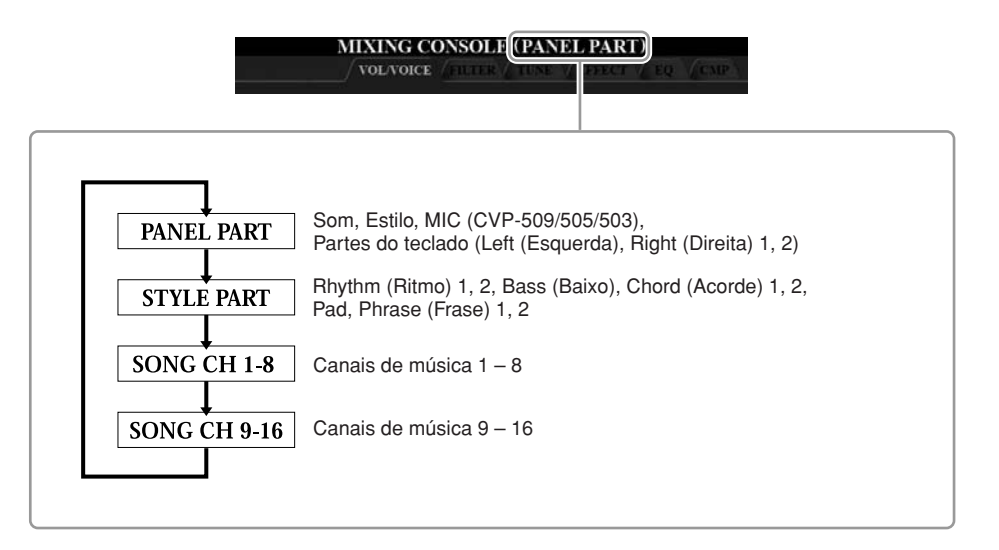

- *OBSERVAÇÃO* Se você mantiver pressionado um
	- dos botões [A] [J] e usar os botões  $[1 \blacktriangle \blacktriangledown] - [8 \blacktriangle \blacktriangledown]$  (ou o dial DATA ENTRY) simultaneamente, poderá definir num instante o mesmo valor para todas as outras partes.

*4* **Use os botões [A] – [J] para selecionar um parâmetro e, em seguida, use os botões [1** ▲▼**] – [8** ▲▼**] para definir o valor para cada parte.**

# <span id="page-88-0"></span>*5* **Salve suas configurações de MIXING CONSOLE.**

**• Para salvar as configurações da tela PANEL PART (Parte do painel):** 

Registre-as na Memória de registro ([página 79\)](#page-78-0).

- **Para salvar as configurações da tela STYLE PART (Parte de estilo):**  Salve-as como dados de estilo.
	- *1.* Acesse o visor de operação. [FUNCTION] → [F] DIGITAL REC MENU (Menu de gravação digital) → [B] STYLE CREATOR (Criador de estilos)
	- *2.* Pressione o botão [EXIT] para fechar a tela RECORD.
	- *3.* Pressione o botão [I] (SAVE) (Salvar) para acessar a tela de seleção de estilo e salvar os seus dados e salve-os em seguida [\(página 68](#page-67-0)).
- **Para salvar as configurações da tela SONG CH 1-8/9-16 (Canal de música 1-8/9-16):**

Primeiro, registre as configurações editadas como parte dos dados de música (SETUP) (Configurar) e, em seguida, salve a música.

- *1.* Acesse o visor de operação. [FUNCTION] → [F] DIGITAL REC MENU (Menu de gravação digital) → [A] SONG CREATOR (Criador de músicas)
- **2.** Use os botões TAB [◀][▶] para selecionar a página CHANNEL (Canal).
- *3.* Use os botões [A]/[B] para selecionar "SETUP" (Configurar).
- *4.* Pressione o botão [D] (EXECUTE) (Executar).
- *5.* Pressione o botão [I] para acessar a tela de seleção de música e salvar os seus dados e salve-os em seguida ([página 68](#page-67-0)).

### *OBSERVAÇÃO*

Os componentes da parte de estilo/ música são iguais aos que aparecem no visor quando você pressiona o botão [CHANNEL ON/OFF] do painel uma ou duas vezes.

# <span id="page-89-0"></span>*Mudança de vozes e ajuste do deslocamento/ volume de cada parte*

É possível modificar a voz e ajustar o deslocamento e o volume de cada parte do teclado, canal de estilo ou canal de música.

# **Mudança da voz de cada parte**

- *1* **Operação idêntica à do "Procedimento básico", na [página 88](#page-87-0). Na etapa 2, selecione a guia VOL/VOICE.**
- *2* **Pressione o botão [C] (ou [H]) para selecionar o parâmetro VOICE.**

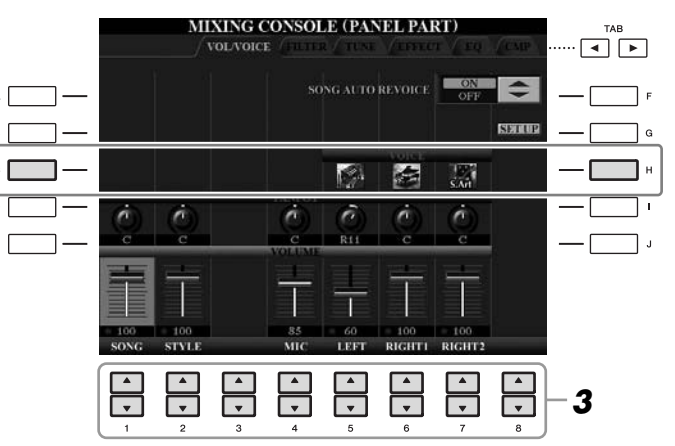

## *3* **Pressione um dos botões [1** ▲▼**] – [8** ▲▼**] para selecionar a parte desejada.**

A tela de seleção de voz é exibida.

# *4* **Selecione uma voz.**

Pressione um dos botões de seleção da categoria de voz no painel e selecione uma voz usando os botões [A] – [J] [\(página 37](#page-36-1)).

- *5* **Pressione o botão [EXIT] para retornar à tela MIXING CONSOLE.**
- *6* **Salve as suas configurações (etapa 5 na [página 89\)](#page-88-0).**

### *OBSERVAÇÃO*

- Algumas vozes (como Organ Flutes) não podem ser selecionadas para canais de estilo.
- O canal RHY2 na tela STYLE PART só pode ser associado às vozes de conjunto de percussão e conjunto SFX.
- Ao tocar dados de músicas GM, o canal 10 só pode ser usado para uma voz de conjunto de percussão.

- *1* **Operação idêntica à do "Procedimento básico", na [página 88.](#page-87-0) Na etapa 2, selecione a guia VOL/VOICE.**
- *2* **Pressione o botão [D] (ou [I]) para selecionar o parâmetro PANPOT ou pressione o botão [E] (ou [J]) para selecionar o parâmetro VOLUME.**

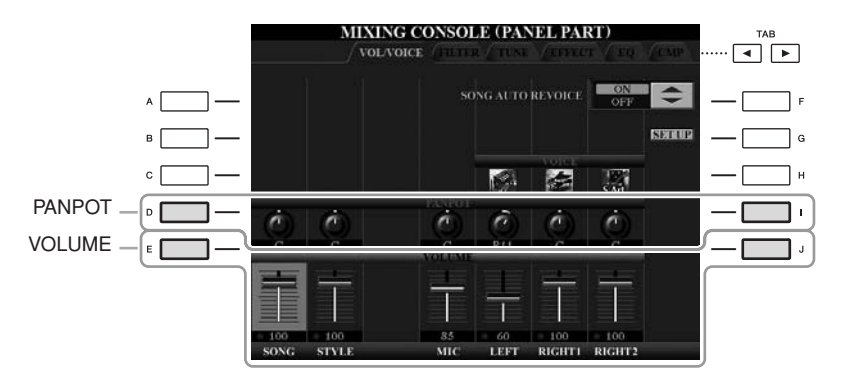

- *3* **Use os botões [1** ▲▼**] [8** ▲▼**] para ajustar o deslocamento/ volume da parte desejada.**
- *4* **Salve as suas configurações (etapa 5 na [página 89\)](#page-88-0).**

# <span id="page-91-1"></span><span id="page-91-0"></span>*Aplicação de efeitos a cada parte*

*1* **Operação idêntica à do "Procedimento básico", na [página 88](#page-87-0). Na etapa 2, selecione a guia EFFECT.**

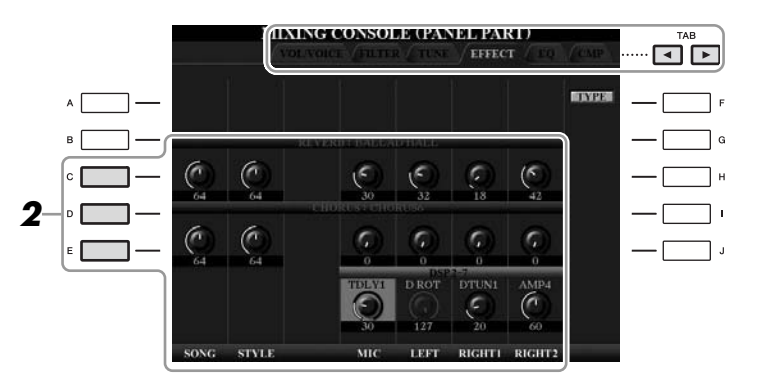

# *2* **Use os botões [C]/[D]/[E] para selecionar o efeito desejado.**

### **• REVERB:**

Reproduz o ambiente acolhedor de uma apresentação em sala de concertos ou clube de jazz.

### **• CHORUS:**

Produz um som "encorpado" e rico como se diversas partes estivessem sendo tocadas ao mesmo tempo.

### **• DSP:**

Por padrão, o efeito mais adequado para a voz selecionada foi selecionado.

### *3* **Use os botões [1** ▲▼**] – [8** ▲▼**] para ajustar a intensidade de cada efeito da parte desejada.**

### *4* **Salve as suas configurações (etapa 5 na [página 89\)](#page-88-0).**

*OBSERVAÇÃO*

Você pode alterar o tipo de efeito pressionando o botão [F] (TYPE) (Tipo). Consulte o Manual de Referência.

# <span id="page-92-0"></span>*Ajuste do volume geral usando o efeito Master Compressor*

**CVP-509 CVP-505 CVP-503 CVP-501**

O compressor é um efeito geralmente usado para limitar e reduzir a dinâmica (suavidade/volume) de um sinal de áudio. Para sinais que variam amplamente em dinâmica, como vocais e partes de violão, ele "comprime" a faixa dinâmica, deixando efetivamente os sons suaves mais altos e os sons altos mais suaves. Quando usado para reforçar o nível geral, ele cria um som de alto nível mais consistente e potente.

# **Edição das configurações de Master Compressor**

Selecione a guia CMP na etapa 2 da [página 88](#page-87-1).

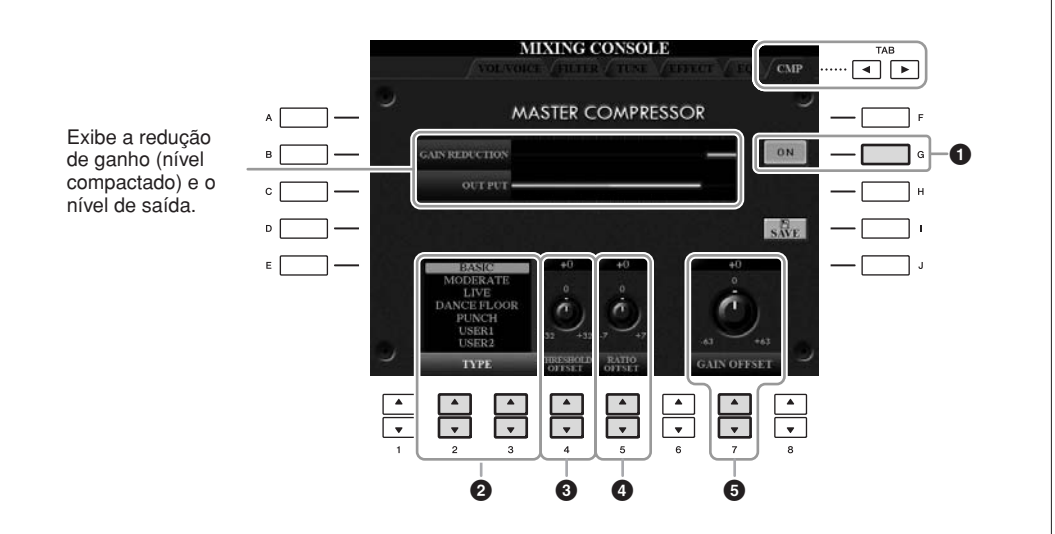

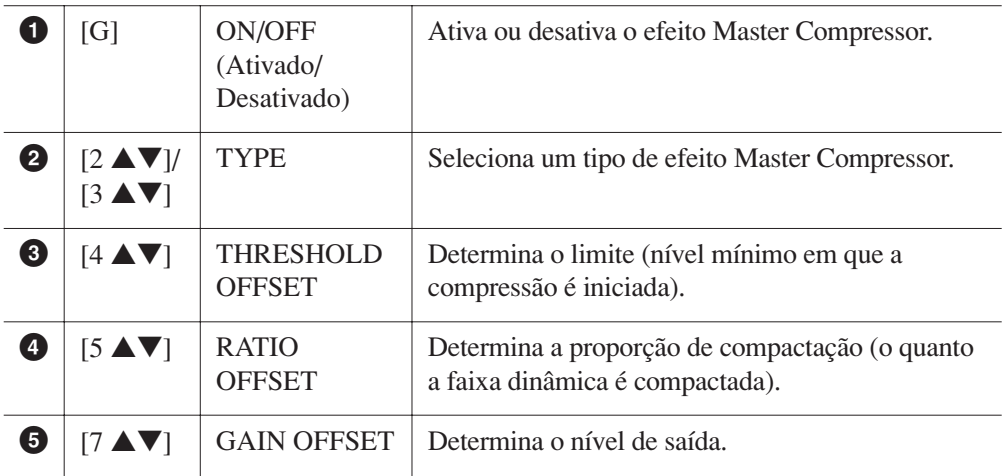

# **Como salvar as configurações de Master Compressor**

As configurações de Master Compressor editadas na [página 93](#page-92-0) podem ser salvas como o tipo User Compressor (Compressor do usuário).

### *1* **Pressione o botão [I] (SAVE) para acessar a tela USER MASTER COMPRESSOR (Compressor principal do usuário).**

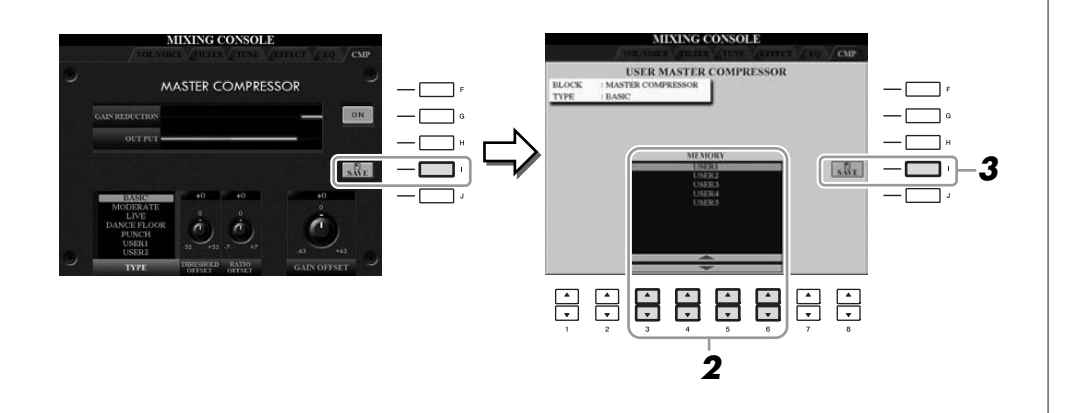

- *2* **Selecione o destino no qual o compressor principal do usuário deve ser armazenado, usando os botões [3** ▲▼**] – [6** ▲▼**].**
- *3* **Pressione o botão [I] (SAVE) para abrir a tela SAVE.**
- *4* **Informe o nome do tipo de compressor editado [\(página 27\)](#page-26-0) e pressione o botão [8** ▲**] (OK).**

# *5* **Pressione o botão [EXIT] para retornar à tela anterior.**

O tipo de Compressor salvo aparece na seleção de TYPE, na parte inferior da tela MASTER COMPRESSOR, e pode ser selecionado da mesma maneira que os tipos predefinidos.

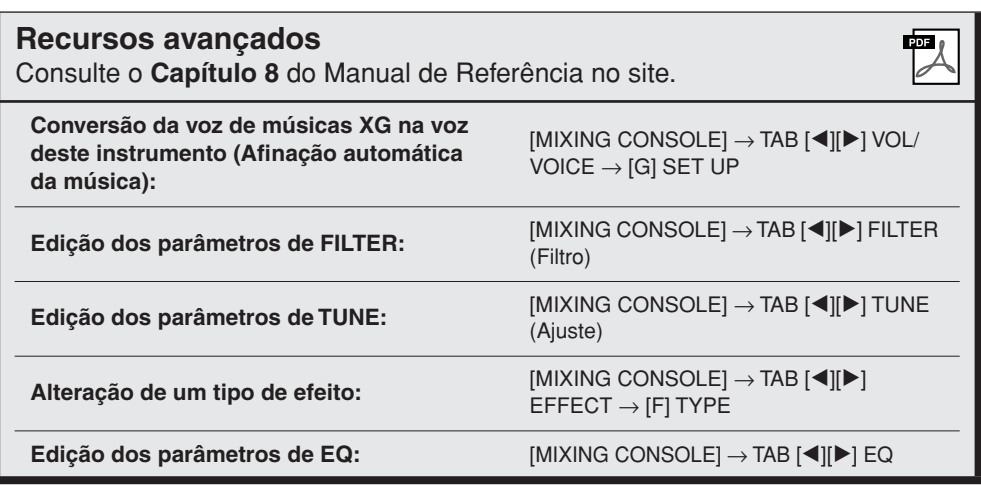

# **Conexão direta com a Internet**

**– Conexão do Clavinova diretamente com a Internet –**

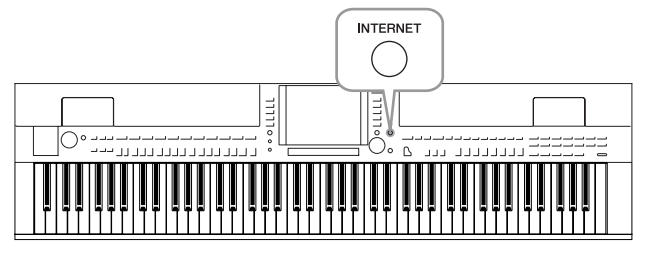

Conectando o instrumento diretamente à Internet, você pode comprar e fazer download de dados de músicas e outros tipos de dados no site especial. Esta seção fornece uma visão geral sobre a Conexão direta com a Internet. Para obter instruções específicas sobre conexão e conhecer os termos relacionados à Internet, consulte o Guia de Conexão com a Internet, que pode ser baixado no site da Biblioteca de manuais da Yamaha.

# *Acesso à função de conexão direta com a Internet*

Pressione o botão [INTERNET]. Se o instrumento estiver conectado à Internet, o site especial aparecerá no visor. Se ele não estiver conectado, estabeleça primeiro a conexão consultando a seção a seguir, "Conexão do instrumento com a Internet".

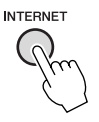

Para encerrar a função de conexão direta com a Internet e retornar ao visor de operação do instrumento, pressione o botão [EXIT].

# *Conexão do instrumento com a Internet*

Você pode conectar o instrumento a uma conexão on-line em tempo integral (ADSL, fibra óptica, Internet a cabo, etc.) usando um roteador ou modem equipado com um roteador. (Para usar a conexão com a Internet, você terá primeiro que assinar os serviços de um provedor da Internet.) Use um computador para se conectar à Internet antes de conectar o instrumento, já que nenhuma configuração de roteador ou modem pode ser feita a partir do instrumento propriamente dito.

O procedimento de configuração será diferente dependendo do seu ambiente de conexão (por exemplo, dos dispositivos para conexão). Para obter mais informações, consulte o Guia de Conexão com a Internet.

# **Exibição do Guia de Conexão com a Internet**

É possível exibir o Guia de Conexão com a Internet no navegador do seu computador. (O computador deve estar conectado à Internet.)

*1* **Acesse o site da Biblioteca de manuais no navegador do computador.**

Clique em "Manual Library" (Biblioteca de manuais), no menu do CD-ROM incluso, ou insira a seguinte URL diretamente. <http://www.yamaha.co.jp/manual/>

### *OBSERVAÇÃO*

Apenas o site especial pode ser aberto quando o instrumento estiver diretamente conectado à Internet.

### *OBSERVAÇÃO*

Dependendo da conexão com a Internet, o número de disponíveis conectáveis pode ser limitado. Isso significa que talvez o seu instrumento não possa ser conectado à Internet. Se tiver dúvidas, consulte seu contrato ou entre em contato com o seu provedor.

 $\bullet$ 

- *2* **Informe o nome do seu modelo (por exemplo, CVP-509) na área "Model Name" (Nome do modelo) e clique em "Search" (Pesquisar).**
- *3* **Clique em "Internet Connection Guide" (Guia de Conexão com a Internet) nos resultados da pesquisa.**

# <span id="page-95-0"></span>**Exemplos de conexão**

### **• Exemplo de conexão 1:**

Conexão via cabo (usando um cabo de LAN)

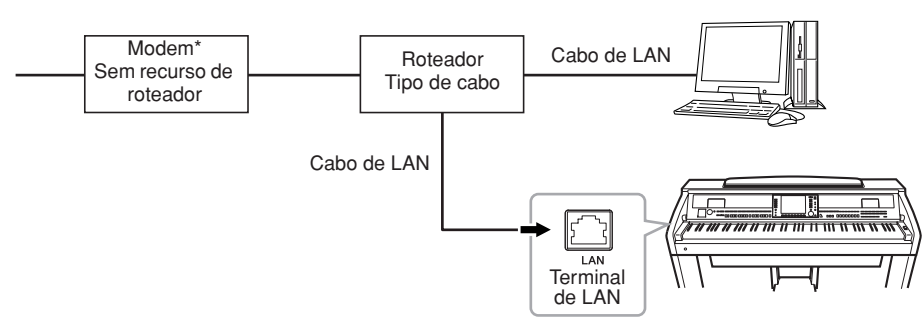

\*Aqui, "modem" se refere a um modem ADSL, uma unidade de rede óptica (ONU) ou um modem a cabo.

### **• Exemplo de conexão 2:**

Conexão sem fio (usando um conversor de Ethernet para LAN sem fio)

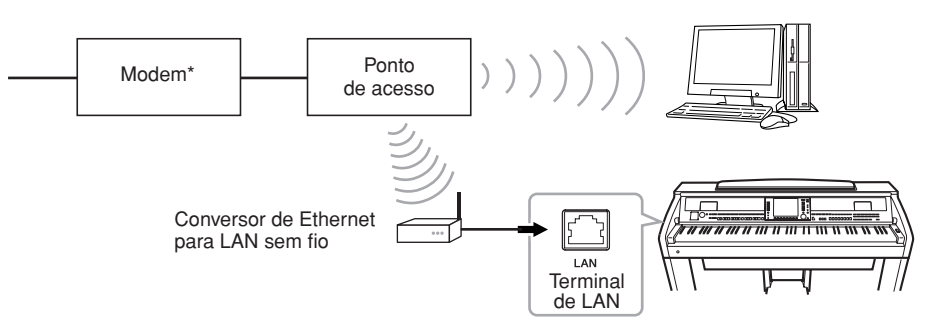

\*Aqui, "modem" se refere a um modem ADSL, uma unidade de rede óptica (ONU) ou um modem a cabo.

### **• Exemplo de conexão 3:**

Conexão sem fio (usando um adaptador de LAN sem fio USB)

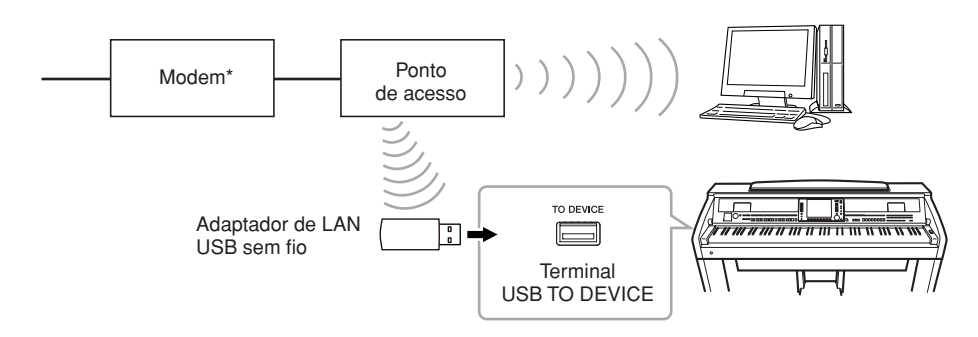

\*Aqui, "modem" se refere a um modem ADSL, uma unidade de rede óptica (ONU) ou um modem a cabo.

#### *IMPORTANTE*

**Devido a normas da UE/Coréia, os usuários na Europa e Coréia devem usar um cabo STP (par trançado blindado) para prevenir interferência eletromagnética.**

#### *OBSERVAÇÃO*

Alguns tipos de modems exigem uma rede de hubs opcional para conectar vários dispositivos simultaneamente (como um computador, um instrumento musical, etc.).

#### *OBSERVAÇÃO*

*OBSERVAÇÃO*

(CVP-509/505) São fornecidos dois terminais [USB TO DEVICE]: um no painel e o outro no canto inferior esquerdo do teclado.

Quando usar um modem com roteador, conecte o instrumento a esse modem usando um cabo de LAN.

# *Operações no site especial*

Depois de conectar o instrumento à Internet, use estas operações para tirar proveito dos serviços de Internet diretamente no instrumento.

# **Direcionamento de links**

Usando o botão giratório [DATA ENTRY] e o botão [ENTER], você pode seguir links e navegar pelo site. Também é possível usar os botões [6 ▼]/[7 ▲▼]/[8 ▼] e o botão [8 ▲] (ENTER) no lugar do botão giratório [DATA ENTRY] e do botão [ENTER].

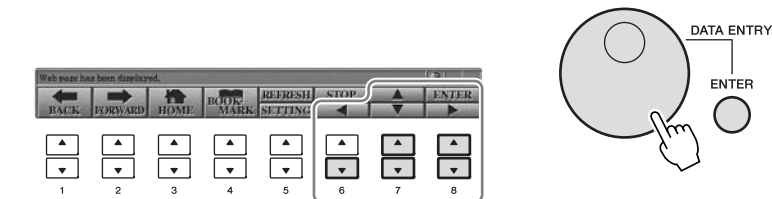

# **Retorno à página da Web anterior/atualização de uma página da Web**

Use os botões [1 ▲▼] (BACK) (Voltar)/[2 ▲▼] (FORWARD) (Avançar) para navegar por páginas da Web previamente selecionadas. Para retornar à página principal do site especial, pressione o botão [3 ▲▼] (HOME) (Início). Pressione o botão [5 ▲] (REFRESH) (Atualizar) para recarregar uma página da Web e pressione o botão [6 ▲] (STOP) (Parar) para cancelar o carregamento.

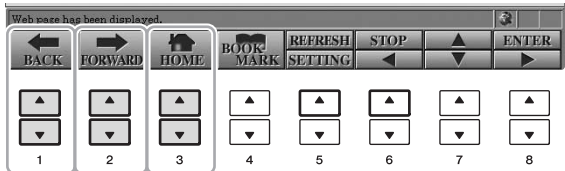

### **Monitoramento do status da conexão com a Internet**

As mensagens e os ícones na parte inferior direita da tela da Internet indicam o status da conexão atual.

Mensagen

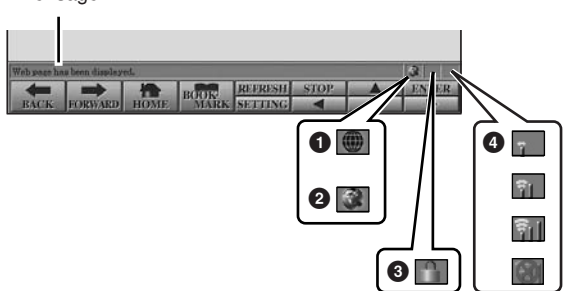

As três mensagens a seguir são exibidas de acordo com o status de carregamento da página da Web.

**Disconnected. (Desconectado.):** indica que o instrumento não está conectado à Internet. Quando essa mensagem é exibida, a página da Web não pode ser visualizada. O ícone **1** é exibido.

**Now opening web page... (Abrindo página da Web...):** indica que a página da Web está sendo carregada. O ícone **2** pisca.

**Web page has been displayed. (A página da Web está sendo exibida.):** indica que o carregamento da página da Web foi concluído e que a página está sendo exibida integralmente. O ícone **2** pára de piscar. Quando a página da Web exibida usar SSL, o ícone **3** será exibido, e as informações serão criptografadas para comunicação.

A intensidade da recepção é exibida em **4** em uma conexão com a Internet via LAN sem fio. Quando a recepção estiver fraca, mova o instrumento para perto do ponto de acesso para melhorá-la.

#### *OBSERVAÇÃO*

O SSL (Secure Sockets Layer) é um método de padrão industrial para proteger comunicações na Web, usando criptografia de dados e outras ferramentas.

#### *OBSERVAÇÃO*

PDF

Quando a recepção estiver fraca, o ícone irá piscar.

*Conexão direta com a Internet – Conexão do Clavinova diretamente com a Internet –*

Conexão direta com a Internet - Conexão do Clavinova diretamente com a Internet -

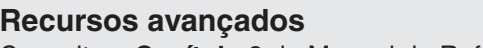

Consulte o **Capítulo 9** do Manual de Referência no site.

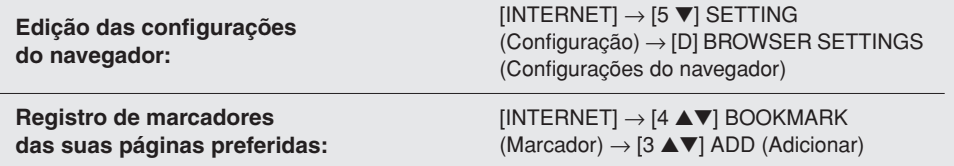

# **Conexões**

# **– Utilização do seu instrumento com outros dispositivos –**

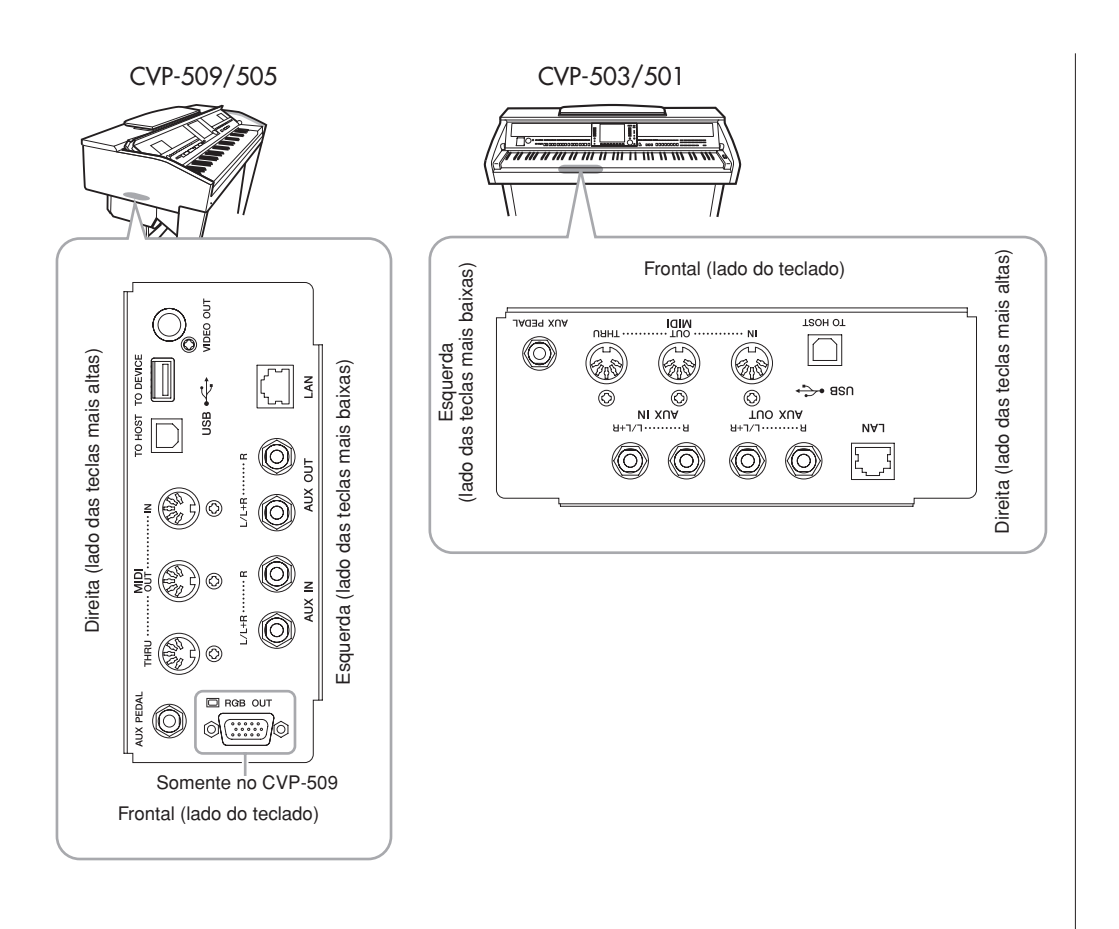

# *AVISOS*

**Antes de conectar o instrumento a outros componentes eletrônicos, desligue todos os componentes. Além disso, antes de ligar ou desligar qualquer componente, ajuste o volume para o nível mínimo (0). Caso contrário, poderão ocorrer choques elétricos ou danos aos componentes.**

# **Utilização de dispositivos de áudio externos para reprodução**

Você pode conectar um sistema estéreo para amplificar o som do instrumento, usando as entradas AUX OUT [L/L+R]/[R]. Ao usar o CVP-509/505/503, o som do microfone ou violão conectado a entrada [MIC./LINE IN] do instrumento é reproduzido ao mesmo tempo.

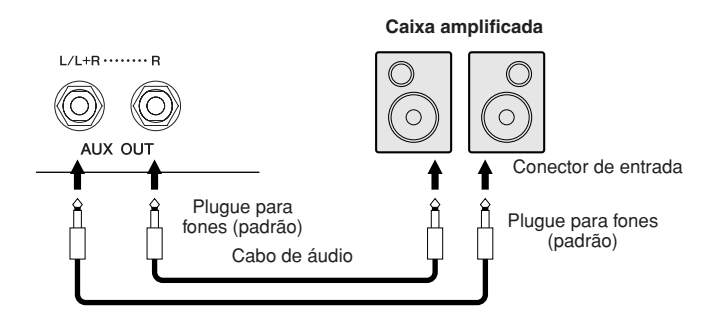

# **Reprodução de dispositivos de áudio externos com os alto-falantes embutidos**

Você pode conectar as saídas de um dispositivo externo (como um CD player ou um gerador de tons) às entradas AUX IN [L/L+R]/[R] do instrumento e, dessa maneira, ouvir o som desse dispositivo através dos alto-falantes embutidos do instrumento.

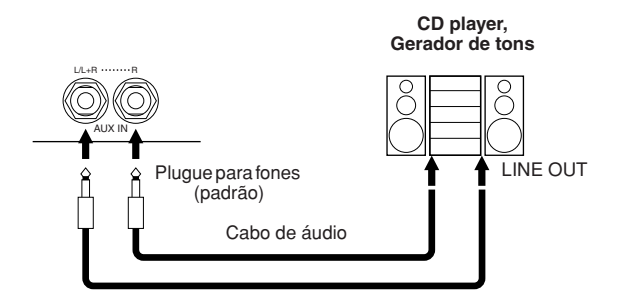

### *OBSERVAÇÃO*

Use cabos de áudio e plugues adaptadores sem resistência (zero).

#### *OBSERVAÇÃO*

Use somente a entrada [L/L+R] para conexão com um dispositivo monoauricular.

### *AVISOS*

**Quando o som do instrumento for reproduzido em um dispositivo externo, primeiro ligue o instrumento, em seguida, o dispositivo externo. Inverta a ordem ao desligar.**

### *AVISOS*

**Não troque a reprodução das saídas [AUX OUT] para as saídas [AUX IN]. Se fizer essa conexão, a entrada de sinal nas saídas [AUX IN] é reproduzida nas saídas [AUX OUT]. Essas conexões podem resultar em um loop de retorno que impossibilitará o desempenho normal e poderá até danificar as peças do equipamento.**

### *AVISOS*

**Quando o som de um dispositivo externo for reproduzido no instrumento, primeiro ligue o dispositivo externo, em seguida, o instrumento. Inverta a ordem ao desligar.**

#### *OBSERVAÇÃO*

Use somente a entrada [L/L+R] para conexão com um dispositivo monoauricular.

#### *OBSERVAÇÃO*

A configuração [MASTER VOLUME] do instrumento interfere no sinal das entradas [AUX IN].

# *Conexão de um monitor externo*

**CVP-509 CVP-505 CVP-503 CVP-501**

Quando o instrumento é conectado a uma TV com o uso do conector [VIDEO OUT], a letra da música (Lyrics) ou o texto (Text) no visor do instrumento pode aparecer na TV. No caso do CVP-509, o instrumento também pode ser conectado ao monitor externo por meio do terminal [RGB OUT]. A resolução do terminal [RGB OUT] é maior do que o do conector [VIDEO OUT].

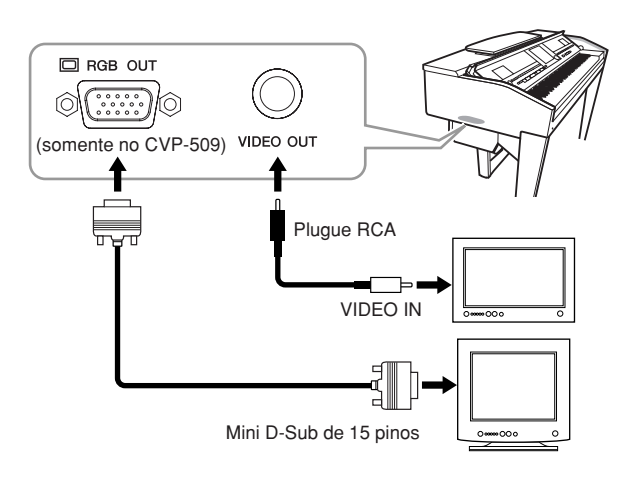

# **Configurações de saída da tela**

*1* **Acesse o visor de operação.**

[FUNCTION] (Função)→ [J] UTILITY (Utilitário)→ TAB (GUIA) [E][F] SCREEN OUT (Saída de tela)

*2* **Defina o tipo de monitor e o conteúdo da tela.**

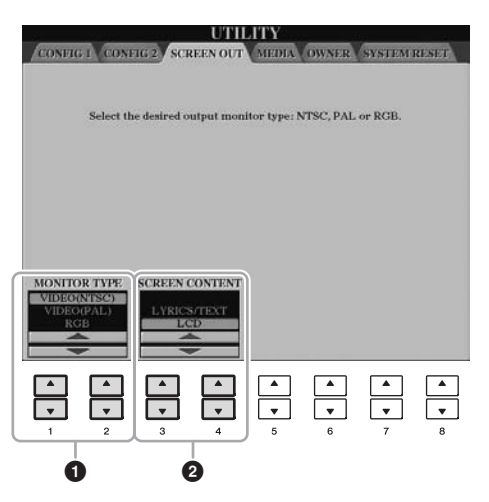

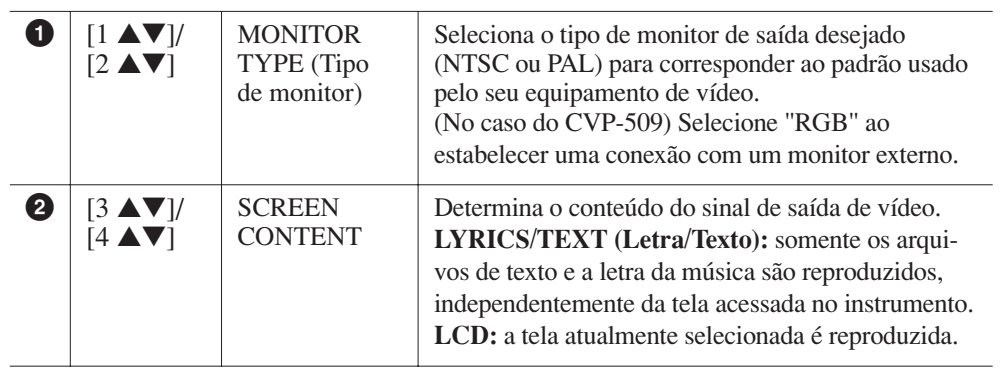

### *AVISOS*

*CVP-509/505/503/501 - Manual do Proprietário 101*

*OBSERVAÇÃO*

(CVP-509) Quando a opção NTSC estiver selecionada, talvez a parte inferior da tela não seja exibida.

**Evite contemplar o monitor de vídeo ou a TV por períodos de tempo prolongados, pois isso pode prejudicar sua visão. Faça pausas freqüentes e desvie seus olhos para objetos distantes para evitar fadiga ocular.**

# <span id="page-101-0"></span>*Conexão de um microfone ou violão*

**CVP-509 CVP-505 CVP-503 CVP-501**

Conectando um microfone ou violão à entrada [MIC./LINE IN] (plugue de fones padrão de 1/4 polegada), você pode se divertir cantando com a sua própria apresentação ou tocando violão junto com a reprodução de uma música. O instrumento reproduz seus sons de violão ou vocal através dos alto-falantes embutidos. As instruções a seguir mostram como conectar um microfone. Ao conectar um violão ou outros dispositivos de alto nível de saída, é preciso ajustar a chave [MIC. LINE] para a posição "LINE".

# *1* **Coloque o botão giratório [INPUT VOLUME] na posição mínima.**

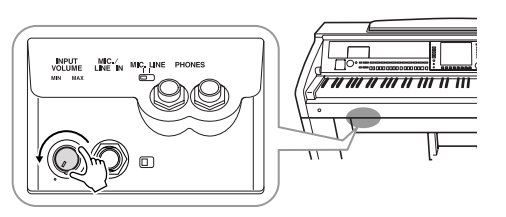

# *2* **Conecte o microfone à entrada [MIC./LINE IN].**

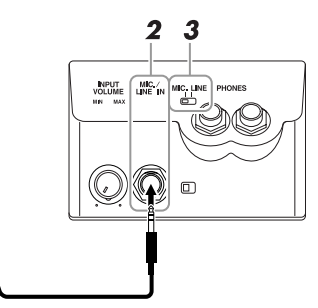

*3* **Coloque a chave [MIC. LINE] na posição "MIC".** 

### *4* **(Para microfones com uma fonte de alimentação, ative a alimentação primeiro.) Ajuste o botão giratório [INPUT VOLUME] enquanto canta ao microfone.**

Ajuste o controle enquanto verifica as lâmpadas SIGNAL e OVER. A lâmpada SIGNAL acende para indicar que um sinal de áudio está sendo recebido. Certifique-se de que ajustou o INPUT VOLUME para que essa lâmpada acenda. A lâmpada OVER acende quando o nível de entrada está muito alto. Certifiquese de ter ajustado INPUT VOLUME para que essa lâmpada não acenda.

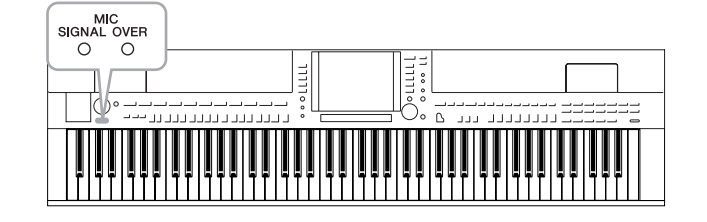

### **Desconexão do microfone**

- 1. Coloque o botão giratório [INPUT VOLUME] na posição mínima.
- 2. Desconecte o microfone da entrada [MIC./LINE IN].

### *OBSERVAÇÃO*

Certifique-se de ter um microfone dinâmico convencional.

#### *OBSERVAÇÃO*

Sempre defina INPUT VOLUME (Volume de entrada) no nível mínimo quando não houver nada conectado à entrada [MIC./LINE IN]. Como a entrada [MIC./LINE IN] é muito sensível, ela poderá captar e produzir ruídos mesmo quando nada estiver conectado.

### *OBSERVAÇÃO*

Coloque o botão giratório [INPUT VOLUME] na posição mínima antes de desligar o instrumento.

Você também pode aplicar vários efeitos à sua voz.

## *1* **Acesse o visor de operação.**

[FUNCTION] → [G] MIC SETTING/VOCAL HARMONY (Configuração do microfone/Harmonia vocal)

# *2* **Use os botões [2** ▲▼**] – [7** ▲▼**] para ativar/desativar o efeito.**

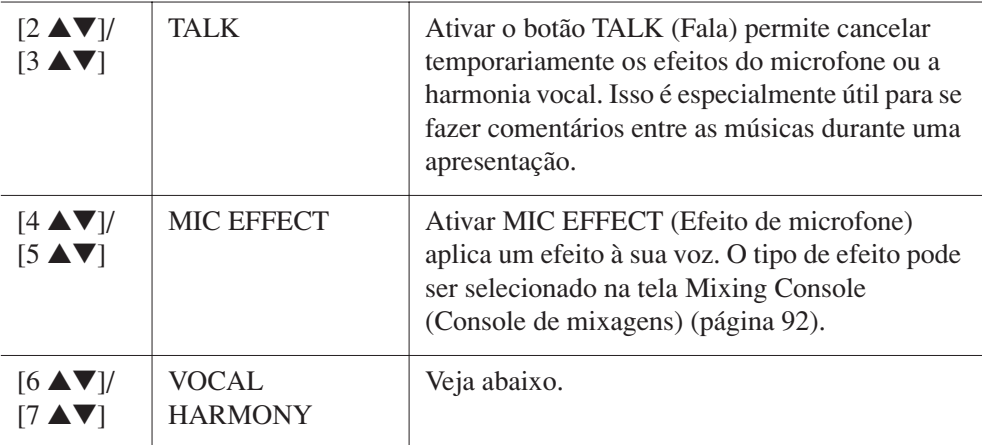

# **Adição de harmonias vocais à sua voz**

Você também pode aplicar várias harmonias vocais automaticamente à sua voz.

## *1* **Acesse o visor de operação.**

 $[FUNCTION] \rightarrow [G]$  MIC SETTING/VOCAL HARMONY

*2* **Pressione os botões [6** ▲**]/[7** ▲**] para ativar as harmonias vocais (Vocal Harmony).**

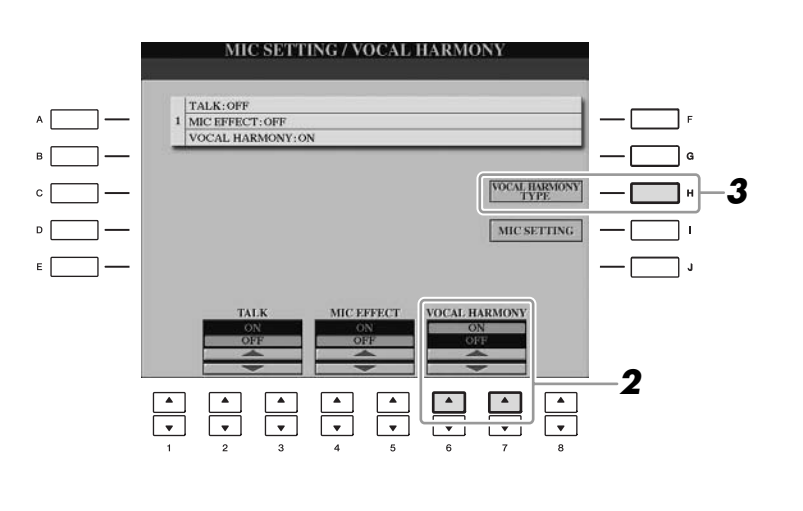

- *3* **Pressione o botão [H] para acessa a tela de seleção de harmonias vocais.**
- *4* **Selecione um tipo de harmonia vocal usando os botões [A] – [J].**

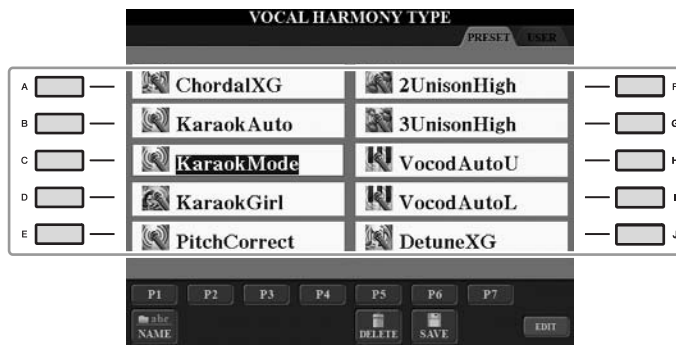

*5* **Ative o botão [ACMP ON/OFF].**

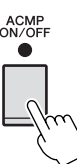

*6* **Toque e mantenha pressionados os acordes na seção da mão esquerda do teclado ou reproduza uma música que contenha dados de acordes enquanto canta junto com ela.**

A harmonia é aplicada à sua voz com base no acorde.

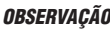

Você pode ajustar o balanço de volume entre a apresentação no teclado e o microfone na tela Balance (Balanço) [\(página 58\)](#page-57-0).

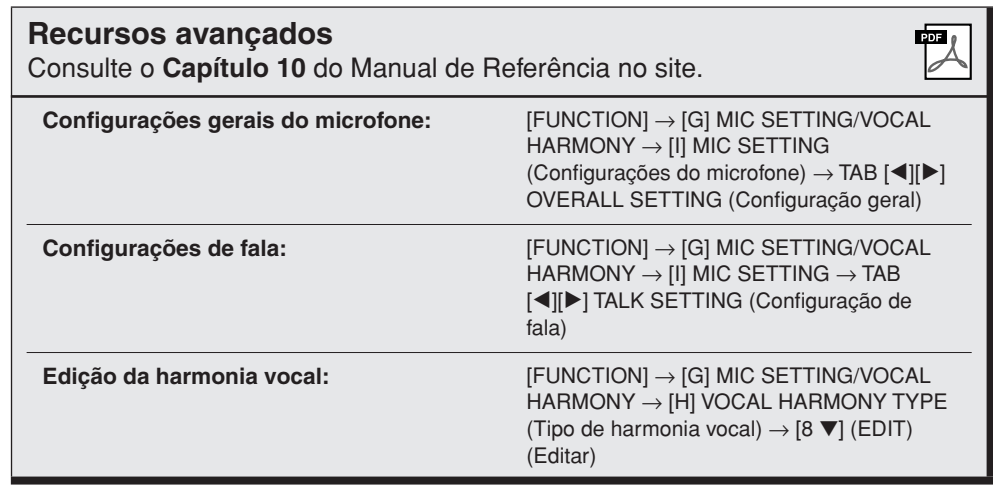

Conexões – Utilização do seu instrumento com outros dispositivos – *Conexões – Utilização do seu instrumento com outros dispositivos –* 10

# *Conexão de um pedal/controlador de pedal*

Pedais opcionais (Yamaha FC4 ou FC5) e um controlador de pedal opcional (Yamaha FC7) pode ser conectados à entrada [AUX PEDAL]. Um pedal pode ser usado para ativar ou desativar funções, enquanto um controlador de pedal controla parâmetros contínuos, como o volume.

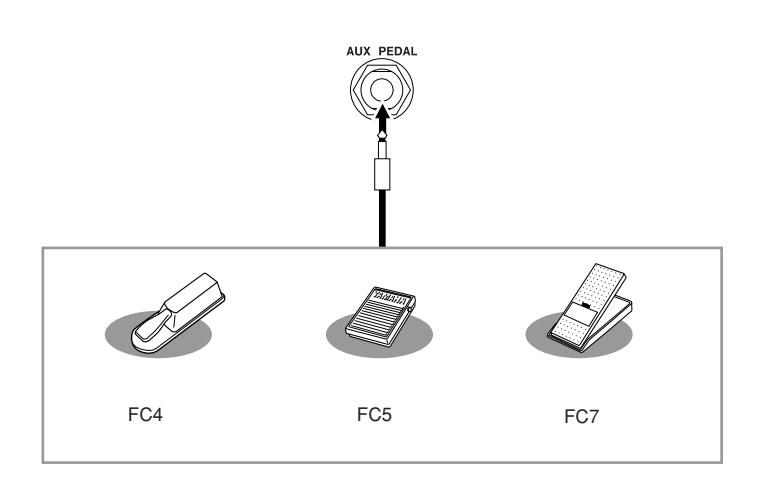

**• Exemplo 1: controle do volume dos dados de apresentação exibidos na teclado usando o controlador de pedal.**

Conecte o controlador de pedal FC7 ao terminal [AUX PEDAL]. Com as configurações iniciais de fábrica, nenhuma configuração especial é necessária.

**• Exemplo 2: controle da operação de iniciar/parar uma música usando o pedal**

Conecte um pedal (FC4 ou FC5) à entrada [AUX PEDAL]. Para designar a função ao pedal conectado, selecione "SONG PLAY/PAUSE" (Iniciar/pausar música) no visor de operação:  $[FUNCTION] \rightarrow [D]$ CONTROLLER (Controlador)  $\rightarrow$  TAB  $\Box$  PEDAL.

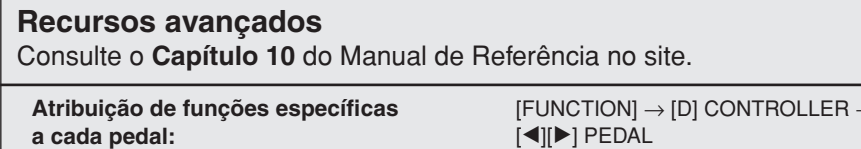

### *AVISOS*

**Conecte ou desconecte o pedal somente quando o instrumento estiver desligado.**

# 10

 $\rightarrow$  TAB

PDF

# <span id="page-105-0"></span>*Conexão de um dispositivo de armazenamento USB*

Ao conectar um dispositivo de armazenamento USB ao terminal [USB TO DEVICE] do instrumento, é possível salvar no dispositivo os dados que você criou.

### **Precauções ao usar o terminal [USB TO DEVICE]**

Ao conectar um dispositivo USB ao terminal, manuseie-o com cuidado. Siga as precauções importantes a seguir.

#### *OBSERVAÇÃO*

Para obter mais informações sobre o manuseio de dispositivos USB, consulte o manual do proprietário do dispositivo USB.

### ■ **Dispositivos USB compatíveis**

- Dispositivos de armazenamento USB (memória flash, unidade de disquete, unidade de disco rígido, etc.)
- Adaptador de LAN USB
- Hub USB

O instrumento não oferece, necessariamente, suporte a todos os dispositivos USB disponíveis no mercado. A Yamaha não pode garantir o funcionamento dos dispositivos USB adquiridos por você. Antes de adquirir um dispositivo USB para uso com este instrumento, visite a seguinte página da Web:

<http://music.yamaha.com/download/>

#### *OBSERVAÇÃO*

Outros dispositivos USB, como mouse ou teclado de computador, não podem ser usados.

### ■ Conexão de um dispositivo USB

• Quando conectar um dispositivo USB ao terminal [USB TO DEVICE], verifique se você está usando o conector apropriado e se ele está conectado ao dispositivo na posição correta.

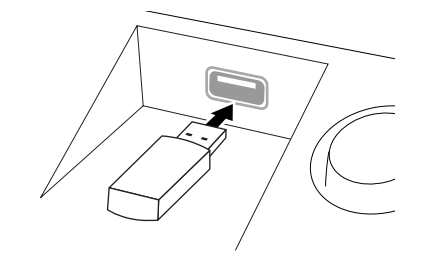

#### *AVISOS*

**Ao conectar um dispositivo USB ao terminal [USB TO DEVICE] do painel superior, remova-o antes de fechar a tampa do teclado. O dispositivo USB poderá ser danificado se ele estiver conectado quando a tampa do teclado for fechada.**

- Se pretende conectar dois ou três dispositivos a um terminal ao mesmo tempo, é preciso usar um dispositivo de hub USB. O hub USB deve ter a sua fonte de energia própria e deve estar ligado. Só é possível usar um único hub USB. Se for exibida uma mensagem de erro quando o hub USB estiver em uso, desconecte-o do instrumento, ligue o instrumento e reconecte o hub.
- Embora o instrumento ofereça suporte ao padrão USB 1.1, você também pode conectar e usar dispositivos de armazenamento USB 2.0. No entanto, a velocidade de transferência será a do padrão USB 1.1.

### **Utilização de dispositivos de armazenamento USB**

Ao conectar um dispositivo de armazenamento USB ao instrumento, você pode salvar e ler os dados recentemente criados no dispositivo conectado.

#### *OBSERVAÇÃO*

Mesmo que seja possível usar unidades de CD-R/RW para a leitura de dados no instrumento, elas não podem ser usadas para salvar dados.

### ■ **Número de dispositivos de armazenamento USB a serem usados**

Até dois dispositivos de armazenamento USB podem ser conectados ao terminal [USB TO DEVICE]. (Se necessário, use um hub USB. No máximo dois dispositivos de armazenamento USB podem ser usados simultaneamente com instrumentos musicais, mesmo se houver um hub USB conectado.) Este instrumento reconhece até quatro unidades em um dispositivo de armazenamento USB.

### ■ **Formatação da mídia de armazenamento USB**

Quando um dispositivo de armazenamento USB é conectado ou uma mídia é inserida, uma mensagem pode ser exibida, solicitando a formatação do dispositivo/mídia. Se esse for o caso, execute a operação de formatação ([página 107\)](#page-106-0).

### *AVISOS*

**A operação de formatação substitui todos os dados existentes. Verifique se a mídia que está sendo formatada não contém dados importantes. Prossiga com cuidado, especialmente quando conectar diversas mídias de armazenamento USB.**

#### ■ **Para proteger os dados (proteção contra gravação)**

Para impedir que dados importantes sejam apagados acidentalmente, aplique a proteção contra gravação fornecida com a mídia ou o dispositivo de armazenamento. Se estiver salvando dados no dispositivo de armazenamento USB, desative a proteção contra gravação.

### ■ **Conectando/removendo um dispositivo de armazenamento USB**

Antes de remover a mídia do dispositivo, certifique-se de que o instrumento não esteja acessando dados (como nas operações Save (Salvar), Copy (Copiar) e Delete (Excluir).

### *AVISOS*

**Evite ligar/desligar ou conectar/desconectar o dispositivo de armazenamento USB com muita freqüência. A repetição dessa ação poderá resultar na suspensão ou no "congelamento" da operação do instrumento. Quando o instrumento estiver acessando dados (como nas operações Salvar, Copiar, Excluir, Carregar e Formatar) ou estiver montando o dispositivo de armazenamento USB (logo após a conexão), NÃO desligue o conector USB, NÃO remova a mídia do dispositivo e NÃO desligue nenhum dos dispositivos. Essa ação poderá corromper os dados em um ou em ambos os dispositivos.**

# <span id="page-106-0"></span>**Formatação de um dispositivo de armazenamento USB**

Quando um dispositivo de armazenamento USB é conectado ou a mídia é inserida, uma mensagem pode ser exibida, solicitando a formatação do dispositivo/mídia. Nesse caso, execute a operação de formatação.

### *1* **Insira um dispositivo de armazenamento USB para formatação em [USB TO DEVICE].**

# *2* **Acesse o visor de operação.**

 $[FUNCTION] \rightarrow [J] UTLITY \rightarrow TAB [\blacktriangle] \blacktriangleright] \text{ MEDIA (Mídia)}$ 

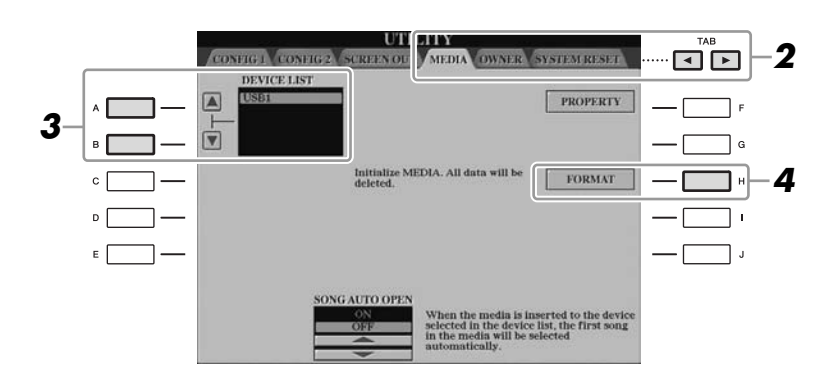

# *3* **Pressione os botões [A]/[B] para selecionar na lista de dispositivos o dispositivo USB que será formatado.**

As indicações USB 1, USB 2, etc serão exibidas dependendo do número de dispositivos conectados.

## *4* **Pressione o botão [H] (FORMAT) (Formatar) para formatar o dispositivo ou a mídia.**

### **Confirmação da memória restante**

Você pode verificar a memória restante do dispositivo de armazenamento USB conectado, pressionando o botão [F] (PROPERTY) (Propriedade) na etapa 4 anterior.

# *Conexão com a Internet*

Usando o terminal [LAN] ou [USB TO DEVICE], é possível conectar o instrumento à Internet. Para obter instruções sobre conexão, consulte a [página 96](#page-95-0) e o Guia de Conexão com a Internet, disponível para download no site da Yamaha.

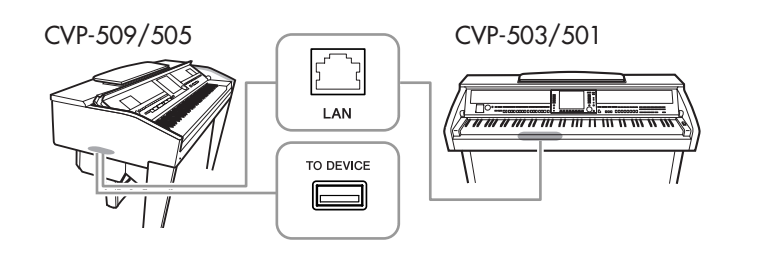

### *AVISOS*

**A operação de formatação exclui todos os dados já existentes. Verifique se a mídia que está sendo formatada não contém dados importantes. Prossiga com cuidado, especialmente quando conectar diversas mídias de armazenamento USB.**

# *Estabelecendo uma conexão com o computador*

Ao conectar um computador ao terminal [USB TO HOST], você pode transferir dados via MIDI entre o instrumento e o computador e usar este último para controlar, editar e organizar dados no instrumento.

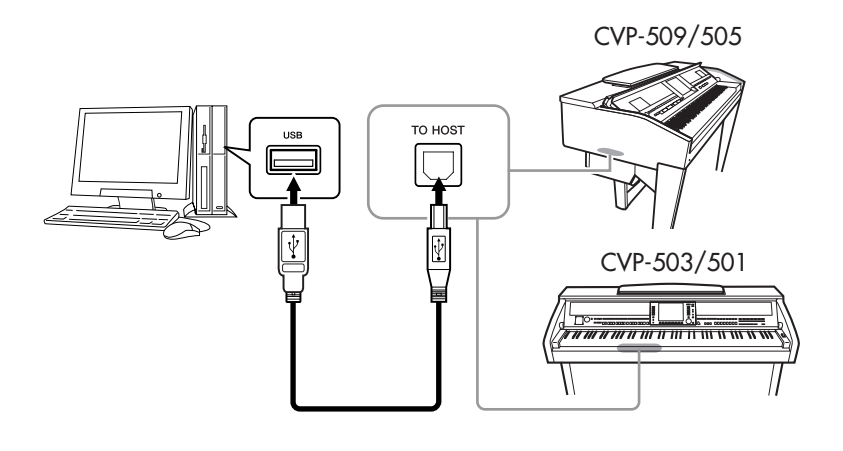

### **Precauções ao usar o terminal [USB TO HOST]**

Ao conectar o computador ao terminal [USB TO HOST], verifique os itens a seguir. Se essa verificação não for feita, haverá risco de travamento do computador e de danos ou perda dos dados. Se o computador ou o instrumento travar, reinicie o software aplicativo ou o sistema operacional do computador, ou desligue e religue a alimentação elétrica do instrumento.

### *AVISOS*

- **Use um cabo USB do tipo AB com menos de 3 metros.**
- **Antes de conectar o computador ao terminal [USB TO HOST], saia de qualquer modo de economia de energia do computador (como suspensão, hibernação ou espera).**
- **Antes de ligar o instrumento, conecte o computador ao terminal [USB TO HOST].**
- **Execute o procedimento a seguir antes de ligar/desligar o instrumento ou conectar/desconectar o cabo USB ao/do terminal [USB TO HOST].**
	- **Saia de qualquer aplicativo aberto no computador.**
- **Certifique-se de que os dados não estejam sendo transmitidos do instrumento. (Os dados são transmitidos apenas quando você toca notas no teclado ou reproduz uma música.)**
- **Enquanto o computador estiver conectado ao instrumento, aguarde seis segundos ou mais entre estas operações: (1) quando desligar e ligar o instrumento ou (2) quando conectar/desconectar alternadamente o cabo USB.**

#### *IMPORTANTE*

**Será necessário instalar um driver USB-MIDI para conectar o computador e o instrumento. Consulte o Guia de Instalação fornecido à parte.**

#### *OBSERVAÇÃO*

Você também pode usar os terminais MIDI IN/OUT para conectar um computador. Nesse caso, é necessário usar uma interface MIDI (como a interface Yamaha UX16). Para obter mais informações, consulte o manual do proprietário da interface MIDI.

#### *OBSERVAÇÃO*

- O instrumento iniciará a transmissão logo depois que a conexão USB tiver sido feita.
- Ao utilizar um cabo USB para conectar o instrumento ao computador, faça a conexão diretamente, sem passar por um hub USB.
- Para obter informações sobre como configurar o software seqüenciador, consulte o manual do proprietário do software relevante.
# <span id="page-108-0"></span>*Conexão de dispositivos MIDI externos*

Use os terminais [MIDI] e os cabos MIDI padrão para conectar dispositivos MIDI externos (teclado, seqüenciador, etc.).

#### <span id="page-108-1"></span>**• MIDI IN**

Recebe mensagens MIDI de outro dispositivo MIDI.

#### <span id="page-108-2"></span>**• MIDI OUT**

Transmite mensagens MIDI geradas pelo instrumento a outro dispositivo MIDI.

#### <span id="page-108-3"></span>**• MIDI THRU**

Simplesmente retransmite as mensagens MIDI recebidas em MIDI IN.

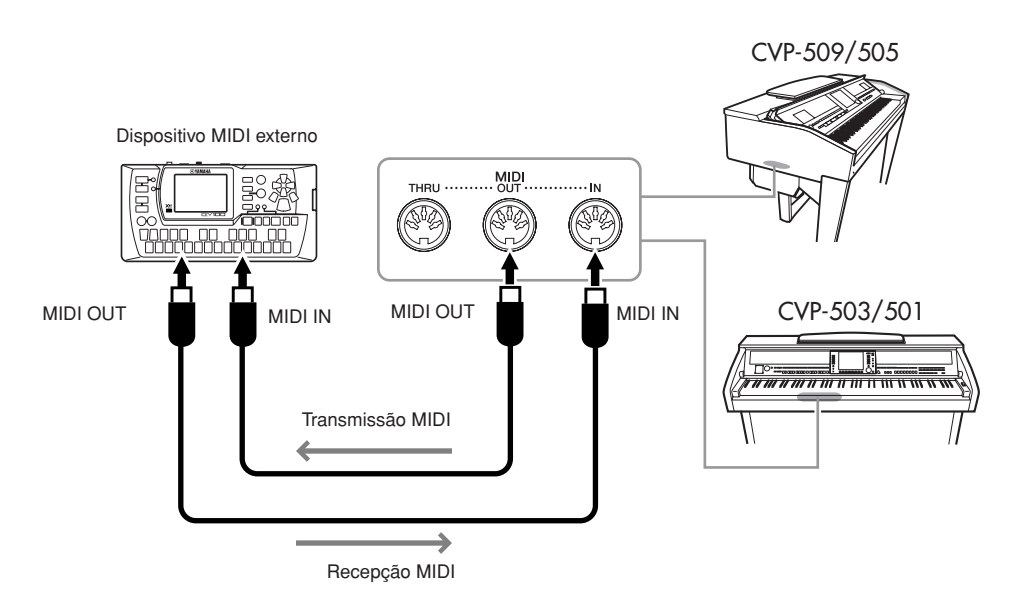

Para obter informações detalhadas sobre as configurações MIDI do instrumento, consulte o Manual de Referência.

### **Recursos avançados**

Consulte o **Capítulo 10** do Manual de Referência no site.

**Configurações MIDI:** [FUNCTION] → [I] MIDI → [8 ▼] EDIT

#### *OBSERVAÇÃO*

 $\overline{PDE}$ 

Para obter uma visão geral do MIDI e aprender a usá-lo de forma efetiva, consulte o documento "Noções Básicas sobre MIDI" (disponível para download no site da Yamaha).

# <span id="page-109-0"></span>**Utility – Como fazer configurações globais –**

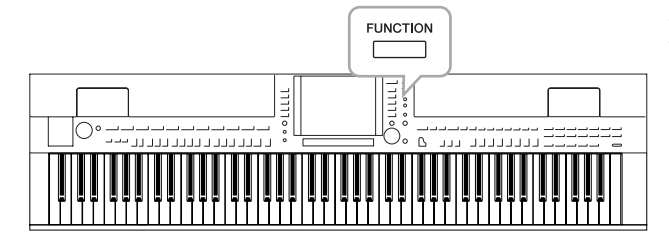

A seção Utility (Utilitário) no menu Function fornece várias ferramentas e configurações práticas para o instrumento, incluindo configurações gerais que afetam o instrumento inteiro e configurações detalhadas para funções específicas. Também estão inclusos controles de mídia de armazenamento e funções de redefinição de dados, como formatação de discos.

<span id="page-109-1"></span>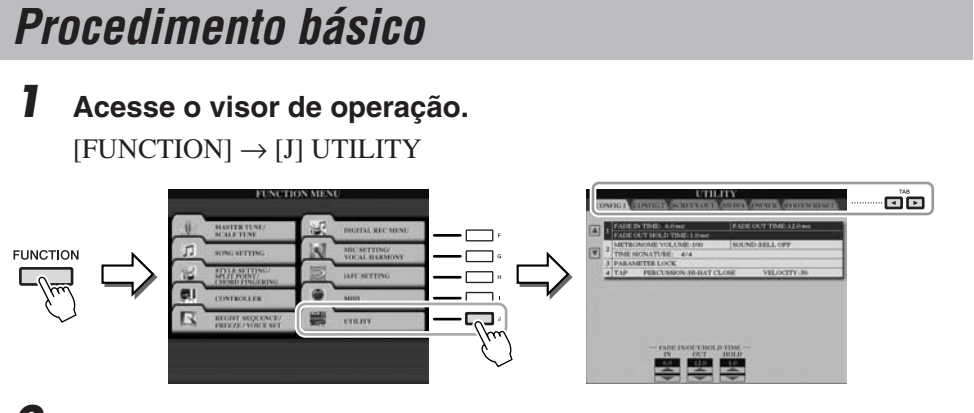

# *2* **Use os botões TAB [**E**][**F**] para acessar a página desejada.**

# <span id="page-109-4"></span>**• CONFIG 1**

Configurações gerais, como tempo de aparecimento/desaparecimento gradual, som do metrônomo, som do ritmo de batida, etc.

# <span id="page-109-5"></span>**• CONFIG 2**

Configurações gerais, como saída de alto-falante, tempo das telas pop-up no visor, etc.

# **• SCREEN OUT (CVP-509/505)**

Configurações de tipo de monitor e conteúdo do visor que são necessárias ao se conectar um monitor de televisão [\(página 101\)](#page-100-0).

# <span id="page-109-2"></span>**• MEDIA**

Configurações relacionadas a um dispositivo de armazenamento USB conectado, como formatação [\(página 107\)](#page-106-0) e confirmação do tamanho da memória.

# **• OWNER**

Configurações do nome do proprietário ([página 17](#page-16-0)) e idioma de mensagens ([página 17](#page-16-1)). Operações de backup/restauração de configurações de parâmetros ([página 29](#page-28-0)) também podem ser feitas nessa página.

# <span id="page-109-3"></span>**• SYSTEM RESET**

Redefine as configurações do instrumento.

- *3* **Se necessário, use os botões [A]/[B] para selecionar o parâmetro desejado.**
- *4* **Altere as configurações usando os botões [1** ▲▼**] [8** ▲▼**] ou execute a operação usando os botões [A] – [J].**

Para obter detalhes sobre as configurações em Utility, consulte o Manual de Referência no site da Web.

11

# **CVP-509/505: montagem da mesa do teclado**

#### *AVISOS*

- **Monte a base em uma superfície plana com espaço amplo.**
- **Tenha cuidado para não confundir as peças e verifique se todas elas estão instaladas na direção correta. Monte de acordo com a seqüência apresentada abaixo.**
- **A montagem deve ser realizada pelo menos por duas pessoas.**
- **Use o tamanho de parafuso correto, conforme as indicações abaixo. O uso de parafusos incorretos poderá causar danos.**
- **Aperte todos os parafusos antes de concluir a montagem de cada unidade.**
- **Para desmontar, basta inverter a seqüência de montagem apresentada a seguir.**

Tenha à mão uma chave Phillips (com cabeça em +) de tamanho adequado.  $\Rightarrow$ 

*1* **Remova todas as peças da caixa. Confirme se todas as peças mostradas na ilustração foram fornecidas.**

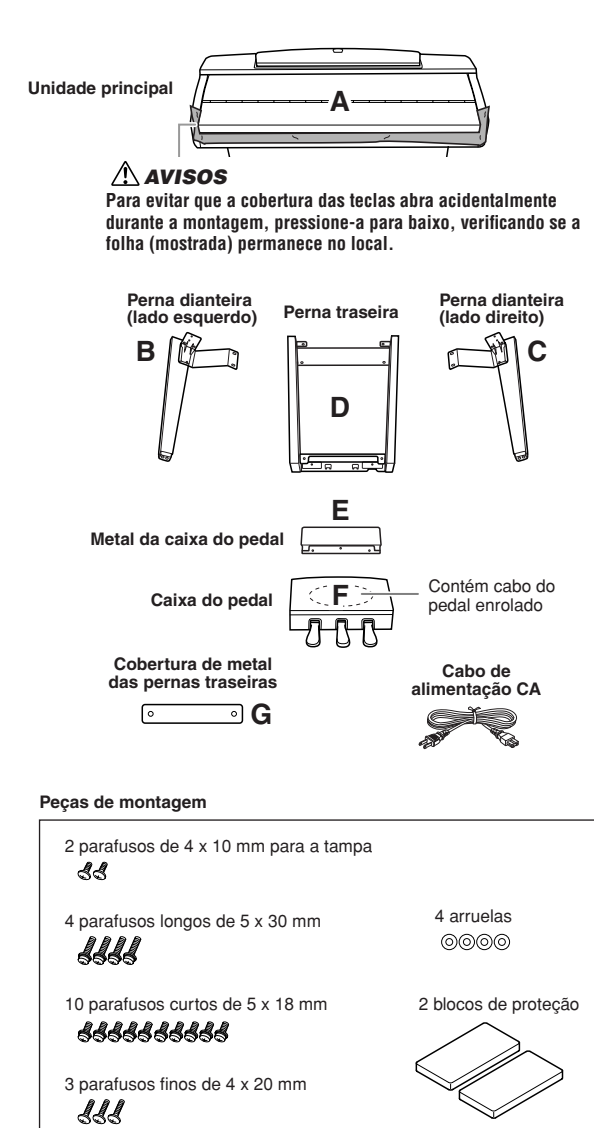

#### <span id="page-110-0"></span>*2* **Com a cobertura das teclas fechada, incline a unidade A contra a parede.**

- **1** Estenda um tecido grande e macio (como um cobertor) na frente da parede.
- **2** Coloque a unidade A no tecido com a lateral do teclado voltada para a parede.

#### *AVISOS*

- **Tome cuidado para não prender seus dedos.**
- **Não coloque a unidade principal de cabeça para baixo no chão.**

Coloque os blocos de proteção embaixo do teclado.

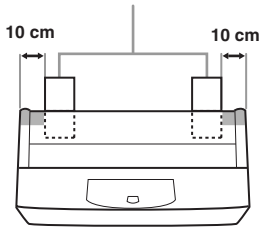

**3** Levante a unidade A pela parte traseira e encoste-a contra a parede com a lateral do teclado na parte inferior.

#### *AVISOS*

- **A parte superior da estante para partitura não é fixa. Use as mãos para segurar a estante para partitura e evitar que ela caia.**
- **Não coloque a unidade principal com a parte traseira voltada para baixo.**

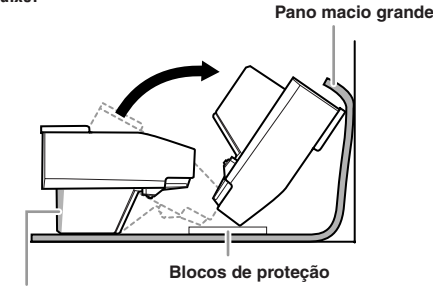

#### *AVISOS*

**Não toque na rede do alto-falante. Isso pode danificar a parte interna do alto-falante.**

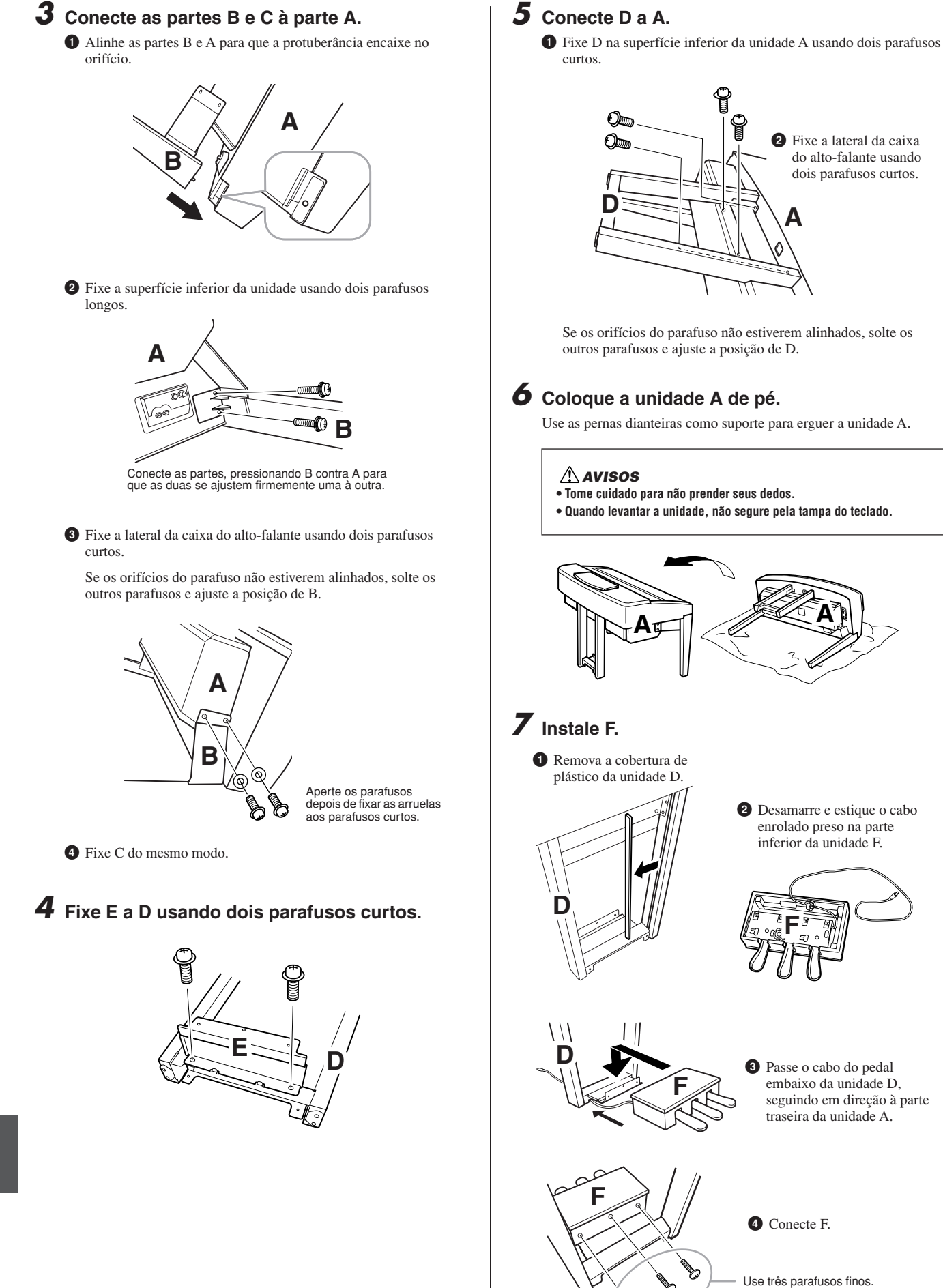

# *8* **Conecte o cabo do pedal.**

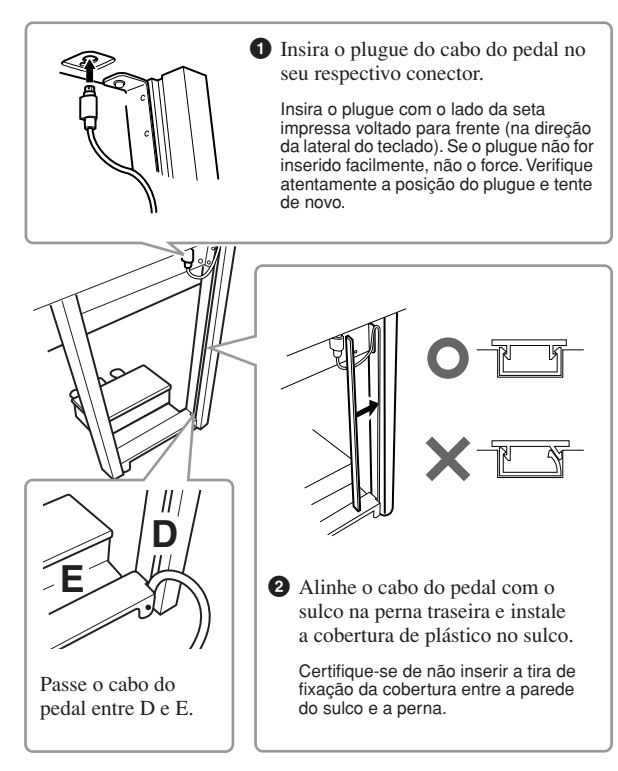

*9* **Conecte G usando dois parafusos para a tampa.**

# **G**

*10* **Ajuste o seletor de voltagem e conecte o cabo de alimentação.**

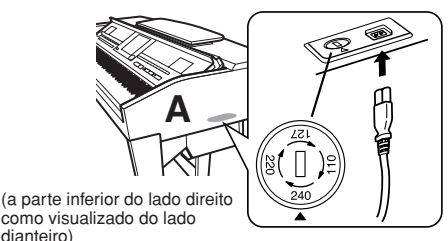

como visualizado do lado dianteiro)

#### **Seletor de voltagem**

Antes de conectar o cabo de alimentação de CA, verifique a configuração do seletor de voltagem fornecido em algumas regiões. Para definir o seletor para as voltagens principais 110V, 127V, 220V ou 240V, use uma chave de fenda para girar o mostrador do seletor até que a voltagem correta para sua região apareça ao lado do ponteiro no painel. A voltagem padrão de fábrica é 240 V. Após a seleção da voltagem correta, conecte o cabo de alimentação de CA a AC INLET e a uma tomada de corrente alternada (CA) na parede. É possível que um adaptador de plugue seja fornecido para adaptar a configuração de pinos das tomadas de corrente alternada (CA) ao padrão da sua região.

#### *ADVERTÊNCIAS*

**A configuração de voltagem incorreta poderá causar danos graves ao instrumento ou resultar no funcionamento inadequado.**

# <span id="page-112-0"></span>*11* **Acerte o ajustador.**

Gire o ajustador até que ele se apóie com firmeza no chão.

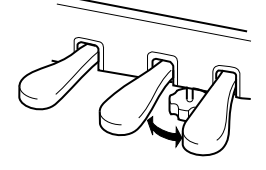

#### **Depois de concluir a montagem, verifique os seguintes tópicos:**

- **Sobrou alguma peça?**  $\rightarrow$  Revise o procedimento de montagem e corrija os erros.
- **O instrumento está longe de portas e outros acessórios móveis?**

→ Mova o instrumento para um local apropriado.

**• O instrumento emite um ruído de chocalho quando sacudido?**

 $\rightarrow$  Aperte todos os parafusos.

**• A caixa do pedal emite ruídos ou cede quando você pisa nos pedais?**

→ Gire o ajustador até que ele se apóie firmemente contra o chão.

**• Os cabos de alimentação e o pedal estão inseridos corretamente nos soquetes?**

Se a unidade principal estalar ou parecer instável quando você estiver tocando, consulte os diagramas de montagem e aperte todos os parafusos novamente.

Ao movimentar o instrumento após a montagem, segure sempre pela parte inferior da unidade principal.

#### *AVISOS*

**Não segure pela cobertura das teclas ou pela parte superior. O manuseio incorreto pode resultar em danos ao instrumento ou em ferimentos pessoais.**

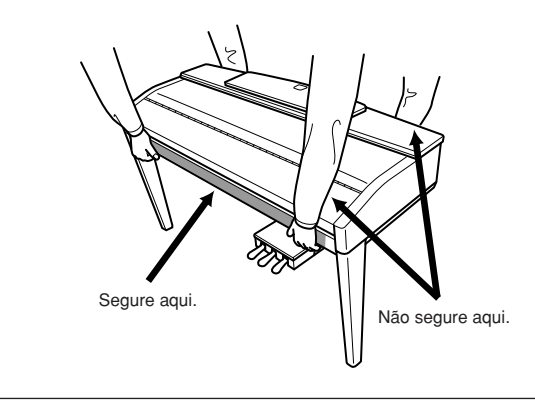

CVP-509/505: montagem da mesa do teclado *CVP-509/505: montagem da mesa do teclado*

# <span id="page-113-0"></span>**CVP-503: montagem da mesa do teclado**

#### *AVISOS*

- **Monte a base em uma superfície plana e firme com espaço amplo.**
- **Tenha cuidado para não confundir as peças e verifique se todas elas estão instaladas na direção correta. Monte de acordo com a seqüência apresentada abaixo.**
- **A montagem deve ser realizada pelo menos por duas pessoas.**
- **Use o tamanho de parafuso correto, conforme as indicações abaixo. O uso de parafusos incorretos poderá causar danos.**
- **Aperte todos os parafusos antes de concluir a montagem de cada unidade.**
- **Para desmontar, basta inverter a seqüência de montagem apresentada a seguir.**

Tenha à mão uma chave Phillips (com cabeça em +) de tamanho adequado.  $\Rightarrow$ 

#### *1* **Abra o pacote, retire a unidade marcada como "C" na ilustração, retire os blocos de isopor e coloque a unidade A na parte superior dos blocos.**

Posicione os blocos de forma que protejam a saída do fone de ouvido localizada embaixo do canto dianteiro esquerdo.

#### *AVISOS*

**Para evitar que a cobertura das teclas abra acidentalmente durante a montagem, pressione-a para baixo, verificando se a folha (mostrada) permanece no local.**

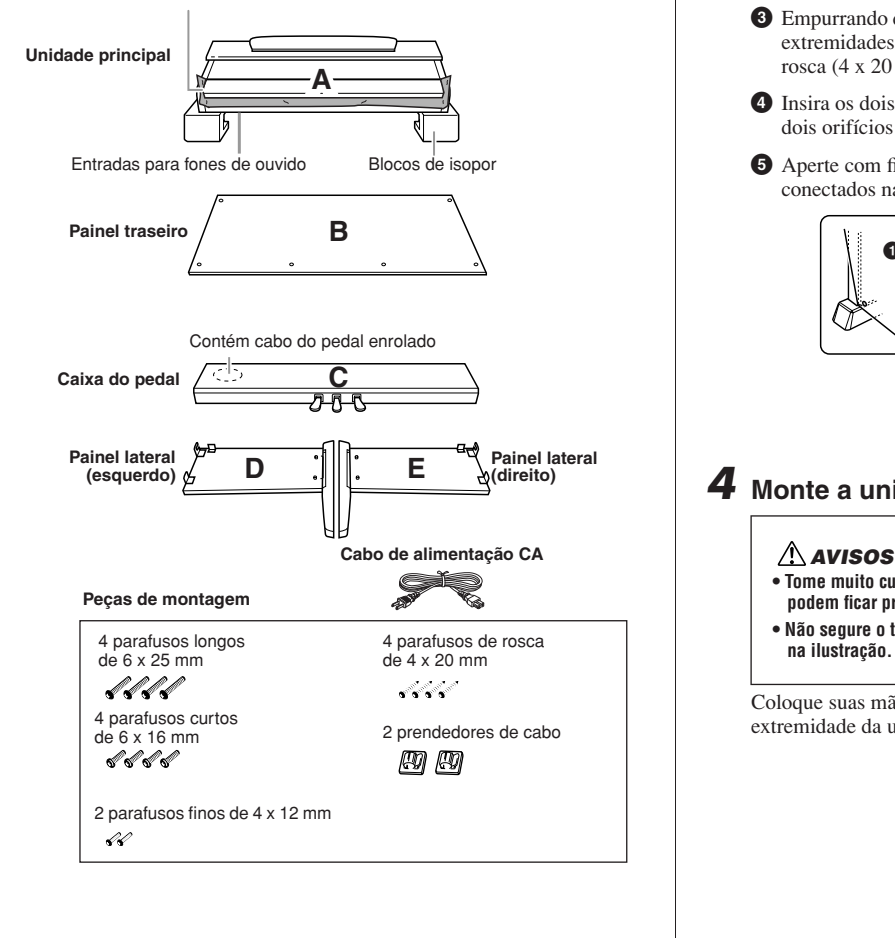

# *2* **Conecte C a D e E.**

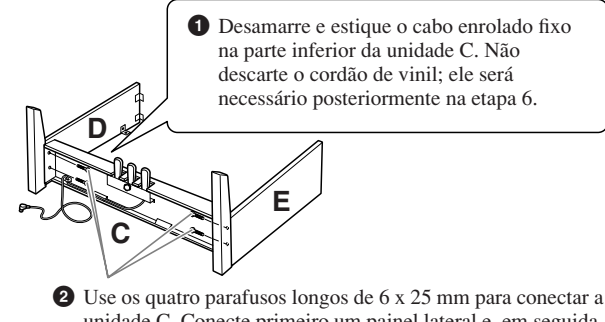

unidade C. Conecte primeiro um painel lateral e, em seguida, conecte o outro.

# *3* **Conecte B.**

Dependendo do modelo de piano digital adquirido, a cor da superfície de um lado do painel traseiro pode ser diferente do outro lado. Nesse caso, posicione o painel traseiro de forma que o lado da cor da superfície semelhante ao painel lateral (lado esquerdo) e o painel lateral (do lado direito) fique de frente para o músico.

- **1** Coloque o lado inferior da unidade B sobre cada pé das unidades D e E e conecte a parte superior às unidades D e E.
- **2** Conecte a parte superior da unidade B às unidades D e E, apertando os parafusos finos (4 x 12 mm) com os dedos.
- **3** Empurrando de fora a parte inferior das unidades D e E, prenda as extremidades inferiores da unidade B usando dois parafusos de rosca (4 x 20 mm).
- **4** Insira os dois outros parafusos de rosca (4 x 20 mm) nos outros dois orifícios de parafuso para prender a unidade B.
- **5** Aperte com firmeza os parafusos na parte superior da unidade B, conectados na Etapa 3 - **2**).

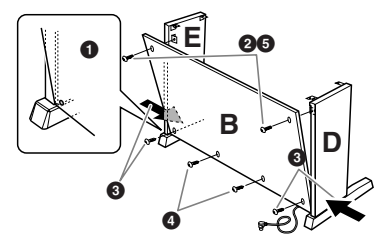

### *4* **Monte a unidade A.**

- **Tome muito cuidado para não largar a unidade A, pois seus dedos podem ficar presos entre as unidades A e C/D/E.**
- **Não segure o teclado em nenhuma outra posição diferente da exibida**
- **na ilustração.**

Coloque suas mãos a pelo menos 10 cm de distância de cada extremidade da unidade A ao posicioná-la.

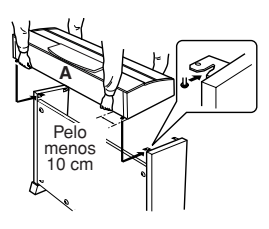

# *5* **Fixação de A.**

- **1** Centralize a unidade A para criar uma folga igual nos lados direito e esquerdo.
- **2** Use os parafusos curtos de 6 x 16 mm para prender a unidade A pela parte dianteira.

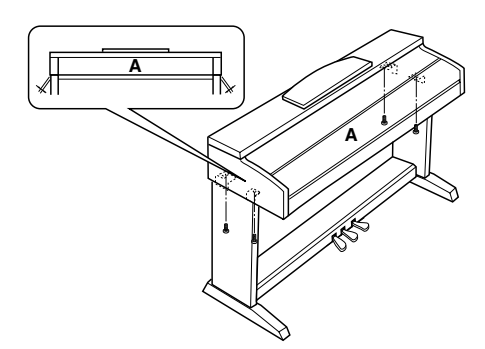

# *6* **Conecte o cabo do pedal.**

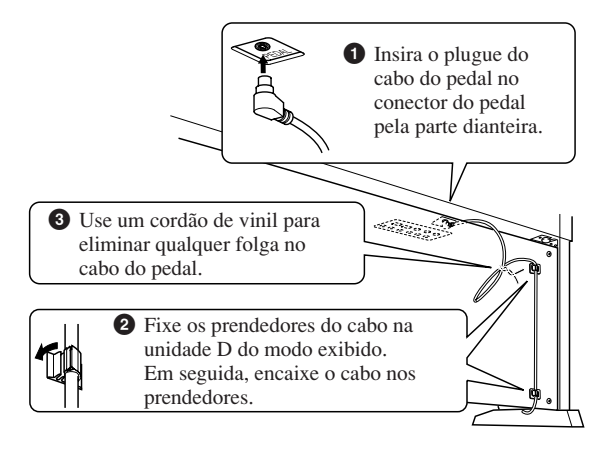

#### *7* **Defina o seletor de voltagem e conecte o cabo de alimentação.**

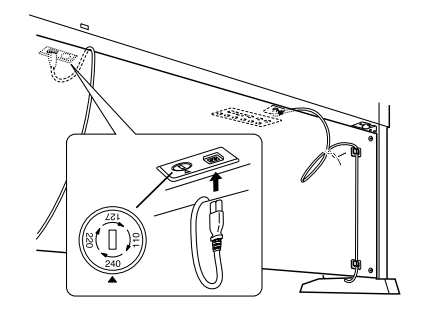

#### **Seletor de voltagem**

Antes de conectar o cabo de alimentação de CA, verifique a configuração do seletor de voltagem fornecido em algumas regiões. Para definir o seletor para as voltagens principais 110V, 127V, 220V ou 240V, use uma chave de fenda para girar o mostrador do seletor até que a voltagem correta para sua região apareça ao lado do ponteiro no painel. A voltagem padrão de fábrica é 240V.

Após a seleção da voltagem correta, conecte o cabo de alimentação de CA a AC INLET e a uma tomada de corrente alternada (CA) na parede. É possível que um adaptador de plugue seja fornecido para adaptar a configuração de pinos das tomadas de corrente alternada (CA) ao padrão da sua região.

#### *ADVERTÊNCIAS*

**A configuração de voltagem incorreta poderá causar danos graves ao instrumento ou resultar no funcionamento inadequado.**

<span id="page-114-0"></span>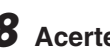

# *8* **Acerte o ajustador.**

Gire o ajustador até que ele se apóie com firmeza no chão.

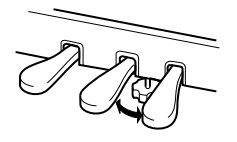

#### **Depois de concluir a montagem, verifique os seguintes tópicos:**

#### **• Sobrou alguma peça?**

 $\rightarrow$  Revise o procedimento de montagem e corrija os erros.

- **O Clavinova está longe de portas e outros acessórios móveis?**
	- → Mova o Clavinova para um local apropriado.
- **O Clavinova emite um ruído de chocalho quando agitado?**  $\rightarrow$  Aperte todos os parafusos.
- **A caixa do pedal emite ruídos ou cede quando você pisa nos pedais?**

→ Gire o ajustador até que ele se apóie firmemente contra o chão.

**• Os cabos de alimentação e o pedal estão inseridos corretamente nos soquetes?**

Se a unidade principal estalar ou parecer instável quando você estiver tocando, consulte os diagramas de montagem e aperte todos os parafusos novamente.

Ao movimentar o instrumento após a montagem, segure sempre pela parte inferior da unidade principal.

#### *AVISOS*

**Não segure pela cobertura das teclas ou pela parte superior. O manuseio incorreto pode resultar em danos ao instrumento ou em ferimentos pessoais.**

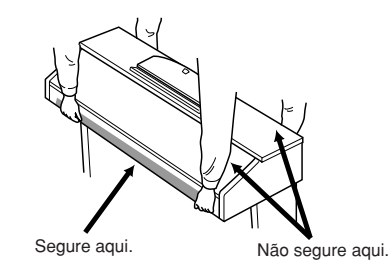

# <span id="page-115-0"></span>**CVP-501: montagem da mesa do teclado**

#### *AVISOS*

- **Monte a base em uma superfície plana e firme com espaço amplo.**
- **Tenha cuidado para não confundir as peças e verifique se todas elas estão instaladas na direção correta. Monte de acordo com a seqüência apresentada abaixo.**
- **A montagem deve ser realizada pelo menos por duas pessoas.**
- **Use o tamanho de parafuso correto, conforme as indicações abaixo. O uso de parafusos incorretos poderá causar danos.**
- **Aperte todos os parafusos antes de concluir a montagem de cada unidade.**
- **Para desmontar, basta inverter a seqüência de montagem apresentada a seguir.**

Tenha à mão uma chave Phillips (com cabeça em +) de tamanho adequado.  $\Rightarrow$ 

#### *1* **Abra o pacote, retire a unidade marcada como "C" na ilustração, retire os blocos de isopor e coloque a unidade A na parte superior dos blocos.**

Remova todas as peças da caixa. Confirme se todas as peças mostradas na ilustração foram fornecidas.

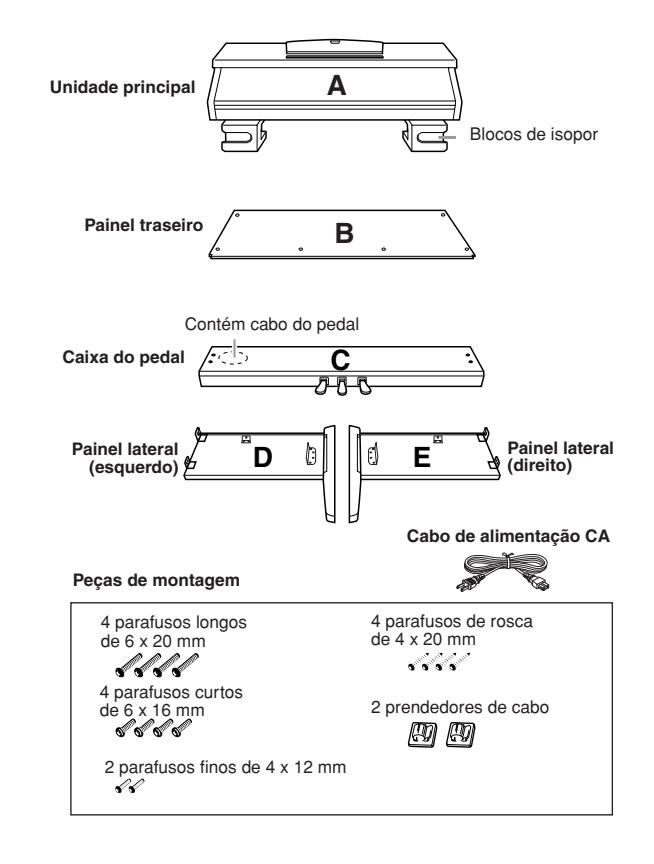

- *2* **Conecte (aperte com os dedos) a unidade C às unidades D e E.**
	- **1** Desamarre e estique o cabo enrolado do pedal. Não descarte o cordão de vinil; ele será necessário posteriormente na etapa 7.
	- **2** Alinhe as unidades D e E a cada extremidade da unidade C.
	- **3** Conecte as unidades D e E à unidade C apertando os parafusos longos (6 x 20 mm) com os dedos.

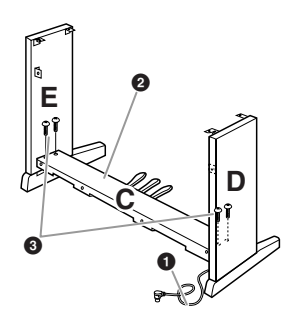

# *3* **Conecte B.**

Dependendo do modelo de piano digital adquirido, a cor da superfície de um lado do painel traseiro pode ser diferente do outro lado. Nesse caso, posicione o painel traseiro de forma que o lado da cor da superfície semelhante ao painel lateral (lado esquerdo) e o painel lateral (do lado direito) fique de frente para o músico.

- **1** Coloque o lado inferior da unidade B sobre cada pé das unidades D e E e conecte a parte superior às unidades D e E.
- **2** Conecte a parte superior da unidade B às unidades D e E, apertando os parafusos finos (4 x 12 mm) com os dedos.
- **3** Empurrando de fora a parte inferior das unidades D e E, prenda as extremidades inferiores da unidade B usando dois parafusos de rosca (4 x 20 mm).
- **4** Insira os dois outros parafusos de rosca (4 x 20 mm) nos outros dois orifícios de parafuso para prender a unidade B.
- **5** Aperte com firmeza os parafusos na parte superior da unidade B, conectados na Etapa 3 - **2**).

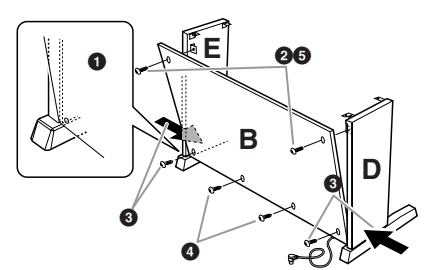

*4* **Aperte com firmeza os parafusos na unidade C que foram conectados na Etapa 2-3.**

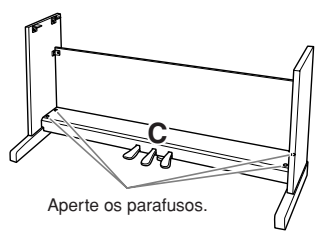

# *5* **Monte a unidade A.**

#### *AVISOS*

- **Tome muito cuidado para não largar a unidade A, pois seus dedos podem ficar presos entre a unidade A e os painéis traseiro ou lateral.**
- **Não segure o teclado em nenhuma outra posição diferente da exibida na ilustração.**

Coloque suas mãos a pelo menos 10 cm de distância de cada extremidade da unidade A ao posicioná-la.

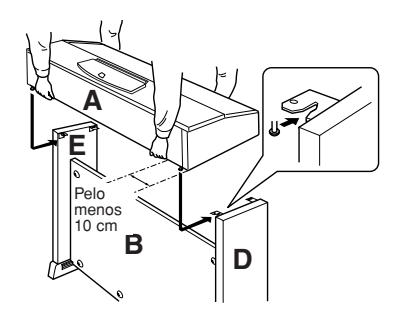

# *6* **Prenda a unidade A.**

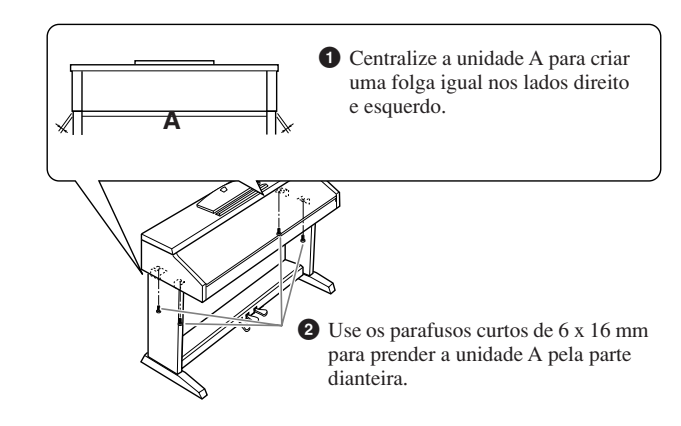

# *7* **Conecte o cabo do pedal.**

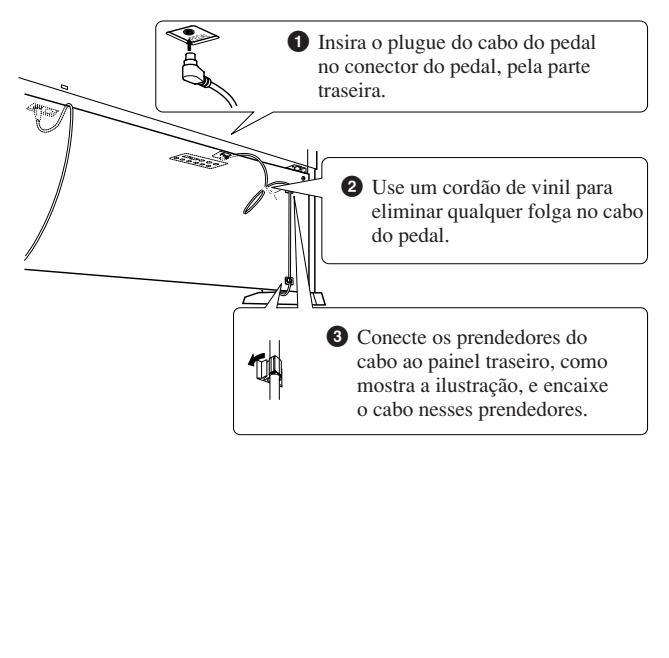

### *8* **Ajuste o seletor de voltagem e conecte o cabo de alimentação.**

#### **Seletor de voltagem**

Antes de conectar o cabo de alimentação de CA, verifique a configuração do seletor de voltagem fornecido em algumas regiões. Para definir o seletor para as voltagens principais 110V, 127V, 220V ou 240V, use uma chave de fenda para girar o mostrador do seletor até que a voltagem correta para sua região apareça ao lado do ponteiro

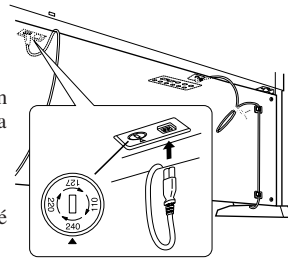

no painel. A voltagem padrão de fábrica é 240V.

Após a seleção da voltagem correta, conecte o cabo de alimentação de CA a AC INLET e a uma tomada de corrente alternada (CA) na parede. É possível que um adaptador de plugue seja fornecido para adaptar a configuração de pinos das tomadas de corrente alternada (CA) ao padrão da sua região.

#### *ADVERTÊNCIAS*

**A configuração de voltagem incorreta poderá causar danos graves ao Clavinova ou resultar no funcionamento inadequado.**

# <span id="page-116-0"></span>*9* **Configurando o ajustador.**

Gire o ajustador até se apoiar com firmeza sobre o chão.

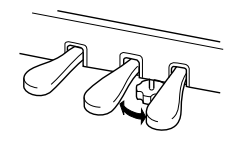

#### **Depois de concluir a montagem, verifique os seguintes tópicos:**

- **Sobrou alguma peça?**  $\rightarrow$  Revise o procedimento de montagem e corrija os erros.
- **O Clavinova está longe de portas e outros acessórios** 
	- **móveis?**  $\rightarrow$  Mova o Clavinova para um local apropriado.
- **O Clavinova emite um ruído de chocalho quando agitado?**  $\rightarrow$  Aperte todos os parafusos.
- **A caixa do pedal emite ruídos ou cede quando você pisa nos pedais?**

 $\rightarrow$  Gire o ajustador até que ele se apóie firmemente contra o chão.

**• Os cabos de alimentação e o pedal estão inseridos corretamente nos soquetes?**

Se a unidade principal estalar ou parecer instável quando você estiver tocando, consulte os diagramas de montagem e aperte todos os parafusos novamente.

Ao movimentar o instrumento após a montagem, segure sempre pela parte inferior da unidade principal.

#### *AVISOS*

**Não segure pela cobertura das teclas ou pela parte superior. O manuseio incorreto pode resultar em danos ao instrumento ou em ferimentos pessoais.**

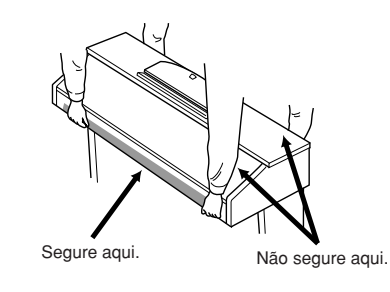

# **Instalação da unidade de disquete (opcional) (CVP-509/505)**

A unidade de disquete pode ser instalada na parte inferior do instrumento com o uso dos parafusos e do compartimento para unidade de disquete fornecidos. Para obter uma lista de unidades de disquete opcionais disponíveis para este instrumento, consulte "Acessórios opcionais" ([página 127](#page-126-0)).

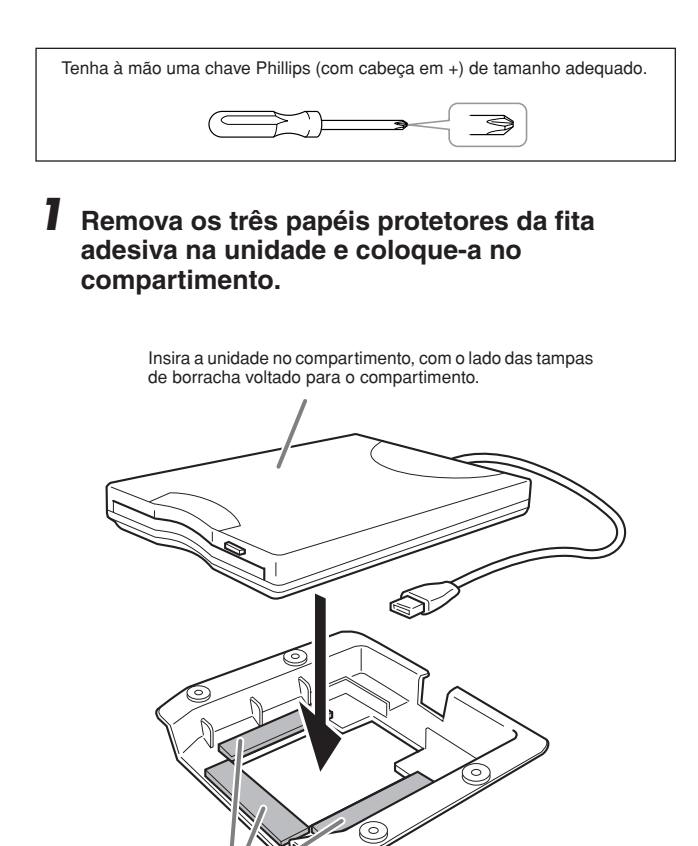

Fita adesiva dos dois lados

### *2* **Coloque o cabo USB dentro do compartimento conforme mostrado.**

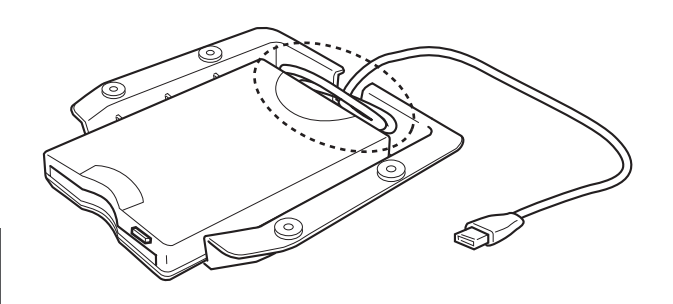

<span id="page-117-0"></span>*3* **Conecte a unidade e o compartimento montado no lado inferior esquerdo do instrumento, usando os quatro parafusos fornecidos (4 mm x 10 mm).**

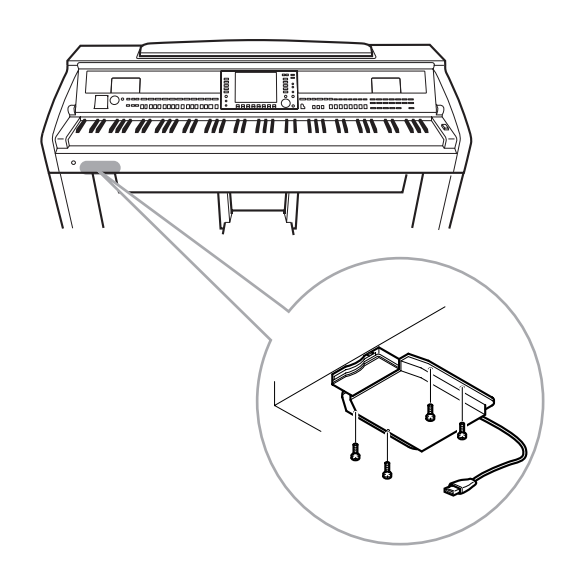

*4* **Conecte o cabo USB ao terminal [USB TO DEVICE].**

# <span id="page-118-0"></span>**Usando a unidade de disquete (FDD) e disquetes**

### **(A unidade de disquete é opcional. Para obter instruções sobre como instalá-la, consulte a [página 127.](#page-126-0))**

A unidade de disquete permite salvar em um disquete dados originais criados no instrumento e carregar dados de um disquete para o instrumento.

Tenha cuidado ao usar disquetes e sua respectiva unidade. Siga as precauções importantes a seguir.

#### **Disquetes compatíveis**

São permitidos disquetes 2DD e 2HD de 3,5"

### **Formatando um disquete**

Se não for possível usar discos novos ou discos antigos usados com outros dispositivos, você precisará formatá-los. Para obter detalhes sobre como formatar um disco, consulte a página 107. Lembre-se de que todos os dados gravados no disco serão perdidos após a formatação. Certifique-se de verificar antes se há ou não dados importantes no disco

#### *OBSERVAÇÃO*

O uso dos disquetes formatados neste dispositivo pode não corresponder ao modo como são usados em outros dispositivos.

#### **Inserindo/removendo disquetes**

#### **Inserindo um disquete na unidade:**

Segure o disquete com a etiqueta virada para cima e a proteção deslizante apontada para frente, em direção à abertura para disco. Insira o disquete na abertura com cuidado, empurrando-o devagar até se encaixar totalmente e o botão de ejeção ser liberado.

#### *AVISOS*

**Quando você liga o instrumento, a lâmpada da unidade (na sua parte inferior esquerda) acende para indicar que está pronta para uso.**

#### **Removendo um disquete**

Depois de verificar se o instrumento não está acessando\* o disquete (verificar se a lâmpada de uso ao lado da abertura para disco está apagada), pressione ao máximo e com firmeza o botão de ejeção na parte inferior direita da abertura para disco. Quando o disquete for ejetado, retire-o da unidade. Se ele ficar preso e você não conseguir removê-lo, não tente retirá-lo à força. Pressione o botão de ejeção novamente ou reinsira o disquete e tente ejetá-lo mais uma vez.

\* O acesso do disco indica uma operação ativa, como gravação, reprodução ou exclusão de dados.

Se você inserir um disquete com o instrumento ligado, o disquete será acessado automaticamente, pois o instrumento verificará se ele contém dados.

#### *AVISOS*

**Não remova o disquete nem desligue o instrumento enquanto o disco estiver sendo acessado. Essa ação poderá resultar não só em perda de dados do disquete, mas também em danos à unidade.**

Certifique-se de remover o disquete da unidade antes de desligar o instrumento. A longa permanência de um disquete na unidade poderá gerar o acúmulo de sujeira e pó no disco, ocasionando erros de leitura e gravação de dados.

#### **Limpando o cabeçote de leitura/gravação da unidade de disco**

- Limpe o cabeçote de leitura/gravação regularmente. Este instrumento utiliza um cabeçote magnético de precisão para leitura/gravação que, após um longo período de uso, acumula uma camada de partículas magnéticas dos discos usados que acabam ocasionando erros de leitura e gravação.
- Para manter a unidade de disco em condições ideais de funcionamento, a Yamaha recomenda o uso de um disco de limpeza a seco para cabeçotes, disponível no mercado, para limpar mensalmente o cabeçote. Entre em contato com o revendedor Yamaha para obter informações sobre a disponibilidade de discos de limpeza apropriados para cabeçotes.

# **Sobre disquetes**

#### **Use disquetes com cuidado e siga estas precauções:**

- Não apóie objetos pesados sobre um disquete. Não tente dobrar um disquete nem o pressione de nenhuma forma. Sempre mantenha os disquetes em suas embalagens quando não estiverem em uso.
- Não exponha o disquete à luz solar direta, a temperaturas de calor ou frio extremo, a ambientes excessivamente úmidos, a poeira ou a líquidos.
- Não abra a proteção deslizante nem toque o interior da superfície exposta do disquete.
- Não exponha o disquete a campos magnéticos, como os gerados por televisores, alto-falantes, motores e outros, pois podem apagar parte ou a totalidade dos dados contidos no disquete, impedindo a sua leitura.
- Nunca use um disquete com uma proteção ou um invólucro deformado.
- Não cole nada, exceto as etiquetas fornecidas, em um disquete. Além disso, certifique-se de colar as etiquetas no lugar certo.

#### **Para proteger os dados (dispositivo de proteção contra gravação):**

Para impedir que dados importantes sejam apagados acidentalmente, deslize o dispositivo de proteção contra gravação do disquete para a posição "protect" (dispositivo aberto). Ao salvar dados, certifique-se de que o dispositivo de proteção contra gravação do disquete esteja na posição "overwrite" (dispositivo fechado).

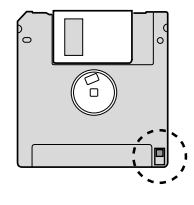

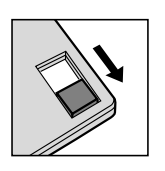

Dispositivo de proteção contra gravação ON (bloqueado ou protegido contra gravação).

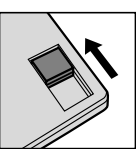

Dispositivo de proteção contra gravação OFF (desbloqueado ou ativado para gravação)

#### **Backup de dados**

Para garantir a segurança máxima dos dados, a Yamaha recomenda que você mantenha duas cópias dos dados importantes em disquetes distintos.

# <span id="page-119-0"></span>**Solução de problemas**

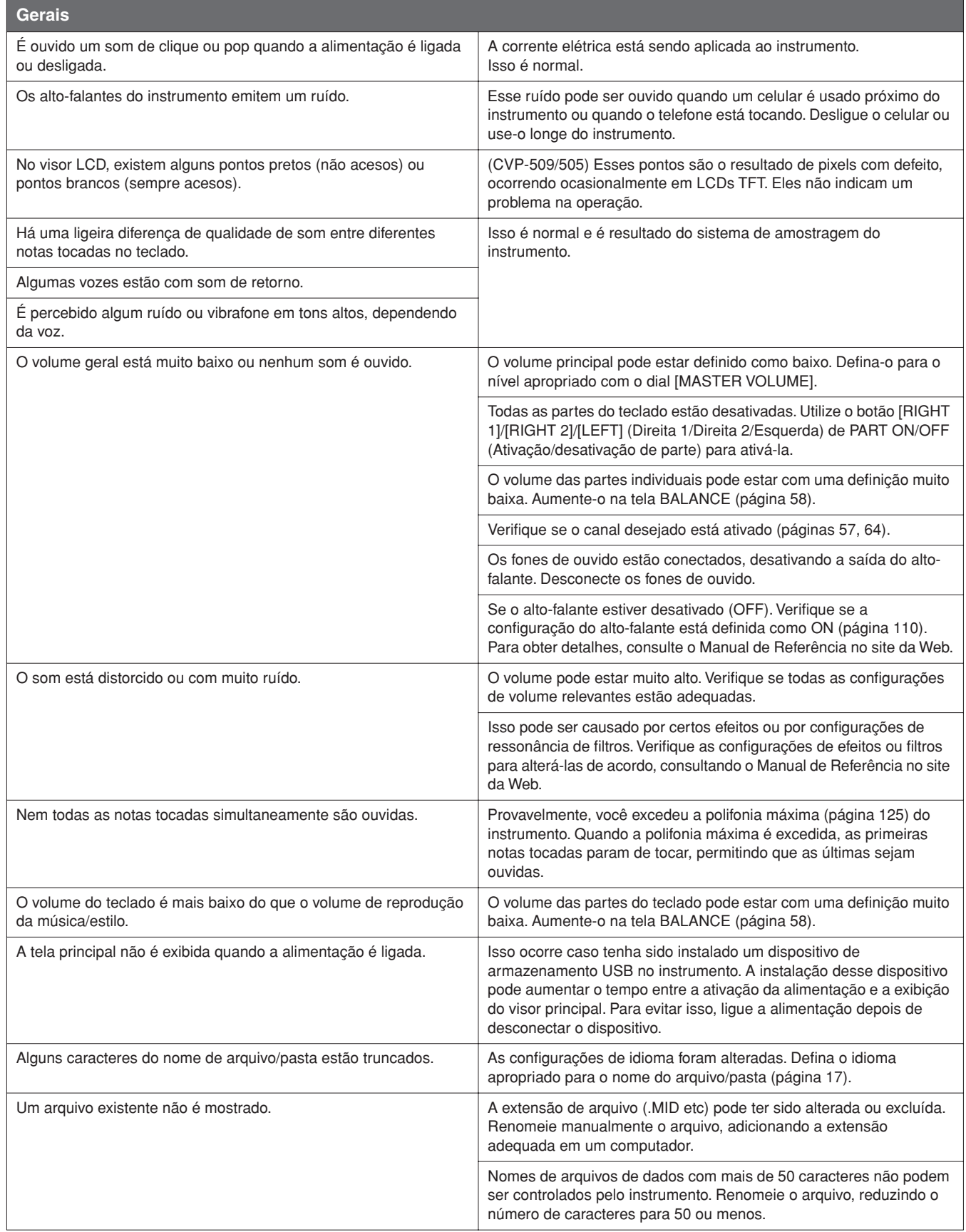

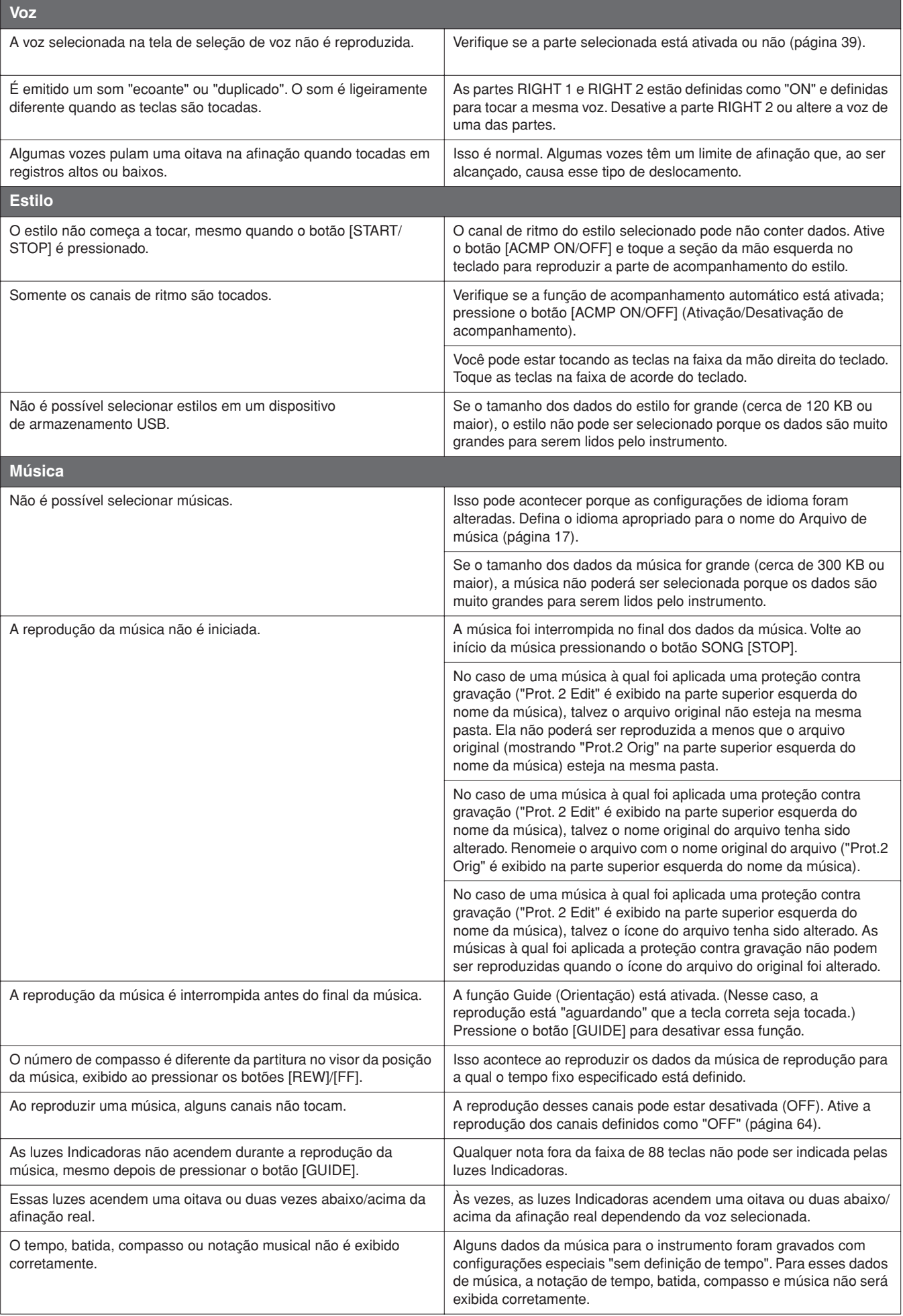

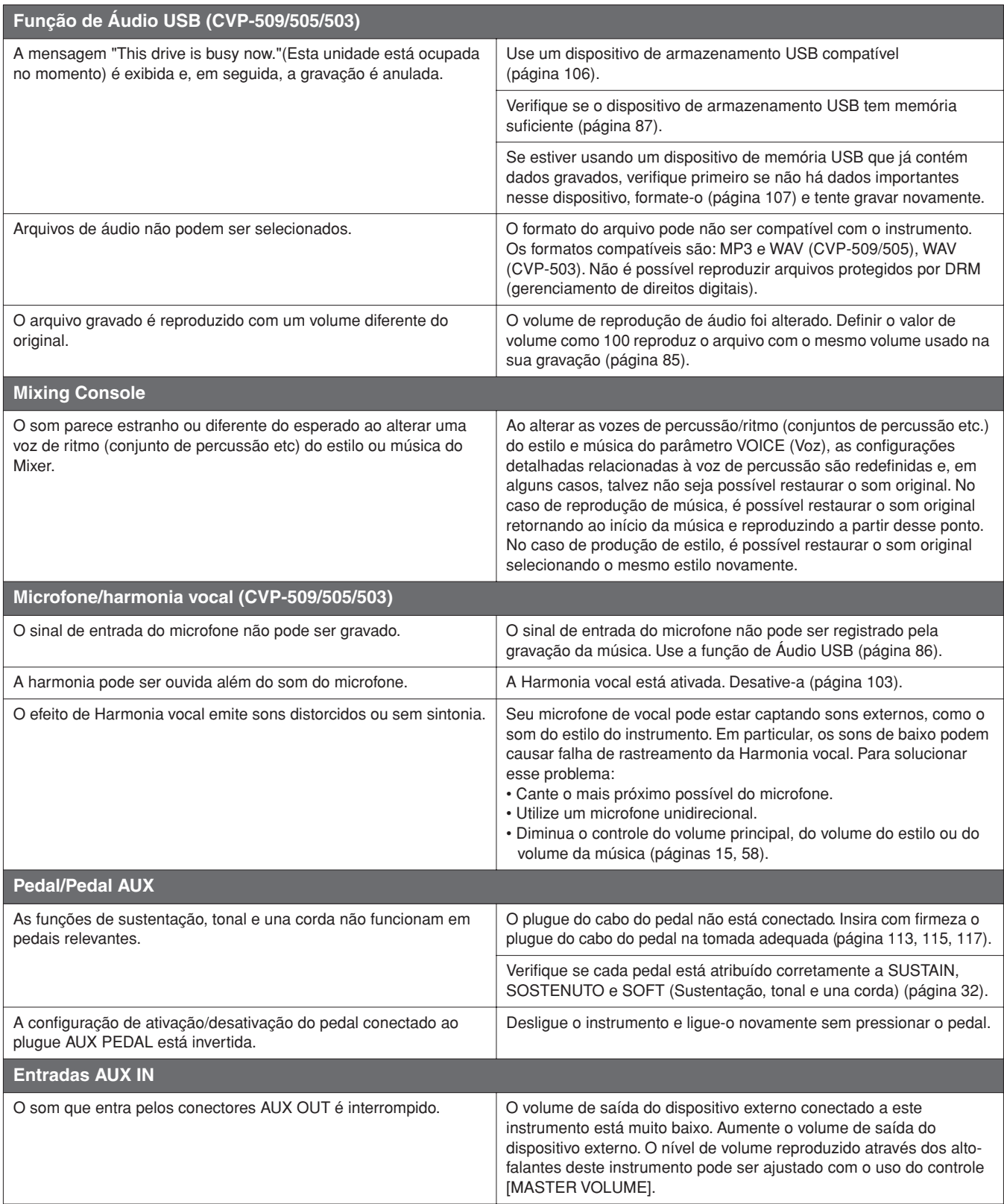

# <span id="page-122-0"></span>**Tabela de botões do painel**

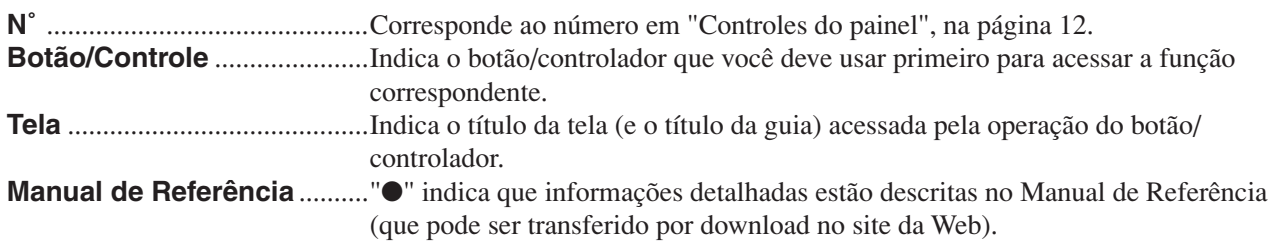

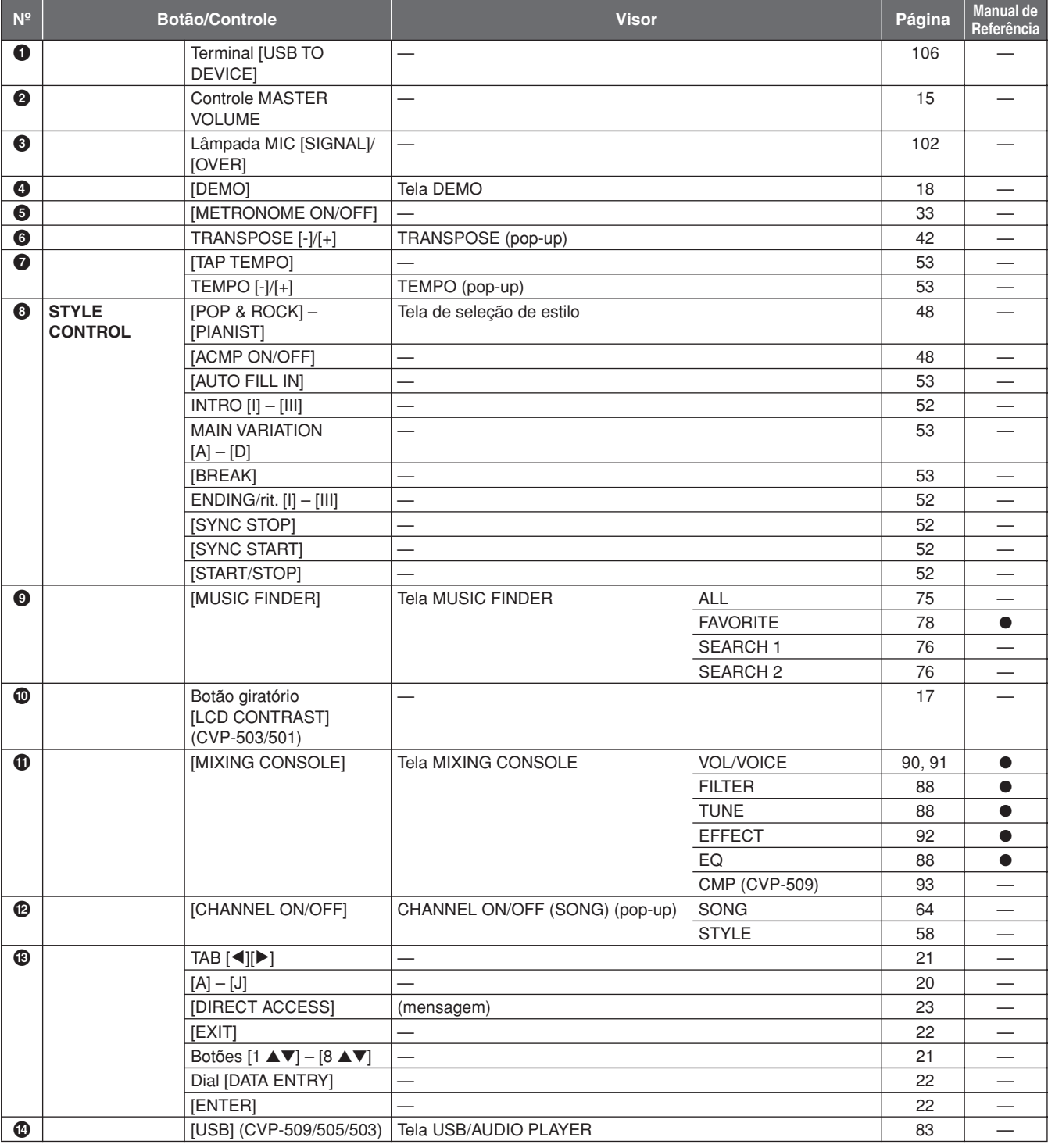

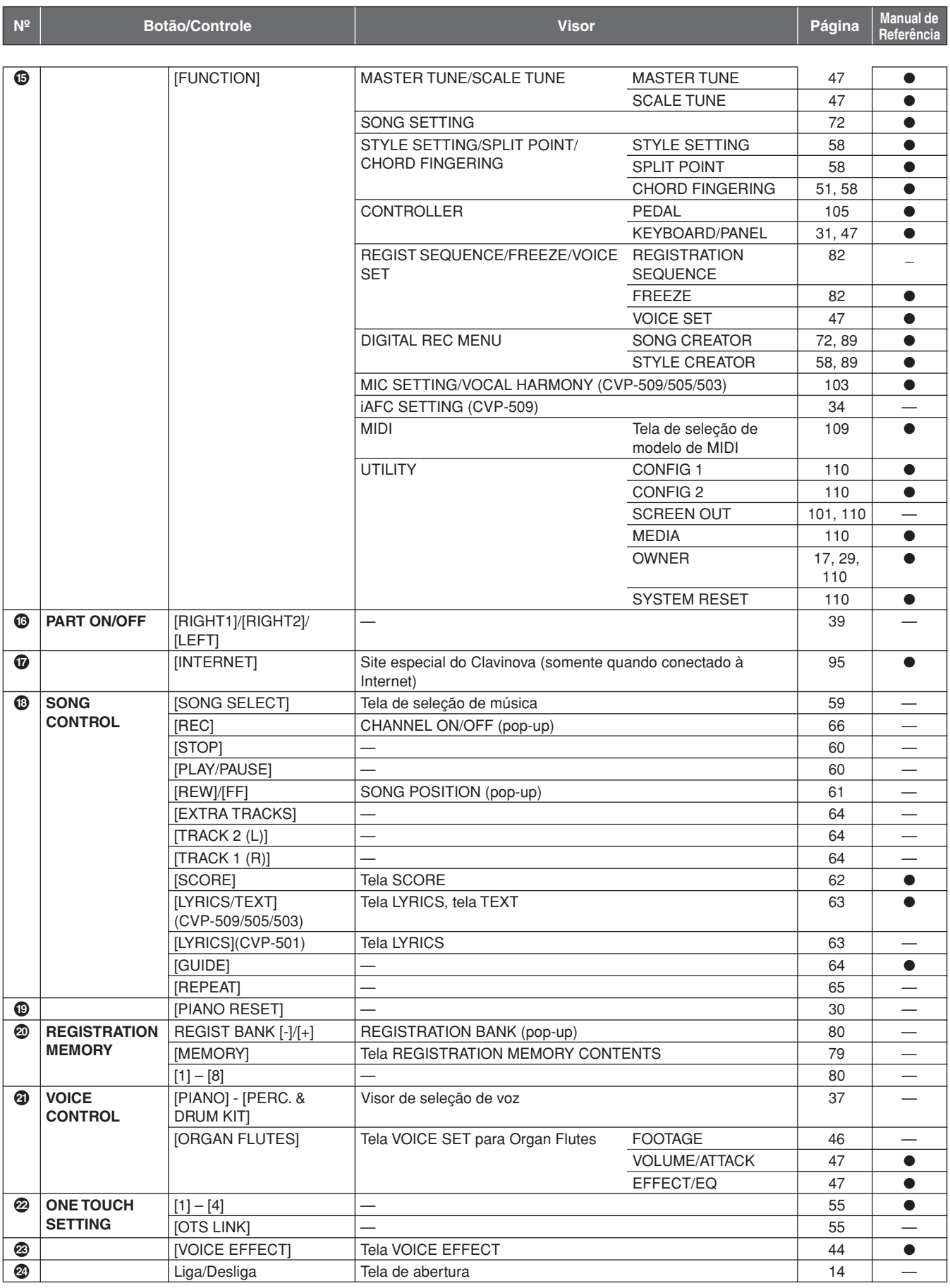

# <span id="page-124-0"></span>**Especificações**

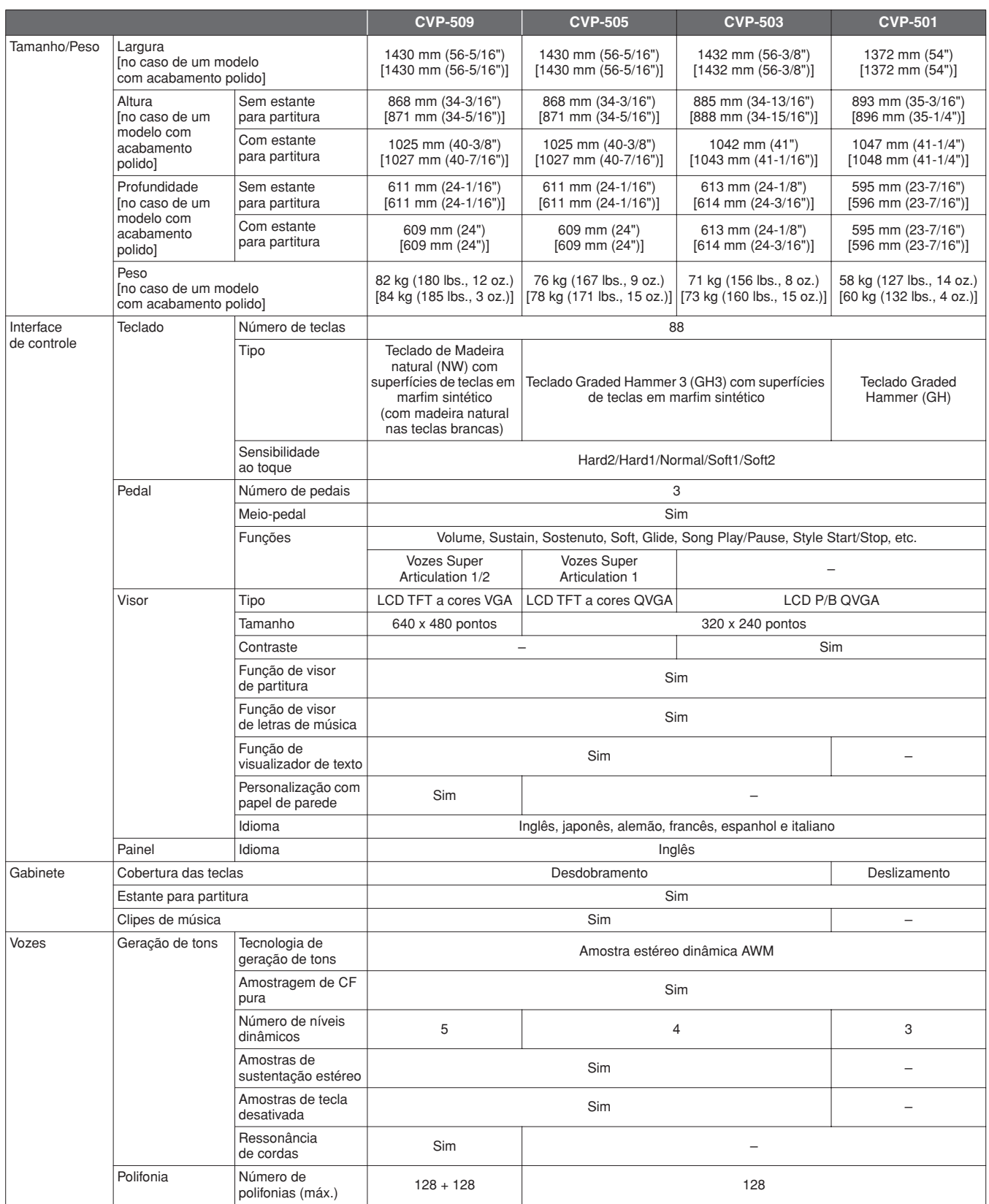

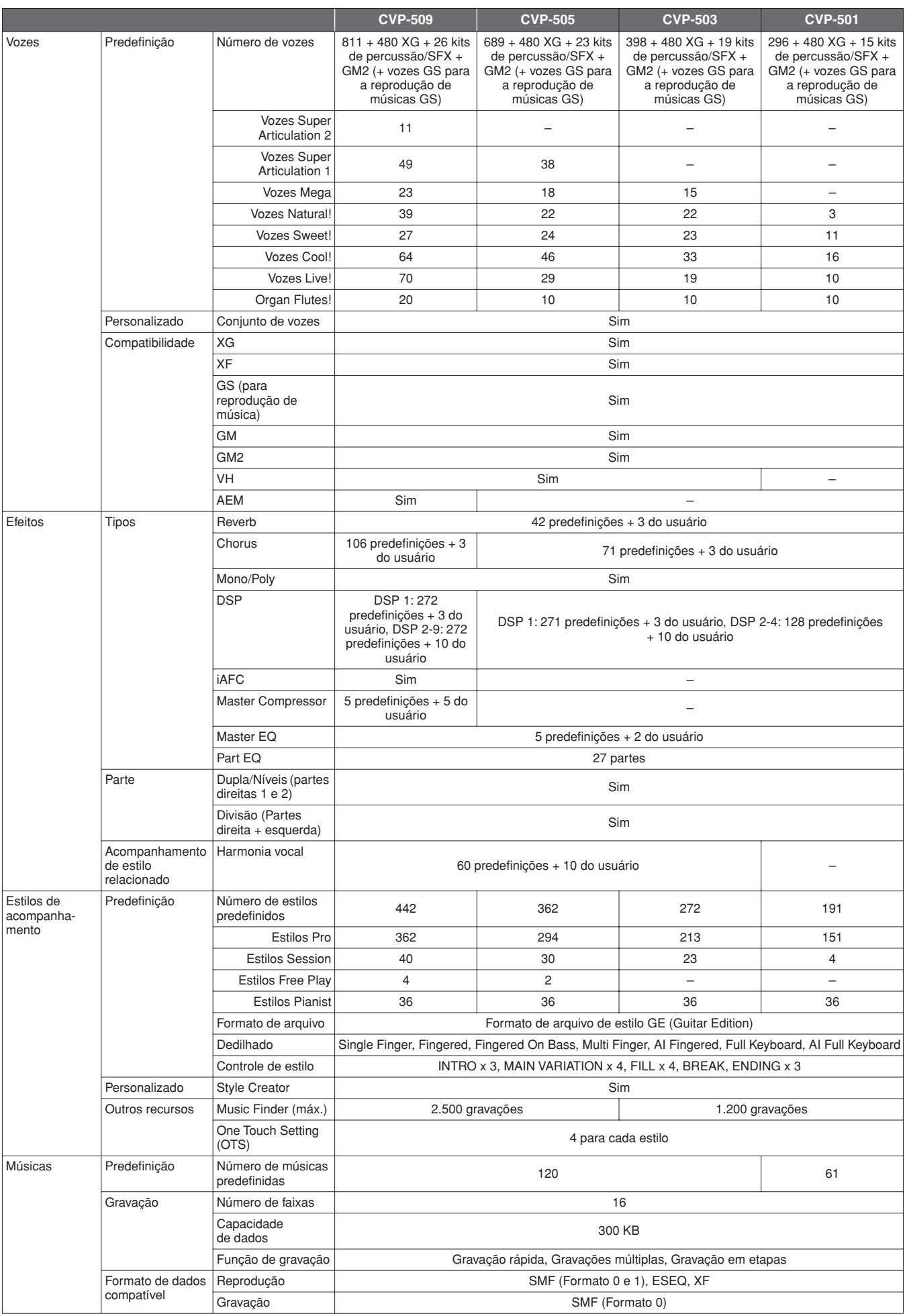

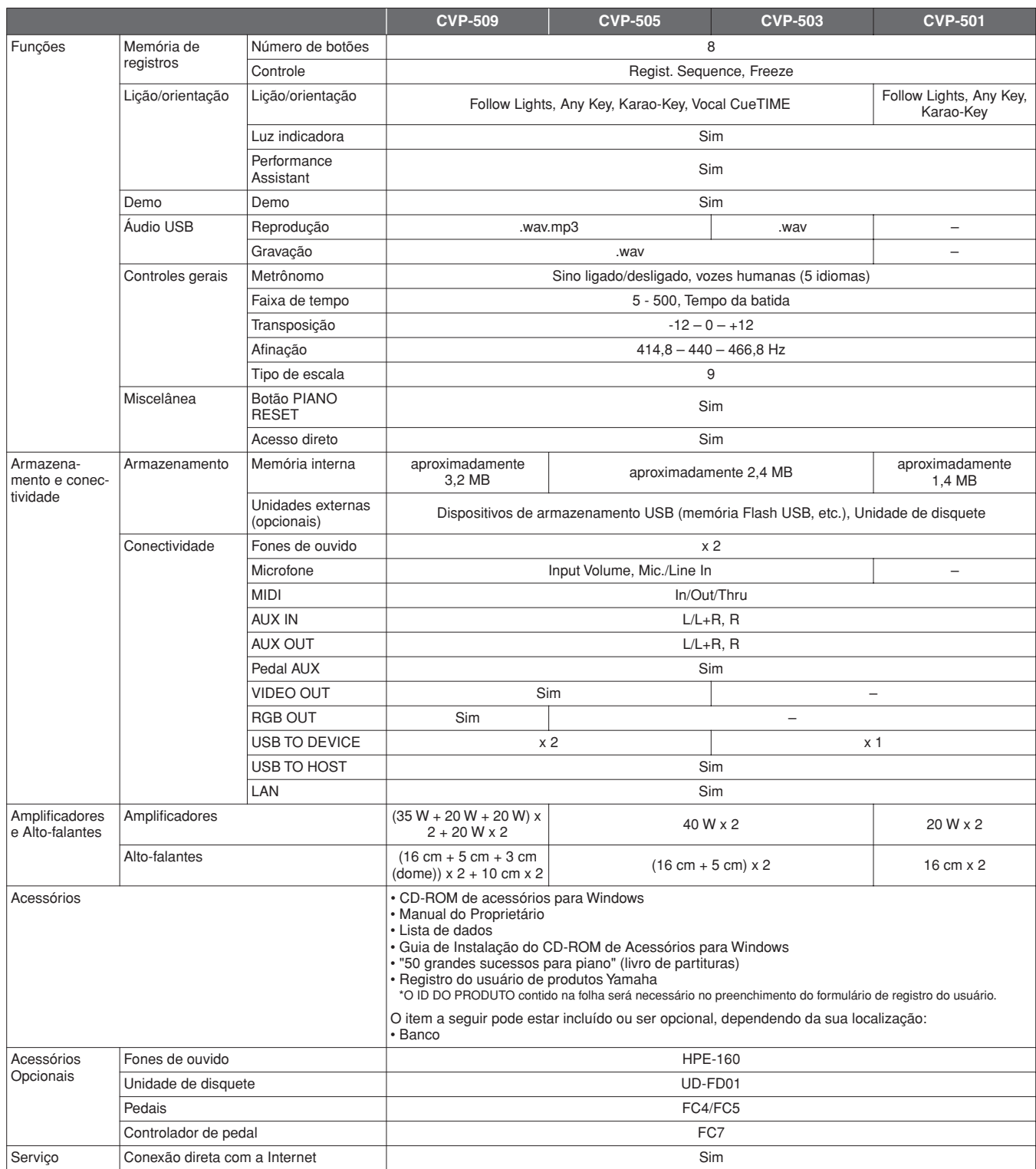

<span id="page-126-0"></span>\* As especificações e as descrições contidas neste manual do proprietário têm apenas fins informativos. A Yamaha Corp. reserva-se o direito de alterar ou modificar produtos ou especificações a qualquer momento, sem notificação prévia. Como as especificações, os equipamentos ou as opções podem não ser iguais em todas as localidades, verifique esses itens com o revendedor Yamaha.

# Índice

# **Símbolos**

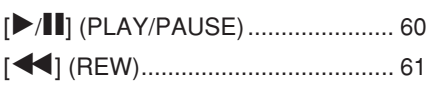

# **Números**

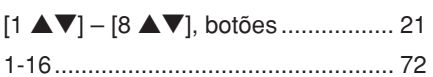

# $\mathbf{A}$

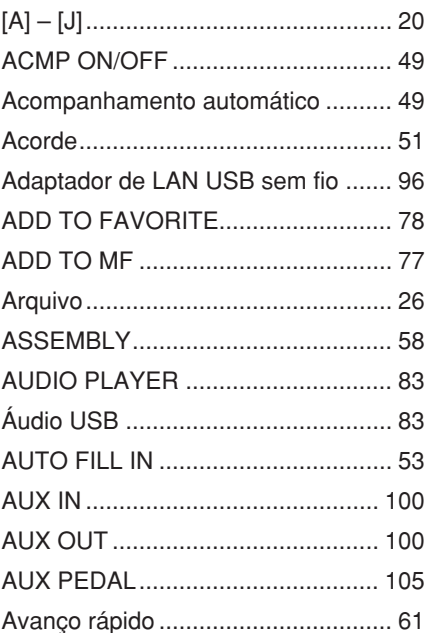

# $\, {\bf B}$

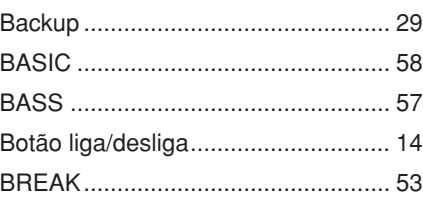

# $\mathbf C$

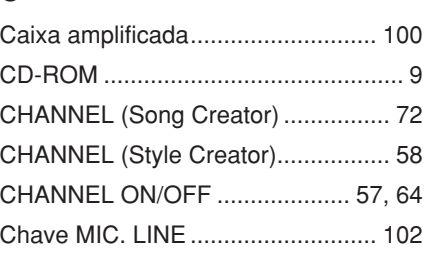

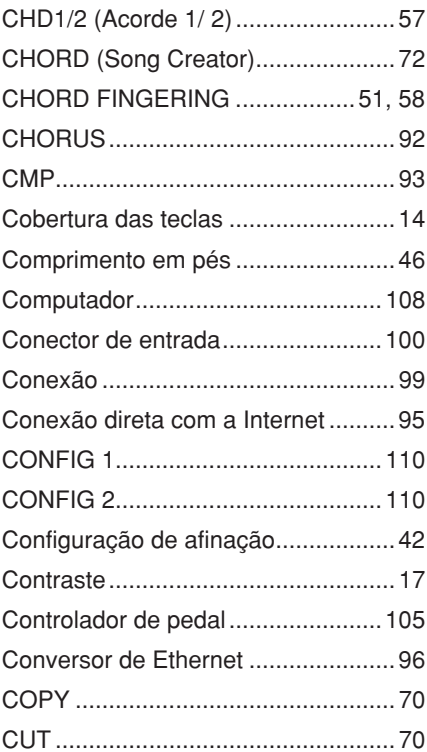

# $\mathbf{D}$

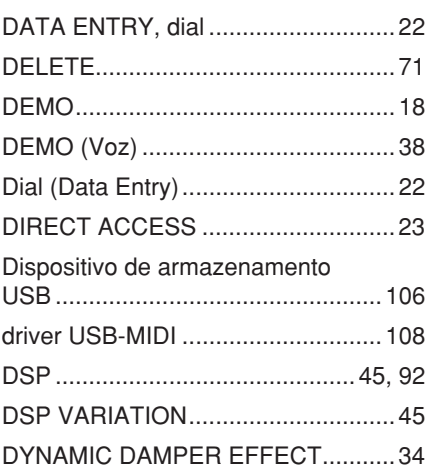

# $\mathsf E$

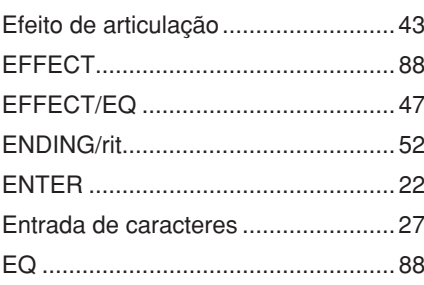

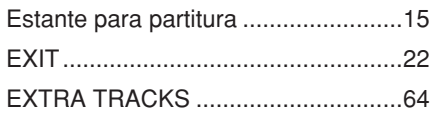

# F

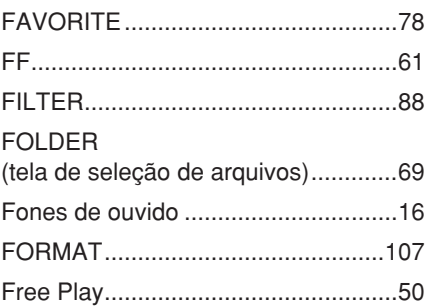

# $\mathbf G$

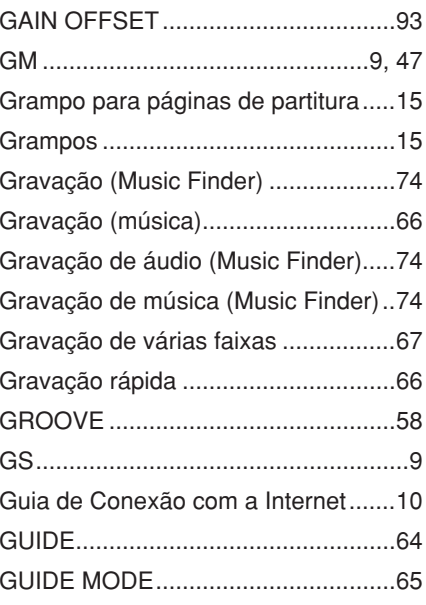

# $\mathsf{H}$

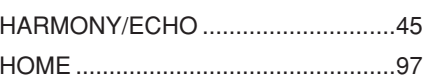

# $\mathbf I$

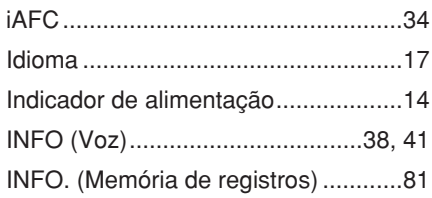

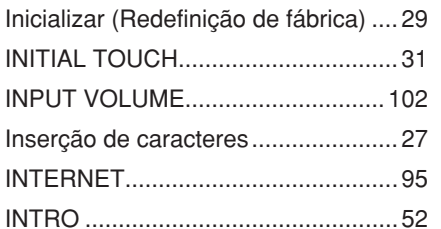

# $\mathsf{L}% _{0}\left( \mathsf{L}_{0}\right) ^{\ast }=\mathsf{L}_{0}\left( \mathsf{L}_{0}\right) ^{\ast }$

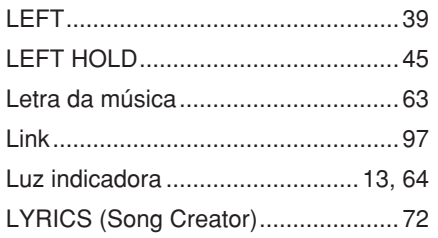

# $\mathsf{M}$

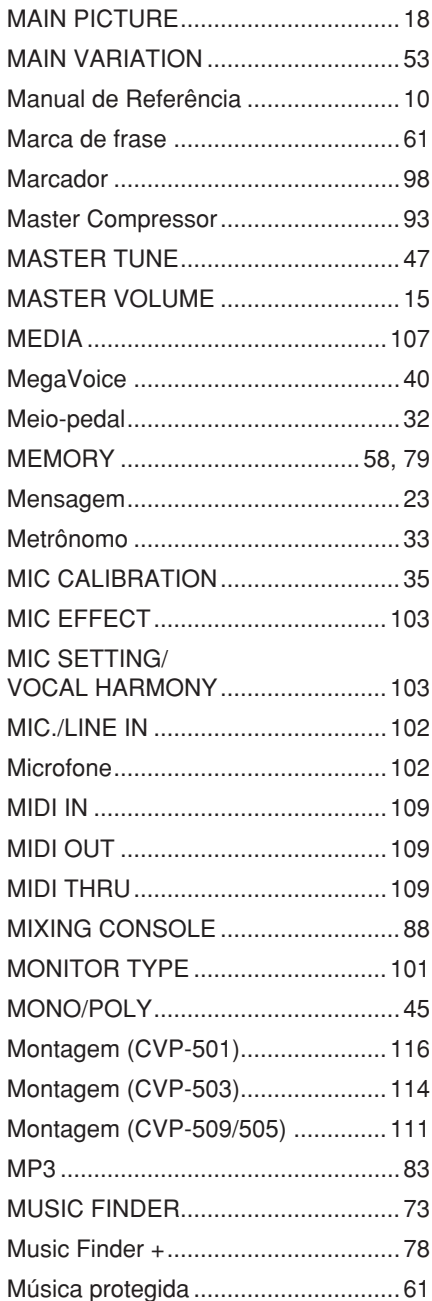

## $\mathsf{N}$

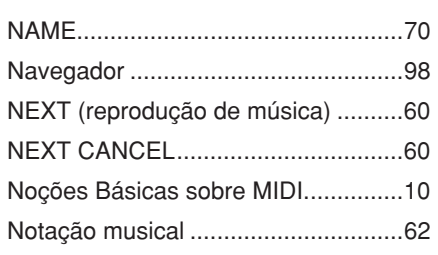

# $\mathbf 0$

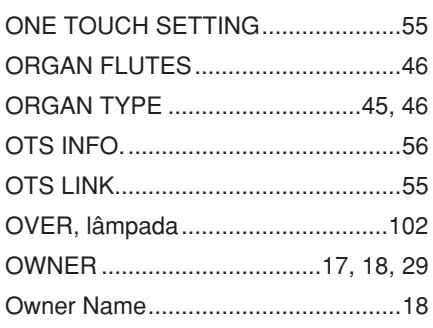

# $\overline{P}$

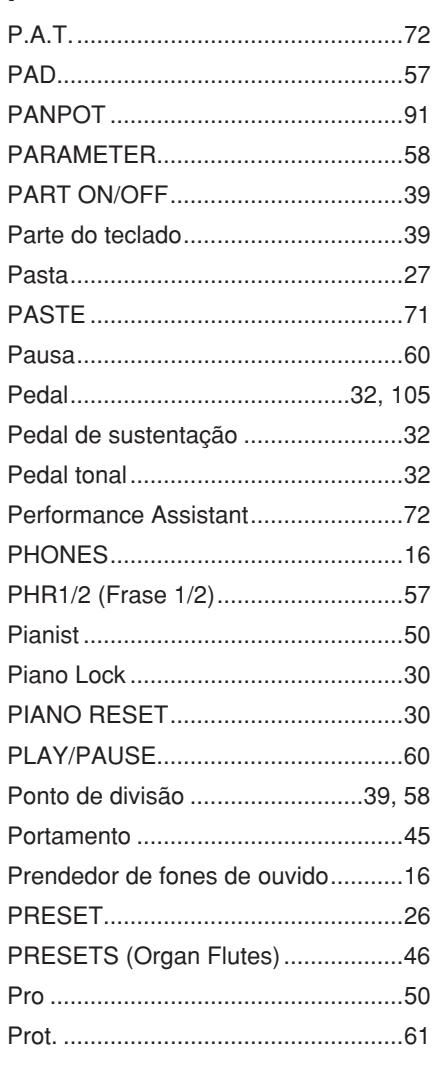

# $\overline{\mathsf{R}}$

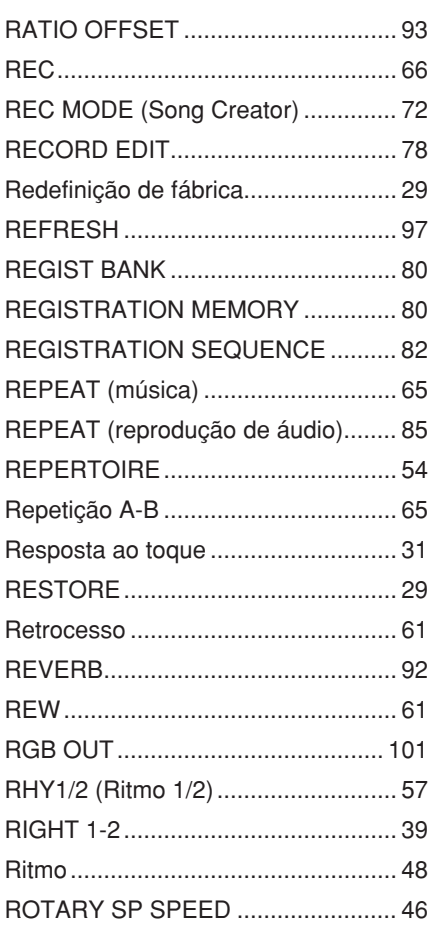

# S

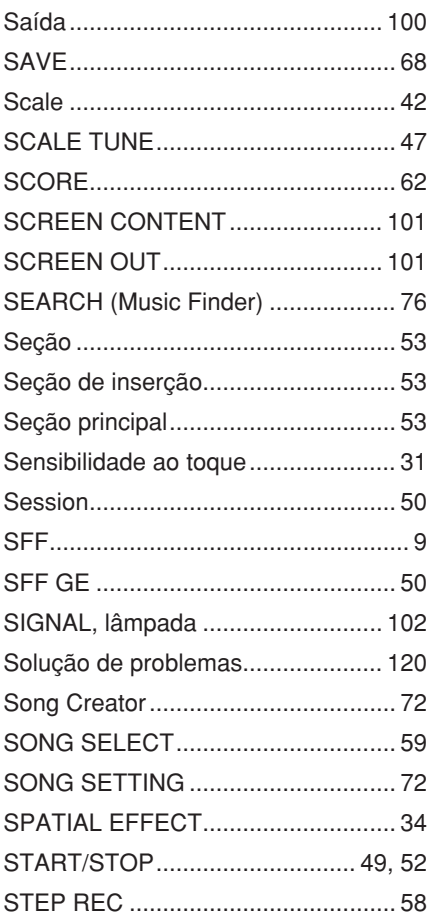

Índice

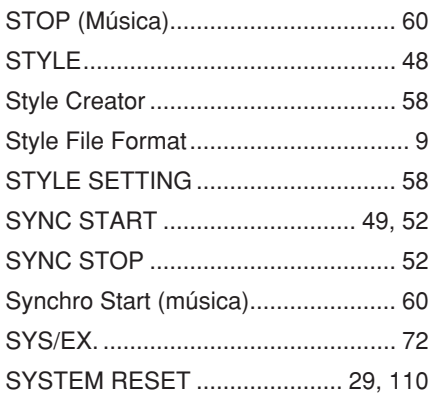

# $\mathsf{T}$

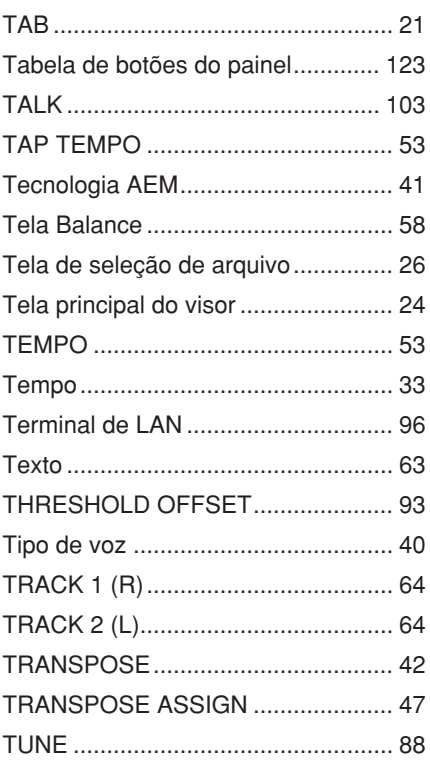

Unidade de disquete ............... 118, 119 USB (tela de seleção de arquivos) ... 26 USB AUDIO RECORDER.................. 86 

### $\overline{\mathsf{V}}$

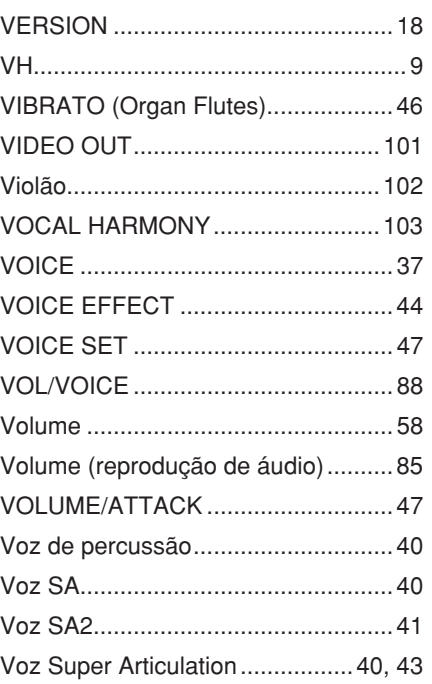

# W

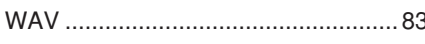

# $\pmb{\mathsf{X}}$

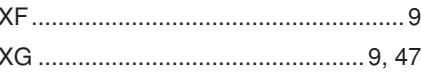

Índice

 $\cup$ 

The followings are the titles, credits and copyright notices for fifty seven (57) of the songs pre-installed in this instrument (CVP-509/505/ 503):

#### **Alfie**

Theme from the Paramount Picture ALFIE Words by Hal David Music by Burt Bacharach Copyright © 1966 (Renewed 1994) by Famous Music Corporation International Copyright Secured All Rights Reserved

#### **All Shook Up**

Words and Music by Otis Blackwell and Elvis Presley Copyright © 1957 by Shalimar Music Corporation Copyright Renewed and Assigned to Elvis Presley Music All Rights Administered by Cherry River Music Co. and Chrysalis Songs International Copyright Secured All Rights Reserved

#### **Beauty And The Beast**

from Walt Disney's BEAUTY AND THE BEAST Lyrics by Howard Ashman Music by Alan Menken © 1991 Walt Disney Music Company and Wonderland Music Company, Inc. All Rights Reserved Used by Permission

#### **Bésame Mucho (Kiss Me Much)**

Music and Spanish Words by Consuelo Velazquez English Words by Sunny Skylar Copyright © 1941, 1943 by Promotora Hispano Americana de Musica, S.A. Copyrights Renewed All Rights Administered by Peer International Corporation International Copyright Secured All Rights Reserved

#### **Blue Hawaii**

from the Paramount Picture WAIKIKI WEDDING Words and Music by Leo Robin and Ralph Rainger Copyright © 1936, 1937 (Renewed 1963, 1964) by Famous Music Corporation International Copyright Secured All Rights Reserved

#### **Blue Moon**

Words by Lorenz Hart Music by Richard Rodgers © 1934 (Renewed 1962) METRO-GOLDWYN-MAYER INC. All Rights Controlled by EMI ROBBINS CATALOG INC. (Publishing) and WARNER BROS. PUBLICATIONS U.S. INC. (Print) All Rights Reserved Used by Permission

#### **Brazil**

Words and Music by Ray Barroso English lyrics by S. K. Russell Copyright © 1941 by Peer International Corporation Copyright Renewed International Copyright Secured All Rights Reserved

#### **California Girls**

Words and Music by Brian Wilson and Mike Love Copyright © 1965 IRVING MUSIC, INC. Copyright Renewed All Rights Reserved Used by Permission

#### **Can You Feel The Love Tonight**

from Walt Disney Pictures' THE LION KING Music by Elton John Lyrics by Tim Rice © 1994 Wonderland Music Company, Inc. All Rights Reserved Used by Permission

#### **Can't Help Falling In Love**

from the Paramount Picture BLUE HAWAII Words and Music by George David Weiss, Hugo Peretti and Luigi Creatore Copyright © 1961 by Gladys Music, Inc. Copyright Renewed and Assigned to Gladys Music All Rights Administered by Cherry Lane Music Publishing Company, Inc. and Chrysalis Music International Copyright Secured All Rights Reserved

#### **Chim Chim Cher-ee**

from Walt Disney's MARY POPPINS Words and Music by Richard M. Sherman and Robert B. Sherman © 1963 Wonderland Music Company, Inc. Copyright Renewed All Rights Reserved Used by Permission

#### **Do-Re-Mi**

from THE SOUND OF MUSIC Lyrics by Oscar Hammerstein II Music by Richard Rodgers Copyright © 1959 by Richard Rodgers and Oscar Hammerstein II Copyright Renewed WILLIAMSON MUSIC owner of publication and allied rights throughout the world International Copyright Secured All Rights Reserved

#### **Don't Be Cruel (To A Heart That's True)**

Words and Music by Otis Blackwell and Elvis Presley Copyright © 1956 by Unart Music Corporation and Elvis Presley Music, Inc. Copyright Renewed and Assigned to Elvis Presley Music All Rights Administered by Cherry River Music Co. and Chrysalis Songs International Copyright Secured All Rights Reserved

#### **Edelweiss**

from THE SOUND OF MUSIC Lyrics by Oscar Hammerstein II Music by Richard Rodgers Copyright © 1959 by Richard Rodgers and Oscar Hammerstein II Copyright Renewed WILLIAMSON MUSIC owner of publication and allied rights throughout the world International Copyright Secured All Rights Reserved

#### **Fly Me To The Moon (In Other Words)**

featured in the Motion Picture ONCE AROUND Words and Music by Bart Howard TRO - © Copyright 1954 (Renewed) Hampshire House Publishing Corp., New York, NY International Copyright Secured All Rights Reserved Including Public Performance For Profit Used by Permission

#### **Hey Jude**

Words and Music by John Lennon and Paul McCartney Copyright © 1968 Sony/ATV Songs LLC Copyright Renewed All Rights Administered by Sony/ATV Music Publishing, 8 Music Square West, Nashville, TN 37203 International Copyright Secured All Rights Reserved

#### **Hound Dog**

Words and Music by Jerry Leiber and Mike Stoller Copyright © 1956 by Elvis Presley Music, Inc. and Lion Publishing Co., Inc. Copyright Renewed, Assigned to Gladys Music and Universal - MCA Music Publishing, A Division of Universal Studios, Inc. All Rights Administered by Cherry Lane Music Publishing Company, Inc. and Chrysalis Music International Copyright Secured All Rights Reserved

#### **I Just Called To Say I Love You**

Words and Music by Stevie Wonder © 1984 JOBETE MUSIC CO., INC. and BLACK BULL MUSIC c/o EMI APRIL MUSIC INC.

#### All Rights Reserved International Copyright Secured Used by Permission

#### **I Left My Heart In San Francisco**

Words by Douglass Cross Music by George Cory © 1954 (Renewed 1982) COLGEMS-EMI MUSIC INC. All Rights Reserved International Copyright Secured Used by Permission

#### **In The Mood**

By Joe Garland Copyright © 1939, 1960 Shapiro, Bernstein & Co., Inc., New York Copyright Renewed International Copyright Secured All Rights Reserved Used by Permission

#### **Isn't She Lovely**

Words and Music by Stevie Wonder © 1976 JOBETE MUSIC CO., INC. and BLACK BULL MUSIC c/o EMI APRIL MUSIC INC. All Rights Reserved International Copyright Secured Used by Permission

#### **Let It Be**

Words and Music by John Lennon and Paul McCartney Copyright © 1970 Sony/ATV Songs LLC Copyright Renewed All Rights Administered by Sony/ATV Music Publishing, 8 Music Square West, Nashville, TN 37203 International Copyright Secured All Rights Reserved

#### **Let's Twist Again**

Words by Kal Mann Music by Dave Appell and Kal Mann Copyright © 1961 Kalmann Music, Inc. Copyright Renewed All Rights Controlled and Administered by Spirit Two Music, Inc. (ASCAP) International Copyright Secured All Rights Reserved

#### **Linus And Lucy**

By Vince Guaraldi Copyright © 1965 LEE MENDELSON FILM PRODUCTIONS, INC. Copyright Renewed International Copyright Secured All Rights Reserved

#### **Love Story**

Theme from the Paramount Picture LOVE STORY Music by Francis Lai Copyright © 1970, 1971 (Renewed 1998, 1999) by Famous Music Corporation International Copyright Secured All Rights Reserved

#### **Lullaby Of Birdland**

Words by George David Weiss Music by George Shearing © 1952, 1954 (Renewed 1980, 1982) EMI LONGITUDE MUSIC All Rights Reserved International Copyright Secured Used by Permission

#### **Michelle**

Words and Music by John Lennon and Paul McCartney Copyright © 1965 Sony/ATV Songs LLC Copyright Renewed All Rights Administered by Sony/ATV Music Publishing, 8 Music Square West, Nashville, TN 37203 International Copyright Secured All Rights Reserved

#### **Mickey Mouse March**

from Walt Disney's THE MICKEY MOUSE CLUB Words and Music by Jimmie Dodd © 1955 Walt Disney Music Company Copyright Renewed All Rights Reserved Used by Permission

#### **Mission: Impossible Theme**

from the Paramount Television Series MISSION: IMPOSSIBLE By Lalo Schifrin Copyright © 1966, 1967 (Renewed 1994, 1995) by Bruin Music Company International Copyright Secured All Rights Reserved

#### **Mona Lisa**

from the Paramount Picture CAPTAIN CAREY, U.S.A. Words and Music by Jay Livingston and Ray Evans Copyright © 1949 (Renewed 1976) by Famous Music Corporation International Copyright Secured All Rights Reserved

#### **Moon River**

from the Paramount Picture BREAKFAST AT TIFFANY'S Words by Johnny Mercer Music by Henry Mancini Copyright © 1961 (Renewed 1989) by Famous Music Corporation International Copyright Secured All Rights Reserved

#### **Moonlight Serenade**

Words by Mitchell Parish Music by Glen Miller Copyright © 1939 (Renewed 1967) by ROBBINS MUSIC CORPORATION All Rights Controlled and Administered by EMI ROBBINS CATALOG INC. International Copyright Secured All Rights Reserved

#### **My Favorite Things**

from THE SOUND OF MUSIC Lyrics by Oscar Hammerstein II Music by Richard Rodgers Copyright © 1959 by Richard Rodgers and Oscar Hammerstein II Copyright Renewed WILLIAMSON MUSIC owner of publication and allied rights throughout the world International Copyright Secured All Rights Reserved

#### **My Way**

By Paul Anka, Jacques Revaux, Claude Francois and Giles Thibault © 1997 by Chrysalis Standards, Inc. Used by Permission. All Rights Reserved.

#### **The Nearness Of You**

from the Paramount Picture ROMANCE IN THE DARK Words by Ned Washington Music by Hoagy Carmichael Copyright © 1937, 1940 (Renewed 1964, 1967) by Famous Music Corporation International Copyright Secured All Rights Reserved

#### **Theme From "New York, New York"**

Music by John Kander Words by Fred Ebb © 1977 UNITED ARTISTS CORPORATION All Rights Controlled by EMI UNART CATALOG INC. (Publishing) and WARNER BROS. PUBLICATIONS U.S. INC. (Print) All Rights Reserved Used by Permission

#### **Ob-La-Di, Ob-La-Da**

Words and Music by John Lennon and Paul McCartney Copyright © 1968 Sony/ATV Songs LLC Copyright Renewed All Rights Administered by Sony/ATV Music Publishing, 8 Music Square West, Nashville, TN 37203 International Copyright Secured All Rights Reserved

#### **Proud Mary**

Words and Music by J.C. Fogerty © 1968 (Renewed) JONDORA MUSIC All Rights Reserved Used by Permission

#### **Return To Sender**

Words and Music by Otis Blackwell and Winfield Scott Copyright © 1962 by Elvis Presley Music, Inc. Copyright Renewed and Assigned to Elvis Presley Music All Rights Administered by Cherry River Music Co. and Chrysalis Songs International Copyright Secured All Rights Reserved

#### **The Shoop Shoop Song (It's In His Kiss)**

Words and Music by Rudy Clark Copyright © 1963, 1964 by Trio Music Company, Inc. and Top Of The Charts Copyright Renewed All Rights for the United States Controlled and Administered by Trio Music Company, Inc. All Rights for the World excluding the United States Controlled and Administered by Trio Music Company, Inc. and Alley Music Corp. International Copyright Secured All Rights Reserved Used by Permission

#### **(Sittin' On) The Dock Of The Bay**

Words and Music by Steve Cropper and Otis Redding Copyright © 1968, 1975 IRVING MUSIC, INC. Copyright Renewed All Rights Reserved Used by Permission

# **Smoke Gets In Your Eyes**

from ROBERTA Words by Otto Harbach Music by Jerome Kern © 1933 UNIVERSAL - POLYGRAM INTERNATIONAL PUBLISHING, INC. Copyright Renewed All Rights Reserved International Rights Secured. Not for broadcast transmission. DO NOT DUPLICATE. NOT FOR RENTAL. WARNING: It is a violation of Federal Copyright Law to synchronize this Multimedia Disc with video tape or film, or to print the Composition(s) embodied on this Multimedia Disc in the form of standard music notation, without the express written permission of the copyright owner.

#### **Somewhere, My Love**

Lara's Theme from DOCTOR ZHIVAGO Lyric by Paul Francis Webster Music by Maurice Jarre Copyright © 1965, 1966 (Renewed 1993, 1994) Webster Music Co. and EMI Robbins Catalog Inc. International Copyright Secured All Rights Reserved

#### **Spanish Eyes**

Words by Charles Singleton and Eddie Snyder

Music by Bert Kaempfert © 1965, 1966 (Renewed 1993, 1994) EDITION DOMA BERT KAEMPFERT All Rights for the world, excluding Germany, Austria and Switzerland, Controlled and Administered by SCREEN GEMS-EMI MUSIC INC. All Rights Reserved International Copyright Secured Used by Permission

#### **Speak Softly, Love (Love Theme)**

from the Paramount Picture THE GODFATHER Words by Larry Kusik Music by Nino Rota Copyright © 1972 (Renewed 2000) by Famous Music Corporation International Copyright Secured All Rights Reserved

#### **Stella By Starlight**

from the Paramount Picture THE UNINVITED Words by Ned Washington Music by Victor Young Copyright © 1946 (Renewed 1973, 1974) by Famous Music Corporation International Copyright Secured All Rights Reserved

#### **Take The "A" Train**

Words and Music by Billy Strayhorn Copyright © 1941; Renewed 1969 DreamWorks Songs (ASCAP) and Billy Strayhorn Songs, Inc. (ASCAP) for the U.S.A. Rights for DreamWorks Songs and Billy Strayhorn Songs, Inc. Administered by Cherry Lane Music Publishing Company, Inc. International Copyright Secured All Rights Reserved

#### **Tears In Heaven**

Words and Music by Eric Clapton and Will Jennings Copyright © 1992 by E.C. Music Ltd. and Blue Sky Rider Songs All Rights for E.C. Music Ltd. Administered by Unichappell Music Inc. All Rights for Blue Sky Rider Songs Administered by Irving Music, Inc. International Copyright Secured All Rights Reserved

#### **That Old Black Magic**

from the Paramount Picture STAR SPANGLED RHYTHM Words by Johnny Mercer Music by Harold Arlen Copyright © 1942 (Renewed 1969) by Famous Music Corporation International Copyright Secured All Rights Reserved

#### **That's Amore (That's Love)**

from the Paramount Picture THE CADDY Words by Jack Brooks Music by Harry Warren Copyright © 1953 (Renewed 1981) by Paramount Music Corporation and Four Jays Music International Copyright Secured All Rights Reserved

#### **Up Where We Belong**

from the Paramount Picture AN OFFICER AND A GENTLEMAN Words by Will Jennings Music by Buffy Sainte-Marie and Jack Nitzsche Copyright © 1982 by Famous Music Corporation and Ensign Music Corporation International Copyright Secured All Rights Reserved

#### **Waltz For Debby**

Lyric by Gene Lees Music by Bill Evans TRO - © Copyright 1964 (Renewed), 1965 (Renewed), 1966 (Renewed) Folkways Music Publishers, Inc., New York, NY International Copyright Secured All Rights Reserved Including Public Performance For Profit Used by Permission

#### **White Christmas**

from the Motion Picture Irving Berlin's HOLIDAY INN Words and Music by Irving Berlin © Copyright 1940, 1942 by Irving Berlin Copyright Renewed International Copyright Secured All Rights Reserved

#### **A Whole New World**

from Walt Disney's ALADDIN Music by Alan Menken Lyrics by Tim Rice © 1992 Wonderland Music Company, Inc. and Walt Disney Music Company All Rights Reserved Used by Permission

#### **Yesterday**

Words and Music by John Lennon and Paul McCartney Copyright © 1965 Sony/ATV Songs LLC Copyright Renewed All Rights Administered by Sony/ATV Music Publishing, 8 Music Square West, Nashville, TN 37203 International Copyright Secured All Rights Reserved

#### **You Are The Sunshine Of My Life**

Words and Music by Stevie Wonder © 1972 (Renewed 2000) JOBETE MUSIC CO., INC. and BLACK BULL MUSIC c/o EMI APRIL MUSIC INC. All Rights Reserved International Copyright Secured Used by Permission

#### **You Sexy Thing**

Words and Music by E. Brown Copyright © 1975 by Finchley Music Corp. Administered in the USA and Canada by Music & Media International, Inc. Administered for the World excluding the USA and Canada by RAK Music Publishing Ltd.

International Copyright Secured All Rights Reserved

#### **Informações para usuários sobre a coleta e o descarte de equipamentos antigos**

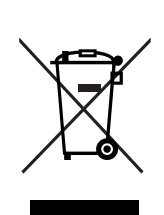

Este símbolo, exibido em produtos, pacotes e/ou em documentos auxiliares, significa que os produtos elétricos e eletrônicos usados não devem ser misturados ao lixo doméstico geral. Para tratamento, recuperação e reciclagem apropriados de produtos antigos, leve-os até os pontos de coleta aplicáveis de acordo com a sua legislação nacional e com as Diretivas 2002/96/EC.

Ao descartar estes produtos corretamente, você ajudará a economizar valiosos recursos e evitará qualquer potencial efeito negativo sobre a saúde humana e sobre o ambiente que, caso contrário, poderia ocorrer devido à manipulação inadequada do lixo.

Para obter mais informações sobre a coleta e a reciclagem de produtos antigos, entre em contato com a sua câmara municipal, com o serviço de coleta e de tratamento de lixo ou com o ponto de venda onde os itens foram adquiridos.

#### **[Para usuários comerciais da União Européia]**

Se você deseja descartar equipamento elétrico ou eletrônico, entre em contato com o seu fornecedor para obter mais informações.

#### **[Informações sobre descarte em outros países fora da União Européia]**

Este símbolo só é válido na União Européia. Se você deseja descartar estes itens, entre em contato com as autoridades locais ou com o seu fornecedor e pergunte qual é o método de descarte correto.

> O número de série deste produto pode ser encontrado na parte inferior da unidade. O número de série exibido no espaço reservado abaixo deve ser anotado e este manual deve ser mantido como registro de compra permanente para auxiliar na identificação do produto em caso de roubo.

**Nº do modelo** 

**Nº de série** 

(nederst)

#### **NORTH AMERICA**

#### **CANADA**

**Yamaha Canada Music Ltd.** 135 Milner Avenue, Scarborough, Ontario, M1S 3R1, Canada Tel: 416-298-1311

#### **U.S.A.**

**Yamaha Corporation of America**  6600 Orangethorpe Ave., Buena Park, Calif. 90620, U.S.A. Tel: 714-522-9011

#### **MEXICO CENTRAL & SOUTH AMERICA**

**Yamaha de México S.A. de C.V.** Calz. Javier Rojo Gómez #1149, Col. Guadalupe del Moral C.P. 09300, México, D.F., México Tel: 55-5804-0600

#### **BRAZIL**

**Yamaha Musical do Brasil Ltda.**

Rua Joaquim Floriano, 913 - 4' andar, Itaim Bibi, CEP 04534-013 Sao Paulo, SP. BRAZIL Tel: 011-3704-1377

#### **ARGENTINA**

**Yamaha Music Latin America, S.A. Sucursal de Argentina** Olga Cossettini 1553, Piso 4 Norte Madero Este-C1107CEK Buenos Aires, Argentina Tel: 011-4119-7000

#### **PANAMA AND OTHER LATIN AMERICAN COUNTRIES/ CARIBBEAN COUNTRIES**

**Yamaha Music Latin America, S.A.** Torre Banco General, Piso 7, Urbanización Marbella, Calle 47 y Aquilino de la Guardia, Ciudad de Panamá, Panamá Tel: +507-269-5311

# **EUROPE**

**THE UNITED KINGDOM/IRELAND Yamaha Music U.K. Ltd.**

Sherbourne Drive, Tilbrook, Milton Keynes, MK7 8BL, England Tel: 01908-366700

#### **GERMANY**

**Yamaha Music Europe GmbH** Siemensstraße 22-34, 25462 Rellingen, Germany Tel: 04101-3030

#### **SWITZERLAND/LIECHTENSTEIN Yamaha Music Europe GmbH Branch Switzerland in Zürich**

Seefeldstrasse 94, 8008 Zürich, Switzerland Tel: 01-383 3990

#### **AUSTRIA**

**Yamaha Music Europe GmbH Branch Austria** Schleiergasse 20, A-1100 Wien, Austria Tel: 01-60203900

### **CZECH REPUBLIC/SLOVAKIA/**

**HUNGARY/SLOVENIA Yamaha Music Europe GmbH Branch Austria** Schleiergasse 20, A-1100 Wien, Austria Tel: 01-602039025

#### **POLAND**

**Yamaha Music Europe GmbH Branch Sp.z o.o. Oddzial w Polsce** ul. 17 Stycznia 56, PL-02-146 Warszawa, Poland Tel: 022-868-07-57

#### **THE NETHERLANDS/ BELGIUM/LUXEMBOURG**

**Yamaha Music Europe Branch Benelux** Clarissenhof 5-b, 4133 AB Vianen, The Netherlands Tel: 0347-358 040

#### **FRANCE**

**Yamaha Musique France**  BP 70-77312 Marne-la-Vallée Cedex 2, France Tel: 01-64-61-4000

#### **ITALY**

**Yamaha Musica Italia S.P.A.**  Viale Italia 88, 20020 Lainate (Milano), Italy Tel: 02-935-771

#### **SPAIN/PORTUGAL**

**Yamaha Música Ibérica, S.A.** Ctra. de la Coruna km. 17, 200, 28230 Las Rozas (Madrid), Spain Tel: 91-639-8888

#### **GREECE**

**Philippos Nakas S.A. The Music House** 147 Skiathou Street, 112-55 Athens, Greece Tel: 01-228 2160

#### **SWEDEN**

**Yamaha Scandinavia AB** J. A. Wettergrens Gata 1, Box 30053 S-400 43 Göteborg, Sweden Tel: 031 89 34 00

#### **DENMARK**

**YS Copenhagen Liaison Office** Generatorvej 6A, DK-2730 Herlev, Denmark Tel: 44 92 49 00

#### **FINLAND**

**F-Musiikki Oy** Kluuvikatu 6, P.O. Box 260, SF-00101 Helsinki, Finland Tel: 09 618511

#### **NORWAY**

**Norsk filial av Yamaha Scandinavia AB**  Grini Næringspark 1, N-1345 Østerås, Norway Tel: 67 16 77 70

#### **ICELAND Skifan HF**

Skeifan 17 P.O. Box 8120, IS-128 Reykjavik, Iceland

# Tel: 525 5000

**RUSSIA**

**Yamaha Music (Russia)** Office 4015, entrance 2, 21/5 Kuznetskii Most street, Moscow, 107996, Russia Tel: 495 626 0660

# **OTHER EUROPEAN COUNTRIES**

**Yamaha Music Europe GmbH** Siemensstraße 22-34, 25462 Rellingen, Germany Tel: +49-4101-3030

#### **AFRICA**

**Yamaha Corporation, Asia-Pacific Music Marketing Group** Nakazawa-cho 10-1, Naka-ku, Hamamatsu, Japan 430-8650 Tel: +81-53-460-2312

#### **MIDDLE EAST**

#### **TURKEY/CYPRUS**

**Yamaha Music Europe GmbH** Siemensstraße 22-34, 25462 Rellingen, Germany Tel: 04101-3030

#### **OTHER COUNTRIES**

**Yamaha Music Gulf FZE** LOB 16-513, P.O.Box 17328, Jubel Ali, Dubai, United Arab Emirates Tel: +971-4-881-5868

#### **ASIA**

### **THE PEOPLE'S REPUBLIC OF CHINA**

**Yamaha Music & Electronics (China) Co.,Ltd.** 2F, Yunhedasha, 1818 Xinzha-lu, Jingan-qu, Shanghai, China Tel: 021-6247-2211

#### **HONG KONG**

**Tom Lee Music Co., Ltd.** 11/F., Silvercord Tower 1, 30 Canton Road, Tsimshatsui, Kowloon, Hong Kong Tel: 2737-7688

#### **INDIA**

**Yamaha Music India Pvt. Ltd.**

5F Ambience Corporate Tower Ambience Mall Complex Ambience Island, NH-8, Gurgaon-122001, Haryana, India Tel: 0124-466-5551

#### **INDONESIA**

**PT. Yamaha Music Indonesia (Distributor) PT. Nusantik**

Gedung Yamaha Music Center, Jalan Jend. Gatot Subroto Kav. 4, Jakarta 12930, Indonesia Tel: 21-520-2577

#### **KOREA**

**Yamaha Music Korea Ltd.** 8F, 9F, Dongsung Bldg. 158-9 Samsung-Dong, Kangnam-Gu, Seoul, Korea Tel: 080-004-0022

#### **MALAYSIA**

**Yamaha Music Malaysia, Sdn., Bhd.** Lot 8, Jalan Perbandaran, 47301 Kelana Jaya,

Petaling Jaya, Selangor, Malaysia Tel: 3-78030900

#### **PHILIPPINES**

**Yupangco Music Corporation** 339 Gil J. Puyat Avenue, P.O. Box 885 MCPO, Makati, Metro Manila, Philippines Tel: 819-7551

#### **SINGAPORE**

**Yamaha Music Asia Pte., Ltd.** #03-11 A-Z Building

140 Paya Lebor Road, Singapore 409015 Tel: 747-4374

**TAIWAN**

#### **Yamaha KHS Music Co., Ltd.**  3F, #6, Sec.2, Nan Jing E. Rd. Taipei. Taiwan 104, R.O.C. Tel: 02-2511-8688

**THAILAND**

**Siam Music Yamaha Co., Ltd.**<br>4, 6, 15 and 16<sup>th</sup> floor, Siam Motors Building, 891/1 Rama 1 Road, Wangmai, Pathumwan, Bangkok 10330, Thailand Tel: 02-215-2626

### **OTHER ASIAN COUNTRIES**

**Yamaha Corporation, Asia-Pacific Music Marketing Group** Nakazawa-cho 10-1, Naka-ku, Hamamatsu, Japan 430-8650 Tel: +81-53-460-2317

#### **OCEANIA**

#### **AUSTRALIA**

**Yamaha Music Australia Pty. Ltd.** Level 1, 99 Queensbridge Street, Southbank, Victoria 3006, Australia Tel: 3-9693-5111

#### **NEW ZEALAND**

**Music Works LTD** P.O.BOX 6246 Wellesley, Auckland 4680, New Zealand Tel: 9-634-0099

#### **COUNTRIES AND TRUST TERRITORIES IN PACIFIC OCEAN**

**Yamaha Corporation, Asia-Pacific Music Marketing Group** Nakazawa-cho 10-1, Naka-ku, Hamamatsu, Japan 430-8650 Tel: +81-53-460-2312

#### **HEAD OFFICE Yamaha Corporation, Pro Audio & Digital Musical Instrument Division** Nakazawa-cho 10-1, Naka-ku, Hamamatsu, Japan 430-8650 Tel: +81-53-460-3273

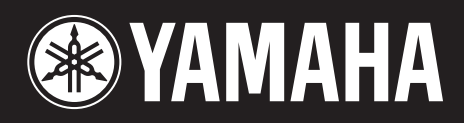

**Yamaha Home Keyboards Home Page** http://music.yamaha.com/homekeyboard/

**Yamaha Manual Library** http://www.yamaha.co.jp/manual/

U.R.G., Pro Audio & Digital Musical Instrument Division, Yamaha Corporation © 2009 Yamaha Corporation

> LBB0 906CRX.X-01 Printed in Europe

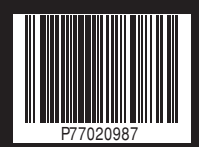